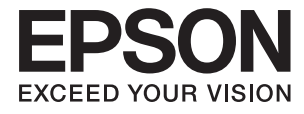

# XP-3150 Series **Ghidul utilizatorului**

## <span id="page-1-0"></span>**Drept de proprietate intelectuală**

Nicio parte a acestei publicatii nu poate fi reprodusă, stocată pe un sistem de preluare sau transmisă în orice formă sau prin orice mijloc electronic, mecanic, prin fotocopiere, înregistrare sau în alt mod, fără permisiunea scrisă prealabilă a Seiko Epson Corporation. Nu se presupune nicio responsabilitate în ceea ce priveşte brevetele relativ la utilizarea informaţiilor incluse în prezentul manual. De asemenea, nu se presupune nicio responsabilitate pentru daune rezultând din utilizarea informaţiilor incluse în prezentul manual. Informaţiile incluse în prezentul manual sunt destinate a fi utilizate numai cu acest produs Epson. Epson nu este responsabilă de utilizarea acestor informaţii prin aplicarea la alte produse.

Nici Seiko Epson Corporation şi nici filialele sale nu vor fi responsabile faţă de persoana care a achiziţionat acest produs sau faţă de terţi pentru daune, pierderi, costuri sau cheltuieli suportate de achizitor sau de terţi ca rezultat al unui accident, utilizări eronate sau abuzive a acestui produs sau a unor modificări sau reparații neautorizate ale acestui produs sau (exclusiv teritoriul S.U.A.) nerespectarea strictă a instrucţiunilor de operare şi de întreţinere ale Seiko Epson Corporation.

Seiko Epson Corporation şi filialele sale nu vor fi responsabile pentru nicio daună sau problemă apărută ca urmare a utilizării opţiunilor sau a altor produse consumabile altele decât cele desemnate de către Seiko Epson Corporation ca fiind produse originale Epson sau produse aprobate Epson.

Seiko Epson Corporation nu va fi responsabilă pentru nicio daună rezultată ca urmare a interferențelor electromagnetice care survine în urma utilizării oricăror cabluri de interfaţă altele decât cele desemnate ca produse aprobate Epson de către Seiko Epson Corporation.

© 2021 Seiko Epson Corporation

Conținutul acestui manual și specificațiile acestui produs se pot modifica fără notificare prealabilă.

## <span id="page-2-0"></span>**Mărci înregistrate**

- ❏ EPSON® este o marcă comercială înregistrată, iar EPSON EXCEED YOUR VISION sau EXCEED YOUR VISION este o marcă comercială a Seiko Epson Corporation.
- ❏ Epson Scan 2 software is based in part on the work of the Independent JPEG Group.
- ❏ libtiff

Copyright © 1988-1997 Sam Leffler

Copyright © 1991-1997 Silicon Graphics, Inc.

Permission to use, copy, modify, distribute, and sell this software and its documentation for any purpose is hereby granted without fee, provided that (i) the above copyright notices and this permission notice appear in all copies of the software and related documentation, and (ii) the names of Sam Leffler and Silicon Graphics may not be used in any advertising or publicity relating to the software without the specific, prior written permission of Sam Leffler and Silicon Graphics.

THE SOFTWARE IS PROVIDED "AS-IS" AND WITHOUT WARRANTY OF ANY KIND, EXPRESS, IMPLIED OR OTHERWISE, INCLUDING WITHOUT LIMITATION, ANY WARRANTY OF MERCHANTABILITY OR FITNESS FOR A PARTICULAR PURPOSE.

IN NO EVENT SHALL SAM LEFFLER OR SILICON GRAPHICS BE LIABLE FOR ANY SPECIAL, INCIDENTAL, INDIRECT OR CONSEQUENTIAL DAMAGES OF ANY KIND, OR ANY DAMAGES WHATSOEVER RESULTING FROM LOSS OF USE, DATA OR PROFITS, WHETHER OR NOT ADVISED OF THE POSSIBILITY OF DAMAGE, AND ON ANY THEORY OF LIABILITY, ARISING OUT OF OR IN CONNECTION WITH THE USE OR PERFORMANCE OF THIS SOFTWARE.

- ❏ QR Code is a registered trademark of DENSO WAVE INCORPORATED in Japan and other countries.
- ❏ Microsoft®, Windows®, and Windows Vista® are registered trademarks of Microsoft Corporation.
- ❏ Apple, Mac, macOS, OS X, Bonjour, ColorSync, Safari, AirPrint, iPad, iPhone, iPod touch, and iTunes are trademarks of Apple Inc., registered in the U.S. and other countries.
- ❏ Use of the Works with Apple badge means that an accessory has been designed to work specifically with the technology identified in the badge and has been certified by the developer to meet Apple performance standards.
- ❏ Google Cloud Print, Chrome, Google Play, and Android are trademarks of Google LLC.
- ❏ Adobe and Reader are either registered trademarks or trademarks of Adobe in the United States and/or other countries.
- ❏ Firefox is a trademark of the Mozilla Foundation in the U.S. and other countries.
- □ Mopria<sup>®</sup> and the Mopria<sup>®</sup> Logo are registered and/or unregistered trademarks and service marks of Mopria Alliance, Inc. in the United States and other countries. Unauthorized use is strictly prohibited.
- ❏ Notă generală: În publicația de față sunt utilizate alte nume de produse doar în scopuri de identificare și acestea pot fi mărci comerciale ale proprietarilor respectivi.Epson își declină orice drepturi asupra acestor mărci.

## *Cuprins*

## *[Drept de proprietate intelectuală](#page-1-0)*

### *[Mărci înregistrate](#page-2-0)*

### *[Despre acest manual](#page-7-0)*

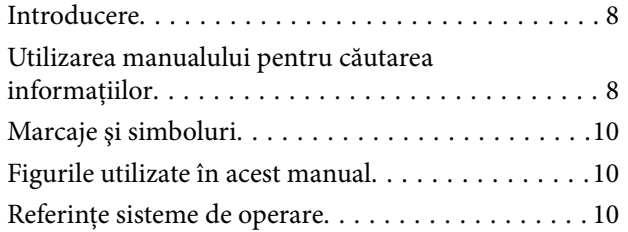

## *[Instrucţiuni importante](#page-11-0)*

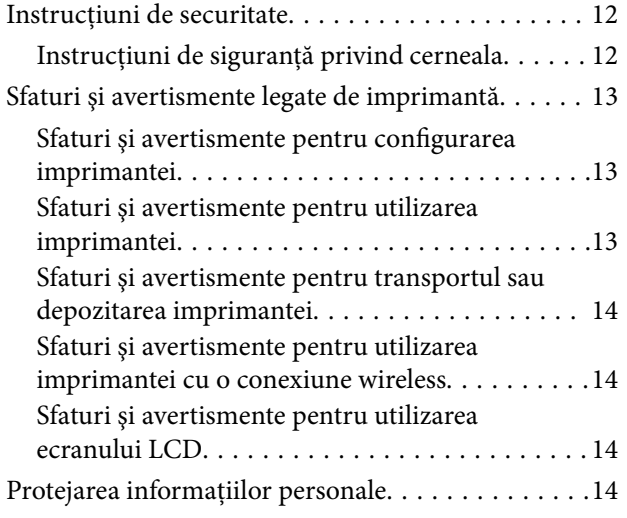

#### *[Informaţii de bază despre imprimantă](#page-14-0)*

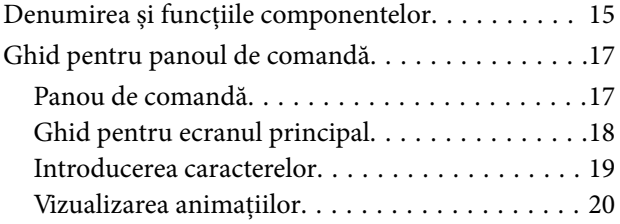

#### *[Setări de reţea](#page-20-0)*

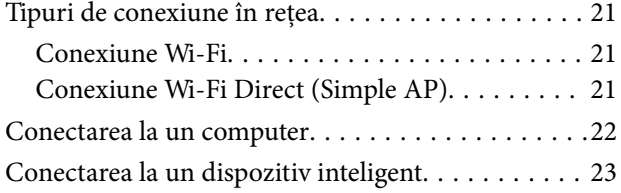

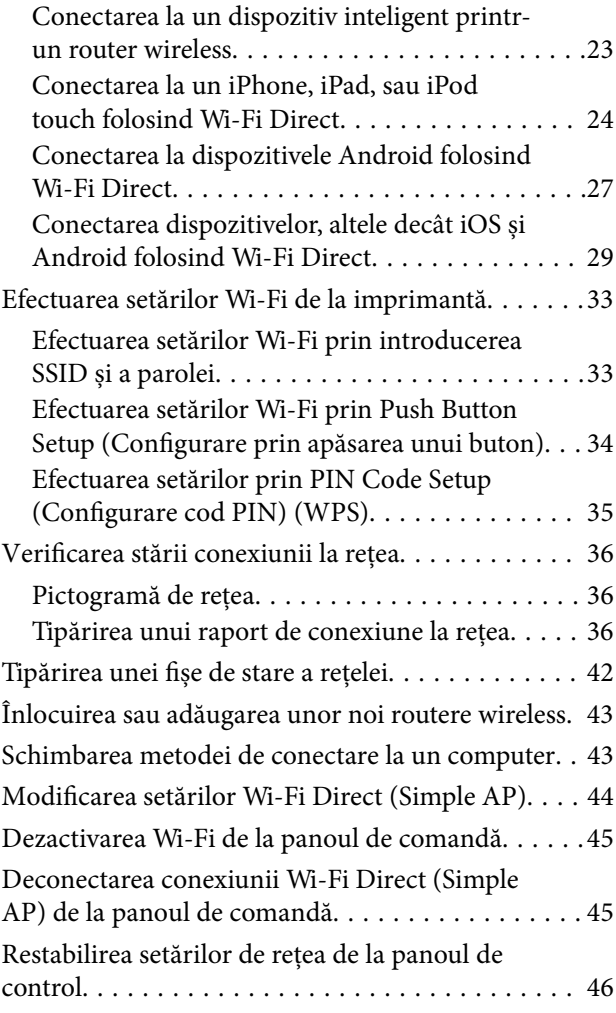

## *[Încărcarea hârtiei](#page-46-0)*

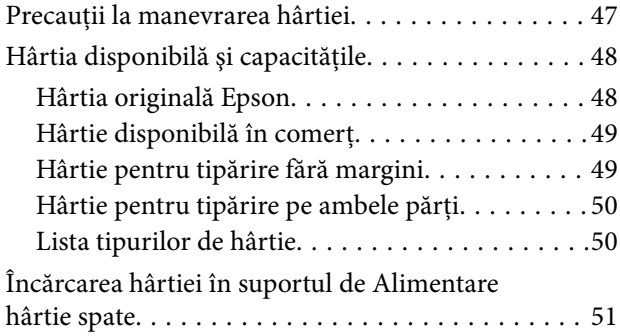

### *[Așezarea originalelor](#page-53-0)*

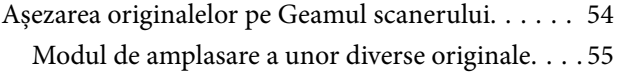

#### *[Tipărirea](#page-57-0)*

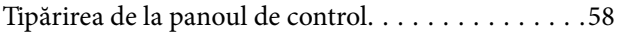

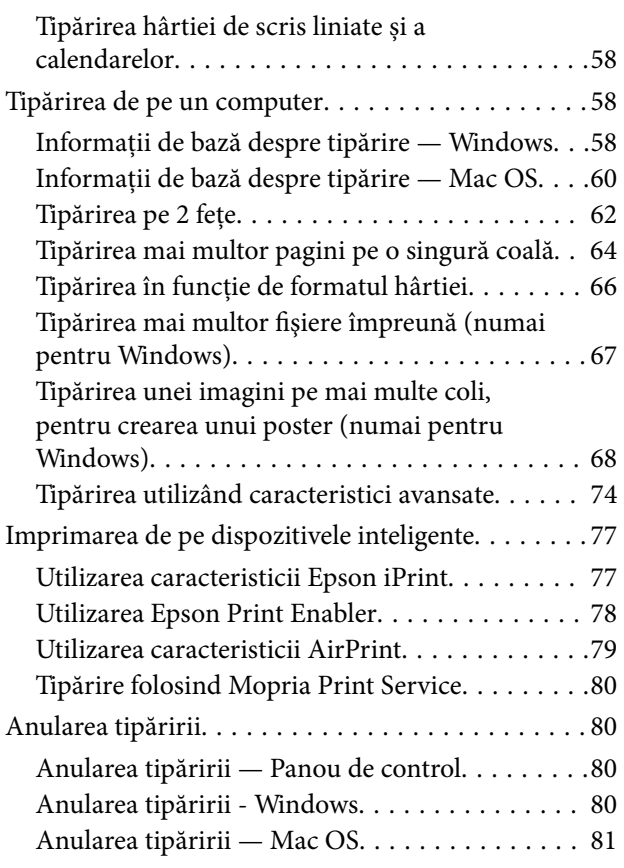

## *[Copierea](#page-81-0)*

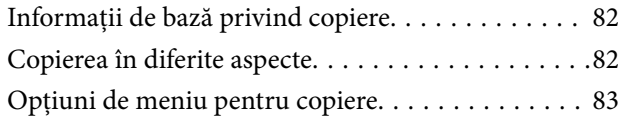

#### *[Scanarea](#page-85-0)*

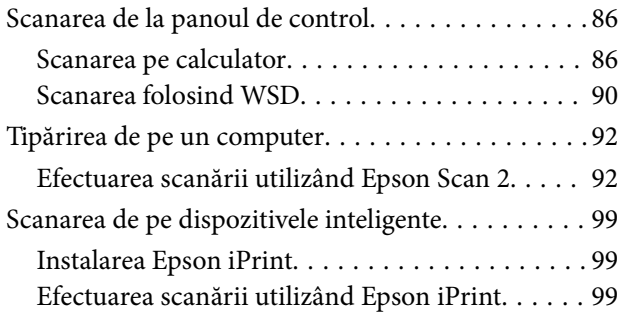

#### *[Schimbarea cartuşelor de cerneală şi](#page-100-0)  [a altor consumabile](#page-100-0)*

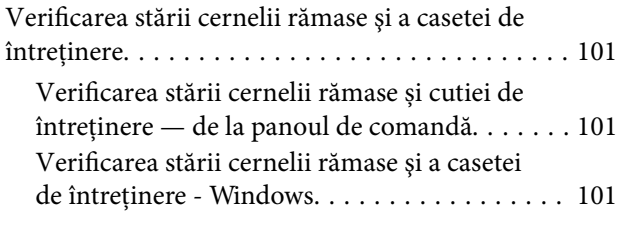

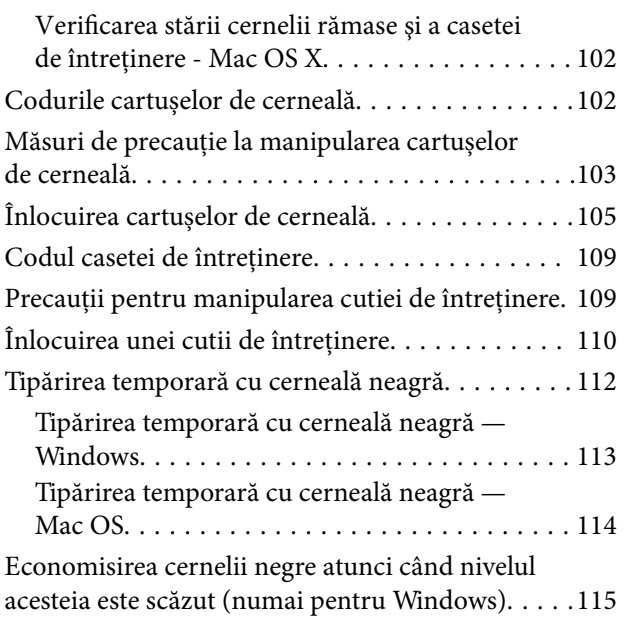

## *[Întreţinerea imprimantei](#page-115-0)*

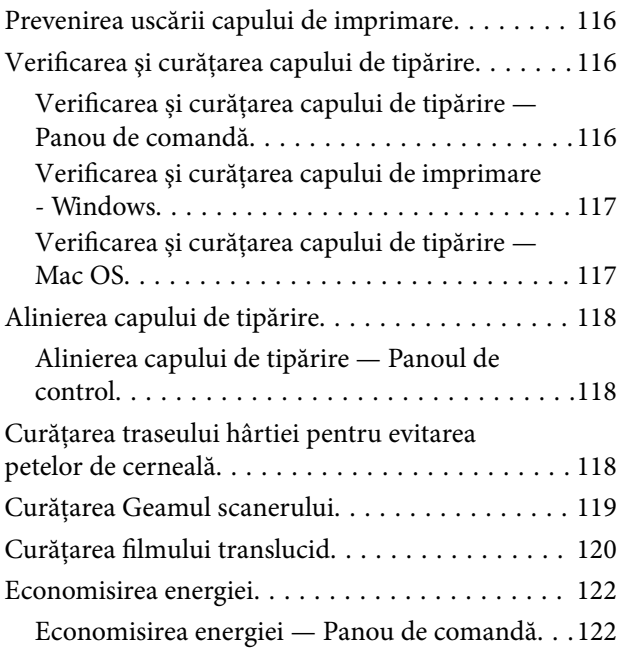

## *[Opțiunile meniului Setări](#page-122-0)*

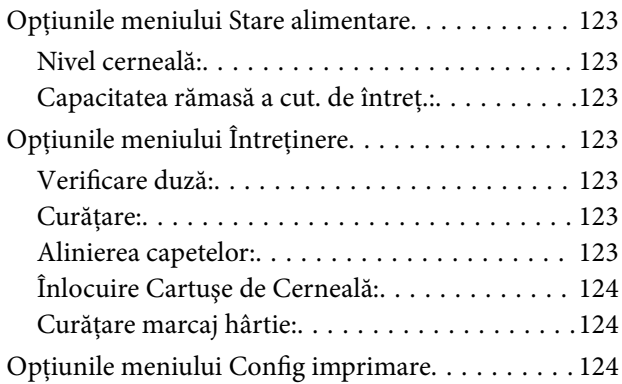

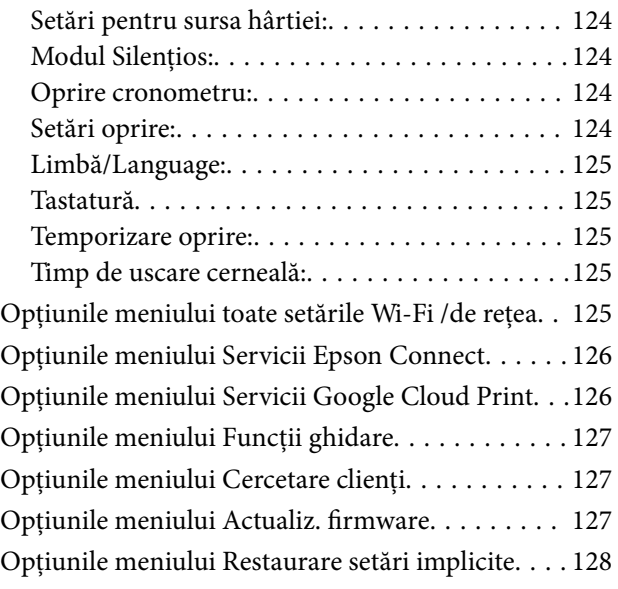

#### *[Informaţii despre serviciul de reţea şi](#page-128-0)  [despre software](#page-128-0)*

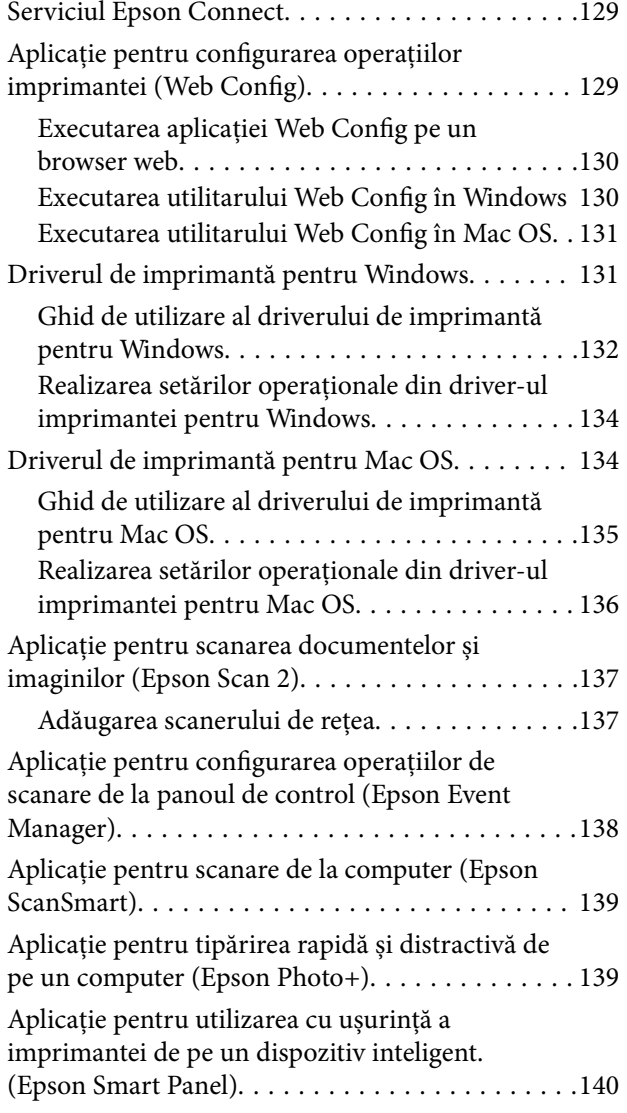

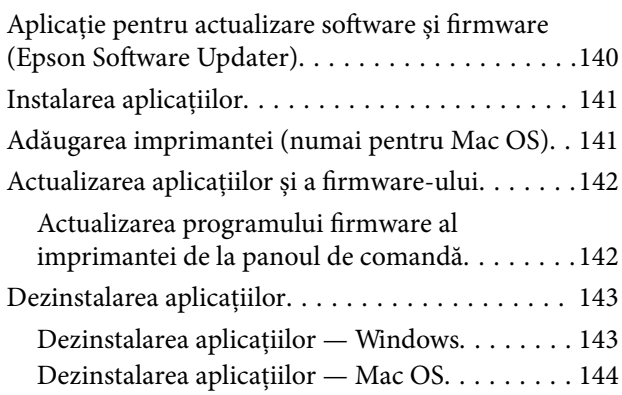

## *[Soluţionarea problemelor](#page-144-0)*

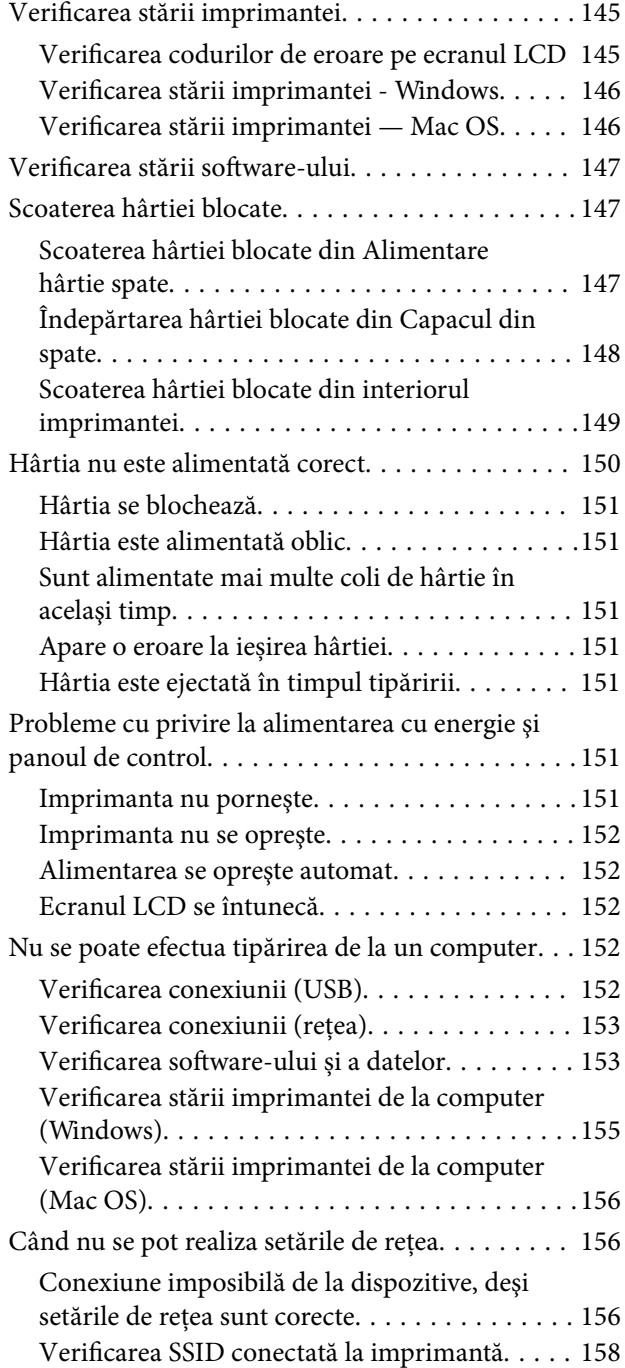

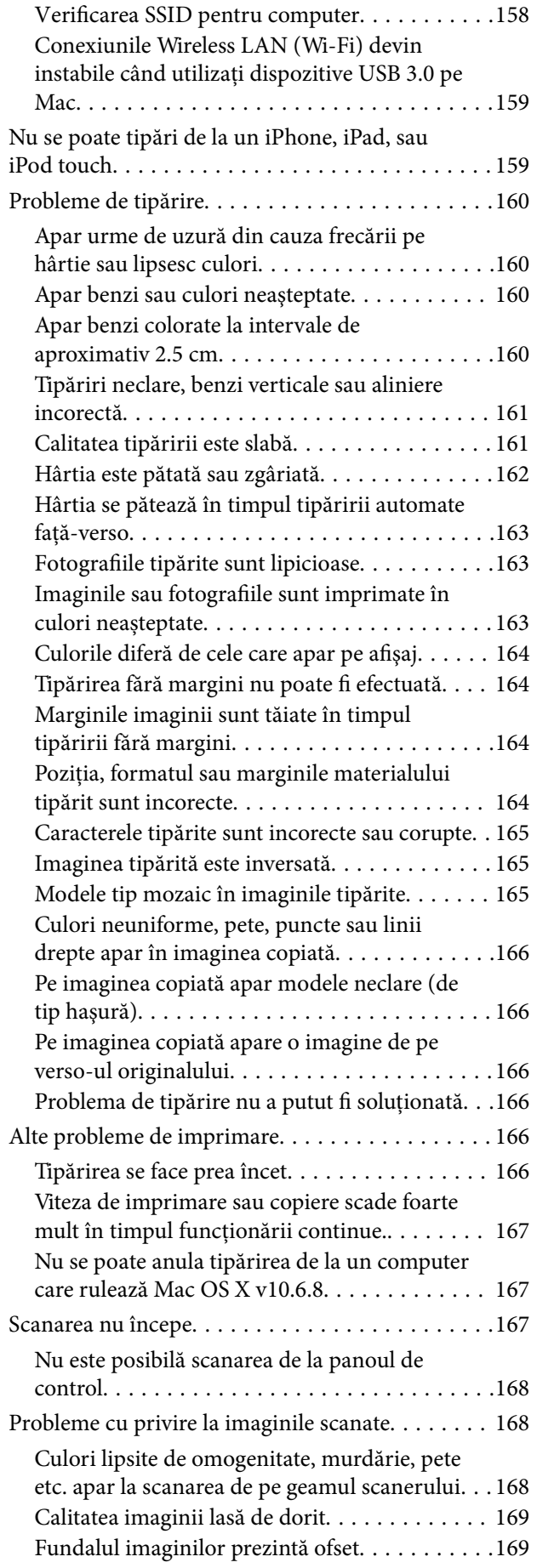

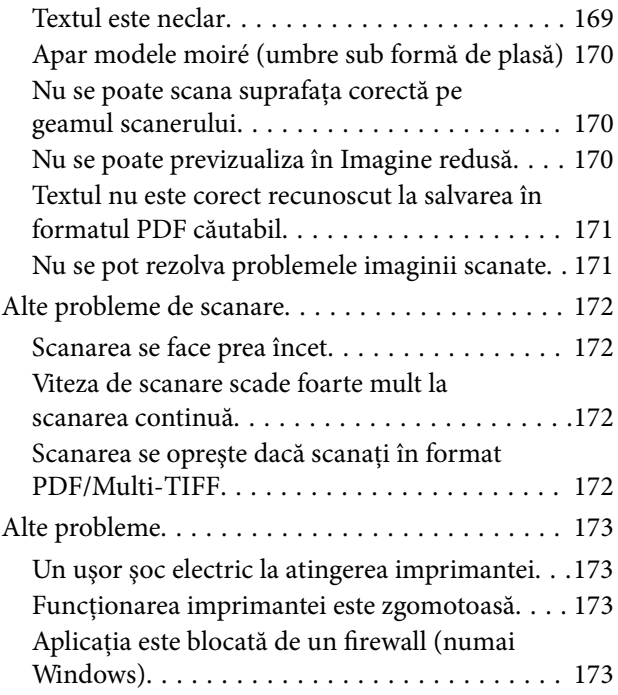

## *[Anexă](#page-173-0)*

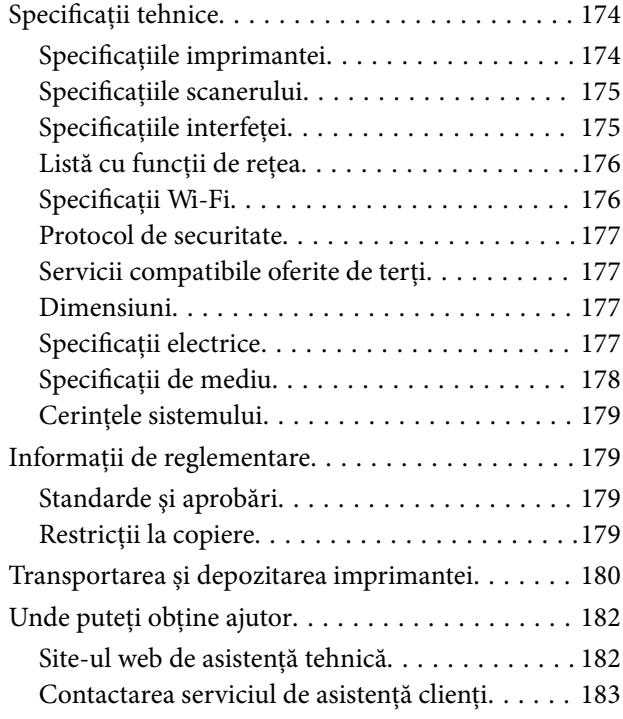

## <span id="page-7-0"></span>**Despre acest manual**

## **Introducere**

Următoarele manuale sunt livrate împreună cu imprimanta dvs. Epson. În afara manualelor, consultați diversele tipuri de informații de ajutor disponibile de pe imprimantă sau din cadrul aplicațiilor software Epson.

 $\Box$  Începeți aici (manual tipărit pe hârtie)

Include informații referitoare la configurarea imprimantei, instalarea programelor software, utilizarea imprimantei, soluții pentru rezolvarea problemelor etc.

❏ Ghidul utilizatorului (manual digital)

Acest manual. Oferă informații generale și instrucțiuni privind utilizarea imprimantei, setările de rețea la utilizarea imprimantei într-o rețea, precum și instrucțiuni privind rezolvarea problemelor.

Puteți obține cele mai recente versiuni ale manualelor enumerate mai sus folosind metodele următoare.

❏ Manual pe hârtie

Vizitați site-ul web de asistență Epson pentru Europa la adresa<http://www.epson.eu/Support> sau site-ul web de asistență Epson global la adresa [http://support.epson.net/.](http://support.epson.net/)

❏ Manual digital

Lansați EPSON Software Updater pe computer. EPSON Software Updater verifică dacă există actualizări disponibile ale aplicațiilor software Epson și ale manualelor digitale, permițându-vă să descărcați cele mai recente versiuni.

#### **Informaţii conexe**

 $\rightarrow$  ["Aplicație pentru actualizare software și firmware \(Epson Software Updater\)" la pagina 140](#page-139-0)

## **Utilizarea manualului pentru căutarea informaţiilor**

Manualul PDF permite căutarea de informaţii în funcţie de cuvinte cheie sau puteţi accesa direct anumite secţiuni cu ajutorul marcajelor.De asemenea, puteţi tipări numai paginile de care aveţi nevoie.În această secţiune se explică modul de utilizare a unui manual PDF deschis în Adobe Reader X pe un computer.

#### **Căutarea după cuvinte cheie**

Faceţi clic pe **Editare** > **Căutare avansată**.Introduceţi cuvântul cheie (textul) pentru informaţiile pe care doriţi să le găsiţi în fereastra de căutare, apoi faceţi clic pe **Căutare**.Corespondenţele sunt marcate sub forma unei liste.Faceţi clic pe una dintre corespondenţe pentru a accesa pagina respectivă.

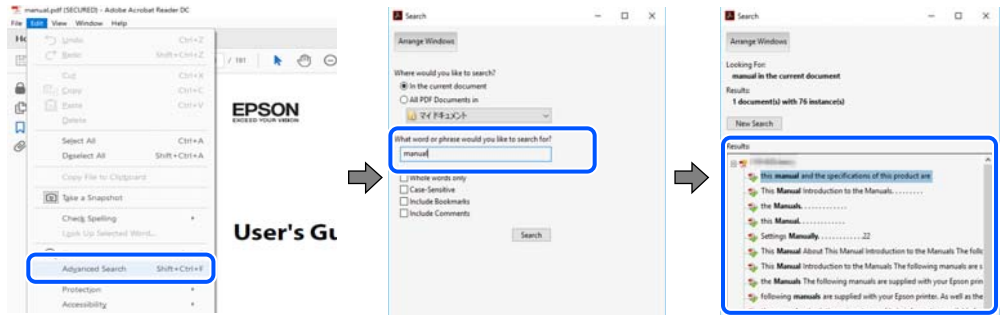

#### **Accesul direct de la marcaje**

Faceţi clic pe un titlu pentru a accesa pagina respectivă.Faceţi clic pe + sau > pentru a vizualiza titlurile de nivel inferior din secțiunea respectivă. Pentru a reveni la pagina precedentă, efectuați următoarea operație la tastatură.

- ❏ Windows: Menţineţi apăsată tasta **Alt**, apoi apăsaţi pe **←**.
- ❏ Mac OS: Menţineţi apăsată tasta Command, apoi apăsaţi pe **←**.

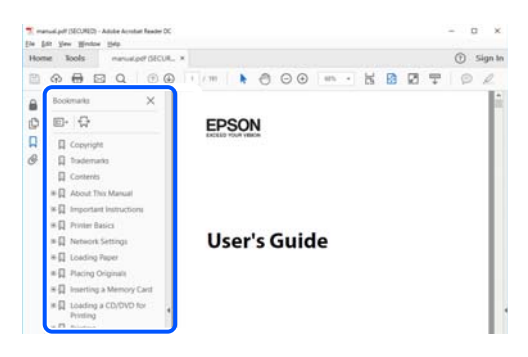

#### **Imprimarea numai a paginilor necesare**

Puteţi extrage şi tipări numai paginile de care aveţi nevoie.Faceţi clic pe **Tipărire** în meniul **Fişier**, apoi specificaţi paginile pe care doriţi să le imprimaţi în opţiunea **Pagini** din **Pagini de tipărit**.

❏ Pentru a specifica o serie de pagini, introduceţi o cratimă între pagina de început şi cea de sfârşit.

Exemplu: 20 – 25

❏ Pentru a specifica pagini care nu se află într-o serie, separaţi paginile prin virgule.

Exemplu: 5, 10, 15

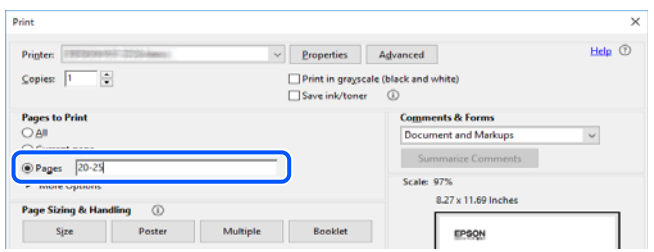

## <span id="page-9-0"></span>**Marcaje şi simboluri**

## !*Atenţie:*

Instrucţiuni care trebuie respectate cu atenţie, pentru evitarea vătămărilor corporale.

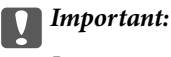

Instrucţiuni care trebuie respectate pentru evitarea deteriorării echipamentului.

#### *Notă:*

Furnizează informaţii complementare şi de referinţă.

#### **Informaţii conexe**

 $\rightarrow$  Asigură legătura cu secțiunile aferente.

## **Figurile utilizate în acest manual**

- ❏ Capturile de ecran cu driver-ul imprimantei și Epson Scan 2 (driver-ul scanerului) sunt efectuate în Windows 10 sau macOS Mojave. Conținutul afișat pe ecran diferă în funcție de model și situație.
- ❏ Ilustrațiile utilizate în acest manual sunt doar exemple. Cu toate că în funcție de model pot exista mici diferențe, modul de funcționare este același.
- ❏ Unele elemente din meniul afișat pe ecranul LCD diferă în funcție de model și de setările definite.
- ❏ Puteți citi codul QR utilizând aplicația dedicată.

## **Referințe sisteme de operare**

#### **Windows**

În acest manual, termeni precum "Windows 10", "Windows 8.1", "Windows 8", "Windows 7", "Windows Vista", "Windows XP" se referă la următoarele sisteme de operare. În plus, termenul "Windows" este utilizat cu referire la toate versiunile.

- ❏ Sistem de operare Microsoft® Windows® 10
- ❏ Sistem de operare Microsoft® Windows® 8.1
- ❏ Sistem de operare Microsoft® Windows® 8
- ❏ Sistem de operare Microsoft® Windows® 7
- ❏ Sistem de operare Microsoft® Windows Vista®
- ❏ Sistem de operare Microsoft® Windows® XP
- ❏ Sistem de operare Microsoft® Windows® XP Professional x64 Edition

#### **Mac OS**

În acest manual, termenul "Mac OS" este utilizat cu referire la Mac OS X v10.6.8 sau o versiune ulterioară, precum și cu referire la macOS 11 sau o versiune ulterioară.

## <span id="page-11-0"></span>**Instrucţiuni importante**

## **Instrucțiuni de securitate**

Citiți și respectați aceste instrucțiuni pentru a asigura utilizarea în siguranță a acestei imprimante.Păstrați acest manual pentru a-l putea consulta ulterior.De asemenea, trebuie să respectați toate avertismentele și instrucțiunile afișate pe imprimantă.

❏ Unele simboluri folosite pe imprimanta dvs. au rolul de a asigura utilizarea în siguranţă şi corespunzătoare a imprimantei. Vizitaţi următorul site web pentru a afla mai multe despre semnificaţia simbolurilor.

<http://support.epson.net/symbols>

- ❏ Folosiţi doar cablul de alimentare furnizat împreună cu imprimanta şi nu folosiţi cablul cu niciun alt echipament. În urma folosirii altor cabluri cu această imprimantă sau a folosirii cablului livrat cu alte echipamente, există pericolul de incendiu sau de electrocutare.
- ❏ Asiguraţi-vă de conformitatea cablului de alimentare cu c.a. cu standardele de siguranţă locale.
- ❏ Nu dezasamblaţi, modificaţi sau încercaţi să reparaţi cablul de alimentare, priza, imprimanta, scanerul sau alte componente, cu excepţia cazurilor explicate expres în manualele imprimantei.
- ❏ Deconectaţi imprimanta de la priză şi apelaţi la personal de service autorizat pentru reparaţii în următoarele condiţii:

Cablul de alimentare sau priza sunt deteriorate; în imprimantă a pătruns lichid; imprimanta a fost supusă şocurilor mecanice sau carcasa este deteriorată; imprimanta nu funcţionează normal sau prezintă modificări clare în funcţionare. Nu reglaţi butoanele care nu sunt incluse în instrucţiunile de funcţionare.

- ❏ Amplasaţi imprimanta în apropierea unei prize de reţea de unde fişa poate fi deconectată cu uşurinţă.
- ❏ Nu amplasaţi sau depozitaţi imprimanta afară, lângă surse excesive de mizerie sau praf, apă, sau lângă surse de încălzire, sau în locaţii în care se produc şocuri, vibraţii, valori mari de temperatură şi umiditate.
- ❏ Nu vărsaţi lichide pe imprimantă şi nu manevraţi imprimanta cu mâinile ude.
- ❏ Ţineţi imprimanta la o distanţă de cel puţin 22 cm faţă de stimulatoarele cardiace. Este posibil ca undele radio generate de imprimantă să afecteze în mod negativ funcţionarea stimulatoarelor cardiace.
- ❏ În cazul în care ecranul LCD este defect, contactaţi furnizorul. Dacă soluţia cu cristale lichide ajunge pe mâinile dumneavoastră, spălati-le cu atentie cu apă și săpun. Dacă solutia cu cristale lichide vă intră în ochi, spălati imediat cu jet de apă. Dacă starea de disconfort sau problemele de vedere persistă după o clătire temeinică, solicitaţi imediat asistenţă medicală.

#### **Instrucţiuni de siguranţă privind cerneala**

- ❏ Procedaţi cu atenţie la manipularea cartuşelor uzate deoarece poate exista cerneală rămasă în portul de alimentare cu cerneală.
	- ❏ Dacă cerneala intră în contact cu pielea, spălaţi temeinic zona afectată cu apă şi săpun.
	- ❏ Dacă cerneala intră în contact cu ochii, clătiţi imediat cu apă. Dacă starea de disconfort sau problemele de vedere persistă după o clătire temeinică, solicitați imediat asistență medicală.
	- ❏ Dacă cerneala vă pătrunde în gură, consultați imediat un medic.
- ❏ Nu dezasamblaţi cartuşul de cerneală şi caseta de întreţinere, deoarece există riscul ca cerneala să intre în contact cu ochii sau cu pielea.
- <span id="page-12-0"></span>❏ Nu agitaţi prea tare cartuşele de cerneală şi nu le scăpaţi din mână. De asemenea, aveţi grijă să nu le striviţi şi să nu le rupeţi etichetele. Aceste acţiuni pot provoca scurgeri de cerneală.
- ❏ Nu lăsaţi cartuşele de cerneală şi caseta de întreţinere la îndemâna copiilor.

## **Sfaturi şi avertismente legate de imprimantă**

Citiţi şi urmaţi aceste instrucţiuni, pentru a evita deteriorarea imprimantei sau a altor echipamente personale. Păstrați acest manual pentru referințe ulterioare.

#### **Sfaturi şi avertismente pentru configurarea imprimantei**

- ❏ Nu blocaţi şi nu acoperiţi orificiile de ventilaţie şi deschiderile imprimantei.
- ❏ Folosiţi numai tipul de sursă de alimentare indicat pe eticheta imprimantei.
- ❏ Evitaţi utilizarea prizelor pe acelaşi circuit cu fotocopiatoarele sau sistemele de climatizare ce pornesc şi se opresc periodic.
- ❏ Evitaţi prizele electrice controlate prin comutatoare de perete sau temporizatoare automate.
- ❏ Menţineţi întregul computer departe de sursele potenţiale de interferenţe electromagnetice cum ar fi difuzoarele sau unităţile de bază ale telefoanelor fără fir.
- ❏ Cablurile de alimentare trebuie amplasate astfel încât să se evite frecările, tăieturile, rosăturile, îndoirile şi răsucirile. Nu aşezaţi obiecte peste cablurile de alimentare cu curent şi nu permiteţi amplasarea cablurilor în zonele în care se circulă. Fiți foarte atenți și păstrați toate cablurile de alimentare drepte la capete și în punctele în care intră şi ies din transformator.
- ❏ Dacă folosiţi un prelungitor cu imprimanta, verificaţi dacă intensitatea nominală totală a aparatelor conectate la acesta nu depăşeşte intensitatea nominală a prelungitorului respectiv. De asemenea, verificaţi dacă intensitatea nominală totală a tuturor aparatelor conectate la priză nu depăşeşte intensitatea nominală a prizei respective.
- ❏ Dacă intenţionaţi să utilizaţi imprimanta în Germania, instalaţia electrică a clădirii trebuie protejată de un disjunctor de 10 sau 16 A pentru asigurarea unei protecţii adecvate la scurtcircuit şi supraintensitate pentru produs.
- ❏ Atunci când conectaţi imprimanta la un computer sau la un alt dispozitiv cu ajutorul unui cablu, asiguraţi-vă de orientarea corectă a conectorilor. Fiecare conector are o singură orientare corectă. Introducerea unui conector cu orientare incorectă poate cauza deteriorarea ambelor dispozitive conectate prin cablu.
- ❏ Amplasaţi imprimanta pe o suprafaţă orizontală stabilă ce depăşeşte perimetrul bazei în toate direcţiile. Imprimanta nu va funcţiona corect dacă este înclinată.
- ❏ Lăsaţi un spaţiu deasupra imprimantei, pentru a putea deschide complet capacul pentru documente.
- ❏ Lăsaţi spaţiu suficient în faţa imprimantei pentru evacuarea completă a hârtiei.
- ❏ Evitaţi locurile expuse modificărilor bruşte de temperatură şi umiditate. De asemenea, păstraţi imprimanta departe de lumina solară directă, sursele de lumină puternică şi de căldură.

#### **Sfaturi şi avertismente pentru utilizarea imprimantei**

- ❏ Nu introduceţi obiecte prin fantele imprimantei.
- ❏ Nu introduceţi mâinile în interiorul imprimantei în timpul tipăririi.
- ❏ Nu atingeţi cablul plat de culoare albă din interiorul imprimantei.
- <span id="page-13-0"></span>❏ Nu folosiţi în interiorul sau în exteriorul imprimantei produse cu aerosoli care conţin gaze inflamabile. Asemenea acţiuni pot cauza incendii.
- ❏ Nu mutaţi capul de tipărire cu mâna; în caz contrar imprimanta se poate defecta.
- ❏ Atenţie să nu vă prindeţi degetele atunci când închideţi unitatea de scanare.
- ❏ La aşezarea originalului, nu apăsaţi prea tare pe geamul scanerului.
- ❏ Opriţi întotdeauna imprimanta folosind butonul P. Nu scoateţi imprimanta din priză şi nu opriţi alimentarea de la sursă decât după ce indicatorul  $\mathcal{O}$  nu mai pâlpâie.
- ❏ Dacă urmează să nu folosiţi imprimanta pentru o perioadă lungă de timp, deconectaţi cablul de alimentare din priza de curent.

## **Sfaturi şi avertismente pentru transportul sau depozitarea imprimantei**

- ❏ Dacă depozitaţi sau transportaţi imprimanta, încercaţi să nu o înclinaţi, să nu o aşezaţi vertical sau să nu o răsuciți; în caz contrar cerneala se poate scurge din cartușe.
- ❏ Înainte de a transporta imprimanta, capul de tipărire trebuie să se afle în poziţia de repaus (extremă dreapta); verificati.

### **Sfaturi şi avertismente pentru utilizarea imprimantei cu o conexiune wireless**

- ❏ Undele radio emise de această imprimantă pot afecta negativ funcționarea echipamentelor electronice medicale, determinând funcționarea incorectă a acestora.Dacă utilizaţi această imprimantă într-o unitate medicală sau în apropierea unui echipament medical, respectați instrucţiunile primite de la personalul autorizat de respectiva unitate medicală și respectați toate avertizările și instrucțiunile afișate pe echipamentul medical.
- ❏ Undele radio emise de această imprimantă pot afecta negativ funcționarea dispozitivelor cu control automat precum ușile automate sau alarmele de incendiu și pot determina producerea unor accidente datorită funcționării defectuoase a acestora.Dacă utilizați această imprimantă în apropierea unor dispozitive cu control automat, respectați toate avertizările și instrucțiunile afișate pe aceste dispozitive.

### **Sfaturi şi avertismente pentru utilizarea ecranului LCD**

- ❏ Ecranul LCD poate conţine câteva mici puncte strălucitoare sau negre şi datorită caracteristicilor sale poate avea o strălucire inegală. Acestea fenomene sunt normale şi nu înseamnă că ecranul este defect.
- ❏ Utilizaţi o laveta uscată, moale pentru curăţare. Nu folosiţi substanţe de curăţat lichide sau chimice.
- ❏ Capacul exterior al ecranului LCD se poate rupe în cazul unui impact puternic. Contactaţi distribuitorul dacă suprafața ecranului se ciobește sau se crapă și nu atingeți și nu încercați să scoateți bucățile sparte.

## **Protejarea informaţiilor personale**

Dacă daţi imprimanta unei alte persoane sau dacă o aruncaţi, ştergeţi toate informațiile personale stocate în memoria imprimantei selectând **Setări** > **Restaurare setări implicite** > **Toate setările** de pe panoul de comandă.

## <span id="page-14-0"></span>**Informaţii de bază despre imprimantă**

## **Denumirea și funcțiile componentelor**

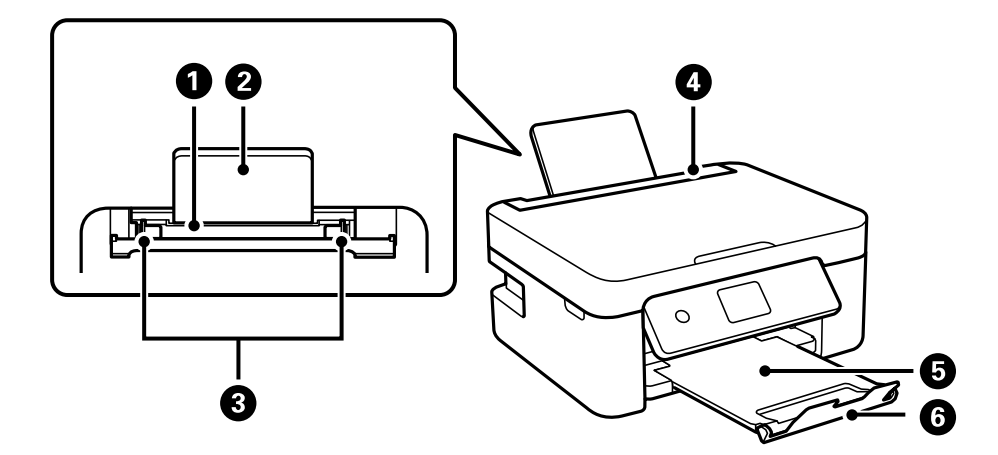

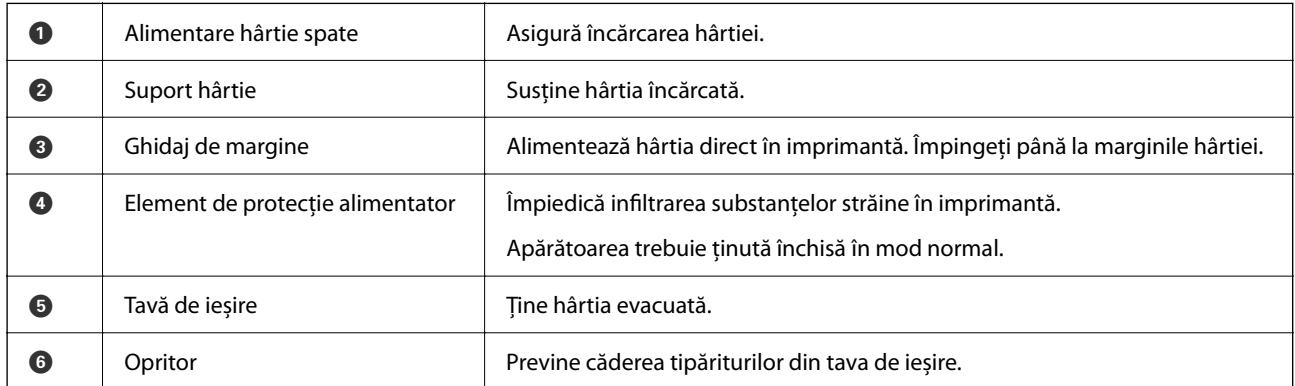

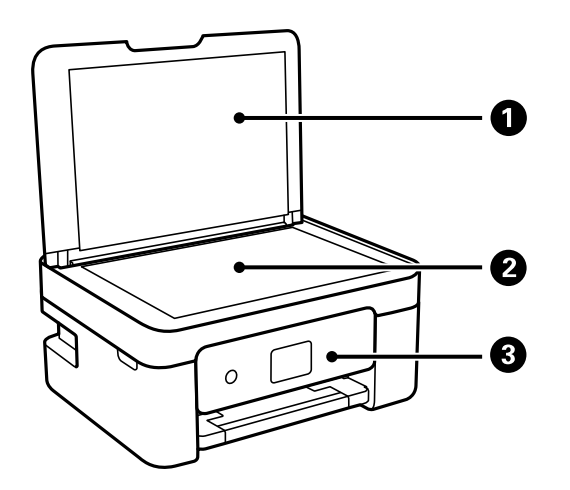

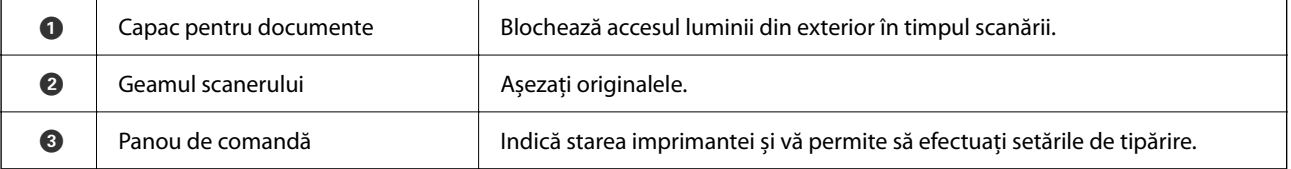

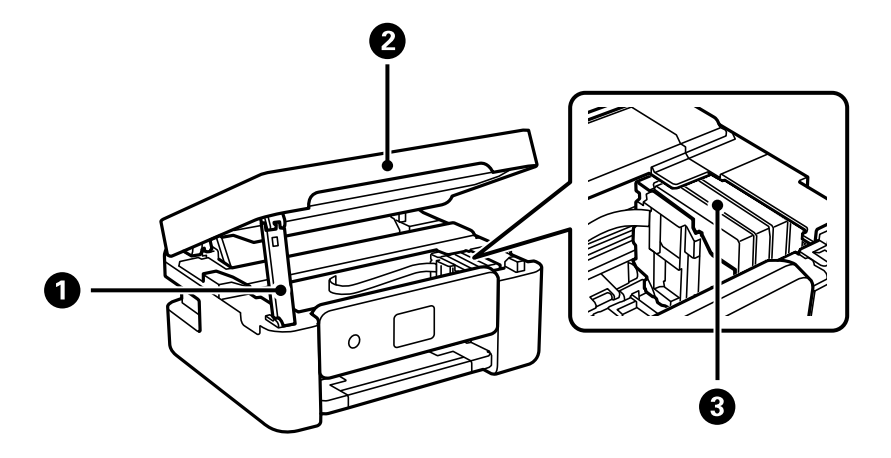

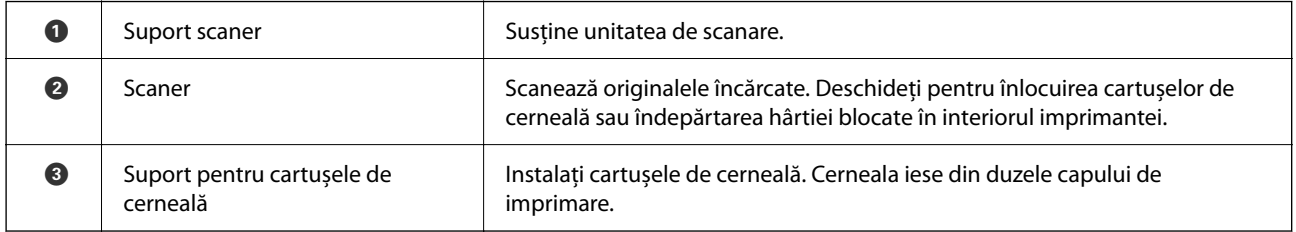

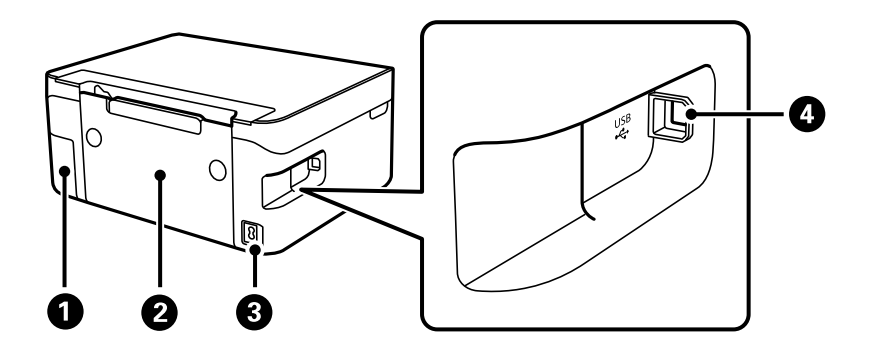

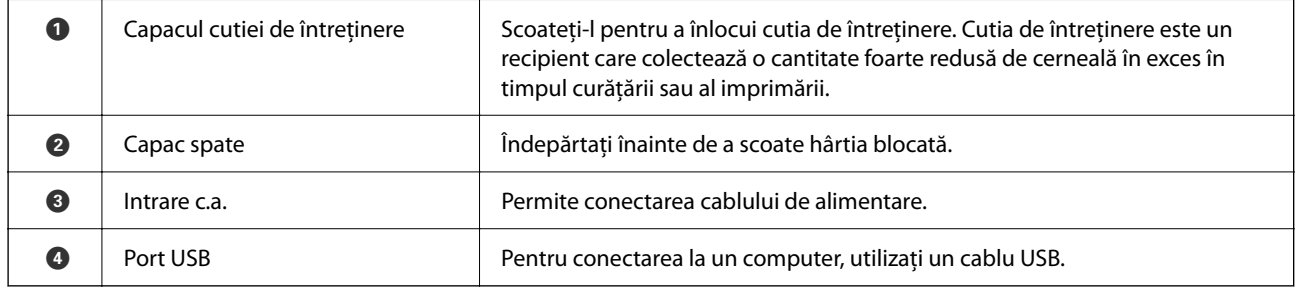

#### **Informaţii conexe**

& ["Panou de comandă" la pagina 17](#page-16-0)

## <span id="page-16-0"></span>**Ghid pentru panoul de comandă**

## **Panou de comandă**

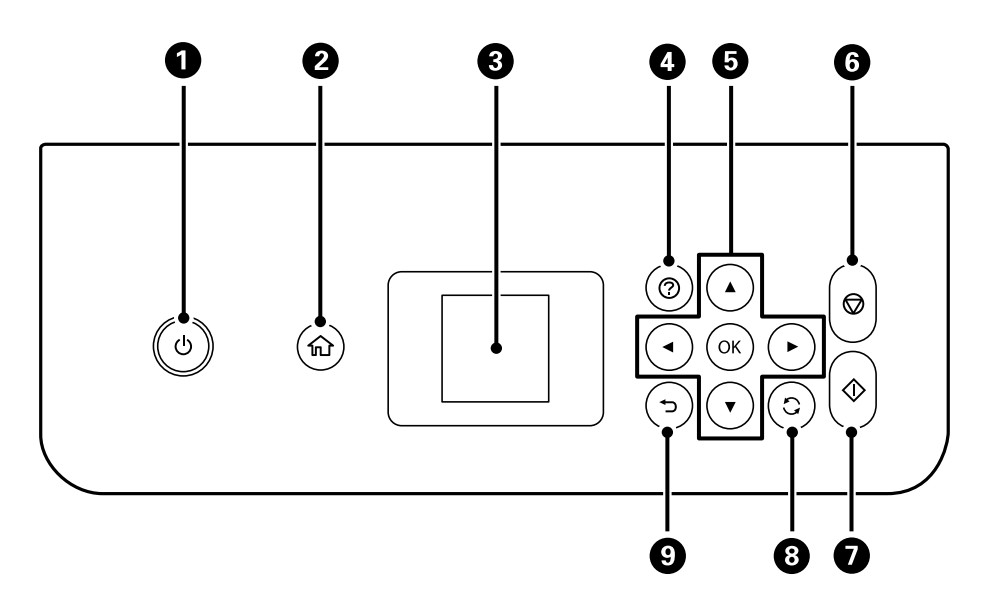

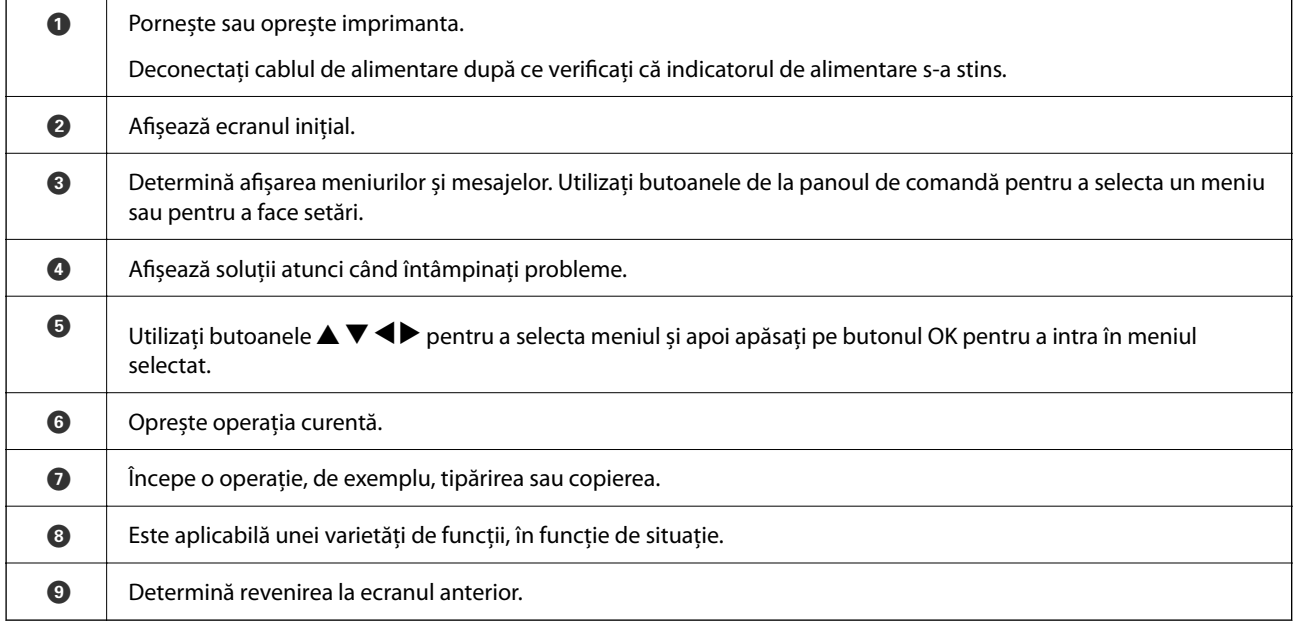

## <span id="page-17-0"></span>**Ghid pentru ecranul principal**

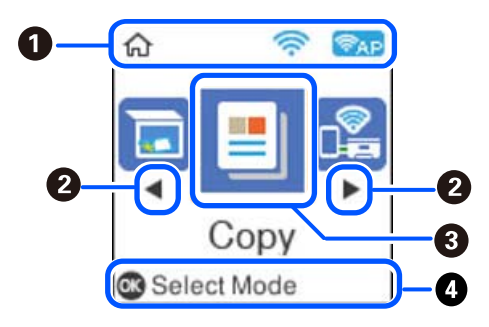

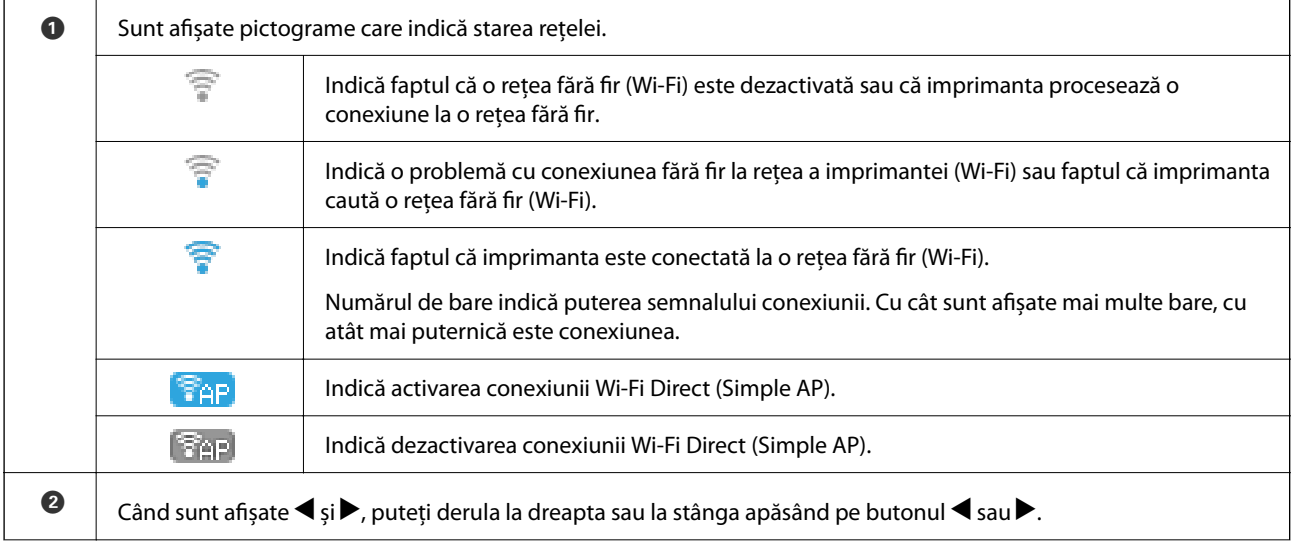

<span id="page-18-0"></span>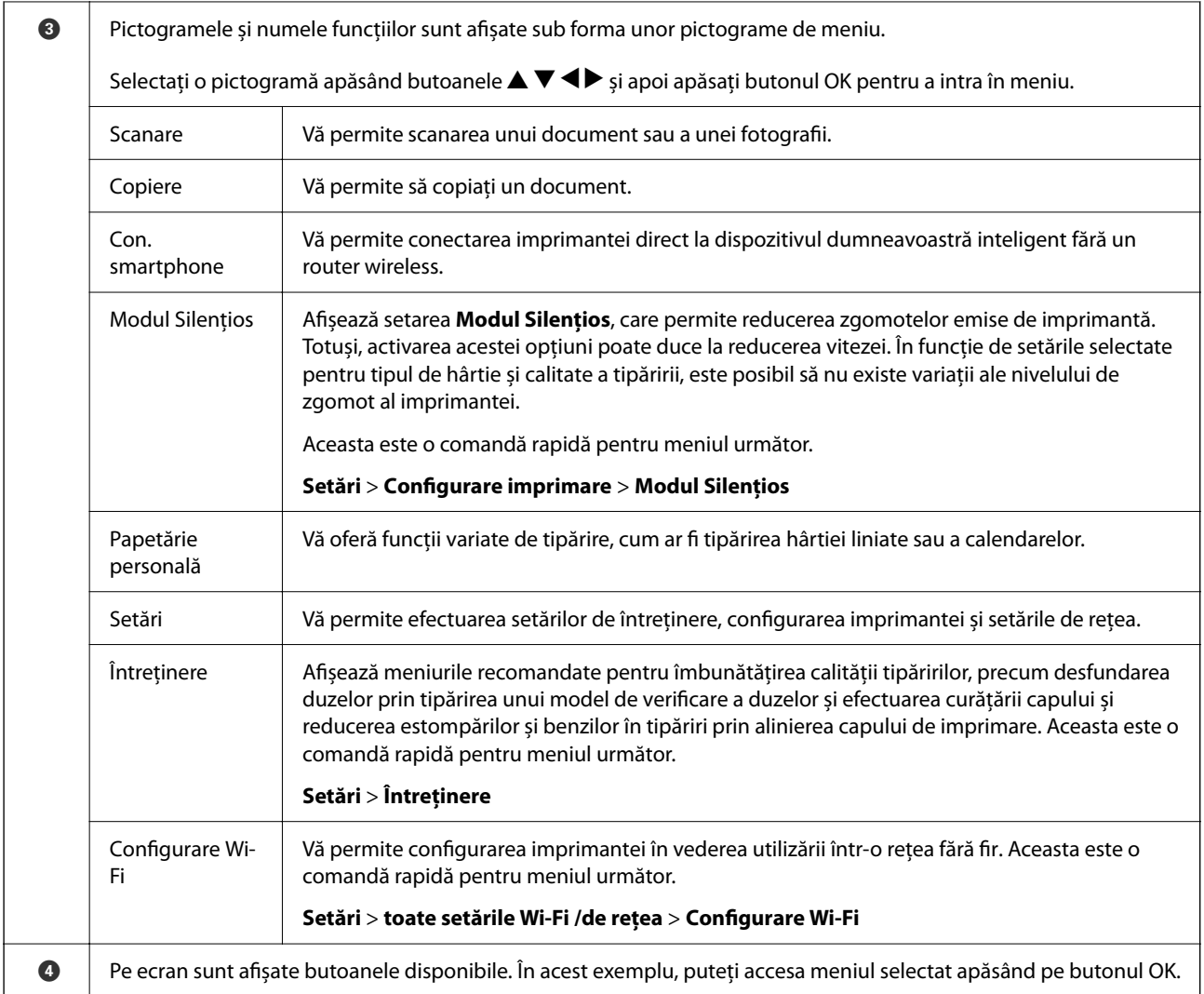

### **Introducerea caracterelor**

Pentru a introduce caractere și simboluri pentru setările de rețea de la panoul de comandă, utilizați butoanele  $\blacktriangle$ ,

 $\blacktriangledown, \blacktriangleleft$  și  $\blacktriangleright$  și tastatura software de pe ecranul LCD. Apăsați pe butonul  $\blacktriangle, \blacktriangledown, \blacktriangleleft$  sau  $\blacktriangleright$  pentru a selecta un buton caracter sau funcție de pe tastatură, apoi apăsați pe butonul OK. Când ați terminat de introdus caracterele, selectați **OK**, apoi apăsați pe butonul OK.

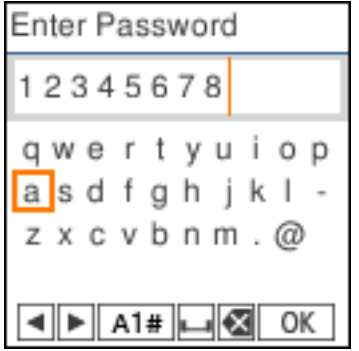

<span id="page-19-0"></span>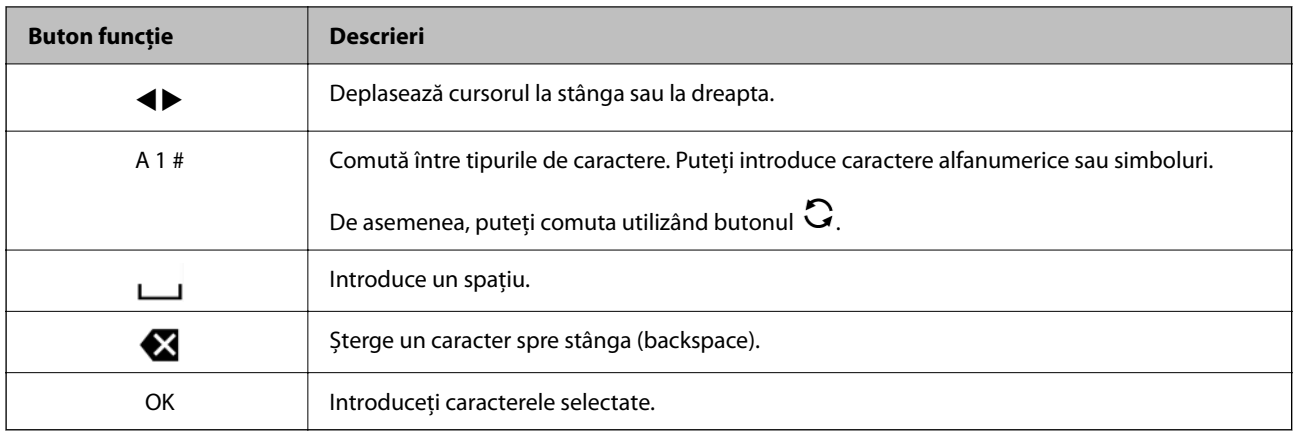

## **Vizualizarea animațiilor**

Puteți vizualiza animații ale instrucțiunilor de operare, precum încărcarea hârtiei sau eliminarea hârtiei blocate, pe ecranul LCD.

- □ Apăsați pe butonul <sup>⊙</sup>: afișează ecranul de ajutor. Selectați Modul de a și selectați elementele pe care doriți să le vizualizați.
- ❏ Selectați **Ved. descr.** în partea de jos a ecranului de operare: sunt afișate animații în funcție de context.

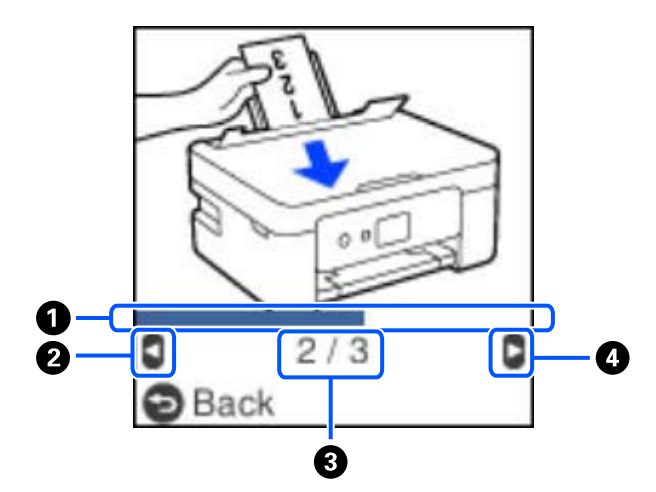

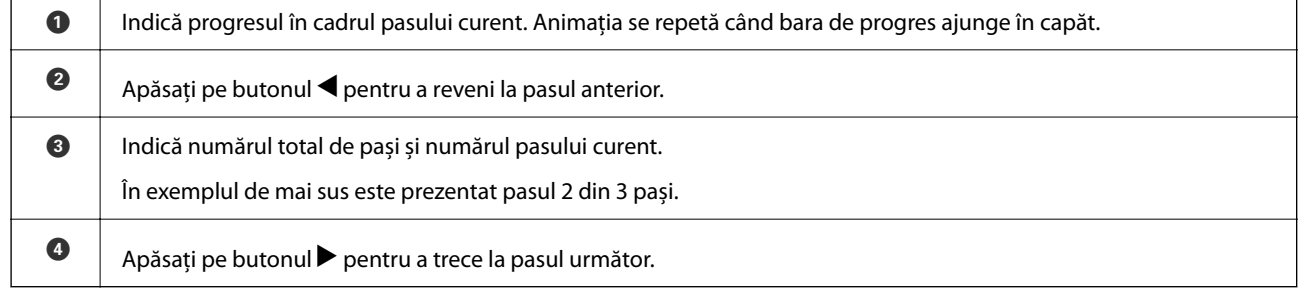

## <span id="page-20-0"></span>**Setări de reţea**

## **Tipuri de conexiune în reţea**

Puteţi utiliza următoarele metode de conectare.

#### **Conexiune Wi-Fi**

Conectati imprimanta și computerul sau dispozitivul inteligent la routerul wireless. Aceasta este metoda de conectare obişnuită pentru reţele de la domiciliu sau de la birou, unde computerele sunt conectate la Wi-Fi prin routerul wireless.

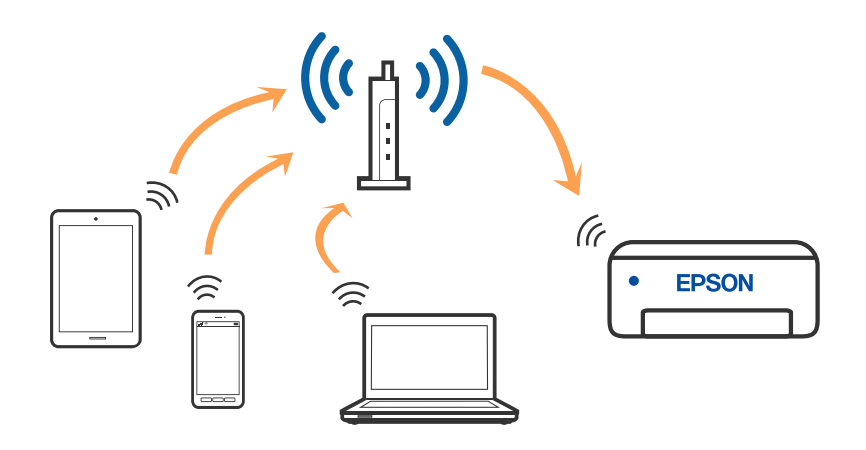

#### **Informaţii conexe**

- & ["Conectarea la un computer" la pagina 22](#page-21-0)
- $\rightarrow$  ["Conectarea la un dispozitiv inteligent printr-un router wireless" la pagina 23](#page-22-0)
- & ["Efectuarea setărilor Wi-Fi de la imprimantă" la pagina 33](#page-32-0)

## **Conexiune Wi-Fi Direct (Simple AP)**

Utilizați această metodă de conectare atunci când nu utilizați Wi-Fi la domiciliu sau la birou sau atunci când doriți să conectaţi direct imprimanta şi dispozitivul inteligent. În acest mod, imprimanta acţionează ca router wireless şi

<span id="page-21-0"></span>puteţi conecta dispozitivul la imprimantă, fără a fi necesară utilizarea unui router wireless standard. Totuşi, dispozitivele conectate direct la imprimantă nu pot comunica între ele prin intermediul imprimantei.

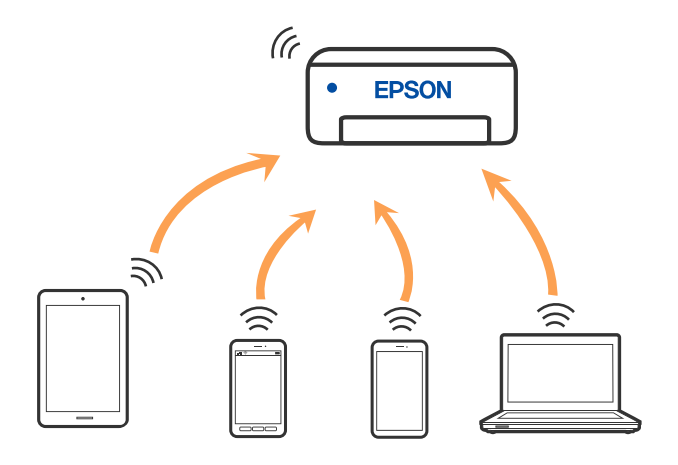

Imprimanta poate fi conectată prin Wi-Fi şi conexiune Wi-Fi Direct (Simple AP) simultan. Totuşi, dacă iniţiaţi o conexiune la reţea în modul Wi-Fi Direct (Simple AP) atunci când imprimanta este conectată prin Wi-Fi, Wi-Fi va fi deconectat temporar.

#### **Informaţii conexe**

- & ["Conectarea la un iPhone, iPad, sau iPod touch folosind Wi-Fi Direct" la pagina 24](#page-23-0)
- & ["Conectarea la dispozitivele Android folosind Wi-Fi Direct" la pagina 27](#page-26-0)
- & ["Conectarea dispozitivelor, altele decât iOS și Android folosind Wi-Fi Direct" la pagina 29](#page-28-0)

## **Conectarea la un computer**

Recomandăm utilizarea programului de instalare pentru conectarea imprimantei la un computer. Puteți rula programul de instalare utilizând una dintre următoarele metode.

❏ Configurarea de pe site-ul web

Accesaţi următorul site web şi introduceţi numele produsului. Mergeţi la **Configurarea** şi apoi începeţi configurarea.

[http://epson.sn](http://epson.sn/?q=2)

❏ Configurarea utilizând discul cu software (numai pentru modelele prevăzute cu un disc cu software şi utilizatorii cu computere Windows cu unități de disc).

Introduceţi discul cu software în computer şi urmaţi instrucţiunile de pe ecran.

#### **Selectarea metodelor de conectare**

Urmaţi instrucţiunile de pe ecran până la afişarea ecranului următor, apoi selectaţi metoda de conectare a imprimantei la computer.

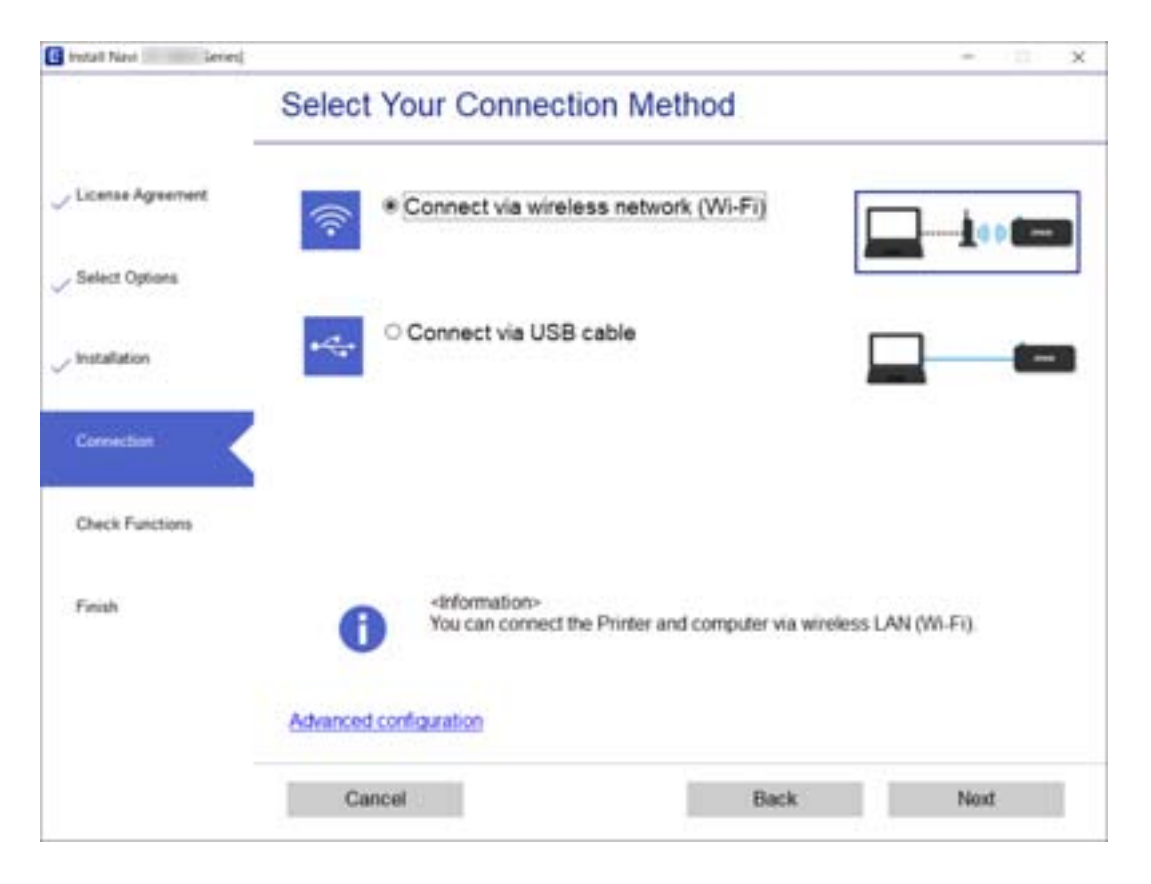

<span id="page-22-0"></span>Selectaţi tipul de conexiune şi faceţi clic pe **Înainte**.

Urmaţi instrucţiunile afişate pe ecran.

## **Conectarea la un dispozitiv inteligent**

#### **Conectarea la un dispozitiv inteligent printr-un router wireless**

Puteți utiliza imprimanta de la un dispozitiv inteligent atunci când conectați imprimanta la aceeași rețea Wi-Fi (SSID) ca dispozitivul inteligent. Pentru a utiliza imprimanta de la un dispozitiv inteligent, efectuați configurarea respectând indicațiile de pe următorul website. Accesați website-ul de pe dispozitivul inteligent pe care doriți să-l conectați la imprimantă.

#### [http://epson.sn](http://epson.sn/?q=2) > **Configurarea**

#### *Notă:*

Dacă doriți să conectați un computer și un dispozitiv smart la imprimantă în același timp, recomandăm configurarea mai întâi de la computer utilizând aplicația de instalare.

#### **Informaţii conexe**

& ["Imprimarea de pe dispozitivele inteligente" la pagina 77](#page-76-0)

### <span id="page-23-0"></span>**Conectarea la un iPhone, iPad, sau iPod touch folosind Wi-Fi Direct**

Această metodă vă permite să conectați imprimanta direct la un iPhone, iPad, sau iPod touch fără un router wireless. Este necesar să se întrunească următoarele condiții pentru a efectua conectarea utilizând această metodă. Dacă mediul dumneavoastră nu corespunde acestor condiții, vă puteți conecta selectând **Dispozitive cu alt SO**. Consultați "Informații conexe" de mai jos pentru detalii privind conectarea.

- ❏ iOS 11 sau mai recent
- ❏ Folosirea aplicației de cameră standard pentru scanarea codului QR
- ❏ Epson iPrint versiunea 7.0 sau mai recentă

Epson iPrint este utilizat pentru tipărirea de pe un dispozitiv inteligent. Instalați în prealabil Epson iPrint pe dispozitivul inteligent.

#### *Notă:*

Va trebui să faceți aceste setări pentru imprimanta și dispozitivul inteligent la care doriți să vă conectați doar o singură dată. Nu trebuie să faceți din nou aceste setări, cu excepția cazului în care doriți să dezactivați Wi-Fi Direct sau să restabiliți setările de rețea la valorile implicite.

<sup>1.</sup> Selectați **Con. smartphone** pe ecranul de pornire utilizând butoanele  $\blacklozenge$  și apoi apăsați pe butonul OK.

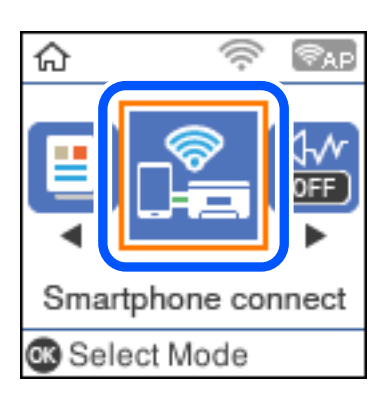

- 2. Verificați mesajul și apăsați pe butonul OK pentru a continua.
- 3. Verificați mesajul și apăsați pe butonul OK pentru a continua.
- <sup>4.</sup> Selectați **iOS** utilizând butoanele  $\blacklozenge$  și apoi apăsați pe butonul OK.

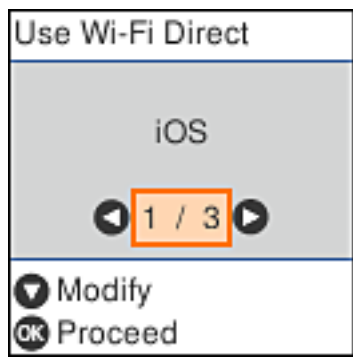

5. Verificați mesajul și apăsați pe butonul OK pentru a continua.

Codul QR este afișat pe panoul de comandă al imprimantei.

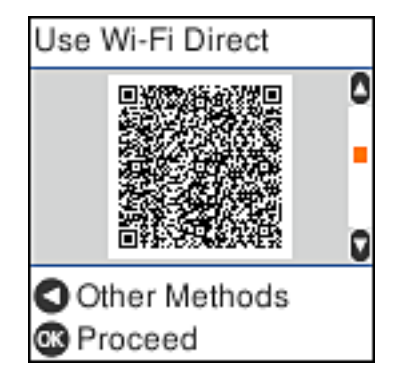

6. Pe iPhone, iPad, sau iPod touch, porniți aplicația de cameră standard, și apoi scanați codul QR afișat pe panoul de comandă al imprimantei în modul Foto.

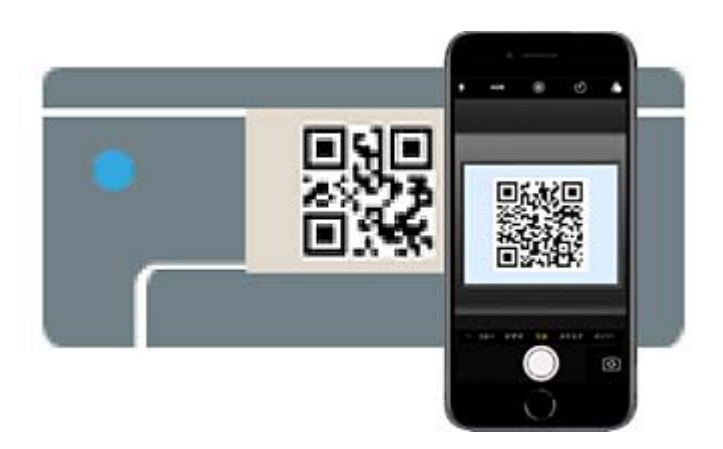

Folosiți aplicația Cameră pentru iOS 11 sau mai recent. Nu vă puteți conecta la imprimantă folosind aplicația Cameră pentru iOS 10 sau o versiune mai veche. De asemenea, nu vă puteți conecta folosind o aplicație pentru

scanarea codurilor QR. Dacă nu vă puteți conecta, apăsați pe butonul < Consultați "Informații conexe" de mai jos pentru detalii privind conectarea.

7. Apăsați notificarea afișată pe ecranul iPhone, iPad, sau iPod touch.

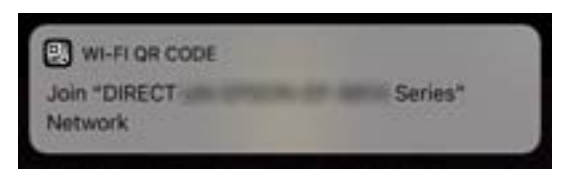

8. Apăsați **Alăturare**.

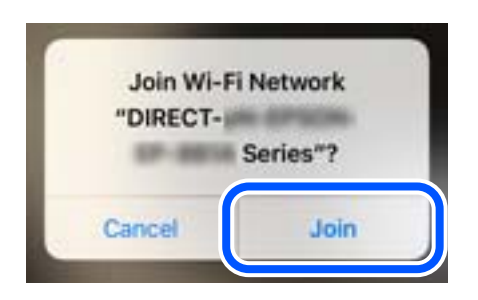

- 9. Pe panoul de comandă al imprimantei, apăsați butonul OK.
- 10. Pe iPhone, iPad sau iPod touch, porniți aplicația de tipărire Epson.

Exemple de aplicații de tipărire Epson

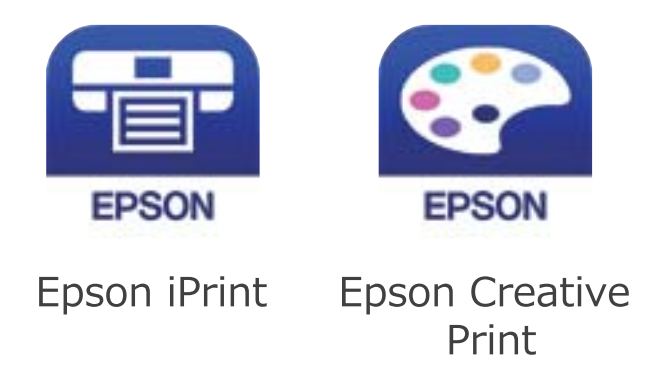

- 11. Pe ecranul aplicației de tipărire Epson, atingeți **Printer is not selected.**
- 12. Selectați imprimanta la care doriți să vă conectați.

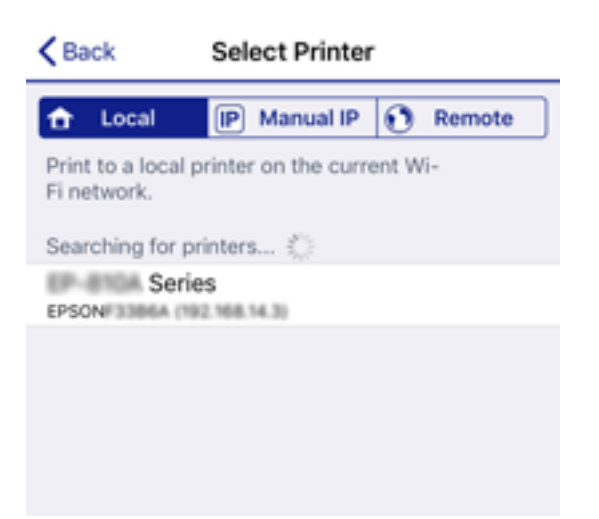

<span id="page-26-0"></span>Consultați informațiile afișate pe panoul de comandă al imprimantei pentru a selecta imprimanta.

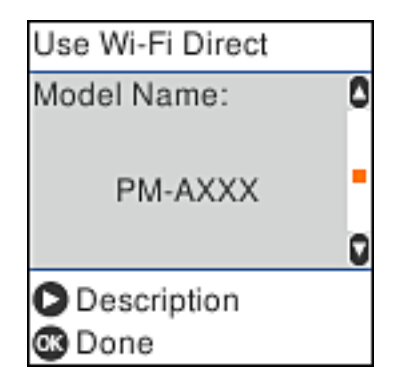

13. Pe panoul de comandă al imprimantei, apăsați butonul OK.

Pentru dispozitivele inteligente care au mai fost conectate la imprimantă, selectați numele rețelei (SSID) de pe ecranul Wi-Fi al dispozitivului, pentru a le reconecta.

#### **Informaţii conexe**

- & ["Conectarea dispozitivelor, altele decât iOS și Android folosind Wi-Fi Direct" la pagina 29](#page-28-0)
- $\blacktriangleright$  ["Imprimarea de pe dispozitivele inteligente" la pagina 77](#page-76-0)

### **Conectarea la dispozitivele Android folosind Wi-Fi Direct**

Această metodă vă permite să conectați imprimanta direct la dispozitivul dumneavoastră Android fără un router wireless. Următoarele condiții sunt necesare pentru a folosi această funcție.

- ❏ Android 4.4 sau mai recent
- ❏ Versiunea Epson iPrint 7.0 sau mai recentă

Epson iPrint este utilizat pentru tipărirea de pe un dispozitiv inteligent. Instalați în prealabil Epson iPrint pe dispozitivul inteligent.

#### *Notă:*

Va trebui să faceți aceste setări pentru imprimanta și dispozitivul inteligent la care doriți să vă conectați doar o singură dată. Nu trebuie să faceți din nou aceste setări, cu excepția cazului în care doriți să dezactivați Wi-Fi Direct sau să restabiliți setările de rețea la valorile implicite.

<sup>1.</sup> Selectați **Con. smartphone** pe ecranul de pornire utilizând butoanele  $\blacklozenge$  și apoi apăsați pe butonul OK.

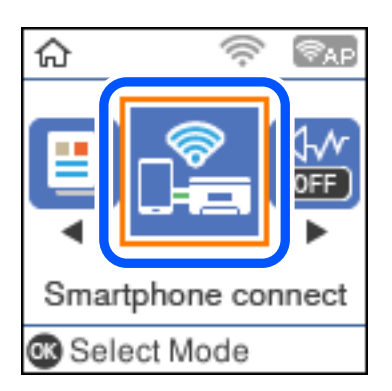

- 2. Verificați mesajul și apăsați pe butonul OK pentru a continua.
- 3. Selectați **Android** utilizând butoanele  $\blacklozenge$  și apoi apăsați pe butonul OK.

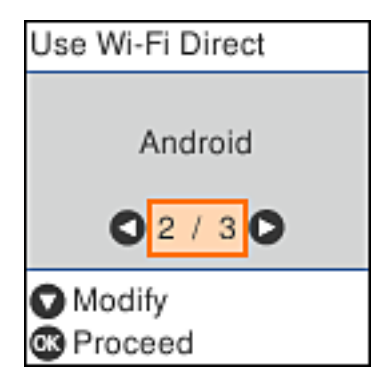

4. Pe iPhone, iPad, sau iPod touch, porniți Epson iPrint.

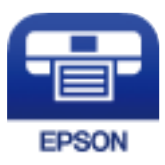

- 5. Pe ecranul Epson iPrint, atingeți **Printer is not selected.**
- 6. Selectați imprimanta la care doriți să vă conectați.

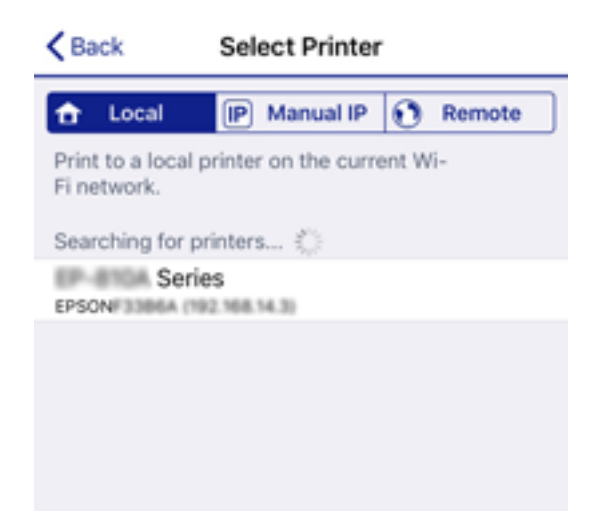

<span id="page-28-0"></span>Consultați informațiile afișate pe panoul de comandă al imprimantei pentru a selecta imprimanta.

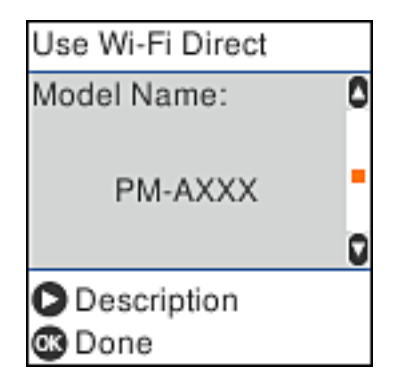

#### *Notă:*

Este posibil ca imprimantele să nu se afișeze în funcție de dispozitivul Android. Dacă imprimantele nu sunt afișate, conectați-vă selectând Dispozitive cu alt SO. Consultați "Informații conexe" de mai jos pentru conectare.

- 7. Când este afișat ecranul de aprobare a conexiunii dispozitivului, selectați **Aprob**.
- 8. Pe panoul de comandă al imprimantei, apăsați butonul OK.

Pentru dispozitivele inteligente care au mai fost conectate la imprimantă, selectați numele rețelei (SSID) de pe ecranul Wi-Fi al dispozitivului, pentru a le reconecta.

#### **Informaţii conexe**

- & "Conectarea dispozitivelor, altele decât iOS și Android folosind Wi-Fi Direct" la pagina 29
- $\rightarrow$  ["Imprimarea de pe dispozitivele inteligente" la pagina 77](#page-76-0)

### **Conectarea dispozitivelor, altele decât iOS și Android folosind Wi-Fi Direct**

Această metodă vă permite conectarea imprimantei direct la dispozitivele inteligente fără un router wireless.

#### *Notă:*

Va trebui să faceți aceste setări pentru imprimanta și dispozitivul inteligent la care doriți să vă conectați doar o singură dată. Nu trebuie să faceți din nou aceste setări, cu excepția cazului în care doriți să dezactivați Wi-Fi Direct sau să restabiliți setările de rețea la valorile implicite.

<sup>1.</sup> Selectați **Con. smartphone** pe ecranul de pornire utilizând butoanele  $\blacklozenge$  și apoi apăsați pe butonul OK.

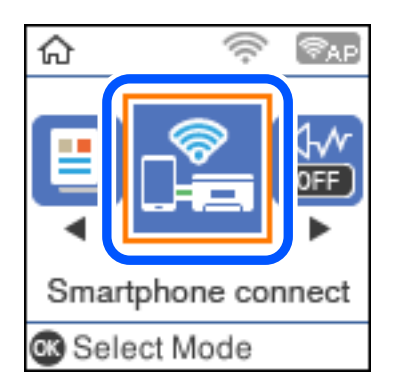

- 2. Verificați mesajul și apăsați pe butonul OK pentru a continua.
- 3. Selectați **Dispozitive cu alt SO** utilizând butoanele  $\blacklozenge$  și apoi apăsați pe butonul OK.

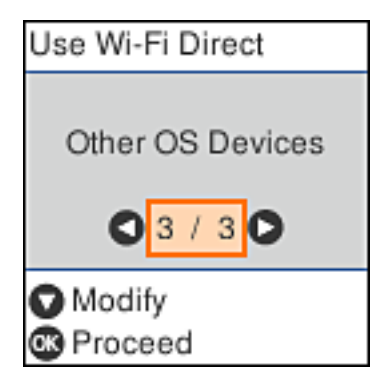

Sunt afișate Nume reţea și Parolă pentru Wi-Fi Direct pentru imprimantă.

4. Pe ecranul Wi-Fi al dispozitivului inteligent, selectați Nume reţea afișat pe panoul de comandă al imprimantei și apoi introduceți parola.

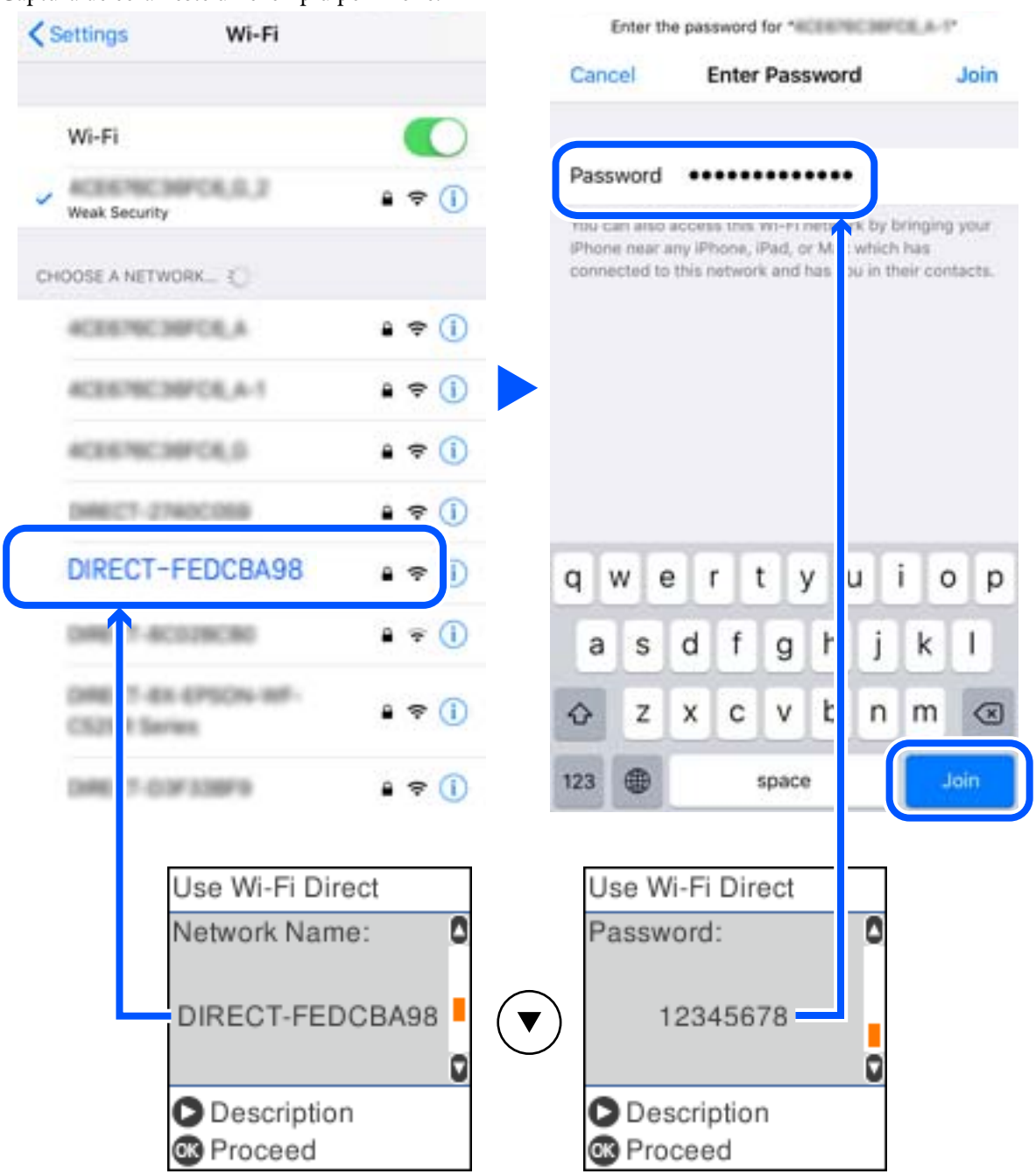

Captura de ecran este un exemplu pe iPhone.

5. Pe panoul de comandă al imprimantei, apăsați butonul OK.

6. Pe dispozitivul inteligent, porniți aplicația de tipărire Epson. Exemple de aplicații de tipărire Epson

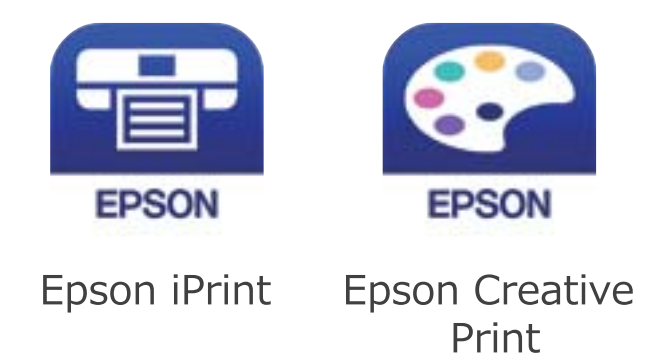

- 7. Pe ecranul aplicației de tipărire Epson, atingeți **Printer is not selected.**
- 8. Selectați imprimanta la care doriți să vă conectați.

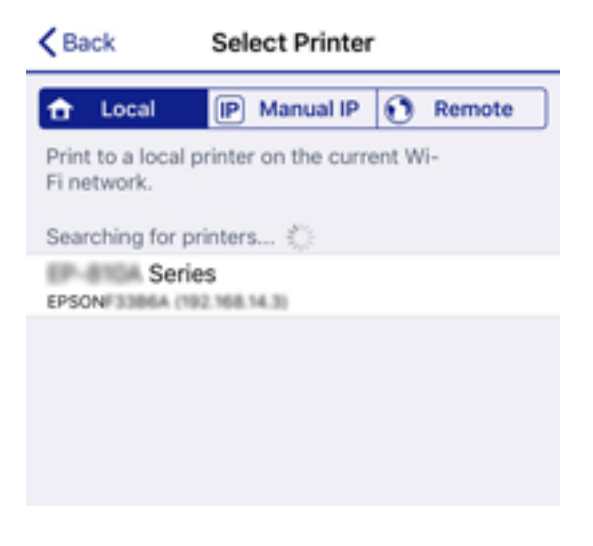

Consultați informațiile afișate pe panoul de comandă al imprimantei pentru a selecta imprimanta.

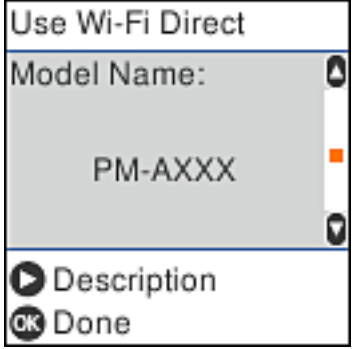

9. Pe panoul de comandă al imprimantei, apăsați butonul OK.

Pentru dispozitivele inteligente care au mai fost conectate la imprimantă, selectați numele rețelei (SSID) de pe ecranul Wi-Fi al dispozitivului, pentru a le reconecta.

#### <span id="page-32-0"></span>**Informaţii conexe**

 $\blacktriangleright$  ["Imprimarea de pe dispozitivele inteligente" la pagina 77](#page-76-0)

## **Efectuarea setărilor Wi-Fi de la imprimantă**

Puteți efectua setări de rețea de la panoul de comandă al imprimantei, în mai multe moduri. Alegeți metoda de conexiune care corespunde mediului şi condiţiilor de utilizare.

În cazul în care cunoaşteţi informaţiile legate de routerul wireless, precum SSID şi parola, puteţi efectua setările manual.

Dacă routerul wireless acceptă WPS, puteţi efectua setările folosind configurarea prin apăsarea unui buton.

După conectarea imprimantei la rețea, conectați-vă la imprimantă de la dispozitivul pe care doriți să îl utilizați (computer, dispozitiv inteligent, tabletă etc.)

#### **Informaţii conexe**

- $\rightarrow$  "Efectuarea setărilor Wi-Fi prin introducerea SSID și a parolei" la pagina 33
- & ["Efectuarea setărilor Wi-Fi prin Push Button Setup \(Configurare prin apăsarea unui buton\)" la pagina 34](#page-33-0)
- & ["Efectuarea setărilor prin PIN Code Setup \(Configurare cod PIN\) \(WPS\)" la pagina 35](#page-34-0)

#### **Efectuarea setărilor Wi-Fi prin introducerea SSID și a parolei**

Puteți configura o rețea Wi-Fi introducând informațiile necesare pentru conectarea la un router wireless de la panoul de comandă al imprimantei. Pentru configurare utilizând această metodă, aveți nevoie de SSID-ul și parola pentru un router wireless.

#### *Notă:*

Dacă utilizați un router wireless cu setările implicite, SSID-ul și parola se află pe etichetă. Dacă nu cunoașteți identificatorul SSID și parola, contactați persoana care a configurat routerul fără fir sau consultați documentația furnizată împreună cu acesta.

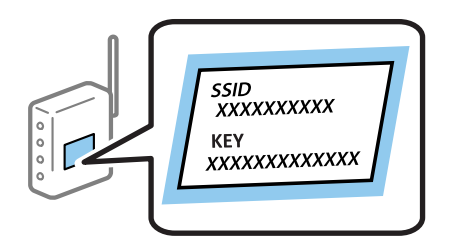

1. Selectați **Configurare Wi-Fi** pe ecranul de pornire.

Pentru a selecta un element, utilizați butoanele  $\blacktriangle \blacktriangledown \blacktriangle \blacktriangleright$  și apoi apăsați butonul OK.

- 2. Selectați **Wi-Fi (Recomandat)**.
- 3. Apăsați butonul OK pentru a continua.
- 4. Selectați **Expert Config Wi-Fi**.

<span id="page-33-0"></span>5. Selectați identificatorul SSID pentru routerul wireless de la panoul de comandă al imprimantei și apăsați butonul OK.

#### *Notă:*

- ❏ Dacă SSID la care doriți să vă conectați nu este afișat pe panoul de comandă al imprimantei, apăsați butonul pentru a actualiza lista. Dacă acesta tot nu este afișat, selectați *Alte reţele SSID* și apoi introduceți SSID direct.
- ❏ Dacă nu cunoașteți identificatorul SSID, verificați dacă acesta este scris pe eticheta routerului fără fir. Dacă folosiți routerul wireless cu setările predefinite, folosiți SSID scrisă pe etichetă.
- 6. Introduceți parola.

Selectați dacă veți tipări sau nu un raport de conexiune la rețea după finalizarea setărilor.

#### *Notă:*

- ❏ Parola este sensibilă la utilizarea majusculelor și minusculelor.
- ❏ Dacă nu cunoașteți numele rețelei (SSID), verificați dacă această informație este scrisă pe eticheta routerului wireless. Dacă folosiți routerul fără fir cu setările predefinite, folosiți identificatorul SSID scris pe etichetă. Dacă nu puteți găsi nicio informație, consultați documentația furnizată împreună cu routerul fără fir.
- 7. Când ați finalizat configurarea, apăsați pe butonul  $\mathcal{D}$ .

#### *Notă:*

În cazul în care conectarea nu reușește, încărcați hârtia și apoi apăsați pe butonul  $\Phi$  pentru a tipări un raport de conexiune la rețea.

#### **Informaţii conexe**

- & ["Introducerea caracterelor" la pagina 19](#page-18-0)
- $\blacktriangleright$  "Verificarea stării conexiunii la rețea" la pagina 36
- & ["Când nu se pot realiza setările de rețea" la pagina 156](#page-155-0)

## **Efectuarea setărilor Wi-Fi prin Push Button Setup (Configurare prin apăsarea unui buton)**

Puteți configura automat o rețea Wi-Fi prin apăsarea unui buton pe routerul wireless. Dacă sunt îndeplinite următoarele condiții, puteți efectua configurarea utilizând această metodă.

❏ Routerul wireless este compatibil cu WPS (Configurare protejată Wi-Fi).

- ❏ Conexiunea Wi-Fi curentă a fost stabilită prin apăsarea unui buton pe routerul wireless.
- 1. Selectați **Configurare Wi-Fi** pe ecranul de pornire.

Pentru a selecta un element, utilizați butoanele  $\blacktriangle \blacktriangledown \blacktriangle \blacktriangledown$  și apoi apăsați butonul OK.

- 2. Selectați **Wi-Fi (Recomandat)**.
- 3. Apăsați butonul OK pentru a continua.
- 4. Selectați **Configurare cu buton (WPS)**.

<span id="page-34-0"></span>5. Mențineți apăsat butonul [WPS] de pe routerul wireless până când indicatorul de securitate luminează intermitent.

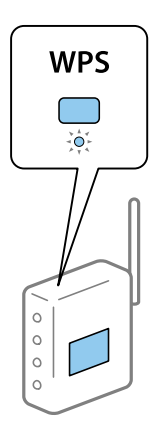

Dacă nu știți unde este butonul [WPS] sau nu există butoane pe routerul wireless, consultați documentația furnizată cu routerul wireless pentru detalii.

6. Apăsați butonul OK de pe panoul de comandă al imprimantei. Urmați instrucțiunile afișate pe ecran.

#### *Notă:*

În caz de întrerupere a conexiunii, reporniți routerul wireless, apropiați-l de imprimantă și încercați din nou. Dacă problema nu poate fi remediată, tipăriți un raport de conexiune la rețea și verificați soluția.

#### **Informaţii conexe**

- & ["Verificarea stării conexiunii la reţea" la pagina 36](#page-35-0)
- $\blacktriangleright$  . Când nu se pot realiza setările de rețea" la pagina 156

### **Efectuarea setărilor prin PIN Code Setup (Configurare cod PIN) (WPS)**

Vă puteți conecta automat la un router wireless utilizând un cod PIN. Puteți utiliza această metodă pentru a configura dacă un router wireless este capabil de WPS (Configurare protejată Wi-Fi). Utilizați un computer pentru a introduce un cod PIN în routerul wireless.

1. Selectați **Configurare Wi-Fi** pe ecranul de pornire.

Pentru a selecta un element, utilizați butoanele  $\blacktriangle \blacktriangledown \blacktriangle \blacktriangleright$  și apoi apăsați butonul OK.

- 2. Selectați **Wi-Fi (Recomandat)**.
- 3. Apăsați butonul OK pentru a continua.
- 4. Selectați **Altele**.
- 5. Selectați **Cod PIN (WPS)**.

<span id="page-35-0"></span>6. Utilizați computerul pentru a introduce codul PIN (un număr format din opt cifre) afișat pe panoul de comandă al imprimantei în routerul wireless în interval de două minute.

#### *Notă:*

Consultați documentația furnizată cu routerul wireless pentru detalii privind introducerea unui cod PIN.

7. Apăsați butonul OK pe imprimantă.

Configurarea este completă la afișarea mesajului de finalizare a configurării.

#### *Notă:*

În caz de întrerupere a conexiunii, reporniți routerul wireless, apropiați-l de imprimantă și încercați din nou. Dacă problema nu poate fi remediată, tipăriți un raport de conexiune și verificați soluția.

#### **Informaţii conexe**

- $\blacktriangleright$  "Verificarea stării conexiunii la rețea" la pagina 36
- $\blacktriangleright$  ["Când nu se pot realiza setările de rețea" la pagina 156](#page-155-0)

## **Verificarea stării conexiunii la reţea**

Puteţi verifica starea conexiunii la reţea în următorul mod.

#### **Pictogramă de rețea**

Puteți verifica starea conexiunii la rețea și intensitatea undei radio utilizând pictograma de rețea de pe ecranul de pornire al imprimantei.

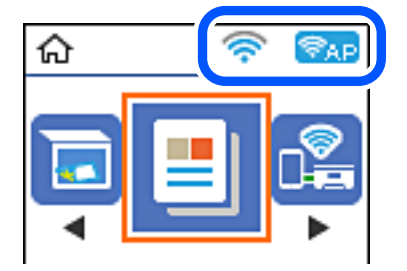

#### **Informaţii conexe**

& ["Ghid pentru ecranul principal" la pagina 18](#page-17-0)

#### **Tipărirea unui raport de conexiune la rețea**

Puteți tipări un raport de conexiune la rețea pentru a verifica starea dintre imprimantă și routerul wireless.

- 1. Încărcați hârtia.
- 2. Selectați **Setări** pe ecranul de pornire și apăsați pe butonul OK.

Pentru a selecta un element, utilizați butoanele  $\blacktriangle \blacktriangledown \blacktriangle \blacktriangledown$  și apoi apăsați butonul OK.
- 3. Selectați **Setări de reţea** > **Verificare conexiune**. Începe verificarea conexiunii.
- 4. Apăsați pe butonul  $\Phi$  pentru a tipări raportul de conexiune la rețea.

Dacă a intervenit o eroare, verificați raportul de conexiune la rețea, apoi urmați soluțiile tipărite.

# **Informaţii conexe**

& "Mesaje și soluții în raportul de conexiune la rețea" la pagina 37

# **Mesaje și soluții în raportul de conexiune la rețea**

Citiți mesajele și codurile de eroare din raportul de conexiune la rețea, apoi urmați soluțiile oferite.

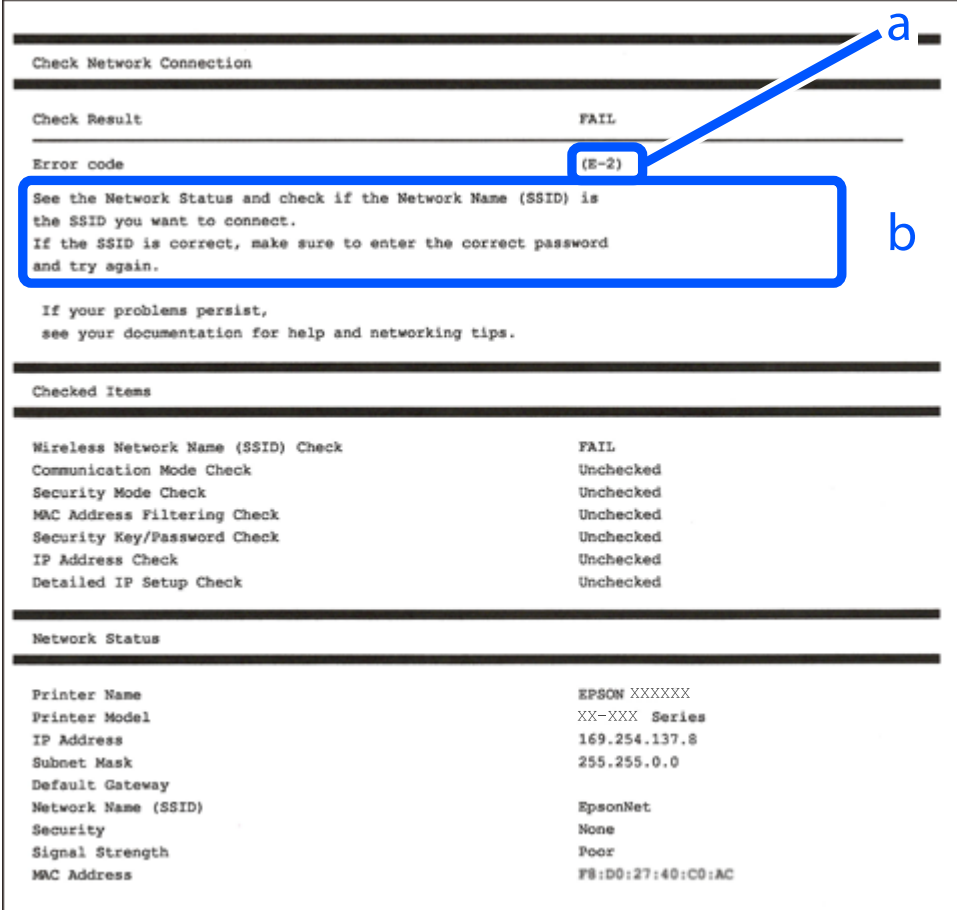

a. Cod de eroare

b. Mesaje în mediul de rețea

## **Informaţii conexe**

- $\blacktriangleright$  ["E-1" la pagina 38](#page-37-0)
- $\blacktriangleright$  ["E-2, E-3, E-7" la pagina 38](#page-37-0)
- $\blacktriangleright$  ["E-5" la pagina 39](#page-38-0)
- <span id="page-37-0"></span> $\blacktriangleright$  ["E-6" la pagina 39](#page-38-0)
- $\blacktriangleright$  ["E-8" la pagina 40](#page-39-0)
- $\blacktriangleright$  ["E-9" la pagina 40](#page-39-0)
- $\blacktriangleright$  ["E-10" la pagina 40](#page-39-0)
- $\blacktriangleright$  ["E-11" la pagina 41](#page-40-0)
- $\blacktriangleright$  ["E-12" la pagina 41](#page-40-0)
- $\blacktriangleright$  ["E-13" la pagina 41](#page-40-0)
- $\blacktriangleright$  . Mesaj în mediul de rețea" la pagina 42

# **E-1**

### **Soluții:**

- ❏ Asigurați-vă că hubul sau alt dispozitiv de rețea este pornit.
- ❏ Dacă doriți să conectați imprimanta prin Wi-Fi, efectuați din nou setările de Wi-Fi pentru imprimantă, deoarece sunt dezactivate.

# **E-2, E-3, E-7**

#### **Soluții:**

- ❏ Verificați dacă routerul fără fir este pornit.
- ❏ Confirmați conectarea corectă a computerului sau a dispozitivului la routerul fără fir.
- ❏ Dezactivați routerul fără fir. Așteptați aproximativ 10 secunde și apoi porniți-l.
- ❏ Puneți imprimanta mai aproape de routerul fără fir și eliminați toate obstacolele dintre ele.
- ❏ Dacă aţi introdus SSID manual, verificaţi dacă acesta este corect. Verificați identificatorul SSID din secțiunea **Starea reţelei** din raportul privind conectarea la rețea.
- ❏ Dacă un router fără for are mai multe identificatoare SSID, selectați-l pe cel afișat. Când identificatorul SSID folosește o frecvență care nu este compatibilă, imprimanta nu îl afișează.
- ❏ Dacă folosiți configurarea prin apăsarea de buton pentru stabilirea unei conexiuni de rețea, asigurați-vă că routerul fără fir acceptă WPS. Nu puteți folosi funcția de configurare prin apăsarea de buton dacă routerul fără fir nu acceptă WPS.
- ❏ Asigurați-vă că identificatorul SSID folosește numai caractere ASCII (caractere alfanumerice și simboluri). Imprimanta nu poate afișa un identificator SSID care conține caractere non-ASCII.
- ❏ Asigurați-vă că vă cunoașteți identificatorul SSID și parola înainte de conectarea la routerul fără fir. Dacă folositi un router fără fir cu setările predefinite, identificatorul SSID și parola sunt scrise pe etichetă de pe routerul fără fir. Dacă nu cunoaşteţi identificatorul SSID şi parola, contactaţi persoana care a configurat routerul fără fir sau consultaţi documentaţia furnizată împreună cu acesta.
- ❏ Când vă conectaţi la un identificator SSID generat de un dispozitiv inteligent cu funcție tethering, verificaţi identificatorul SSID şi parola pe documentaţia furnizată împreună cu dispozitivul inteligent.
- <span id="page-38-0"></span>❏ În cazul în care conexiunea Wi-Fi se întrerupe brusc, consultați condițiile afișate mai jos. Dacă aceste condiții sunt aplicabile, resetați condițiile rețelei descărcând și executând programul software din următorul site web. [http://epson.sn](http://epson.sn/?q=2) > **Configurarea**
	- ❏ A fost adăugat la rețea alt dispozitiv inteligent folosindu-se configurarea prin apăsare de buton.
	- ❏ Reţeaua Wi-Fi a fost configurată prin altă metodă decât configurarea prin apăsare de buton.

#### **Informaţii conexe**

- & ["Conectarea la un computer" la pagina 22](#page-21-0)
- $\rightarrow$  ["Efectuarea setărilor Wi-Fi de la imprimantă" la pagina 33](#page-32-0)

# **E-5**

## **Soluții:**

Verificaţi dacă tipul de securitate pentru routerul fără fir este setat la unul dintre următoarele. În caz contrar, schimbaţi tipul de securitate al routerului fără fir, după care resetaţi setările de reţea ale imprimantei.

- ❏ WEP pe 64 de biţi (40 de biţi)
- ❏ WEP pe 128 de biţi (104 de biţi)
- $\Box$  WPA PSK (TKIP/AES)<sup>\*</sup>
- ❏ WPA2 PSK (TKIP/AES)\*
- ❏ WPA (TKIP/AES)
- ❏ WPA2 (TKIP/AES)
- \* WPA PSK este cunoscut şi ca WPA Personal. WPA2 PSK este cunoscut şi ca WPA2 Personal.

# **E-6**

## **Soluții:**

- ❏ Verificaţi dacă filtrarea adreselor MAC este dezactivată. Dacă filtrarea este activată, înregistraţi adresa MAC a imprimantei, pentru ca aceasta să nu fie filtrată. Pentru detalii, consultaţi documentaţia furnizată împreună cu routerul fără fir. Puteţi verifica adresa MAC a imprimantei din **Starea reţelei** din raportul privind conexiunea de rețea.
- ❏ Dacă routerul fără fir folosește autentificarea partajată cu metoda de securitate WEP, asiguraţi-vă că cheia şi indexul de autentificare sunt corecte.
- ❏ Dacă numărul de dispozitive care se pot conecta la routerul fără fir este mai mic decât numărul de dispozitive de rețea pe care vreți să le conectați, efectuați setările pe routerul fără fir pentru a mări numărul de dispozitive care se pot conecta. Consultaţi documentaţia furnizată împreună cu routerul fără fir pentru efectuarea setărilor.

## **Informaţii conexe**

 $\blacktriangleright$  ["Conectarea la un computer" la pagina 22](#page-21-0)

# <span id="page-39-0"></span>**E-8**

## **Soluții:**

- ❏ Activaţi DHCP pe routerul fără fir dacă opţiunea Obţinere adresă IP a imprimantei este setată la **Automat**.
- ❏ Dacă opţiunea Obţinere adresă IP a imprimantei este setată la Manual, adresa IP setată manual este invalidă deoarece se află în afara intervalului (de exemplu: 0.0.0.0). Setați o valoare validă pentru adresa IP din panoul de control al imprimantei sau folosind Web Config.

### **Informaţii conexe**

& ["Tipărirea unei fișe de stare a rețelei" la pagina 42](#page-41-0)

# **E-9**

## **Soluții:**

Verificaţi următoarele.

- ❏ Dispozitivele sunt pornite.
- ❏ Puteţi accesa internetul şi alte calculatoare sau dispozitive din aceeaşi reţea de pe dispozitivele pe care doriţi să le conectaţi la imprimantă.

Dacă imprimanta și dispozitivele de rețea tot nu se conectează după confirmarea celor de mai sus, dezactivați routerul fără fir. Așteptați aproximativ 10 secunde și apoi porniți-l. Resetați condițiile rețelei descărcând și executând programul software din următorul site web.

[http://epson.sn](http://epson.sn/?q=2) > **Configurarea**

#### **Informaţii conexe**

& ["Conectarea la un computer" la pagina 22](#page-21-0)

# **E-10**

#### **Soluții:**

Verificati următoarele.

- ❏ Celelalte dispozitive din reţea sunt pornite.
- ❏ Adresele de reţea (adresa IP, masca de subreţea şi gateway-ul implicit) sunt corecte dacă aţi setat opţiunea Obţinere adresă IP a imprimantei la Manual.

Resetați adresa de rețea dacă acestea sunt incorecte. Puteți verifica adresa IP, masca de subrețea și gateway-ul implicit din **Starea reţelei** din raportul privind conexiunea de reţea.

Dacă protocolul DHCP este activat, schimbaţi opţiunea Obţinere adresă IP a imprimantei la **Automat**. Dacă vreți să setați adresa IP manual, verificați adresa IP a imprimantei din secțiunea **Starea reţelei** din raportul privind conexiunea de rețea, apoi selectați Manual pe ecranul setărilor de rețea. Setați masca de subrețea la [255.255.255.0].

Dacă imprimanta și dispozitivele de rețea tot nu se conectează, dezactivați routerul fără fir. Așteptați aproximativ 10 secunde și apoi porniți-l.

## <span id="page-40-0"></span>**Informaţii conexe**

& ["Tipărirea unei fișe de stare a rețelei" la pagina 42](#page-41-0)

# **E-11**

## **Soluții:**

Verificaţi următoarele.

- ❏ Adresa gateway-ului implicit este corectă când setaţi opţiunea Configurare TCP/IP a imprimantei la Manual.
- ❏ Dispozitivul care este setat ca gateway implicit este pornit.

Setaţi adresa corectă a gateway-ului implicit. Puteţi verifica adresa gateway-ului implicit din secțiunea **Starea reţelei** din raportul privind conexiunea de rețea.

## **Informaţii conexe**

& ["Tipărirea unei fișe de stare a rețelei" la pagina 42](#page-41-0)

# **E-12**

## **Soluții:**

Verificaţi următoarele.

- ❏ Celelalte dispozitive din reţea sunt pornite.
- ❏ Adresele de reţea (adresa IP, masca de subreţea şi gateway-ul implicit) sunt corecte dacă le introduceţi manual.
- ❏ Adresele de reţea pentru celelalte dispozitive (masca de subreţea şi gateway-ul implicit) sunt identice.
- ❏ Adresa IP nu este în conflict cu adresele IP ale celorlalte dispozitive.

Dacă imprimanta și dispozitivele de rețea tot nu se conectează după confirmarea celor de mai sus, încercați următorii pași.

- ❏ Dezactivați routerul fără fir. Așteptați aproximativ 10 secunde și apoi porniți-l.
- ❏ Efectuați din nou setările de rețea folosind utilitarul de instalare. Îl puteți rula de pe următorul site web. [http://epson.sn](http://epson.sn/?q=2) > **Configurarea**
- ❏ Puteţi înregistra mai multe parole pe un router fără fir care foloseşte securitate de tipul WEP. Dacă sunt înregistrate mai multe parole, verificaţi dacă prima parolă înregistrată este setată pe imprimantă.

## **Informaţii conexe**

- & ["Tipărirea unei fișe de stare a rețelei" la pagina 42](#page-41-0)
- $\blacktriangleright$  ["Conectarea la un computer" la pagina 22](#page-21-0)

# **E-13**

## **Soluții:**

Verificaţi următoarele.

- <span id="page-41-0"></span>❏ Dispozitivele de reţea, cum ar fi routerul fără fir, hubul şi routerul, sunt pornite.
- ❏ Opţiunea Configurare TCP/IP pentru dispozitivele de reţea nu a fost configurată manual. (Dacă opţiunea Configurare TCP/IP a imprimantei este setată automat, în timp ce Configurarea TCP/IP pentru celelalte dispozitive de reţea este efectuată manual, reţeaua imprimantei poate diferi de reţeaua celorlalte dispozitive.)

Dacă după verificarea celor de mai sus întâmpinaţi în continuare probleme, încercaţi următoarele.

- ❏ Dezactivați routerul fără fir. Așteptați aproximativ 10 secunde și apoi porniți-l.
- ❏ Efectuaţi setările de reţea pe computerul care se află în aceeaşi reţea ca şi imprimanta, folosind utilitarul de instalare. Îl puteți rula de pe următorul site web.

### [http://epson.sn](http://epson.sn/?q=2) > **Configurarea**

❏ Puteţi înregistra mai multe parole pe un router fără fir care foloseşte securitate de tipul WEP. Dacă sunt înregistrate mai multe parole, verificaţi dacă prima parolă înregistrată este setată pe imprimantă.

### **Informaţii conexe**

- $\blacktriangleright$  "Tipărirea unei fișe de stare a rețelei" la pagina 42
- & ["Conectarea la un computer" la pagina 22](#page-21-0)

# **Mesaj în mediul de rețea**

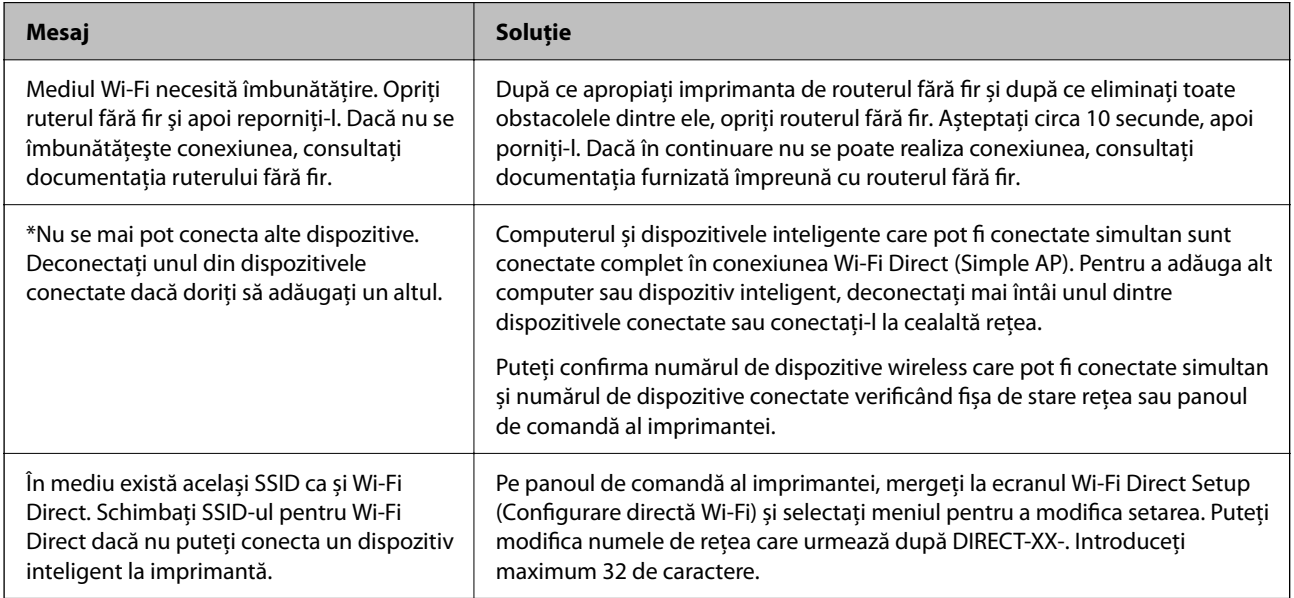

# **Tipărirea unei fișe de stare a rețelei**

Puteți verifica informațiile detaliate despre rețea prin tipărirea acestora.

- 1. Încărcați hârtii.
- 2. Selectați **Setări** pe ecranul de pornire.

Pentru a selecta un element, utilizați butoanele  $\blacktriangle \blacktriangledown \blacktriangle \blacktriangledown$  și apoi apăsați butonul OK.

- 3. Selectați **Setări de reţea** > **Impr.foaie stare**.
- 4. Apăsați pe butonul  $\Phi$ .

Este tipărită fișa de stare a rețelei.

# **Înlocuirea sau adăugarea unor noi routere wireless**

Dacă SSID se schimbă ca urmare a înlocuirii unui router wireless, sau este adăugat un router wireless şi este stabilit un nou mediu de reţea, resetaţi setările Wi-Fi.

## **Informaţii conexe**

& "Schimbarea metodei de conectare la un computer" la pagina 43

# **Schimbarea metodei de conectare la un computer**

Utilizaţi programul de instalare şi reconfiguraţi cu o altă metodă de conectare.

❏ Configurarea de pe site-ul web

Accesaţi următorul site web şi introduceţi numele produsului. Mergeţi la **Configurarea** şi apoi începeţi configurarea.

[http://epson.sn](http://epson.sn/?q=2)

❏ Configurarea utilizând discul cu software (numai pentru modelele prevăzute cu un disc cu software şi utilizatorii cu computere Windows cu unități de disc).

Introduceți discul cu software în computer și urmați instrucțiunile de pe ecran.

## **Selectarea opţiunii de modificare a metodelor de conectare**

Urmaţi instrucţiunile de pe ecran până la afişarea ecranului următor.

Selectaţi opţiunea **Configuraţi din nou conexiunea pentru Imprimantă (în cazul folosirii unui nou router de reţea, în cazul schimbării conexiunii de la USB la reţea etc.)** în ecranul Instalare software, apoi faceţi clic pe **Înainte**.

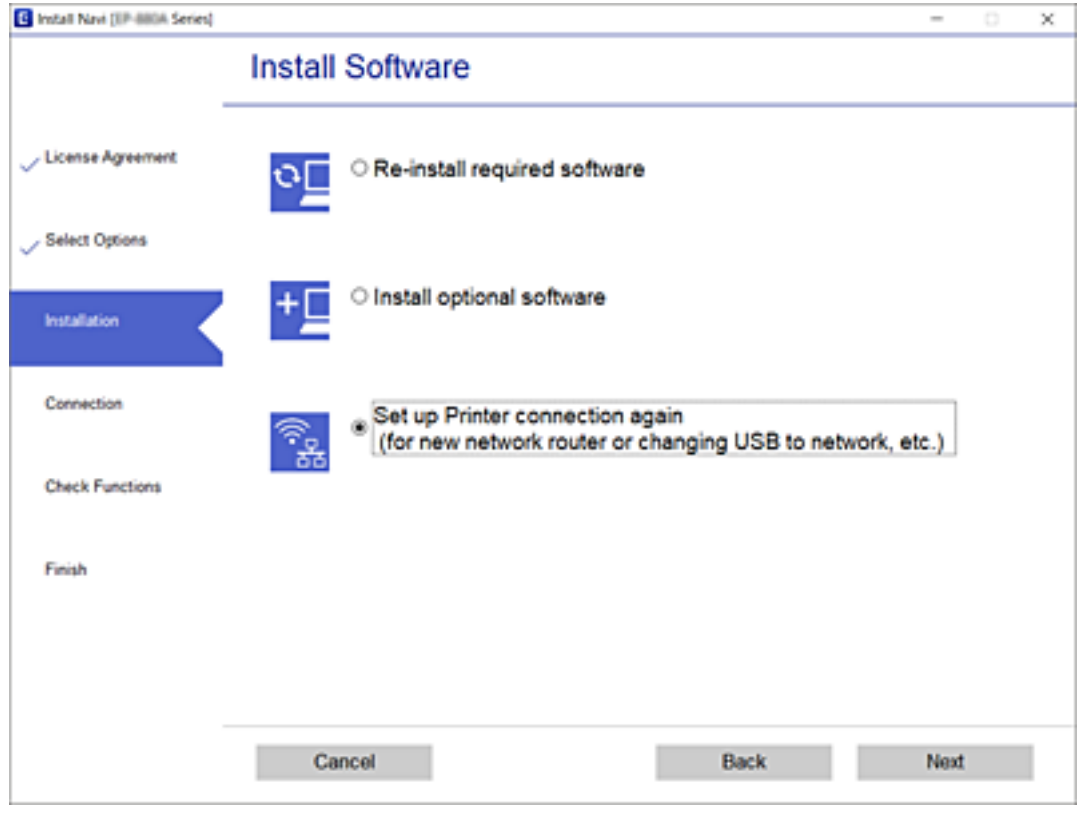

# **Modificarea setărilor Wi-Fi Direct (Simple AP)**

Când se activează conexiunea Wi-Fi Direct (Simple AP), puteți modifica setările Wi-Fi Direct, precum denumirea rețelei și parola.

1. Selectați **Configurare Wi-Fi** pe ecranul de pornire.

Pentru a selecta un element, utilizați butoanele  $\blacktriangle \blacktriangledown \blacktriangle \blacktriangledown$  și apoi apăsați butonul OK.

- 2. Selectați **Wi-Fi Direct**.
- 3. Apăsați pe butonul OK pentru a continua.
- 4. Apăsați pe butonul OK pentru a continua.
- 5. Apăsați pe butonul  $\nabla$  pentru a afișa ecranul cu setări.
- 6. Selectați elementul din meniu pe care doriți să îl modificați. Puteți selecta următoarele elemente din meniu.

### ❏ **Schimbare nume reţea**

Modificați denumirea rețelei Wi-Fi Direct (Simple AP) (SSID) utilizată pentru conectarea la imprimantă la o denumire aleasă arbitrar. Puteți seta denumirea rețelei (SSID) în caractere ASCII care sunt afișate pe tastatura software de pe panoul de comandă.

Când se modifică denumirea rețelei (SSID), toate dispozitivele conectate sunt deconectate. Utilizați noua denumire a rețelei (SSID), dacă doriți să reconectați dispozitivul.

## ❏ **Modificare parolă**

Modificați parola Wi-Fi Direct (Simple AP) pentru conectarea la imprimantă la o valoare aleasă arbitrar. Puteți seta parola în caractere ASCII care sunt afișate pe tastatura software de pe panoul de comandă.

Când se modifică parola, toate dispozitivele conectate sunt deconectate. Utilizați noua parolă, dacă doriți să reconectați dispozitivul.

## ❏ **Dezactivare Wi-Fi Direct**

Dezactivați setările Wi-Fi Direct (Simple AP) ale imprimantei. Când dezactivați setările, toate dispozitivele conectate la imprimantă prin intermediul conexiunii Wi-Fi Direct (Simple AP) sunt deconectate.

# ❏ **Restaurare setări implicite**

Restabiliți toate setările Wi-Fi Direct (Simple AP) la valorile implicite.

Informațiile despre conexiunea Wi-Fi Direct (Simple AP) ale dispozitivului inteligent salvate în memoria imprimantei se șterg.

7. Urmați instrucțiunea afișată pe ecran.

# **Dezactivarea Wi-Fi de la panoul de comandă**

Când Wi-Fi este dezactivat, conexiunea Wi-Fi este întreruptă.

1. Selectați **Configurare Wi-Fi** pe ecranul de pornire.

Pentru a selecta un element, utilizați butoanele  $\blacktriangle \blacktriangledown \blacktriangle \blacktriangledown$  și apoi apăsați butonul OK.

- 2. Selectați **Wi-Fi (Recomandat)**.
- 3. Apăsați butonul OK pentru a continua.
- 4. Selectați **Altele**.
- 5. Selectați **Dezactivare Wi-Fi**.
- 6. Citiți mesajul și apăsați pe butonul OK.

# **Deconectarea conexiunii Wi-Fi Direct (Simple AP) de la panoul de comandă**

Există două metode disponibile pentru a dezactiva o conexiune Wi-Fi Direct (Simple AP); puteți dezactiva toate conexiunile utilizând panoul de comandă al imprimantei sau puteți dezactiva fiecare conexiune de la computer sau dispozitivul inteligent. Această secțiune explică modul de dezactivare a tuturor conexiunilor.

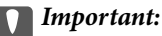

Când conexiunea Wi-Fi Direct (Simple AP) este dezactivată, toate computerele și dispozitivele inteligente conectate la imprimantă în conexiunea Wi-Fi Direct (Simple AP) sunt deconectate.

#### *Notă:*

Dacă doriți să deconectați un anumit dispozitiv, deconectați-vă de la dispozitiv, nu de la imprimantă. Utilizați una dintre următoarele metode pentru a deconecta conexiunea Wi-Fi Direct (Simple AP) de la dispozitiv.

- ❏ Deconectați conexiunea Wi-Fi de la numele de rețea al imprimantei (SSID).
- ❏ Conectați la un alt nume de rețea (SSID).
- 1. Selectați **Configurare Wi-Fi** pe ecranul de pornire.

Pentru a selecta un element, utilizați butoanele  $\blacktriangle \blacktriangledown \blacktriangle \blacktriangleright$  și apoi apăsați butonul OK.

- 2. Selectați **Wi-Fi Direct**.
- 3. Apăsați pe butonul OK pentru a continua.
- 4. Apăsați pe butonul OK pentru a continua.
- 5. Apăsați pe butonul  $\nabla$  pentru a afișa ecranul cu setări.
- 6. Selectați **Dezactivare Wi-Fi Direct**.
- 7. Verificați mesajul și apăsați pe butonul OK.

# **Restabilirea setărilor de rețea de la panoul de control**

Puteți restabili toate setările rețelei la setările implicite.

1. Selectați **Setări** pe ecranul de pornire.

Pentru a selecta un element, utilizați butoanele  $\blacktriangle \blacktriangledown \blacktriangle \blacktriangledown$  și apoi apăsați butonul OK.

- 2. Selectați **Restaurare setări implicite** > **Setări de reţea**.
- 3. Citiți mesajul și apăsați pe butonul OK.

# <span id="page-46-0"></span>**Încărcarea hârtiei**

# **Precauţii la manevrarea hârtiei**

- ❏ Citiţi fişa cu instrucţiuni primită cu hârtia.
- ❏ Răsfoiţi şi aliniaţi marginile hârtiei înainte de a o încărca. Nu răsfoiţi şi nu îndoiţi hârtia foto. În caz contrar, faţa pe care se face tipărirea poate fi afectată.

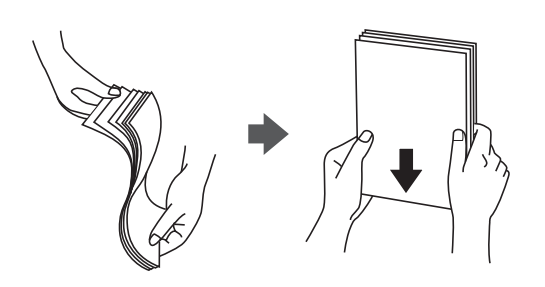

❏ Dacă hârtia este îndoită, aplatizaţi-o sau îndoiţi-o uşor în direcţia opusă înainte de a o încărca. Dacă tipăriţi pe hârtia îndoită pot apărea blocaje de hârtie şi pete pe documentul tipărit.

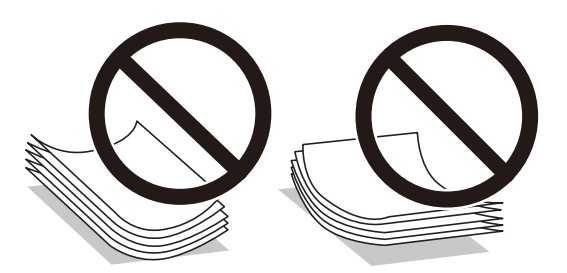

- ❏ Nu utilizaţi hârtie ondulată, şifonată, tăiată, pliată, umedă, prea groasă, prea subţire sau hârtie pe care sunt lipite etichete. Dacă utilizaţi aceste tipuri de hârtie, pot apărea blocaje de hârtie şi pete pe documentul tipărit.
- ❏ Răsfoiţi şi aliniaţi marginile plicurilor înainte de a le încărca. Dacă în plicurile stivuite este aer, apăsaţi-le pentru a le aplatiza înainte de a le încărca.

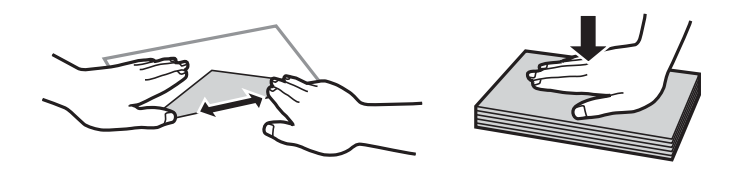

- ❏ Nu utilizaţi plicuri ondulate sau îndoite. Dacă utilizaţi astfel de plicuri, pot apărea blocaje de hârtie şi pete pe documentul tipărit.
- ❏ Nu utilizaţi plicuri cu adeziv pe clapă şi nici plicuri cu fereastră.
- ❏ Evitaţi să utilizaţi plicuri prea subţiri, deoarece acestea se pot ondula la tipărire.

## **Informaţii conexe**

& ["Specificațiile imprimantei" la pagina 174](#page-173-0)

# <span id="page-47-0"></span>**Hârtia disponibilă şi capacităţile**

#### *Notă:*

Dimensiunea afișată a hârtiei diferă în funcție de driver.

# **Hârtia originală Epson**

Epson vă recomandă să utilizați hârtie originală Epson pentru a obține tipărituri de foarte bună calitate.

#### *Notă:*

Disponibilitatea hârtiei diferă în funcție de localizarea dumneavoastră. Pentru a afla cele mai recente informații referitoare la hârtia disponibilă în zona dumneavoastră, contactați serviciul de asistență Epson.

# **Hârtie adecvată pentru tipărirea documentelor**

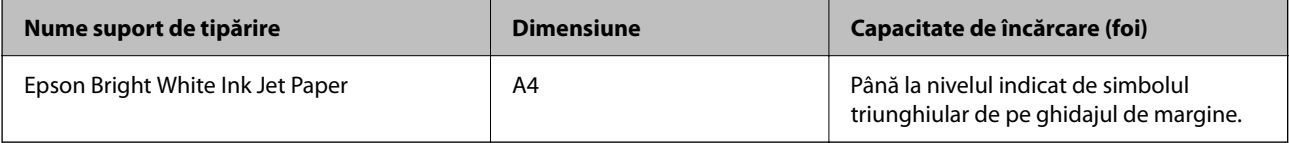

# **Hârtie adecvată pentru tipărirea documentelor și fotografiilor**

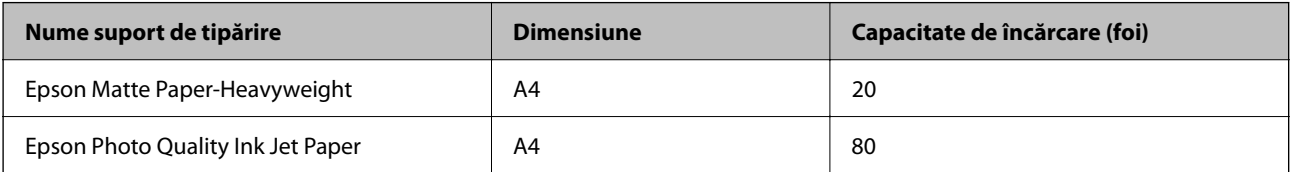

# **Hârtie adecvată pentru tipărirea fotografiilor**

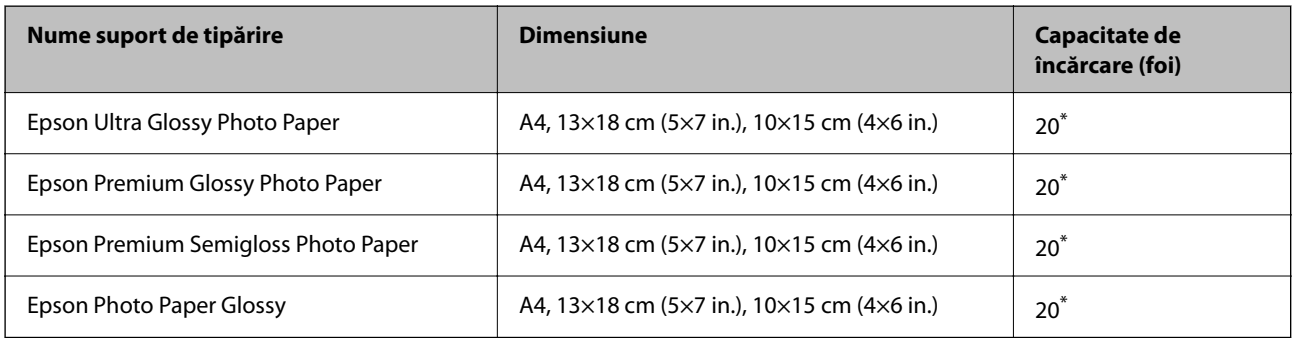

Încărcați o coală de hârtie odată în cazul în care hârtia nu este alimentată corect sau în cazul în care rezultatul tipăririi are culori neuniforme sau pete.

## **Informaţii conexe**

- & ["Hârtie pentru tipărire fără margini" la pagina 49](#page-48-0)
- $\rightarrow$  ["Hârtie pentru tipărire pe ambele părți" la pagina 50](#page-49-0)

# <span id="page-48-0"></span>**Hârtie disponibilă în comerț**

# **Hârtie normală**

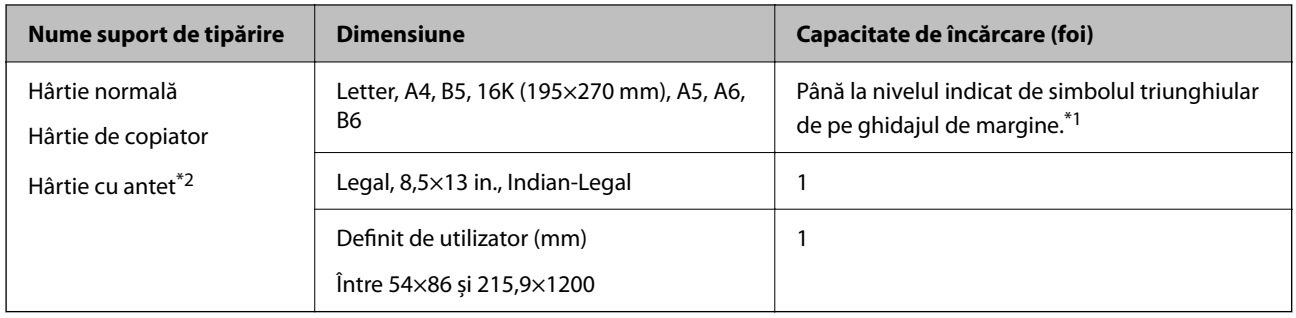

\*1 Încărcați o coală de hârtie odată în cazul în care hârtia nu este alimentată corect sau în cazul în care rezultatul tipăririi are culori neuniforme sau pete.

\*2 Hârtie pe care informații precum numele expeditorului sau numele corporației sunt pre-tipărite în antet. Trebuie să existe o margine de 3 mm sau mai mult în partea de sus a hârtiei. Tipărirea pe ambele părți și tipărirea fără margini nu sunt posibile pentru hârtia cu antet.

## **Plicuri**

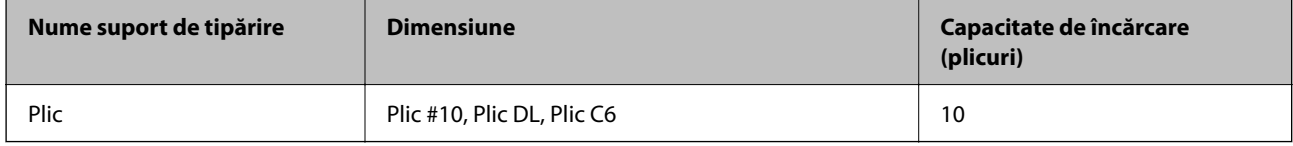

## **Informaţii conexe**

- $\rightarrow$  "Hârtie pentru tipărire fără margini" la pagina 49
- $\rightarrow$  ["Hârtie pentru tipărire pe ambele părți" la pagina 50](#page-49-0)

# **Hârtie pentru tipărire fără margini**

# **Hârtia originală Epson**

- ❏ Epson Bright White Ink Jet Paper
- ❏ Epson Photo Quality Ink Jet Paper
- ❏ Epson Matte Paper-Heavyweight
- ❏ Epson Ultra Glossy Photo Paper
- ❏ Epson Premium Glossy Photo Paper
- ❏ Epson Premium Semigloss Photo Paper
- ❏ Epson Photo Paper Glossy

# <span id="page-49-0"></span>**Hârtie disponibilă în comerț**

Hârtie obișnuită, hârtie de copiere, (A4, Letter, Definit de utilizator<sup>\*</sup>)

\* Pentru tipărirea fără margini, dimensiuni de hârtie disponibile de 89×86 până la 215,9×1200 mm.

# **Hârtie pentru tipărire pe ambele părți**

# **Hârtia originală Epson**

Epson Bright White Ink Jet Paper

# **Hârtie disponibilă în comerț**

Hârtie obișnuită, hârtie de copiere<sup>\*</sup>

\* Pentru tipărirea automată pe ambele părți, puteți utiliza formatele de hârtie Letter, A4, B5, 16K și Definit de utilizator (de la 182×257 la 215,9×297 mm).

# **Lista tipurilor de hârtie**

Pentru a obține rezultate de tipărire optime, selectați tipul de hârtie corespunzător hârtiei.

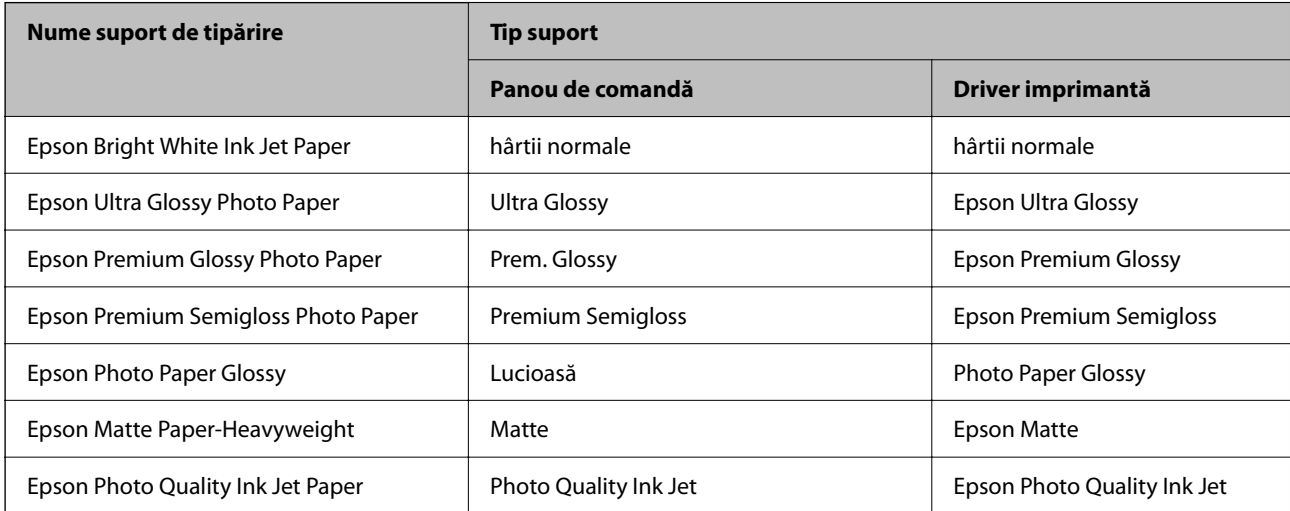

# <span id="page-50-0"></span>**Încărcarea hârtiei în suportul de Alimentare hârtie spate**

1. Deschideți elementul de protecție alimentator și extrageți suportul pentru hârtie.

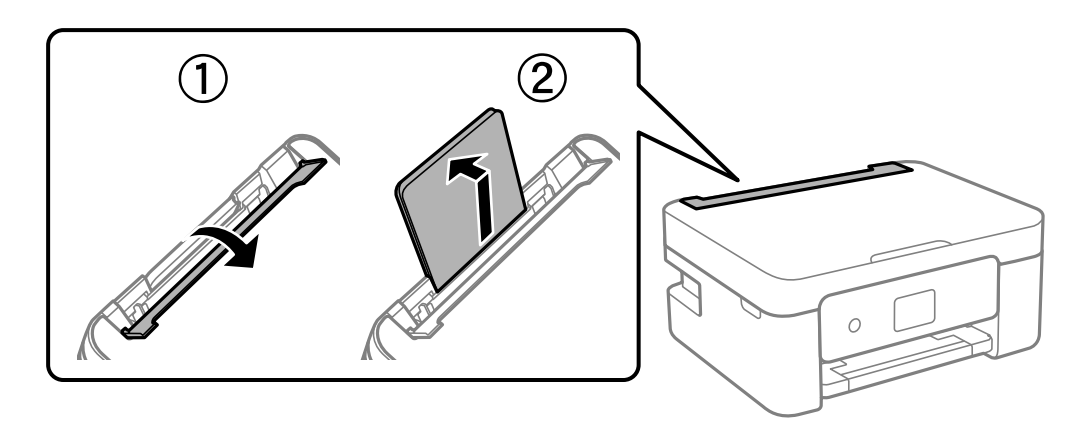

2. Împingeți ghidajele de margine.

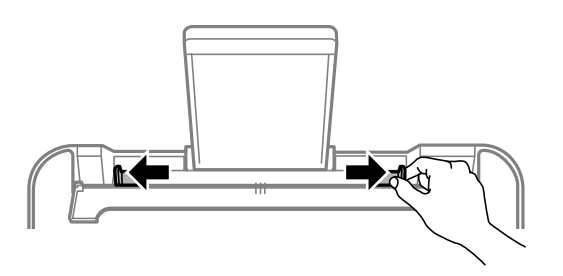

3. Încărcați hârtia în centrul suportului pentru hârtie, cu fața pentru tipărit orientată în sus.

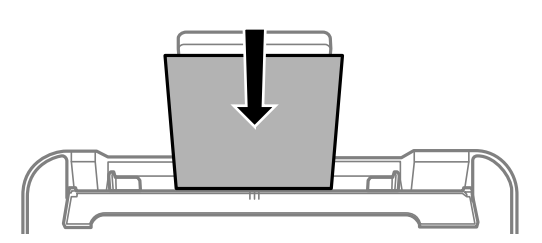

# c*Important:*

- ❏ Nu încărcați mai multă hârtie decât numărul maxim de coli specificat pentru hârtia respectivă. Dacă folosiți hârtie obișnuită, aceasta nu trebuie să depășească linia de sub simbolul  $\blacktriangledown$  aflat în interiorul ghidajului de margine.
- ❏ Încărcați hârtia cu marginea scurtă înainte. Totuși, dacă ați setat marginea lungă drept lățime a unui tip definit de utilizator, încărcați hârtia cu marginea lungă înainte.

# ❏ Plic

Încărcați plicurile cu clapeta pe partea stângă.

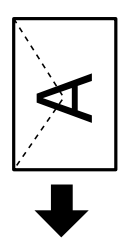

❏ Hârtie format lung

Când încărcați hârtie de un format mai lung decât cel al formatului legal, depozitați suportul de hârtie și aplatizați marginea frontală a hârtiei.

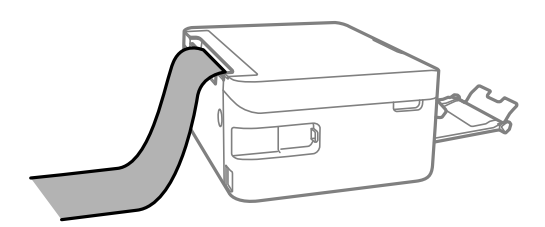

❏ Hârtie pre-perforată

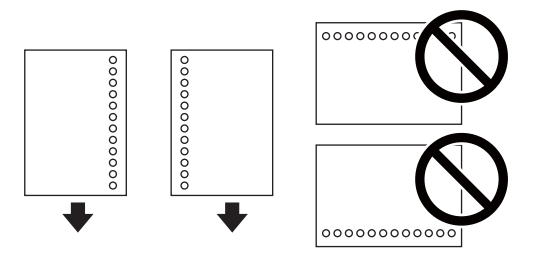

## *Notă:*

- ❏ Încărcați o singură coală de hârtie simplă cu un format predefinit, cu găuri de legare în partea dreaptă sau stângă.
- ❏ Ajustați poziția de tipărire a fișierului astfel încât să evitați tipărirea peste găuri.
- ❏ Tipărirea pe ambele părți nu este posibilă pentru hârtia pre-perforată.
- 4. Împingeți ghidajele de margine până la marginile hârtiei și închideți elementul de protecție alimentator.

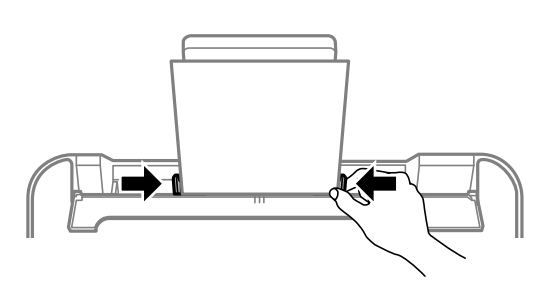

### c*Important:*

Nu amplasați obiecte pe apărătoarea alimentatorului. Dacă procedați astfel, puteți împiedica alimentarea cu hârtie.

5. De la panoul de comandă, setați dimensiunea și tipul hârtiei încărcate în alimentare hârtie spate.

Pentru a selecta un element, utilizați butoanele  $\blacktriangle \blacktriangledown \blacktriangle \blacktriangledown$  și apoi apăsați butonul OK.

#### *Notă:*

- ❏ De asemenea, puteți afișa setările privind dimensiunea paginii și tipul de hârtie selectând *Setări* > *Configurare imprimare* > *Setări pentru sursa hârtiei* > *Configurare hârtie*.
- ❏ Pentru hârtie cu antet, selectați *Letterhead* ca tip de hârtie.
- ❏ Pentru hârtia cu antet, dacă tipăriți pe hârtie mai mică decât setarea din driverul imprimantei, imprimanta poate tipări dincolo de marginile hârtiei, ceea ce poate duce la urme de cerneală pe tipăriri și la exces de cerneală în interiorul imprimantei. Asigurați-vă că selectați setarea corectă pentru formatul hârtiei.
- ❏ Tipărirea pe ambele părți și tipărirea fără margini nu sunt posibile pentru hârtia cu antet. De asemenea, viteza de tipărire ar putea fi mai lentă.
- 6. Glisați în exterior tava de ieșire.

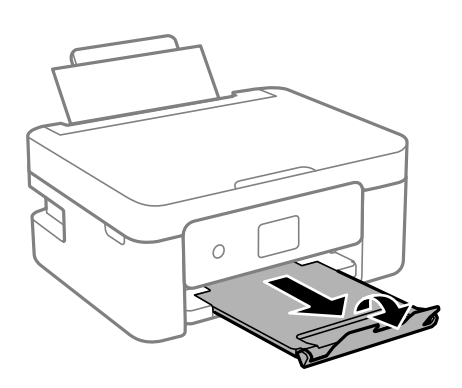

#### *Notă:*

Puneți hârtia rămasă înapoi în ambalaj. Dacă o lăsați în imprimantă, hârtia se poate ondula sau calitatea tipăririi poate scădea.

## **Informaţii conexe**

- $\rightarrow$  "Precauții la manevrarea hârtiei" la pagina 47
- $\rightarrow$  "Hârtia disponibilă și capacitățile" la pagina 48

# <span id="page-53-0"></span>**Așezarea originalelor**

# **Așezarea originalelor pe Geamul scanerului**

# c*Important:*

La așezarea unor originale voluminoase, de exemplu a cărților, încercați să nu permiteți luminii exterioare să cadă direct pe geamul scanerului.

1. Deschideți capacul pentru documente.

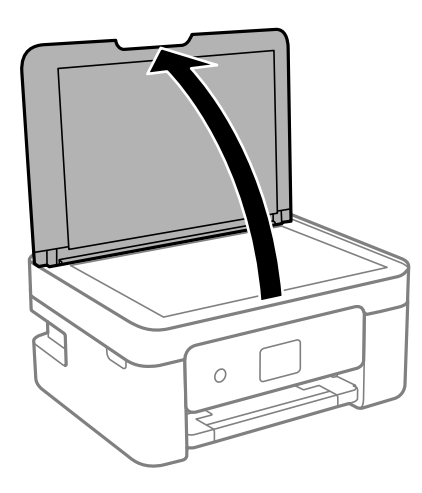

2. Îndepărtați orice urme de praf sau pete de pe suprafața geamul scanerului utilizând o cârpă moale, uscată și curată.

## *Notă:*

Dacă există reziduuri sau murdărie pe geamul scanerului, intervalul de scanare se poate extinde pentru a include astfel de materii, iar imaginea originalului poate fi deplasată sau redusă.

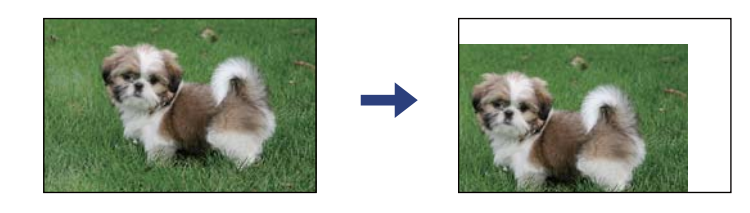

3. Așezați originalul cu fața în jos și glisați-l către marcajul din colț.

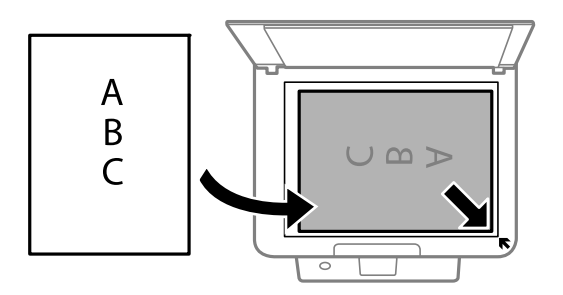

### <span id="page-54-0"></span>*Notă:*

Un interval de 1,5 mm din colțul geamul scanerului nu este scanat.

4. Închideți capacul cu grijă.

### c*Important:*

Nu aplicați prea multă forță pe geamul scanerului sau pe capacul de document. În caz contrar, acestea se pot deteriora.

5. Îndepărtați originalele după scanare.

### *Notă:*

Dacă lăsați un document original pe geamul scanerului o perioadă de timp mai lungă, este posibil ca acesta să se lipească de suprafața sticlei.

# **Modul de amplasare a unor diverse originale**

# **Amplasarea originalelor pentru un aspect de tip 2 copii pe pagină**

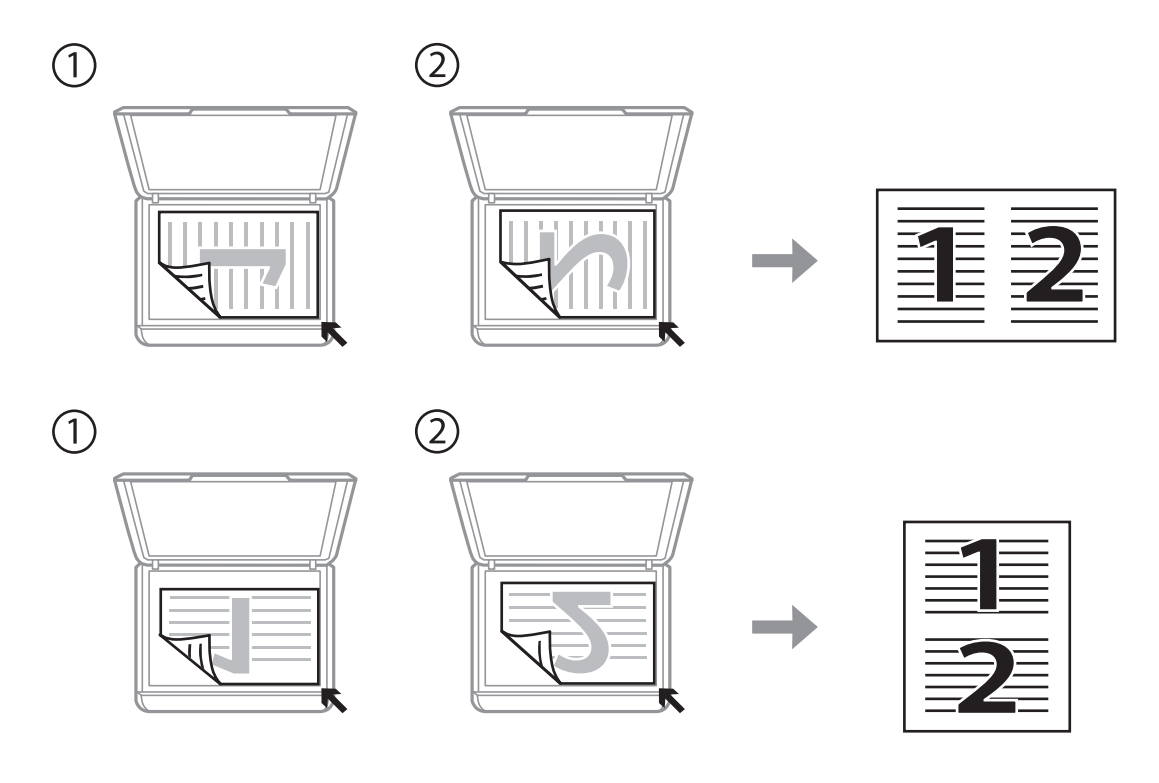

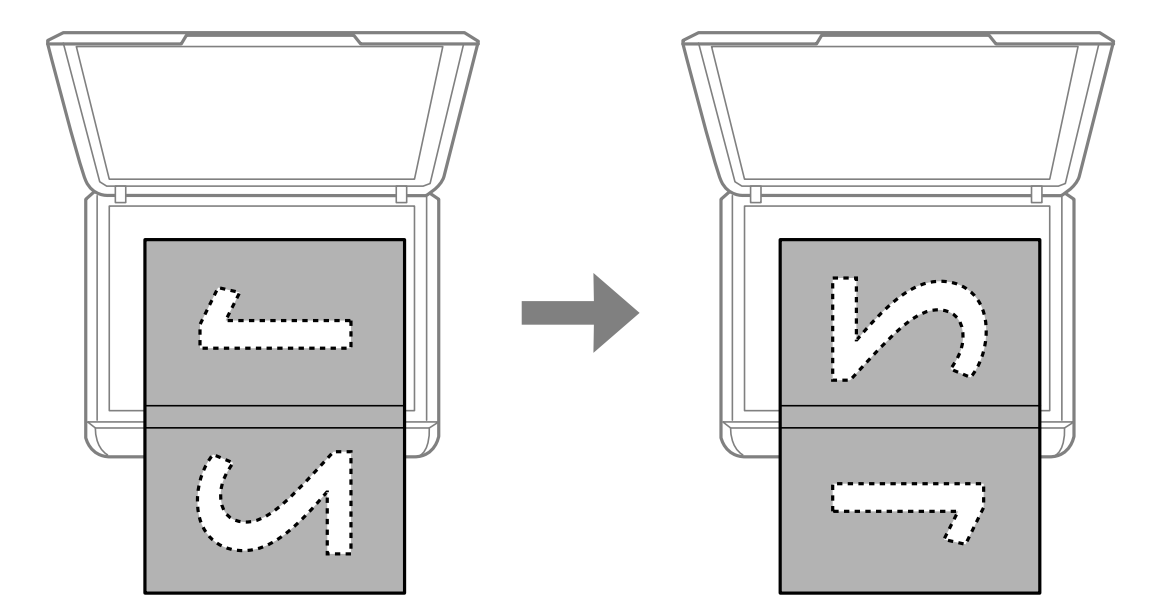

# **Amplasarea unei pagini duble pentru un aspect de tip 2 copii pe pagină**

# **Amplasarea unui card de identitate pentru copiere**

Amplasați un card de identitate la 5 mm distanță de marcajul de colț al geamul scanerului.

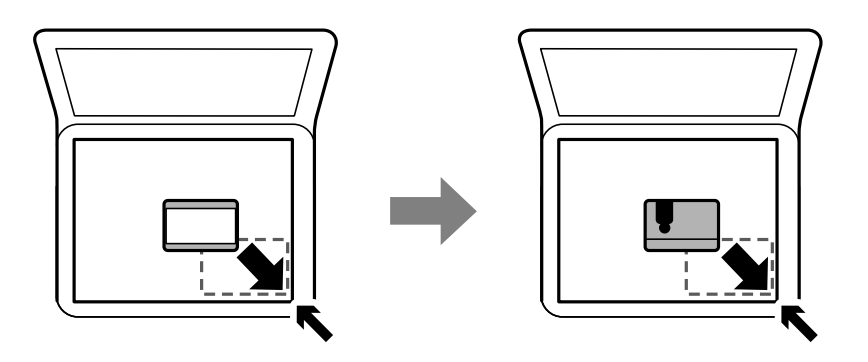

# **Amplasarea unor fotografii multiple pentru scanare simultană**

Puteți scana fotografii multiple în același timp și salva fiecare imagine, utilizând **Mod foto** în Epson Scan 2. Amplasaţi fotografiile la 4,5 mm distanţă de marginile orizontale şi verticale ale geamul scanerului şi la cel puţin 20 mm una de cealaltă. Fotografiile trebuie să fie mai mari de 15×15 mm.

### *Notă:*

Activați caseta de validare *Imagine redusă* din partea de sus a ferestrei de previzualizare.

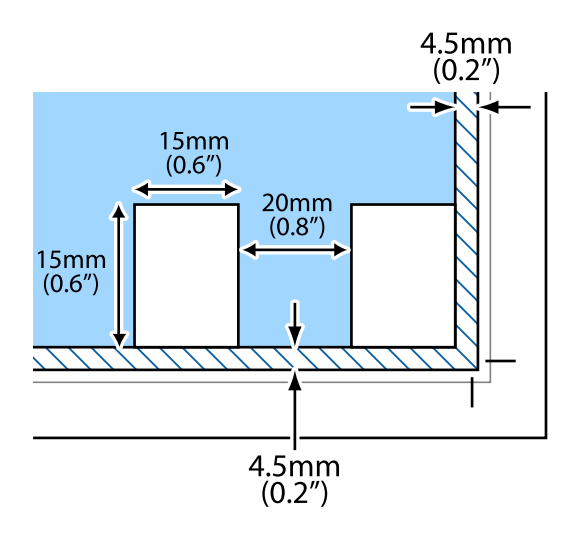

# <span id="page-57-0"></span>**Tipărirea**

# **Tipărirea de la panoul de control**

# **Tipărirea hârtiei de scris liniate și a calendarelor**

Puteți tipări cu ușurință hârtie liniată și calendare utilizând meniul **Papetărie personală**.

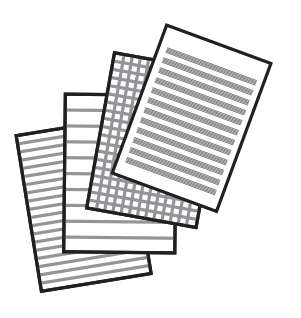

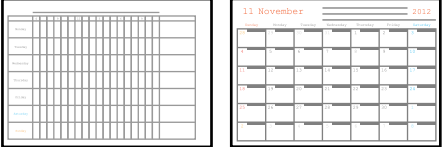

- 1. Încărcați hârtie în imprimantă.
- 2. Selectați **Papetărie personală** pe ecranul de pornire.

Pentru a selecta un element, utilizați butoanele  $\blacktriangle \blacktriangledown \blacktriangle \blacktriangleright$  și apoi apăsați butonul OK.

- 3. Selectați un element de meniu.
- 4. Pentru tipărire, urmați instrucțiunile de pe ecran.

#### **Informaţii conexe**

- $\rightarrow$  ["Încărcarea hârtiei în suportul de Alimentare hârtie spate" la pagina 51](#page-50-0)
- $\blacktriangleright$  ["Lista tipurilor de hârtie" la pagina 50](#page-49-0)

# **Tipărirea de pe un computer**

# **Informații de bază despre tipărire — Windows**

# *Notă:*

- ❏ Consultați ajutorul online pentru explicații despre setări. Faceți clic dreapta pe un articol, apoi faceți clic pe *Ajutor*.
- ❏ Operațiile diferă în funcție de aplicație. Consultați secțiunea de ajutor a aplicației pentru detalii.
- 1. Încărcați hârtie în imprimantă.
- 2. Deschideți fișierul pe care doriți să-l tipăriți.
- 3. Selectați **Imprimare** sau **Configurare imprimare** din meniul **Fișier**.
- 4. Selectați imprimanta.
- 5. Selectați **Preferințe** sau **Proprietăți** pentru a accesa fereastra driver-ului de imprimantă.

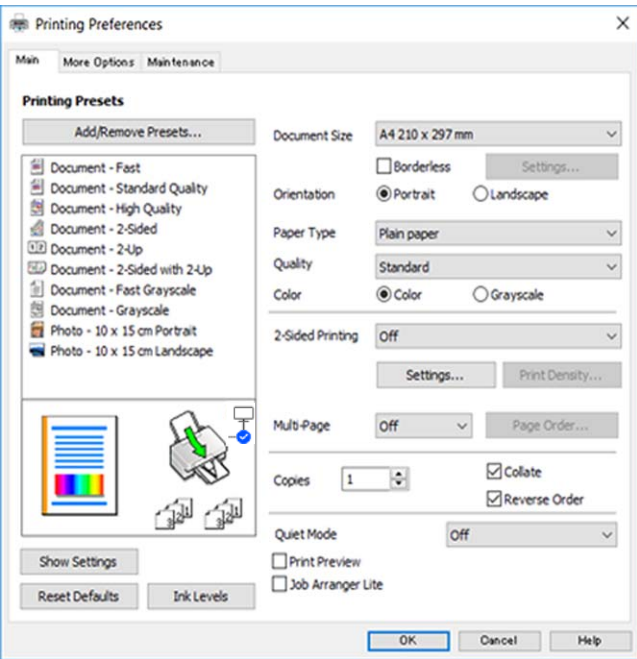

- 6. Efectuați următoarele setări.
	- ❏ Dimensiuni document: selectați formatul de hârtie încărcat în imprimantă.
	- ❏ Fără margini: se selectează pentru a tipări fără a adăuga margini în jurul imaginii.

La tipărirea fără margini, datele de tipărire sunt puțin mărite, depășind dimensiunile paginii astfel încât pe hârtie să nu fie tipărite margini. Faceți clic pe **Parametrii** pentru a selecta valoarea cu care imaginea va fi mărită.

- ❏ Orientare: selectați orientarea setată în aplicație.
- ❏ Tip hârtie: selectați tipul de hârtie încărcat.
- ❏ Calitate: selectați calitatea tipăririi.

Selectând **Înalt** puteți tipări la o calitate mai ridicată, dar viteza de tipărire ar putea să scadă.

- ❏ Color: selectați **Scală de gri** dacă doriți să tipăriți cu negru sau în nuanțe de gri.
- *Notă:*

La tipărirea pe plicuri, selectați setarea *Peisaj* pentru *Orientare*.

- 7. Faceți clic pe **OK** pentru a închide fereastra driverului de imprimantă.
- 8. Faceți clic pe **Tipărire**.

#### <span id="page-59-0"></span>**Informaţii conexe**

- & ["Hârtia disponibilă şi capacităţile" la pagina 48](#page-47-0)
- & ["Încărcarea hârtiei în suportul de Alimentare hârtie spate" la pagina 51](#page-50-0)
- $\rightarrow$  ["Ghid de utilizare al driverului de imprimantă pentru Windows" la pagina 132](#page-131-0)
- $\rightarrow$  ["Lista tipurilor de hârtie" la pagina 50](#page-49-0)

# **Informații de bază despre tipărire — Mac OS**

#### *Notă:*

Explicațiile din secțiune utilizează drept exemplu TextEdit. Operațiunile și ecranele pot să difere în funcție de aplicație. Consultați secțiunea de ajutor a aplicației pentru detalii.

- 1. Încărcați hârtie în imprimantă.
- 2. Deschideți fișierul pe care doriți să-l tipăriți.
- 3. Selectați **Tipărire** din meniul **Fișier** sau o altă comandă pentru a accesa caseta de dialog pentru tipărire.

Dacă este cazul, faceți clic pe Afișare detalii sau ▼ pentru a extinde fereastra de tipărire.

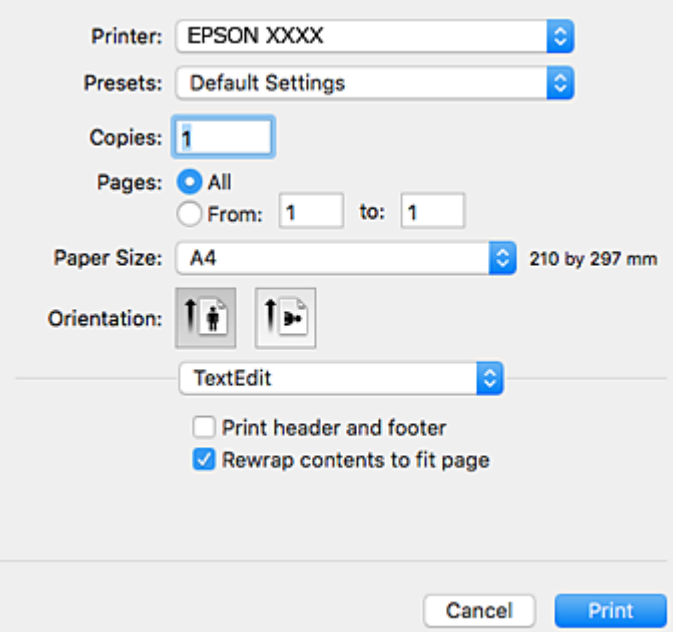

# 4. Efectuați următoarele setări.

- ❏ Imprimantă: selectați imprimanta.
- ❏ Presetări: selectați această opțiune dacă doriți să utilizați setările înregistrate.
- ❏ Format hârtie: selectați formatul de hârtie încărcat în imprimantă.

La tipărirea fără margini, selectați un format de pagină "fără margini".

❏ Orientare: Selectați orientarea setată în aplicație.

*Notă:*

- ❏ Dacă meniurile de setare menționate mai sus nu sunt afișate, închideți fereastra de tipărire, selectați *Configurare pagină* din meniul *Fișier*, după care efectuați setările.
- ❏ La tipărirea plicurilor, selectați orientarea tip vedere.
- 5. Selectați **Setări tipărire** din meniul contextual.

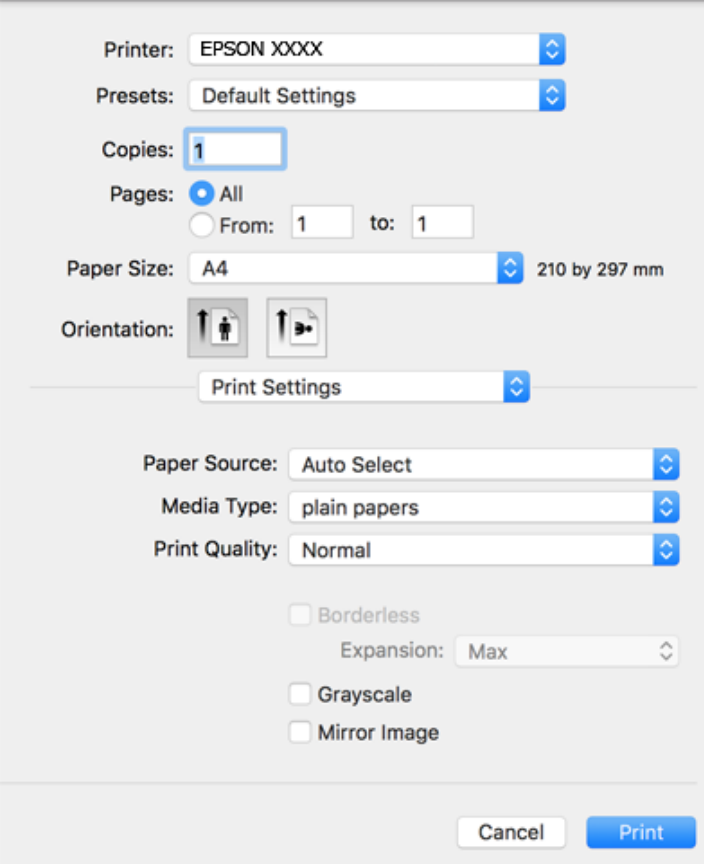

#### *Notă:*

Dacă meniul *Setări tipărire* nu este afișat în macOS Catalina (10.15) sau o versiune ulterioară, macOS High Sierra (10.13), macOS Sierra (10.12), OS X El Capitan (10.11), OS X Yosemite (10.10), OS X Mavericks (10.9), OS X Mountain Lion (10.8), driverul de imprimantă Epson nu a fost instalat corect. Activați-l din următorul meniu.

Selectați *Preferințe sistem* din meniul Apple > *Imprimante și scanere* (sau *Tipărire și scanare*, *Tipărire și fax*), eliminați imprimanta și apoi adăugați-o din nou.

macOS Mojave (10.14) nu poate accesa *Setări tipărire* în aplicațiile realizate de Apple, precum TextEdit.

6. Efectuați următoarele setări.

❏ Tip media: selectați tipul de hârtie încărcat.

❏ Calitate tipărire: selectați calitatea tipăririi.

Selectând **Fin** puteți tipări la o calitate mai ridicată, dar viteza de tipărire ar putea să scadă.

❏ Expansiune: această opțiune este disponibilă dacă selectați un format de hârtie fără margini.

La tipărirea fără margini, datele de tipărire sunt puțin mărite, depășind dimensiunile paginii astfel încât în jurul muchiilor hârtiei să nu fie tipărite margini. Selectați valoarea cu care imaginea va fi mărită.

❏ Scală de gri: selectați pentru a tipări cu negru sau în nuanțe de gri.

<span id="page-61-0"></span>7. Faceți clic pe **Tipărire**.

## **Informaţii conexe**

- & ["Hârtia disponibilă şi capacităţile" la pagina 48](#page-47-0)
- & ["Încărcarea hârtiei în suportul de Alimentare hârtie spate" la pagina 51](#page-50-0)
- & ["Ghid de utilizare al driverului de imprimantă pentru Mac OS" la pagina 135](#page-134-0)
- $\blacktriangleright$  ["Lista tipurilor de hârtie" la pagina 50](#page-49-0)
- $\rightarrow$  ["Adăugarea imprimantei \(numai pentru Mac OS\)" la pagina 141](#page-140-0)

# **Tipărirea pe 2 feţe**

Puteţi utiliza oricare dintre următoarele metode pentru a tipări pe ambele feţe ale hârtiei.

- ❏ Tipărire automată pe 2 feţe
- ❏ Tipărire manuală pe ambele feţe (numai Windows)

Când imprimanta a terminat tipărirea pe prima parte, întoarceţi hârtia pentru a tipări pe cealaltă parte.

Puteţi tipări o broşură care va fi creată prin îndoirea paginilor tipărite. (Numai pentru Windows)

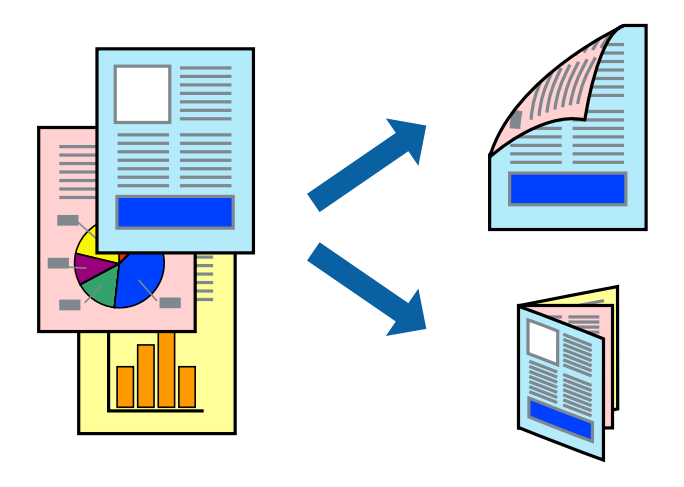

## *Notă:*

- ❏ Această caracteristică nu este disponibilă pentru tipărirea fără margini.
- ❏ Dacă nu utilizaţi hârtie adecvată pentru tipărirea pe 2 feţe, calitatea tipăririi ar putea scădea şi pot apărea blocaje ale hârtiei.
- ❏ În funcţie de hârtie şi de date, este posibil ca cerneala să iasă pe cealaltă parte a colii de hârtie.

## **Informaţii conexe**

& ["Hârtia disponibilă şi capacităţile" la pagina 48](#page-47-0)

# **Tipărirea pe 2 feţe - Windows**

*Notă:*

- ❏ Tipărirea manuală pe 2 feţe este disponibilă atunci când este activată aplicaţia *EPSON Status Monitor 3*. Dacă *EPSON Status Monitor 3* este dezactivată, accesaţi driver-ul imprimantei, faceţi clic pe *Setări extinse* din fila *Întreţinere* şi apoi selectaţi *Activare EPSON Status Monitor 3*.
- ❏ Tipărirea manuală pe 2 feţe poate să nu fie disponibilă când imprimanta este accesată prin reţea sau este utilizată ca imprimantă partajată.
- 1. Încărcaţi hârtie în imprimantă.
- 2. Deschideţi fişierul pe care doriţi să-l tipăriţi.
- 3. Accesaţi fereastra pentru driver-ul imprimantei.
- 4. Selectaţi **Auto (legare pe marginea lungă)**, **Auto (legare pe marginea scurtă)**, **Manual (legare pe marginea lungă)**, sau **Manual (legare pe marginea scurtă)** din **Tipărire duplex** din fila **Principal**.
- 5. Faceţi clic pe **Parametrii**, realizaţi setările corespunzătoare, apoi faceţi clic pe **OK**.

```
Notă:
```
Pentru a tipări o broşură pliată, selectaţi *Broşură*.

6. Faceţi clic pe **Densitate tipărire**, selectaţi tipul de document din **Selectaţi tipul documentului** şi apoi faceţi clic pe **OK**.

Driver-ul imprimantei setează automat optiunile **Reglări** pentru tipul respectiv de document.

*Notă:*

- ❏ Este posibil ca tipărirea să fie mai lentă, în funcţie de combinaţia de opţiuni selectată pentru *Selectaţi tipul documentului* din fereastra *Reglarea densităţii de tipărire* şi pentru *Calitate* din fila *Principal*.
- ❏ Pentru imprimarea manuală pe 2 feţe, setarea *Reglarea densităţii de tipărire* nu este disponibilă.
- 7. Setaţi celelalte elemente din filele **Principal** şi **Mai multe opţiuni** în funcţie de caz şi faceţi clic pe **OK**.
- 8. Faceţi clic pe **Tipărire**.

Pentru tipărirea manuală pe 2 fete, după tipărirea primei fete, pe computer va fi afișată o fereastră contextuală (pop-up). Urmaţi instrucţiunile afişate pe ecran.

## **Informaţii conexe**

- $\rightarrow$  ["Încărcarea hârtiei în suportul de Alimentare hârtie spate" la pagina 51](#page-50-0)
- $\rightarrow$  ["Informații de bază despre tipărire Windows" la pagina 58](#page-57-0)

# **Tipărirea pe 2 fețe — Mac OS**

- 1. Încărcați hârtie în imprimantă.
- 2. Deschideți fișierul pe care doriți să-l tipăriți.
- 3. Deschideți caseta de dialog de tipărire.
- <span id="page-63-0"></span>4. Selectați **Setări tipărire faţă-verso** din meniul contextual.
- 5. Selectați legăturile în opțiunea **Tipărire faţă-verso**.
- 6. Selectați tipul de original în **Tip document**.

#### *Notă:*

- ❏ Tipărirea poate fi mai lentă, în funcție de setarea *Tip document*.
- ❏ Dacă tipăriți date cu densitate ridicată, precum fotografii sau grafice, selectați *Text cu Foto* sau *Foto* ca setare pentru *Tip document*.În caz de frecare sau dacă imaginea iese pe cealaltă parte, ajustați densitatea de tipărire și durata de uscare a cernelii făcând clic pe săgeata de lângă *Reglări*.
- 7. Setați celelalte elemente în funcție de caz.
- 8. Faceți clic pe **Tipărire**.

### **Informaţii conexe**

- $\rightarrow$  ["Încărcarea hârtiei în suportul de Alimentare hârtie spate" la pagina 51](#page-50-0)
- & ["Informații de bază despre tipărire Mac OS" la pagina 60](#page-59-0)

# **Tipărirea mai multor pagini pe o singură coală**

Puteţi tipări două sau patru pagini de date pe o singură coală de hârtie.

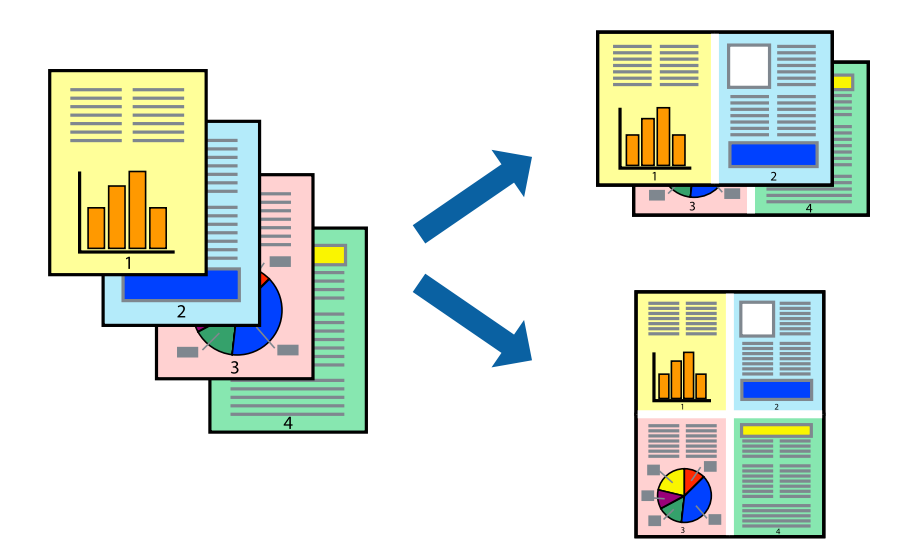

# **Tipărirea mai multor pagini pe o singură coală - Windows**

#### *Notă:*

Această caracteristică nu este disponibilă pentru tipărirea fără margini.

- 1. Încărcaţi hârtie în imprimantă.
- 2. Deschideţi fişierul pe care doriţi să-l tipăriţi.
- 3. Accesaţi fereastra pentru driver-ul imprimantei.
- 4. Selectaţi **2 pe o foaie** sau **4 pe o foaie** ca setare pentru **Pagini multiple** din fila **Principal**.
- 5. Faceţi clic pe **Ordine pagini**, efectuaţi setările corespunzătoare şi apoi faceţi clic pe **OK** pentru a închide fereastra.
- 6. Setaţi celelalte elemente din filele **Principal** şi **Mai multe opţiuni** în funcţie de caz şi faceţi clic pe **OK**.
- 7. Faceţi clic pe **Tipărire**.

## **Informaţii conexe**

- $\rightarrow$  ["Încărcarea hârtiei în suportul de Alimentare hârtie spate" la pagina 51](#page-50-0)
- & ["Informații de bază despre tipărire Windows" la pagina 58](#page-57-0)

# **Tipărirea mai multor pagini pe o singură coală — Mac OS**

- 1. Încărcați hârtie în imprimantă.
- 2. Deschideți fișierul pe care doriți să-l tipăriți.
- 3. Deschideți caseta de dialog de tipărire.
- 4. Selectați **Aspect** din meniul contextual (pop-up).
- 5. Setați numărul de pagini din **Pagini pe coală**, **Direcție aspect** (ordine pagini) și **Margine**.
- 6. Setați celelalte elemente în funcție de caz.
- 7. Faceți clic pe **Tipărire**.

# **Informaţii conexe**

- $\rightarrow$  ["Încărcarea hârtiei în suportul de Alimentare hârtie spate" la pagina 51](#page-50-0)
- & ["Informații de bază despre tipărire Mac OS" la pagina 60](#page-59-0)

# **Tipărirea în funcţie de formatul hârtiei**

Puteţi adapta datele tipărite la formatul hârtiei încărcate în imprimantă.

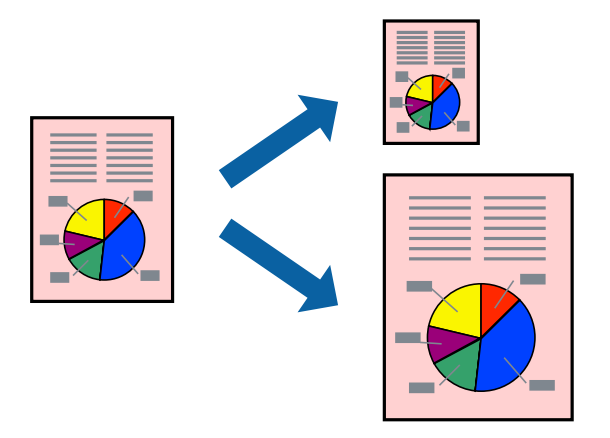

# **Tipărirea în funcţie de formatul hârtiei - Windows**

#### *Notă:*

Această caracteristică nu este disponibilă pentru tipărirea fără margini.

- 1. Încărcaţi hârtie în imprimantă.
- 2. Deschideţi fişierul pe care doriţi să-l tipăriţi.
- 3. Accesaţi fereastra pentru driver-ul imprimantei.
- 4. Efectuaţi următoare setări din fila **Mai multe opţiuni**.
	- ❏ Dimensiuni document: Selectaţi formatul de hârtie setat în aplicaţie.
	- ❏ Rezultat tipărire: Selectaţi formatul de hârtie încărcată în imprimantă. Opţiunea **Adaptare la format pagină** este selectată automat.

#### *Notă:*

Dacă doriţi să tipăriţi o imagine de dimensiuni reduse în centrul paginii, selectaţi *Centru*.

- 5. Setaţi celelalte elemente din filele **Principal** şi **Mai multe opţiuni** în funcţie de caz şi faceţi clic pe **OK**.
- 6. Faceţi clic pe **Tipărire**.

## **Informaţii conexe**

- $\rightarrow$  ["Încărcarea hârtiei în suportul de Alimentare hârtie spate" la pagina 51](#page-50-0)
- $\rightarrow$  ["Informații de bază despre tipărire Windows" la pagina 58](#page-57-0)

# **Tipărirea în funcție de formatul hârtiei — Mac OS**

1. Încărcați hârtie în imprimantă.

- 2. Deschideți fișierul pe care doriți să-l tipăriți.
- 3. Deschideți caseta de dialog de tipărire.
- 4. Selectați formatul de hârtie definit în aplicație ca setare pentru **Format hârtie**.
- 5. Selectați **Manipulare hârtie** din meniul contextual (pop-up).
- 6. Selectați **Scalare la formatul hârtiei**.
- 7. Selectați formatul hârtiei încărcate în imprimantă ca setare pentru **Format hârtie destinație**.
- 8. Setați celelalte elemente în funcție de caz.
- 9. Faceți clic pe **Tipărire**.

#### **Informaţii conexe**

- $\rightarrow$  ["Încărcarea hârtiei în suportul de Alimentare hârtie spate" la pagina 51](#page-50-0)
- $\rightarrow$  ["Informații de bază despre tipărire Mac OS" la pagina 60](#page-59-0)

# **Tipărirea mai multor fişiere împreună (numai pentru Windows)**

**Organizator comenzi vers. lite** vă permite să combinaţi mai multe fişiere create de diferite aplicaţii şi să le tipăriţi în cadrul unei singure comenzi de tipărire. Puteţi specifica setări de imprimare pentru fişiere combinate, de ex. aspectul, ordinea de tipărire şi orientarea.

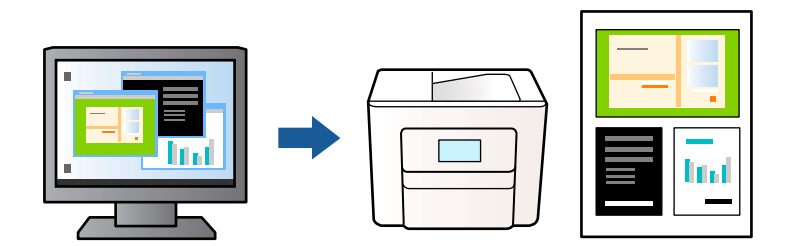

- 1. Încărcaţi hârtie în imprimantă.
- 2. Deschideți fișierul pe care doriți să-l tipăriți.
- 3. Accesaţi fereastra pentru driver-ul imprimantei.
- 4. Selectaţi **Organizator comenzi vers. lite** din fila **Principal**.
- 5. Faceţi clic pe **OK** pentru a închide fereastra driverului de imprimantă.
- 6. Faceţi clic pe **Tipărire**.

Este afişată fereastra **Organizator comenzi vers. lite** şi comanda de tipărire este adăugată la **Tipărire proiect**.

<span id="page-67-0"></span>7. Cu fereastra **Organizator comenzi vers. lite** deschisă, deschideţi fişierul pe care doriţi să îl combinaţi cu fisierul curent și apoi repetați pașii  $3 - 6$ .

*Notă:*

- ❏ Dacă închideţi fereastra programului *Organizator comenzi vers. lite*, fişierele *Tipărire proiect* nesalvate vor fi şterse. Pentru a tipări mai târziu, selectaţi *Salvare* din meniul *Fişier*.
- ❏ Pentru a deschide un *Tipărire proiect* salvat în *Organizator comenzi vers. lite*, faceţi clic pe *Organizator comenzi vers. lite* din fila *Întreţinere* a driver-ului imprimantei. Apoi, selectaţi *Deschidere* din meniul *Fişier* pentru a selecta un fişier. Extensia fişierelor salvate este "ecl".
- 8. Selectaţi meniurile **Aspect** şi **Editare** din **Organizator comenzi vers. lite** pentru a edita **Tipărire proiect**, după caz. Pentru detalii, consultaţi secţiunea de ajutor pentru Organizator comenzi vers. lite.
- 9. Selectaţi **Tipărire** din meniul **Fişier**.

### **Informaţii conexe**

- $\rightarrow$   $\hat{n}$  incărcarea hârtiei în suportul de Alimentare hârtie spate" la pagina 51
- & ["Informații de bază despre tipărire Windows" la pagina 58](#page-57-0)

# **Tipărirea unei imagini pe mai multe coli, pentru crearea unui poster (numai pentru Windows)**

Această caracteristică vă permite să tipăriți o imagine pe mai multe coli de hârtie.Puteți să creați un poster mai mare prin lipirea acestor coli.

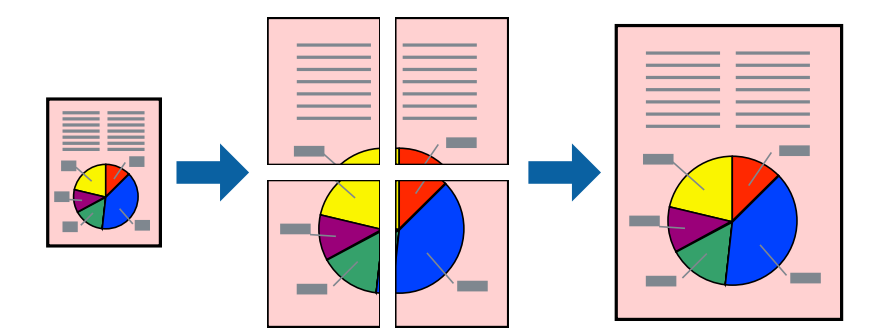

*Notă:*

Această caracteristică nu este disponibilă pentru tipărirea fără margini.

- 1. Încărcați hârtie în imprimantă.
- 2. Deschideți fișierul pe care doriți să-l tipăriți.
- 3. Accesați fereastra pentru driver-ul imprimantei.
- 4. Selectați **2x1 Poster**, **2x2 Poster**, **3x3 Poster**, sau **4x4 Poster** din **Pagini multiple** din fila **Principal**.
- 5. Faceți clic pe **Parametrii**, realizați setările corespunzătoare, apoi faceți clic pe **OK**. *Notă:*

*Tipărire ghidaje de tăiere* vă permite să tipăriți un ghidaj de tăiere.

- 6. Setați celelalte elemente din filele **Principal** și **Mai multe opţiuni** în funcție de caz și faceți clic pe **OK**.
- 7. Faceți clic pe **Tipărire**.

## **Informaţii conexe**

- & ["Încărcarea hârtiei în suportul de Alimentare hârtie spate" la pagina 51](#page-50-0)
- & ["Informații de bază despre tipărire Windows" la pagina 58](#page-57-0)

# **Crearea de afişe utilizând Suprapunere repere de aliniere**

Iată un exemplu despre cum puteţi crea un afiş cu opţiunea **2x2 Poster** selectată, şi opţiunea **Suprapunere repere de aliniere** selectată în **Tipărire ghidaje de tăiere**.

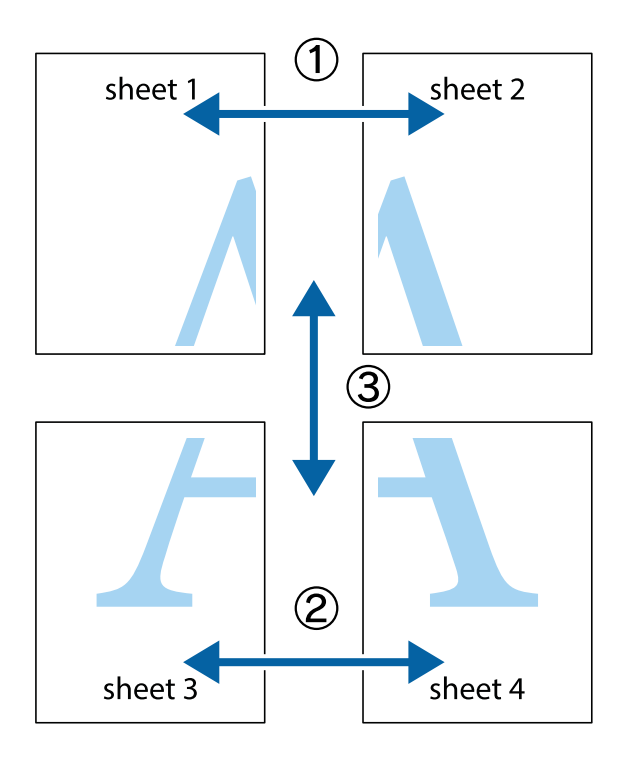

1. Pregătiţi Sheet 1 şi Sheet 2. Tăiaţi marginile Sheet 1 de-a lungul liniei verticale albastre, prin mijlocul marcajelor în cruce de sus şi de jos.

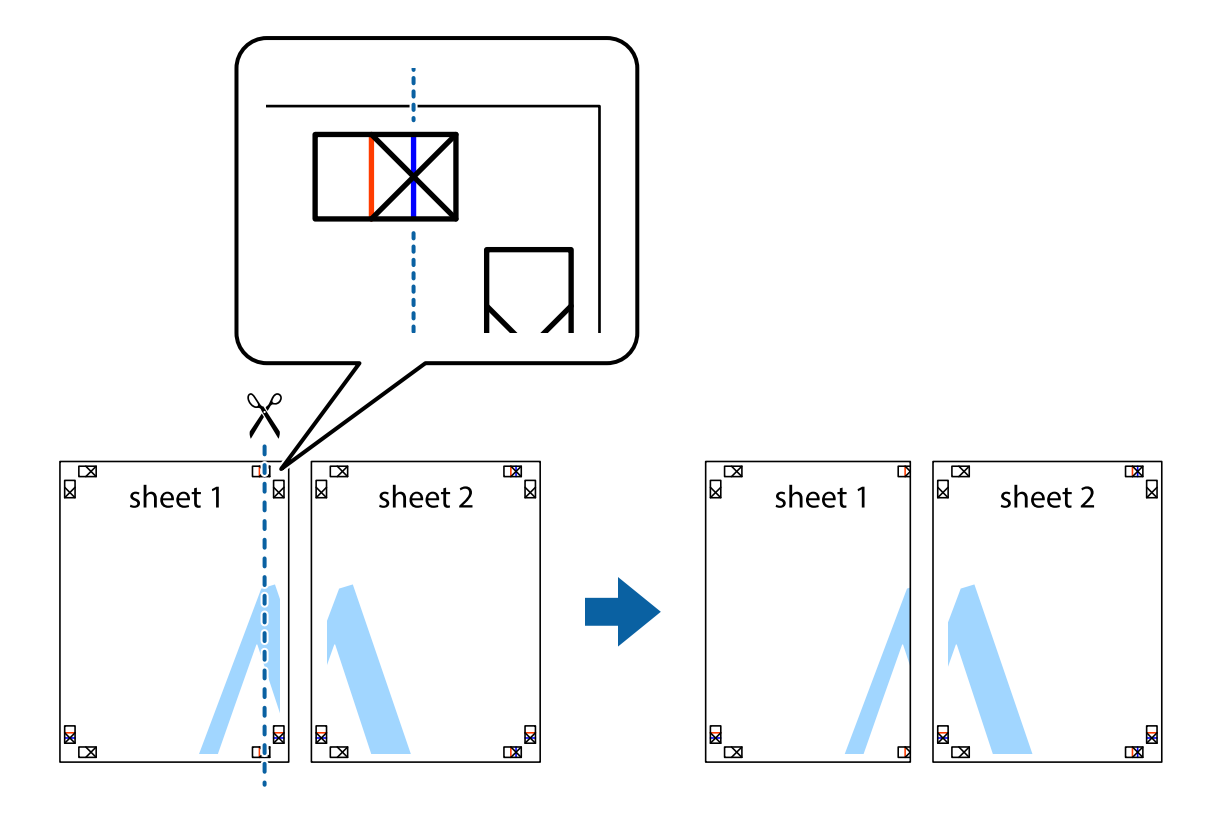

2. Aşezaţi Sheet 1 peste Sheet 2 şi aliniaţi marcajele în cruce, apoi lipiţi temporar cele două coli cu bandă adezivă pe spate.

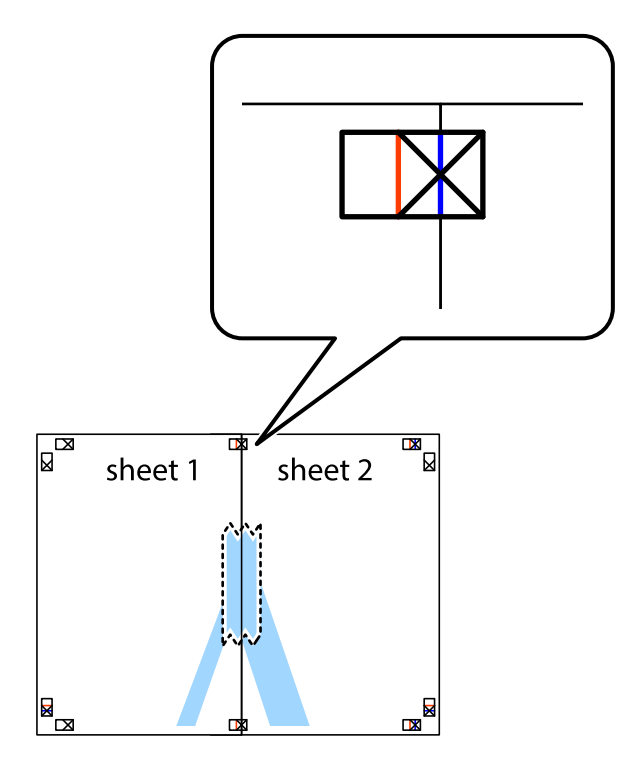

3. Tăiaţi colile lipite în două, de-a lungul liniei verticale roşii, prin marcajele de aliniere (de această dată, linia din partea stângă a marcajelor în cruce).

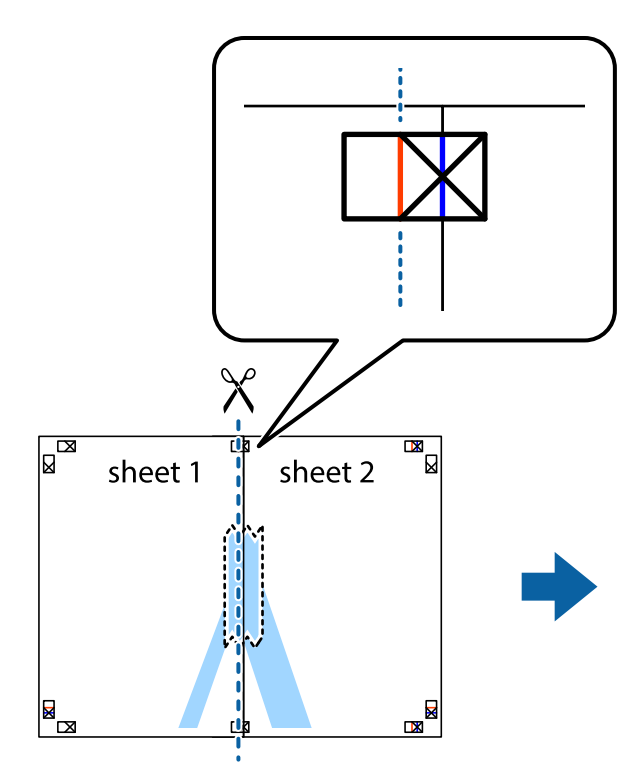

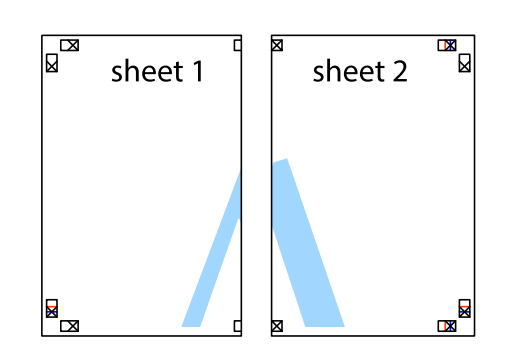

4. Lipiţi colile cu bandă adezivă pe spate.

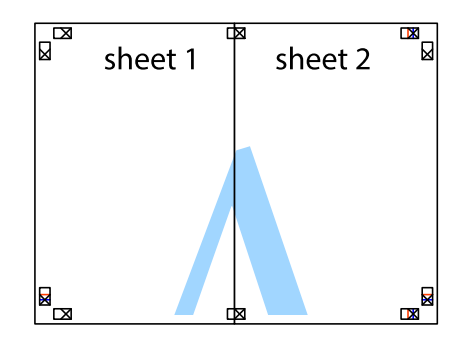

5. Repetaţi paşii 1–4 pentru a lipi Sheet 3 şi Sheet 4.

6. Tăiaţi marginile Sheet 1 şi Sheet 2 de-a lungul liniei verticale albastre, prin mijlocul marcajelor în cruce din stânga şi din dreapta.

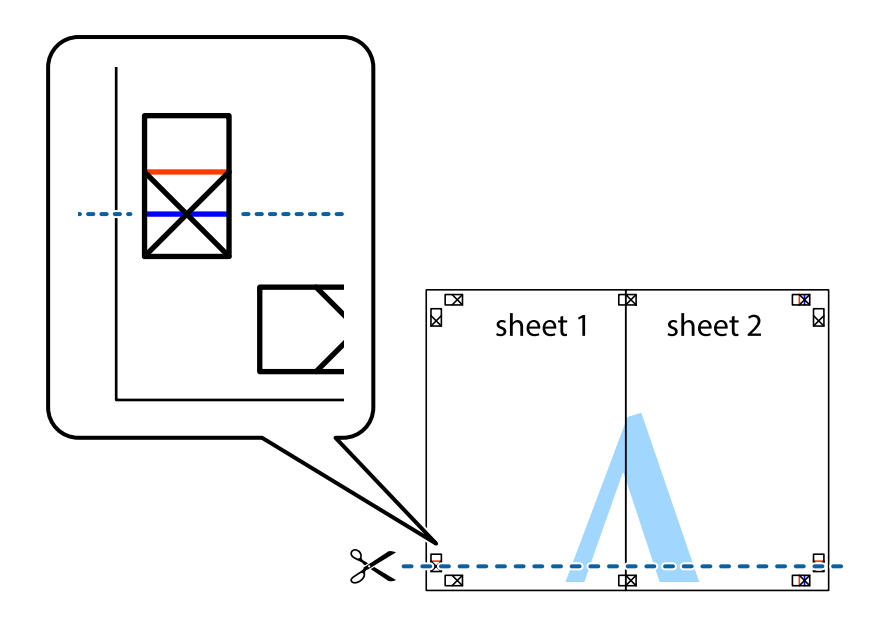

7. Aşezaţi Sheet 1 şi Sheet 2 peste Sheet 3 şi Sheet 4 şi aliniaţi marcajele în cruce, apoi lipiţi temporar cele două coli cu bandă adezivă pe spate.

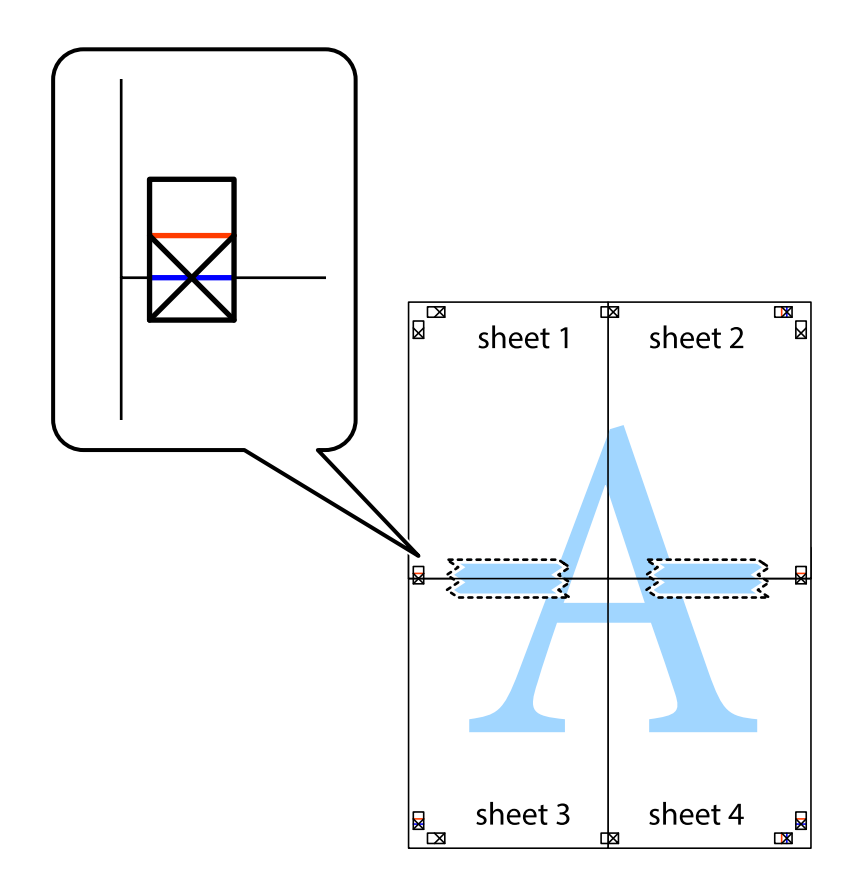
8. Tăiaţi colile lipite în două, de-a lungul liniei orizontale roşii, prin marcajele de aliniere (de această dată, linia de deasupra marcajelor în cruce).

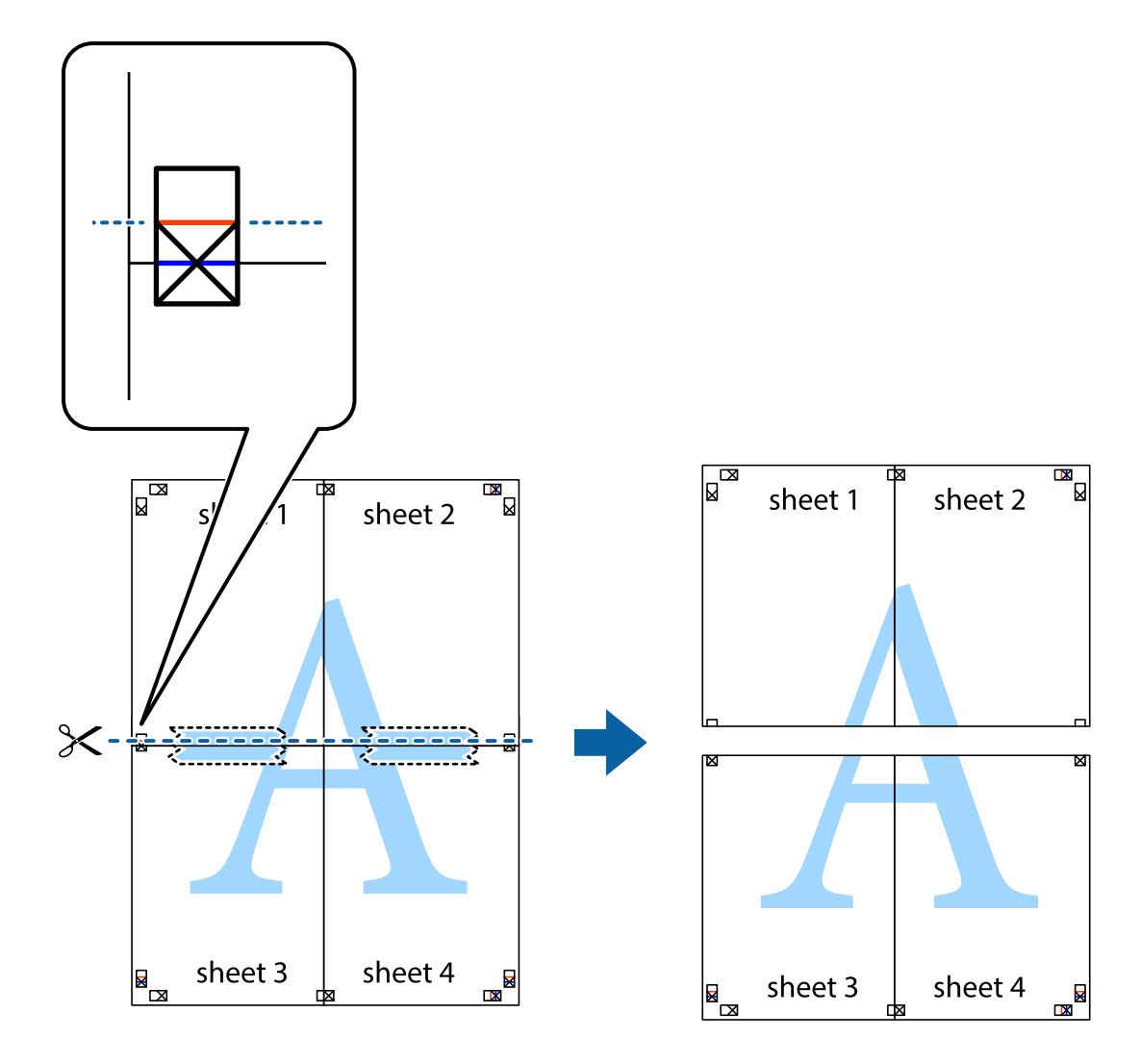

9. Lipiţi colile cu bandă adezivă pe spate.

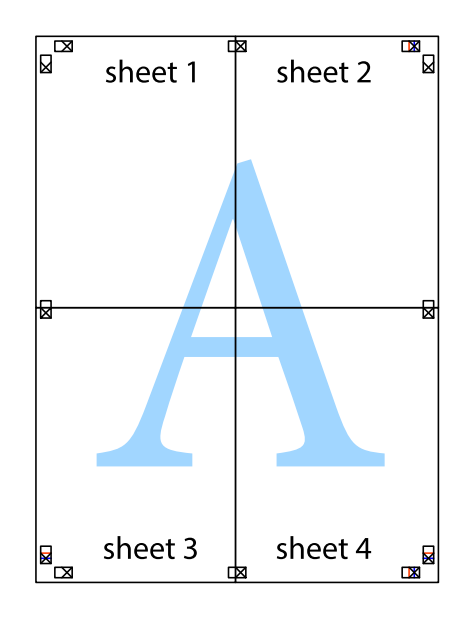

<span id="page-73-0"></span>10. Tăiaţi marginile rămase de-a lungul ghidajului extern.

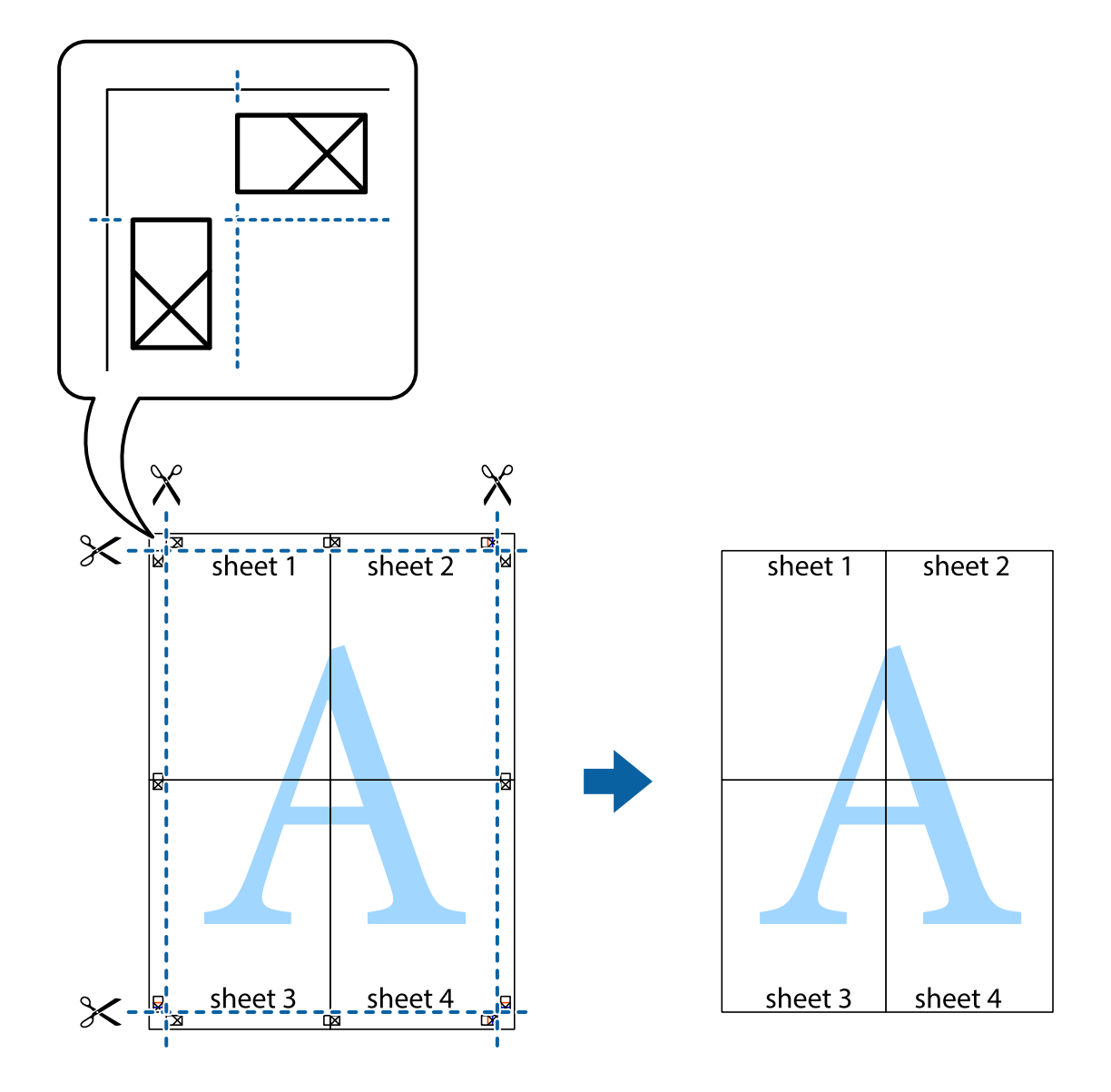

### **Tipărirea utilizând caracteristici avansate**

Această secțiune cuprinde o gamă variată de caracteristici suplimentare de aspect și tipărire disponibile în driverul imprimantei.

### **Informaţii conexe**

- & ["Driverul de imprimantă pentru Windows" la pagina 131](#page-130-0)
- $\rightarrow$  ["Driverul de imprimantă pentru Mac OS" la pagina 134](#page-133-0)

### **Adăugarea unei comenzi predefinite pentru simplificarea tipăririi**

Creați-vă propria presetare pentru setările de tipărire utilizate în mod frecvent în driver-ul imprimantei, pentru a tipări mai ușor selectând presetarea din listă.

### **Windows**

Pentru a vă adăuga propria presetare, setați elemente precum **Dimensiuni document** și **Tip hârtie** din fila **Principal** sau **Mai multe opţiuni** și apoi faceți clic pe **Ad./eliminare presetări** din **Presetări tipărire**.

#### *Notă:*

Pentru a șterge o presetare adăugată, faceți clic pe *Ad./eliminare presetări*, selectați numele setării predefinite pe care doriți să o ștergeți din listă și apoi ștergeți-o.

### **Mac OS**

Deschideți caseta de dialog de tipărire.Pentru a vă adăuga propria presetare, setați elemente precum **Format hârtie** și **Tip media**, apoi salvați setările curente, utilizând opțiunea **Preconfigurări**.

#### *Notă:*

Pentru a șterge o presetare adăugată, faceți clic pe *Presetări* > *Presetări*, selectați numele presetării pe care doriți să o ștergeți din listă, apoi ștergeți-o.

### **Tipărirea unui document micșorat sau mărit**

Puteți micșora sau mări dimensiunea unui document cu un anumit procent.

### **Windows**

*Notă:*

Această caracteristică nu este disponibilă pentru tipărirea fără margini.

Setați opțiunea **Dimensiuni document** din fila **Mai multe opţiuni**.Selectați **Micşorare/Mărire document**, **Mărire la**, apoi introduceți un procentaj.

#### **Mac OS**

*Notă:* Operațiile diferă în funcție de aplicație.Consultați secțiunea de ajutor a aplicației pentru detalii.

Selectați **Configurare pagină** (sau **Imprimare**) din meniul **Fișier**.Selectați imprimanta din **Format pentru**, setați dimensiunea hârtiei și apoi introduceți procentul în **Scală**.Închideți fereastra și apoi tipăriți urmând instrucțiunile de tipărire.

### **Ajustarea culorii de tipărire**

Puteți ajusta culorile utilizate în comanda de tipărire. Aceste ajustări nu vor fi aplicate datelor originale.

**PhotoEnhance** obțineți imagini mai clare și culori mai vii prin ajustarea automată a contrastului, saturației și a luminozității datelor imaginii originale.

#### *Notă:*

*PhotoEnhance* ajustează culoarea analizând locația subiectului. Ca urmare, dacă ați modificat locația subiectului micșorând, mărind, tăind sau rotind imaginea, culoarea se poate modifica în mod neașteptat. Selectarea setării pentru tipărirea fără margini modifică de asemenea locația subiectului și determină schimbări de culoare. Dacă imaginea este defocalizată, tonurile ar putea fi nenaturale. În cazul schimbării culorii sau dacă aceasta devine nenaturală, tipăriți într-un mod diferit de *PhotoEnhance*.

### **Windows**

Selectați metoda de corectare a culorii din **Corectare culoare** din fila **Mai multe opţiuni**.

Dacă selectați **Automat**, culorile vor fi automat ajustate în funcție de tipul de hârtie folosit și de setările definite pentru calitatea tipăririi. Dacă selectați **Personalizat** și faceți clic pe **Avansat**, puteți defini propriile setări.

### **Mac OS**

Deschideți caseta de dialog de tipărire. Selectați **Potrivire culoare** din meniul pop-up al driver-ului imprimantei și apoi selectați **EPSON Color Controls**. Selectați **Opţiuni culoare** din meniul pop-up și apoi selectați una dintre opțiunile disponibile. Faceți clic pe săgeata aflată în dreptul opțiunii **Setări avansate** și definiți setările respective.

### **Tipărirea unei inscripții (numai pentru Windows)**

Puteți tipări o inscripție, precum "Confidențial" pe materialele tipărite.De asemenea puteți adăuga propria inscripție.

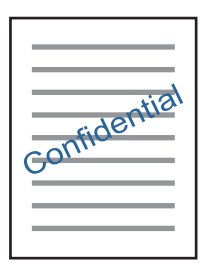

#### *Notă:* Această caracteristică nu este disponibilă pentru tipărirea fără margini.

Faceți clic pe **Funcţiile de inscripţionare**, în fila **Mai multe opţiuni** și introduceți o inscripție.Faceți clic pe **Parametrii** pentru a schimba detalii precum densitatea și poziția inscripției.

### **Tipărirea unui antet şi a unui subsol (doar pentruWindows)**

Puteţi tipări informaţii precum numele de utilizator şi data tipăririi, în antet sau subsol.

Faceţi clic pe **Funcţiile de inscripţionare**, în fila **Mai multe opţiuni** şi selectaţi **Antet/Subsol**. Faceţi clic pe Parametrii și selectați elementele necesare din lista derulantă.

### **Tipărirea unor coduri de bare clare (doar pentru Windows)**

Puteți tipări un cod de bare în mod clar, pentru a fi ușor de scanat. Activați această funcție doar dacă nu puteți scana codul de bare tipărit.

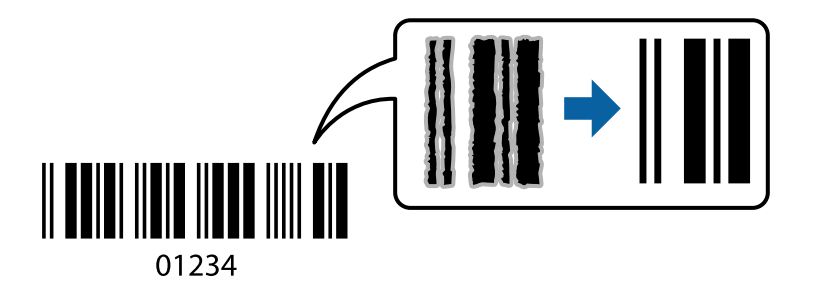

Puteți utiliza această funcție în următoarele condiții.

❏ Hârtie: hârtie obișnuită, hârtie de copiere, hârtie cu antet sau plic

### <span id="page-76-0"></span>❏ Calitate: **Standard**

Calitatea tipăririi se poate modifica în timp ce tipăriți. Viteza de tipărire se poate reduce, iar densitatea de tipărire va deveni mai ridicată.

*Notă:*

Eliminarea neclarității ar putea să nu fie posibilă întotdeauna, în funcție de circumstanțe.

În fila **Întreţinere** a driverului de imprimantă, faceți clic pe **Setări extinse**, apoi selectați **Mod cod de bare**.

# **Imprimarea de pe dispozitivele inteligente**

### **Utilizarea caracteristicii Epson iPrint**

Epson iPrint este o aplicație care permite imprimarea fotografiilor, a documentelor și a paginilor web de pe dispozitive inteligente precum un smartphone sau o tabletă. Puteți utiliza imprimarea locală, imprimarea de pe un dispozitiv inteligent conectat la aceeași rețea fără fir ca și imprimanta sau imprimarea la distanță, imprimând prin rețeaua internet. Pentru a utiliza imprimarea la distanță, înregistrați imprimanta la serviciul Epson Connect.

Dacă începeți să folosiți Epson iPrint când imprimanta nu este conectată la rețea, este afișat un mesaj care vă instruiește să vă conectați la imprimantă. Urmați instrucțiunile pentru a finaliza conexiunea. Consultați URL-ul de mai jos pentru condițiile de funcționare.

<http://epson.sn>

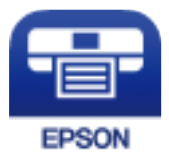

**Informaţii conexe** & ["Serviciul Epson Connect" la pagina 129](#page-128-0)

### **Instalarea Epson iPrint**

Puteţi instala Epson iPrint pe dispozitivul inteligent de la adresa URL sau folosind codul QR de mai jos.

<http://ipr.to/a>

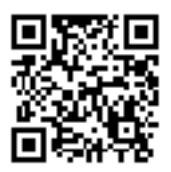

### **Imprimarea folosind Epson iPrint**

Deschideți Epson iPrint de pe dispozitivul inteligent și selectați din ecranul de pornire elementul pe care doriți să îl utilizați.

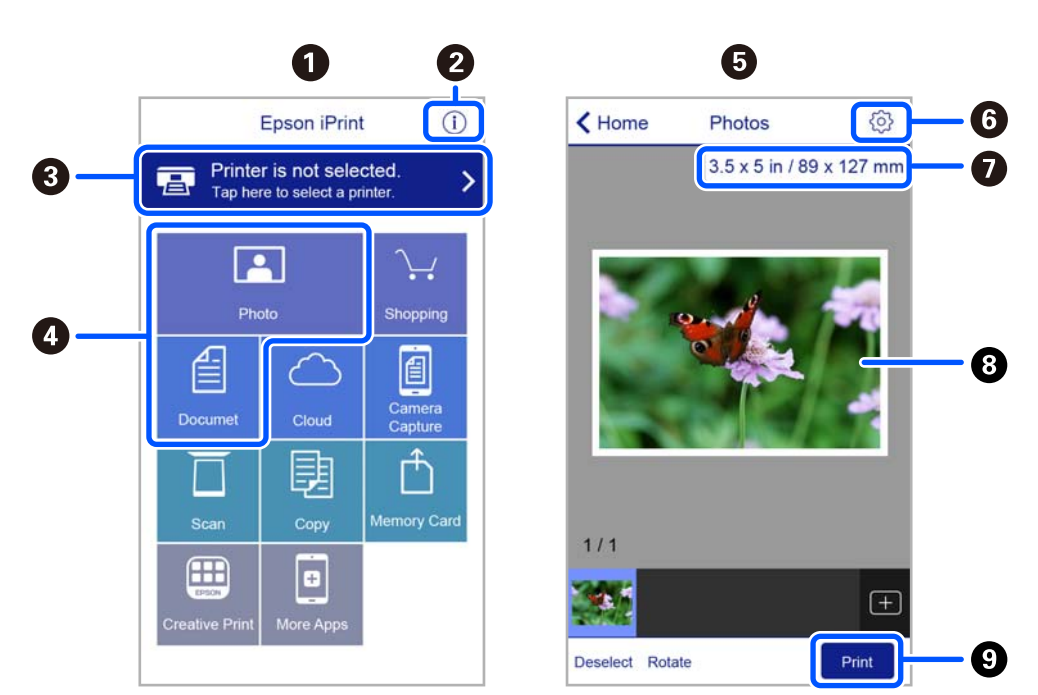

Următoarele ecrane se pot modifica fără notificare prealabilă. Conținutul poate varia în funcție de produs.

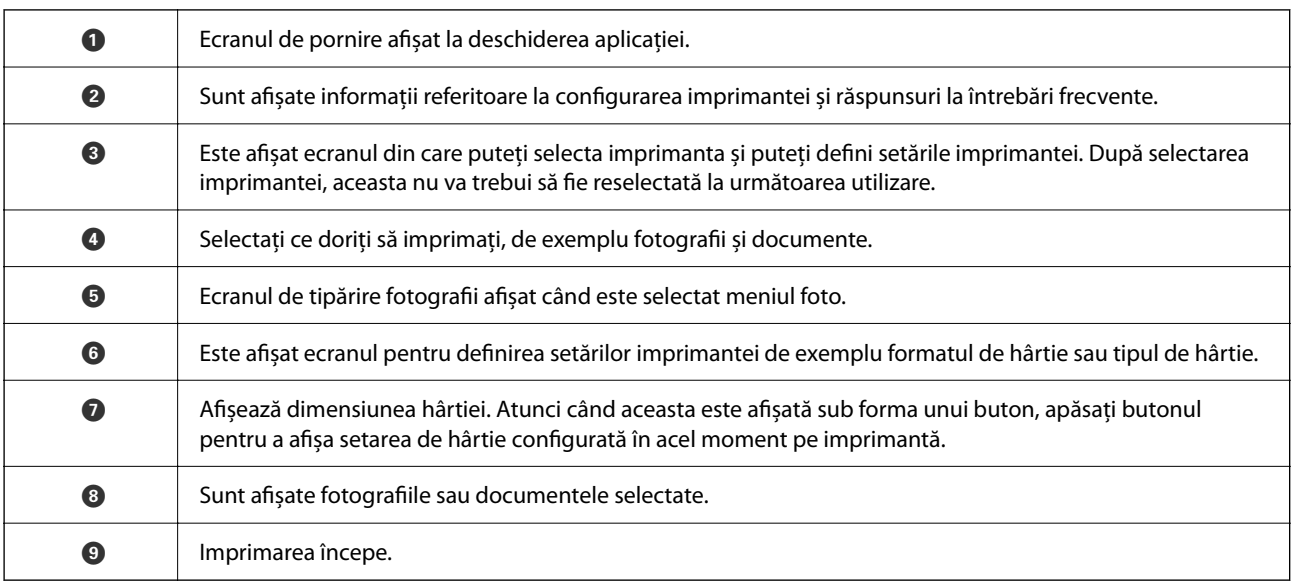

*Notă:*

Pentru a imprima din meniul documentului folosind iPhone, iPad și iPod touch pe care rulează iOS, deschideți Epson iPrint după ce ați transferat documentul pe care doriți să îl imprimați folosind funcția de partajare a fișierelor din iTunes.

### **Utilizarea Epson Print Enabler**

Puteți tipări fără fir documentele, mesajele e-mail, fotografiile și paginile web de pe telefonul sau tableta Android (Android v4.4 sau ulterioară). Din câteva atingeri, dispozitivul Android va descoperi o imprimantă Epson conectată la aceeași rețea fără fir.

*Notă:*

Operațiile pot să difere în funcție de dispozitiv.

- 1. Încărcați hârtie în imprimantă.
- 2. Configurați imprimanta pentru tipărirea fără fir.
- 3. La dispozitivul Android, instalați modulul plugin Epson Print Enabler din Google Play.
- 4. Conectați dispozitivul Android la aceeași rețea fără fir pe care o utilizează imprimanta.
- 5. Accesați **Setări** pe dispozitivul Android, selectați **Dispozitive conectate** > **Tipărire**, apoi activați Epson Print Enabler.
- 6. De la o aplicație Android precum Chrome, atingeți pictograma de meniu și tipăriți întreg conținutul ecranului. *Notă:*

Dacă nu vedeți imprimanta, atingeți *Toate imprimantele* și selectați imprimanta.

### **Utilizarea caracteristicii AirPrint**

AirPrint permite tipărirea wireless instantanee de la iPhone, iPad, iPod touch și Mac fără necesitatea instalării de drivere sau descărcării de software.

### Works with **Apple AirPrint**

#### *Notă:*

Dacă ați dezactivat mesajele de configurare a hârtiei la panoul de comandă al produsului dvs., nu puteți utiliza funcția AirPrint. Consultați linkul de mai jos pentru a activa mesajele, dacă este necesar.

- 1. Încărcaţi hârtie în produs.
- 2. Configuraţi produsul pentru tipărirea wireless. Consultați linkul de mai jos. [http://epson.sn](http://epson.sn/?q=2)
- 3. Conectați dispozitivul Apple la aceeași rețea wireless pe care o utilizează produsul dvs.
- 4. Tipăriți de pe dispozitivul dvs. pe produsul dvs.

```
Notă:
```
Pentru detalii, consultați pagina AirPrint de pe site-ul web Apple.

### **Informaţii conexe**

 $\rightarrow$  "Optiunile meniului Config imprimare" la pagina 124

### <span id="page-79-0"></span>**Tipărire folosind Mopria Print Service**

Mopria Print Service permite tipărirea wireless instantanee de pe smartphone-uri sau tablete Android.

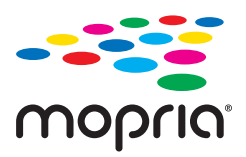

- 1. Instalați Mopria Print Service din Google Play.
- 2. Încărcați hârtie în imprimantă.
- 3. Configurați imprimanta pentru tipărirea wireless. Consultați linkul de mai jos. [http://epson.sn](http://epson.sn/?q=2)
- 4. Conectați dispozitivul Android la aceeași rețea wireless pe care o utilizează imprimanta dumneavoastră.

5. Tipăriți de la dispozitivul dumneavoastră pe imprimanta dvs. *Notă:* Pentru mai multe detalii, accesați website-ul Mopria la [https://mopria.org.](https://mopria.org)

#### **Informaţii conexe**

 $\rightarrow$   $\hat{n}$ fincărcarea hârtiei în suportul de Alimentare hârtie spate" la pagina 51

## **Anularea tipăririi**

*Notă:*

- ❏ În Windows, nu puteți anula o activitate de tipărire de la computer, odată ce aceasta a fost complet trimisă către imprimantă.În acest caz, anulați operația de tipărire de la panoul de control de pe imprimantă.
- ❏ Când tipăriți mai multe pagini din Mac OS, nu puteți anula toate comenzile de tipărire de la panoul de control.În acest caz, anulați comanda de tipărire de la computer.
- ❏ Dacă ați trimis o comandă de tipărire din Mac OS X v10.6.8 prin rețea, nu veți putea anula tipărirea de la computer.În acest caz, anulați operația de tipărire de la panoul de control de pe imprimantă.

### **Anularea tipăririi — Panou de control**

Apăsați pe butonul  $\bigcirc$  pe panoul de control al imprimantei pentru a anula operațiunea de tipărire în curs.

### **Anularea tipăririi - Windows**

- 1. Accesaţi fereastra pentru driver-ul imprimantei.
- 2. Selectaţi fila **Întreţinere**.
- 3. Faceţi clic pe **Coadă tipărire**.
- 4. Faceţi clic dreapta pe comanda pe care vreţi să o anulaţi şi apoi selectaţi **Revocare**.

### **Informaţii conexe**

& ["Driverul de imprimantă pentru Windows" la pagina 131](#page-130-0)

### **Anularea tipăririi — Mac OS**

- 1. Faceți clic pe pictograma imprimantei din **Dock**.
- 2. Selectați comanda pe care doriți să o anulați.
- 3. Anulați activitatea.
	- ❏ OS X Mountain Lion sau superior

Faceți clic pe  $\chi$  de lângă contorul de progres.

❏ Mac OS X v10.6.8 — v10.7.x Faceți clic pe **Ștergere**.

# <span id="page-81-0"></span>**Copierea**

# **Informații de bază privind copiere**

- 1. Încărcați hârtie în imprimantă.
- 2. Așezați originalele.
- <sup>3.</sup> Deschideți meniul **Copiere** din ecranul de pornire folosind butonul  $\triangleleft$  sau  $\triangleright$  și apoi apăsați pe butonul OK.
- 4. Stabiliți numărul de exemplare utilizând butonul  $\blacktriangle$  sau  $\nabla$ .
- 5. Selectați copie color sau monocromă utilizând butonul  $\blacktriangleleft$  sau  $\blacktriangleright$ , apoi apăsați pe butonul OK.
- 6. Selectați Setări folosind butonul < sau si apoi apăsați pe butonul OK. Pentru modificarea setărilor, apăsați pe butonul  $\nabla$ , selectați opțiunile pe care doriți să le definiți utilizând butonul  $\blacktriangle$  sau  $\nabla$ , apoi modificați setările utilizând butonul  $\blacktriangleleft$  sau  $\blacktriangleright$ . Dacă ați terminat, apăsați pe butonul OK.

#### *Notă:*

Dacă doriți să copiați micșorând sau mărind dimensiunea unui document într-o anumită proporție, selectați opțiunea *Dimens. partic. pentru Micșorare/Mărire, apăsați pe butonul ▼ și apoi apăsați pe butonul ◀ sau ▶ pentru a defini* valoarea respectivă. Puteți modifica valoarea definită în pași de 10% ținând apăsat butonul  $\blacktriangleleft$  sau  $\blacktriangleright$ .

7. Apăsați butonul  $\hat{\mathcal{Q}}$ .

*Notă:* Culoarea, dimensiunea și marginea imaginii copiate sunt ușor diferite de original.

### **Informaţii conexe**

- & ["Încărcarea hârtiei" la pagina 47](#page-46-0)
- $\blacktriangleright$  ["Așezarea originalelor" la pagina 54](#page-53-0)
- $\rightarrow$  ["Opțiuni de meniu pentru copiere" la pagina 83](#page-82-0)

# **Copierea în diferite aspecte**

Puteți copia cu ușurință prin selectarea unui meniu pentru scopul dvs., precum copierea a două pagini alăturate ale unei cărți pe o singură coală de hârtie.

- 1. Încărcați hârtie în imprimantă.
- <sup>2.</sup> Deschideți meniul **Copiere** din ecranul de pornire folosind butonul  $\triangleleft$  sau  $\triangleright$  și apoi apăsați pe butonul OK.
- 3. Apăsați pe butonul OK pentru a accesa meniul de copiere.
- <span id="page-82-0"></span>4. Selectați un meniu de copiere utilizând butonul  $\blacktriangleleft$  sau  $\blacktriangleright$  și apoi apăsați butonul OK.
	- ❏ Cop. carte ident.

Scanează ambele fețe ale unui act de identitate și le copiază pe aceeași parte a unei coli A4.

❏ Copie carte

Copiază două pagini A4 alăturate ale unei cărți etc. pe o singură coală de hârtie.

❏ Copiere fr. marg.

Copiază fără să adauge margini în jurul muchiilor. Imaginea este puțin mărită pentru a elimina marginile de pe muchiile hârtiei.

5. Așezați originalele.

Pentru **Copie carte**, nu mai trebuie să așezați originalul. Omiteți această procedură.

- 6. Stabiliți numărul de exemplare utilizând butonul  $\blacktriangle$  sau  $\nabla$ .
- 7. Selectați copie color sau monocromă utilizând butonul  $\blacktriangleleft$  sau  $\blacktriangleright$ , apoi apăsați pe butonul OK.
- 8. Verificați setările de copiere.

Pentru modificarea setărilor, apăsați pe butonul  $\nabla$ , selectați opțiunile pe care doriți să le definiți utilizând butonul  $\blacktriangle$  sau  $\nabla$ , apoi modificați setările utilizând butonul  $\blacktriangle$  sau  $\blacktriangleright$ . Dacă ați terminat, apăsați pe butonul OK.

#### *Notă:*

Elementele disponibile variază în funcție de meniul de copiere.

9. Apăsați butonul  $\hat{\mathcal{Q}}$ .

#### *Notă:*

Culoarea, dimensiunea și marginea imaginii copiate sunt ușor diferite de original.

10. Pentru **Copie carte**, urmați instrucțiunile de pe ecran pentru a copia pagina originalelor.

# **Opțiuni de meniu pentru copiere**

#### *Notă:*

Meniurile disponibile diferă în funcție de configurația selectată.

Numărul de exemplare:

Introduceți numărul de exemplare.

### Culoare:

Copiază originalul în culori.

### A&N:

Copiază originalul în alb și negru (monocrom).

### 2 feţe:

### ❏ 1>1-fețe

Copiază o parte a unui original pe o singură coală de hârtie.

 $\Box$  1>2-fete

Copiază două originale pe o singură pagină pe ambele fețe ale unei coli de hârtie individuale.

### Densitate:

Măriți nivelul densității, apăsând pe butonul , atunci când paginile copiate sunt prea șterse. Reduceți nivelul densității, apăsând pe butonul l, atunci când apar pete de cerneală.

#### Micşorare/Mărire:

Mărește sau micșorează originalele.

❏ Dimens. reală

Copiază la o mărire de 100%.

❏ Potrivire automată

Detectează zona de scanare și mărește sau micșorează automat originalul pentru a se adapta la formatul de hârtie selectat. Acolo unde există margini albe în jurul originalului, marginile albe de la marcajul de colț al geamului scanerului sunt detectate ca zonă de scanare, dar este posibil ca marginile de pe partea opusă să fie tăiate.

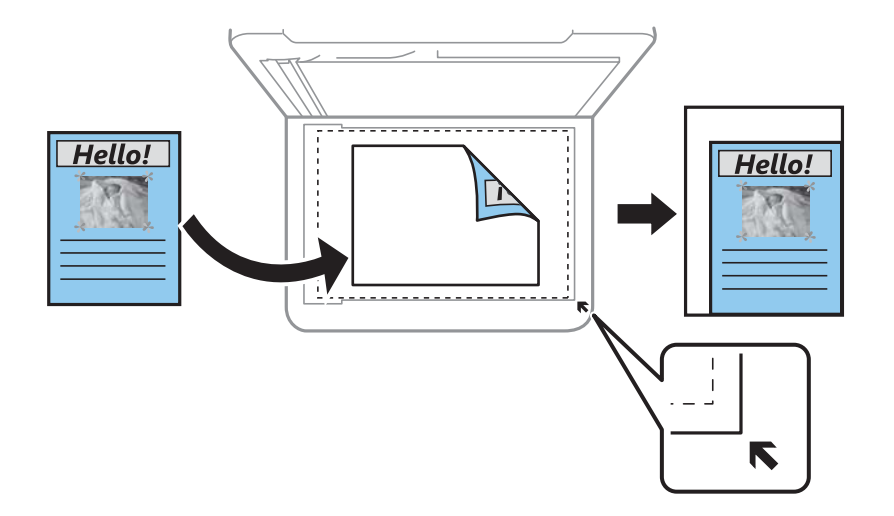

#### ❏ Particularizat

Selectați pentru a specifica nivelul de mărire sau de micșorare al originalului.

#### Dimens. partic.:

Specifică mărirea utilizată pentru a mări sau a micșora originalul într-un interval cuprins între 25 și 400%.

### Setare hârtie:

Setați dimensiunea și tipul hârtiei încărcate în imprimantă.

### Aspect:

❏ Pagină individuală

Copiază un original cu două fețe pe o singură coală.

#### ❏ 2-sus

Copiază două originale de o singură pagină pe o singură foaie de hârtie folosind aspectul 2 copii pe pagină. Selectați ordinea formatului și orientarea originalului.

### Calitate:

Selectați calitatea tipăririi. Selectând **Cea mai bună** puteți tipări la o calitate mai ridicată, dar viteza de tipărire ar putea să scadă.

Pentru utilizatorii din Europa de Vest, modul draft nu este disponibil.

### Extindere:

Folosind copierea fără margini, imaginea este puțin mărită pentru a elimina marginile de pe muchiile hârtiei. Selectați cât de mult trebuie mărită imaginea.

# <span id="page-85-0"></span>**Scanarea**

# **Scanarea de la panoul de control**

### **Scanarea pe calculator**

Puteți salva imaginea scanată pe un calculator.

### c*Important:*

Asigurați-vă că ați instalat programul Epson Scan 2 și Epson Event Manager pe calculatorul dumneavoastră înainte de a utiliza această funcție.

- 1. Așezați originalele.
- <sup>2.</sup> Deschideți meniul **Scanare** din ecranul de pornire folosind butonul  $\blacktriangleleft$  sau  $\blacktriangleright$  și apoi apăsați pe butonul OK.
- 3. Selectați modul în care doriți să salvați imaginea scanată într-un computer din următoarele meniuri utilizând butonul  $\blacktriangleleft$  sau  $\blacktriangleright$ , iar apoi apăsați butonul OK.
	- ❏ **La computer (ca JPEG)**: salvează imaginea scanată în format JPEG.
	- ❏ **La computer (ca PDF)**: salvează imaginea scanată în format PDF.
	- ❏ **La computer (ca e-mail)**: lansează clientul de e-mail pe computer, după care atașează în mod automat conținutul la un mesaj e-mail.
	- ❏ **La computer (personalizat)**: salvează imaginea scanată utilizând setările din Epson Event Manager. Puteți modifica setările de scanare, precum formatul de scanare, folderul în care se face salvarea sau formatul de salvare.
- 4. Selectați computerul pe care doriți să salvați imaginile scanate.

#### *Notă:*

- ❏ Puteți modifica setările de scanare, precum formatul de scanare, folderul în care se face salvarea sau formatul de salvare folosind programul Epson Event Manager.
- ❏ Când imprimanta este conectată la o rețea, puteți selecta computerul pe care doriți să salvați imaginea scanată. Pe panoul de comandă al imprimantei pot fi afișate până la 20 de computere.
- ❏ În cazul în care computerul pe care doriți să salvați imaginile scanate este detectat în rețea, primele 15 caractere din numele computerului vor fi afișate pe panoul de comandă. Dacă setați *Denumire scaner în reţea (alfanumerică)* în Epson Event Manager, acesta va fi afișat pe panoul de comandă.
- 5. Apăsați butonul  $\hat{\Phi}$ .

#### *Notă:*

Culorile, formatul și marginile imaginii scanate nu vor fi exact aceleași cu ale originalului.

#### **Informaţii conexe**

& ["Așezarea originalelor" la pagina 54](#page-53-0)

### **Efectuarea setărilor personalizate în Epson Event Manager**

Puteți stabili setările de scanare pentru **La computer (personalizat)** în Epson Event Manager. Consultați secțiunea de ajutor Epson Event Manager pentru detalii.

- 1. Porniți Epson Event Manager.
- 2. Asigurați-vă că scanerul este selectat ca **Scaner** în fila **Configurare buton** de pe ecranul principal.

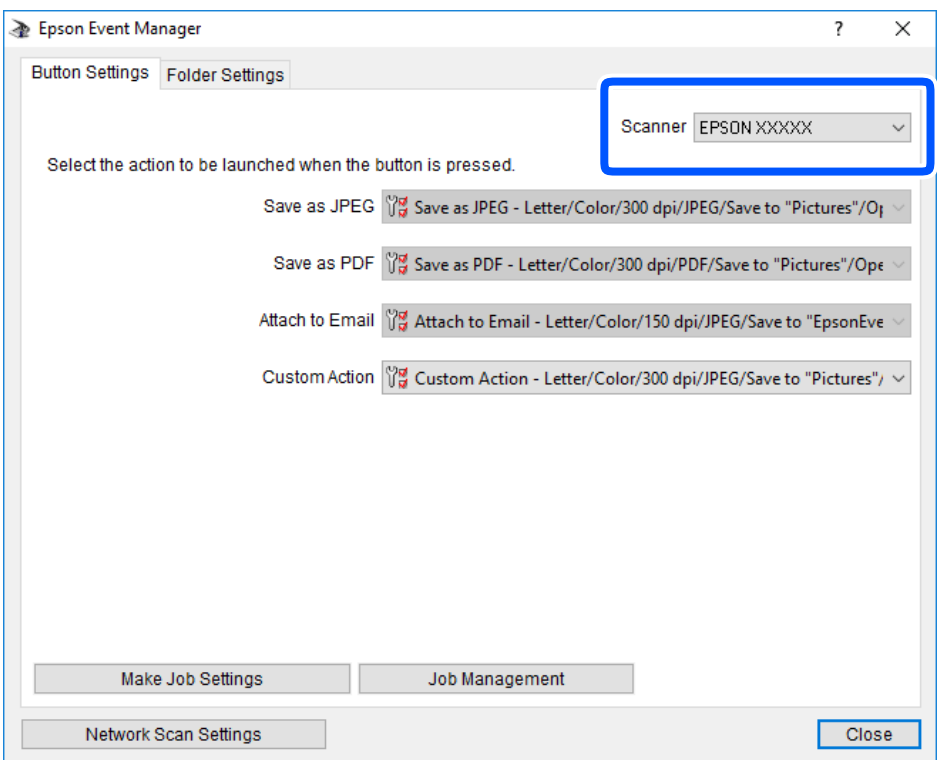

3. Faceți clic pe **Configurare parametrii comandă**.

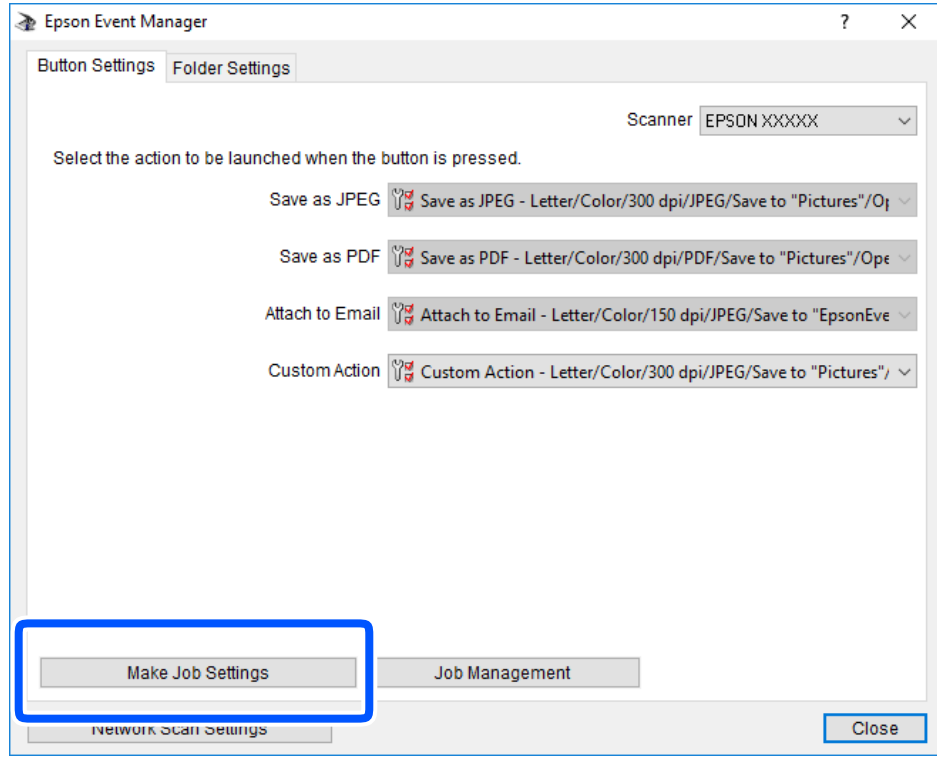

4. Efectuați setările de scanare pe ecranul **Configurare comandă**.

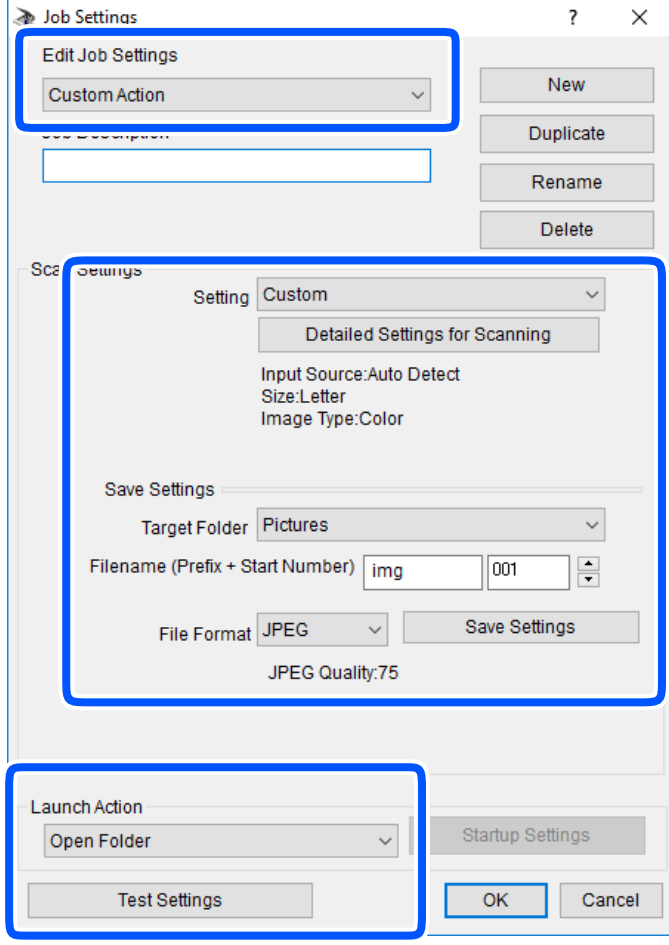

- ❏ Editare parametrii de configurare comandă: Selectați **Acţiune personalizată**.
- ❏ Configurare: Scanați utilizând cele mai bune setări pentru tipul de original selectat. Faceți clic pe **Configurare detaliată pentru scanare** pentru a seta elemente precum rezoluția sau culoarea pentru salvarea imaginii scanate.
- ❏ Director ţintă: Selectați folderul de salvare pentru imaginea scanată.
- ❏ Denumire fişier (prefix + număr iniţial): Modificați setările pentru numele de fișier pe care doriți să îl salvați.
- ❏ Format fişier: Selectați formatul de salvare.
- ❏ Lansare acţiune: Selectați operația efectuată la scanare.
- ❏ Configurare parametrii de test: Începe scanarea de test utilizând setările curente.
- 5. Faceți clic pe **OK** pentru a reveni la ecranul principal.

<span id="page-89-0"></span>6. Asigurați-vă că **Acţiune personalizată** este selectată în lista **Acţiune personalizată**.

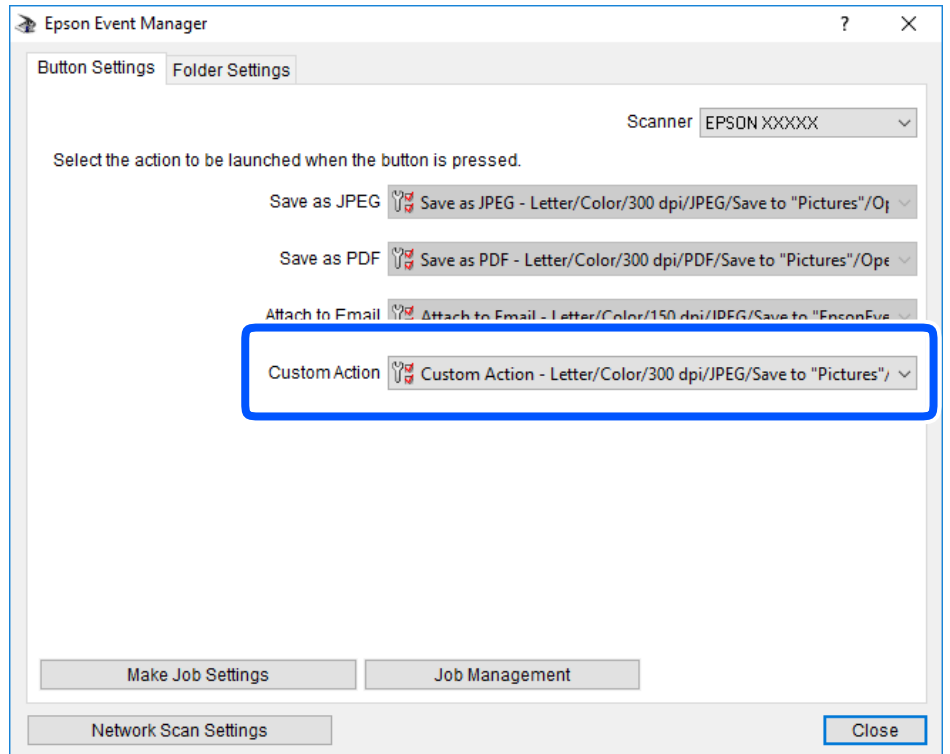

7. Faceți clic pe **Închidere** pentru a închide Epson Event Manager.

### **Scanarea folosind WSD**

#### *Notă:*

- ❏ Această funcție este disponibilă doar pentru computerele care rulează versiunea în limba engleză a sistemului de operare Windows 10/Windows 8.1/Windows 8/Windows 7/Windows Vista.
- ❏ Dacă utilizați Windows 7/Windows Vista, va trebui să configurați computerul în avans utilizând această caracteristică.
- 1. Așezați originalele.
- <sup>2.</sup> Deschideți meniul **Scanare** din ecranul de pornire folosind butonul  $\triangleleft$  sau  $\triangleright$  și apoi apăsați pe butonul OK.
- 3. Selectați **Spre WSD** folosind butonul  $\triangleleft$  sau  $\triangleright$  și apoi apăsați pe butonul OK.
- 4. Selectați un computer.
- 5. Apăsați butonul  $\hat{\Phi}$ .

*Notă:*

Culorile, formatul și marginile imaginii scanate nu vor fi exact aceleași cu ale originalului.

### **Informaţii conexe**

& ["Așezarea originalelor" la pagina 54](#page-53-0)

### **Configurarea unui port WSD**

Această secţiune explică modul de configurare a unui port WSD pentru Windows 7/Windows Vista.

*Notă:*

Pentru Windows 10/Windows 8.1/Windows 8, portul WSD este configurat automat.

Următoarele sunt necesare pentru configurarea unui port WSD.

❏ Imprimanta şi computerul sunt conectate la reţea.

❏ Driverul imprimantei este instalat pe computer.

- 1. Porniţi imprimanta.
- 2. Executaţi clic pe Start şi apoi clic pe **Reţea** pe computer.
- 3. Executaţi clic-dreapta pe imprimantă şi apoi clic pe **Instalare**.

Executaţi clic pe **Continuare** când este afişat ecranul **Control cont utilizator**.

Executaţi clic pe **Dezinstalare** şi începeţi din nou dacă ecranul **Dezinstalare** este afişat.

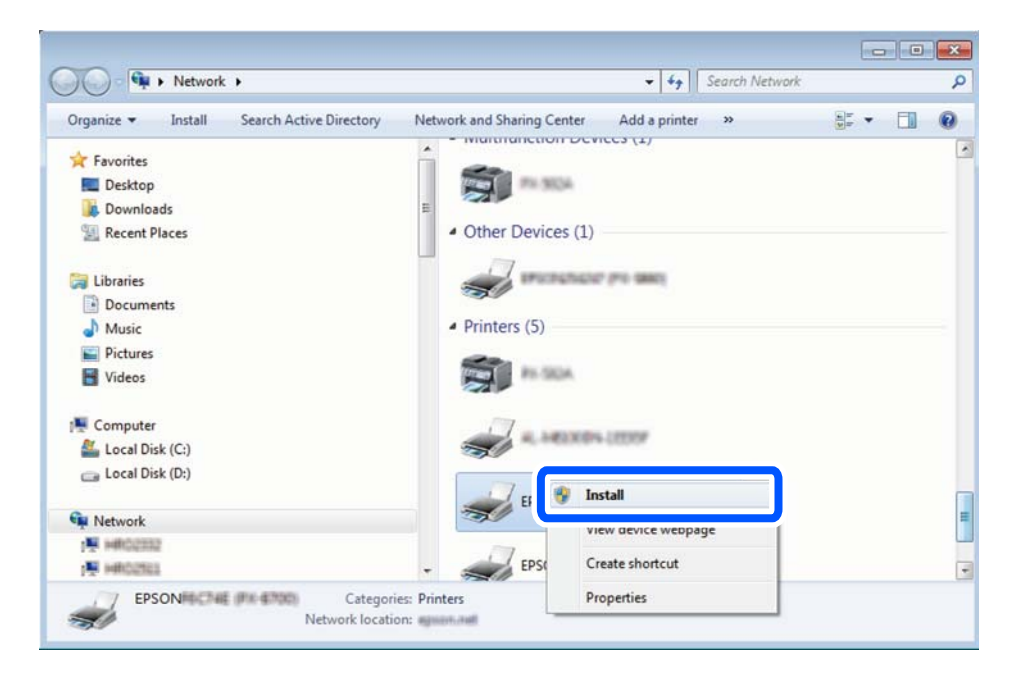

### *Notă:*

Numele imprimantei setat în reţea şi numele modelului (EPSON XXXXXX (XX-XXXX)) sunt afişate pe ecranul de reţea. Puteţi verifica numele de imprimantă setat în reţea pe panoul de control al imprimantei sau prin tipărirea unei fişe de stare a reţelei.

<span id="page-91-0"></span>4. Executaţi clic pe **Dispozitivul este pregătit pentru a fi utilizat**.

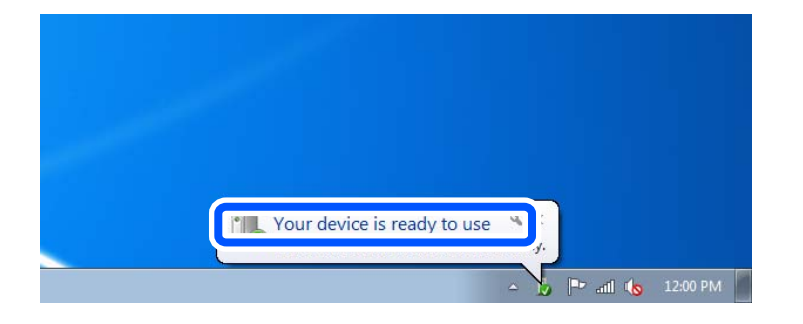

5. Verificaţi mesajul şi apoi executaţi clic pe **Închidere**.

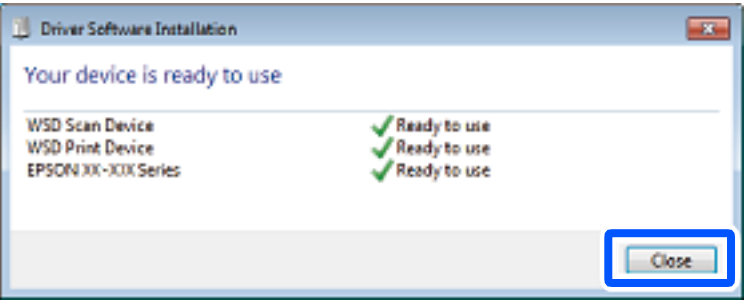

- 6. Deschideţi ecranul **Dispozitive şi imprimante**.
	- ❏ Windows 7

Executaţi clic pe Start > **Panou de control** > **Hardware şi sunete** (sau **Hardware**) > **Dispozitive şi imprimante**.

❏ Windows Vista

Executaţi clic pe Start > **Panou de control** > **Hardware şi sunete** > **Imprimante**.

7. Verificaţi dacă este afişată o pictogramă cu numele imprimantei în reţea.

Selectaţi numele imprimantei atunci când utilizaţi WSD.

## **Tipărirea de pe un computer**

### **Efectuarea scanării utilizând Epson Scan 2**

Puteți scana folosind driverul de scaner "Epson Scan 2". Consultați meniul de ajutor al programului Epson Scan 2 pentru informaţii despre fiecare opţiune care poate fi definită.

### **Informaţii conexe**

 $\rightarrow$  ["Aplicație pentru scanarea documentelor și imaginilor \(Epson Scan 2\)" la pagina 137](#page-136-0)

### **Scanarea documentelor (Mod document)**

Utilizând **Mod document** in Epson Scan 2, puteţi scana originalele utilizând setări detaliate adecvate pentru documente cu text.

- 1. Aşezaţi originalele.
- 2. Porniţi Epson Scan 2.
- 3. Selectaţi **Mod document** din lista **Mod**.
- 4. Efectuaţi următoare setări din fila **Setări principale**.

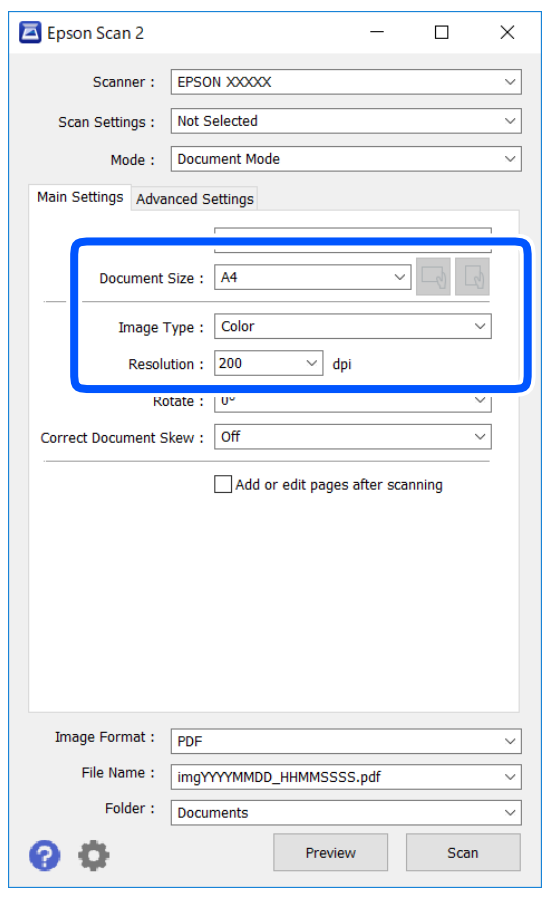

- ❏ Dimensiune document: Selectaţi formatul originalului poziţionat.
- ❏ Butoane / (Orientare original): Selectați orientarea setată a originalului amplasat. În funcție de mărimea originalului, acest element poate fi setat automat și nu poate fi modificat.
- ❏ Tip imagine: Selectaţi culoarea pentru a salva imaginea scanată.
- ❏ Rezoluţie: Selectaţi rezoluţia.

#### *Notă:*

- ❏ Setarea *Sursă document* este fixată ca *Geamul scanerului*. Nu puteţi modifica această setare.
- ❏ Dacă setați *Adăug./edit. pag.după scan.*, puteți scana și alte originale după scanarea originalului. De asemenea, dacă setați *Format imagine* ca PDF sau Multi-TIFF, puteți salva imaginile scanate sub forma unui singur fișier.
- 5. Efectuaţi alte setări de scanare, dacă este necesar.
	- ❏ Puteţi previzualiza imaginea scanată, executând clic pe butonul **Examinare**. Se deschide fereastra de previzualizare, iar imaginea previzualizată este afişată.
	- ❏ Pe fila **Setări avansate**, puteţi efectua ajustările de imagine detaliate folosind setări adecvate pentru documente cu text, precum următoarele.
		- ❏ Eliminare fundal: Eliminaţi fundalul originalelor.
		- ❏ Îmbunătăţire text: Selectaţi pentru a spori claritatea şi precizia literelor neclare din original.
		- ❏ Segmentarea automată a ariei: Puteţi obţine litere mai clare şi imagini mai uniforme atunci când efectuați scanarea alb-negru a unui document care conține imagini.
		- ❏ Intensificare culoare: Selectați pentru a îmbunătăți culoarea specificată pentru imaginea scanată, apoi salvați-o în nuanțe de gri sau în alb-negru.
		- ❏ Luminoz.: Puteţi ajusta luminozitatea imaginii scanate.
		- ❏ Contrast: Puteţi ajusta contrastul imaginii scanate.
		- ❏ Gama: Puteţi ajusta gamma (luminozitatea intervalului intermediar) pentru imaginea scanată.
		- ❏ Prag: Puteți regla chenarul pentru imagine binară monocromă (alb și negru).
		- ❏ Unsharp Mask: Puteţi îmbunătăţi şi accentua claritatea contururilor din imagine.
		- ❏ Filtrare descreen: Puteţi elimina modelele de tip moar (umbre similare unei pânze) care apar la scanarea hârtiei tipărite, precum o revistă.
		- ❏ Umplere margine: Puteți elimina umbra creată în jurul imaginii scanate.
		- ❏ Ieşire Dual Image (numai Windows): Puteți scana o dată și salva simultan două imagini cu setări de ieșire diferite.

#### *Notă:*

Este posibil ca elementele să nu fie disponibile, în funcţie de alte setări efectuate.

6. Setaţi setările de salvare fişier.

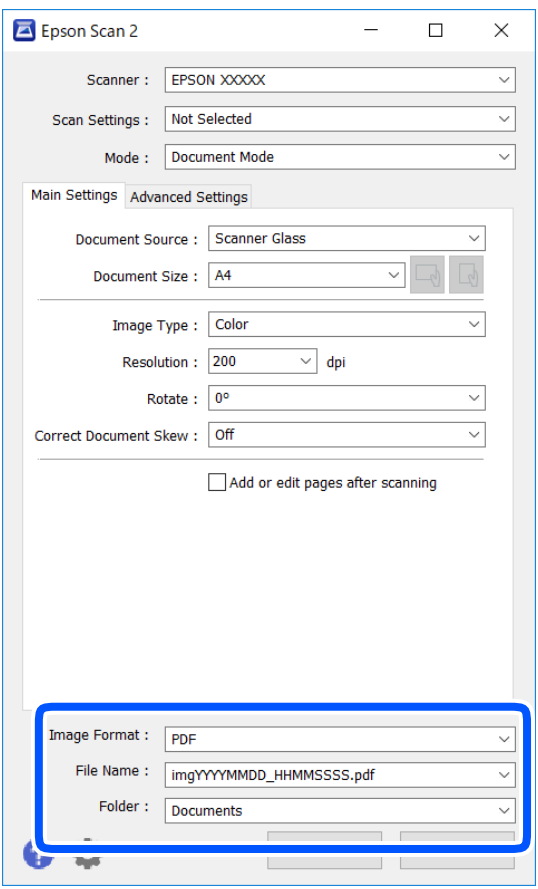

❏ Format imagine: Selectaţi formatul de salvare din listă.

Puteți efectua setări detaliate pentru fiecare format de salvare, cu excepția BITMAP și PNG. Selectați **Opţiuni** din listă, după selectarea formatului de salvare.

❏ Nume fişier: Confirmaţi numele fişierului de salvare afişat.

Puteţi modifica setările pentru numele fişierului, selectând **Setări** din listă.

- ❏ Folder: Selectaţi folderul de salvare pentru imaginea scanată din listă. Puteţi selecta un alt folder sau crea un folder nou, selectând **Selectare** din listă.
- 7. Faceţi clic pe **Scanare**.

#### **Informaţii conexe**

& ["Așezarea originalelor" la pagina 54](#page-53-0)

### **Scanarea fotografiilor sau imaginilor (Mod foto)**

Utilizând **Mod foto** din Epson Scan 2, puteţi scana originalele cu o varietate largă de funcţii de ajustare a imaginii, adecvate pentru fotografii sau alte tipuri de imagine.

1. Așezați originalele.

Prin amplasarea unor originale multiple pe sticla scanerului, le puteţi scana pe toate în acelaşi timp.Asiguraţivă că există un spaţiu de cel puţin 20 mm între originale.

- 2. Porniți Epson Scan 2.
- 3. Selectați **Mod foto** din lista **Mod**.
- 4. Efectuați următoare setări din fila **Setări principale**.

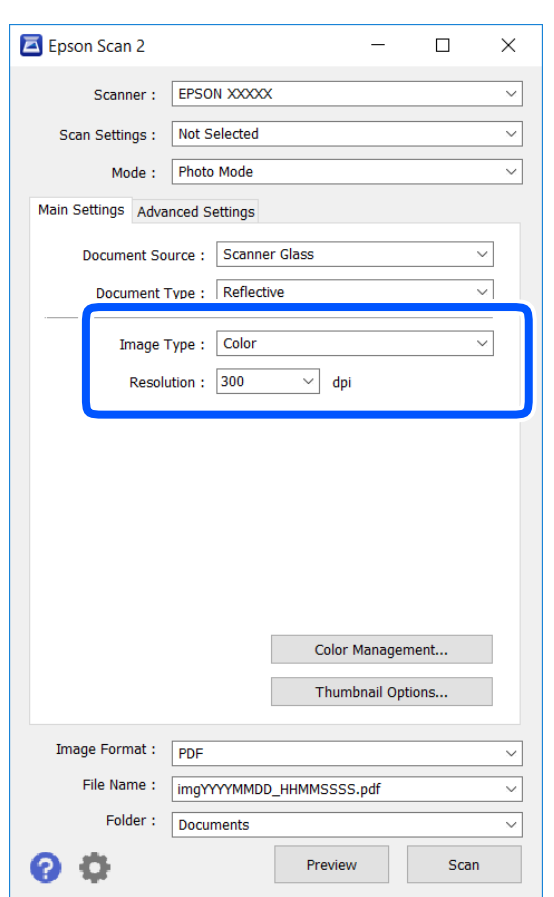

❏ Tip imagine: Selectați culoarea pentru a salva imaginea scanată.

❏ Rezoluţie: Selectați rezoluția.

#### *Notă:*

Setarea *Sursă document* este fixată ca *Geamul scanerului*, iar setarea *Tip document* este fixată ca *Reflectiv*.(*Reflectiv* înseamnă originale care nu sunt transparente, de exemplu hârtie obişnuită sau fotografii)Nu puteţi modifica aceste setări.

### 5. Faceți clic pe **Examinare**.

Se deschide imaginea de previzualizare, iar imaginile previzualizate sunt afişate ca imagini miniaturale.

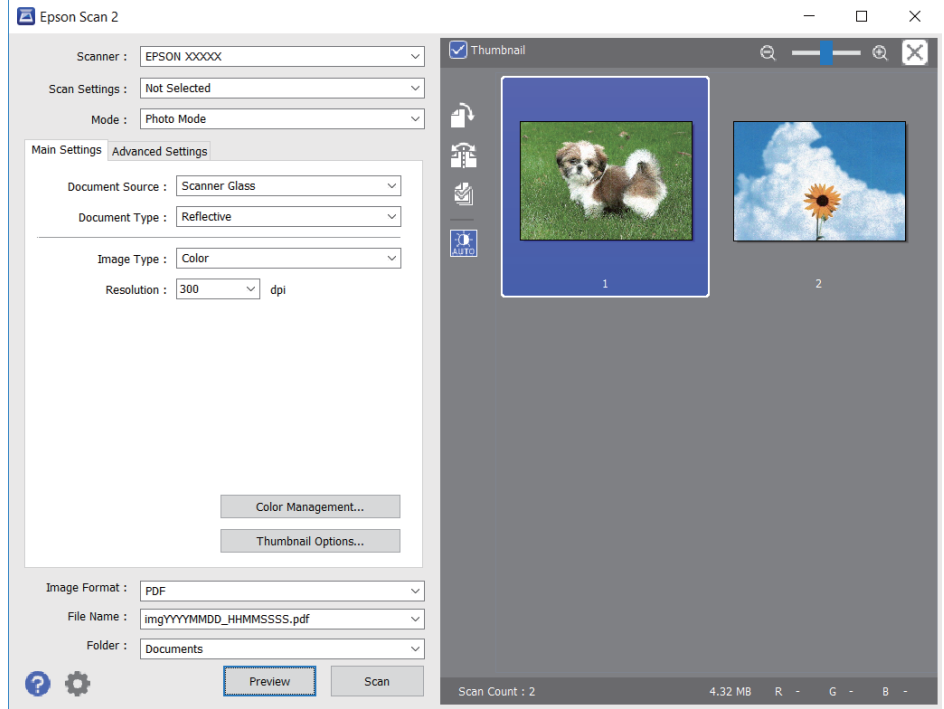

### *Notă:*

Pentru a previzualiza întreaga imagine scanată, deselectați caseta de validare *Imagine redusă* din lista aflată în partea de sus a ferestrei de previzualizare.

6. Confirmaţi previzualizarea şi efectuaţi setările de ajustare a imaginii în fila **Setări avansate**, dacă este necesar.

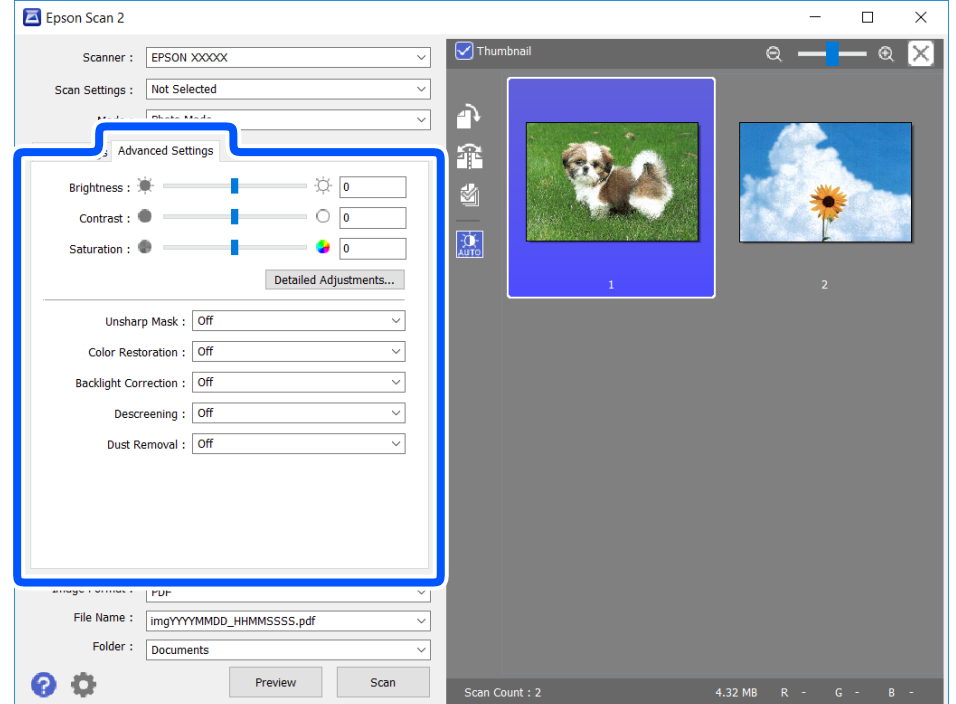

Puteţi ajusta imaginea scanată folosind setările detaliate adecvate pentru fotografii sau alte tipuri de imagine, precum următoarele.

- ❏ Luminoz.: Puteţi ajusta luminozitatea imaginii scanate.
- ❏ Contrast: Puteţi ajusta contrastul imaginii scanate.
- ❏ Saturaţie: Puteţi ajusta saturaţia (intensitatea culorilor) pentru imaginea scanată.
- ❏ Unsharp Mask: Puteţi îmbunătăţi şi accentua claritatea contururilor imaginii scanate.
- ❏ Restaurare culori: Puteţi corecta imaginile care s-au estompat pentru a le readuce la culorile originale.
- ❏ Corecţie lumină de fundal: Puteţi accentua luminozitatea imaginilor scanate care sunt întunecate din cauza luminii de fundal.
- ❏ Filtrare descreen: Puteți elimina modelele de tip moar (umbre de tip rețea) care apar la scanarea hârtiei tipărite, precum o revistă.
- ❏ Eliminare praf: Puteţi elimina praful de pe imaginea scanată.

#### *Notă:*

- ❏ Este posibil ca elementele să nu fie disponibile, în funcție de alte setări efectuate.
- $\Box$  În funcție de originale, este posibil ca imaginea scanată să nu fie ajustată corect.
- ❏ Când sunt create imagini miniaturale multiple, puteţi ajusta calitatea imaginii pentru fiecare imagine miniaturală.În funcţie de elementele de ajustare, puteţi ajusta calitatea tuturor imaginilor scanate în acelaşi timp selectând imagini miniaturale multiple.
- 7. Setați setările de salvare fișier.

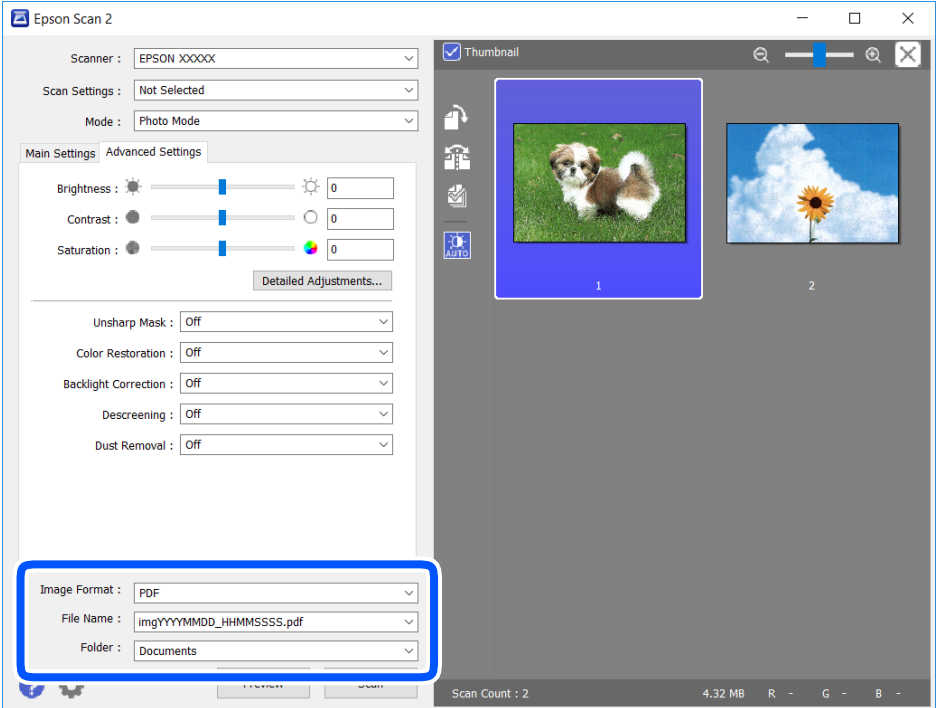

❏ Format imagine: Selectați formatul de salvare din listă.

Puteți efectua setări detaliate pentru fiecare format de salvare, cu excepția BITMAP și PNG.Selectați **Opţiuni** din listă, după selectarea formatului de salvare.

❏ Nume fişier: Confirmați numele fișierului de salvare afișat.

Puteți modifica setările pentru numele fișierului, selectând **Setări** din listă.

- <span id="page-98-0"></span>❏ Folder: Selectați folderul de salvare pentru imaginea scanată din listă. Puteți selecta un alt folder sau crea un folder nou, selectând **Selectare** din listă.
- 8. Faceți clic pe **Scanare**.

### **Informaţii conexe**

 $\blacktriangleright$  ["Așezarea originalelor" la pagina 54](#page-53-0)

# **Scanarea de pe dispozitivele inteligente**

Epson iPrint este o aplicație care permite scanarea fotografiilor și a documentelor de pe un dispozitiv inteligent, precum un smartphone sau o tabletă, conectat la aceeași rețea fără fir ca și imprimanta. Puteți salva datele scanate pe un dispozitiv inteligent sau pe serviciile Cloud, le puteți trimite prin email sau le puteți imprima.

Dacă începeți să folosiți Epson iPrint când imprimanta nu este conectată la rețea, este afișat un mesaj care vă instruiește să vă conectați la imprimantă. Urmați instrucțiunile pentru a finaliza conexiunea. Consultați URL-ul de mai jos pentru condițiile de funcționare.

<http://epson.sn>

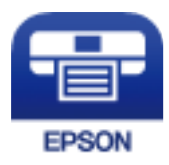

### **Instalarea Epson iPrint**

Puteţi instala Epson iPrint pe dispozitivul inteligent de la adresa URL sau folosind codul QR de mai jos.

<http://ipr.to/a>

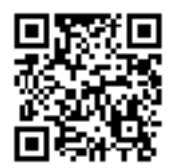

### **Efectuarea scanării utilizând Epson iPrint**

Deschideți Epson iPrint de pe dispozitivul inteligent și selectați din ecranul de pornire elementul pe care doriți să îl utilizați.

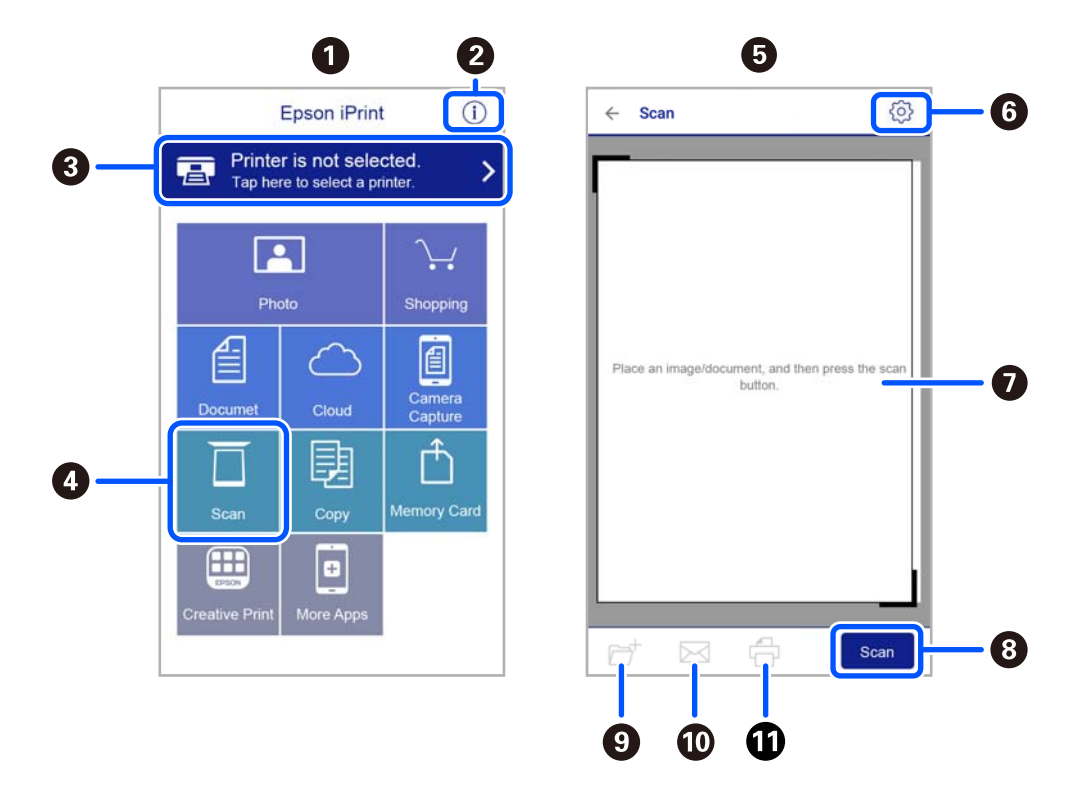

Următoarele ecrane se pot modifica fără notificare prealabilă.

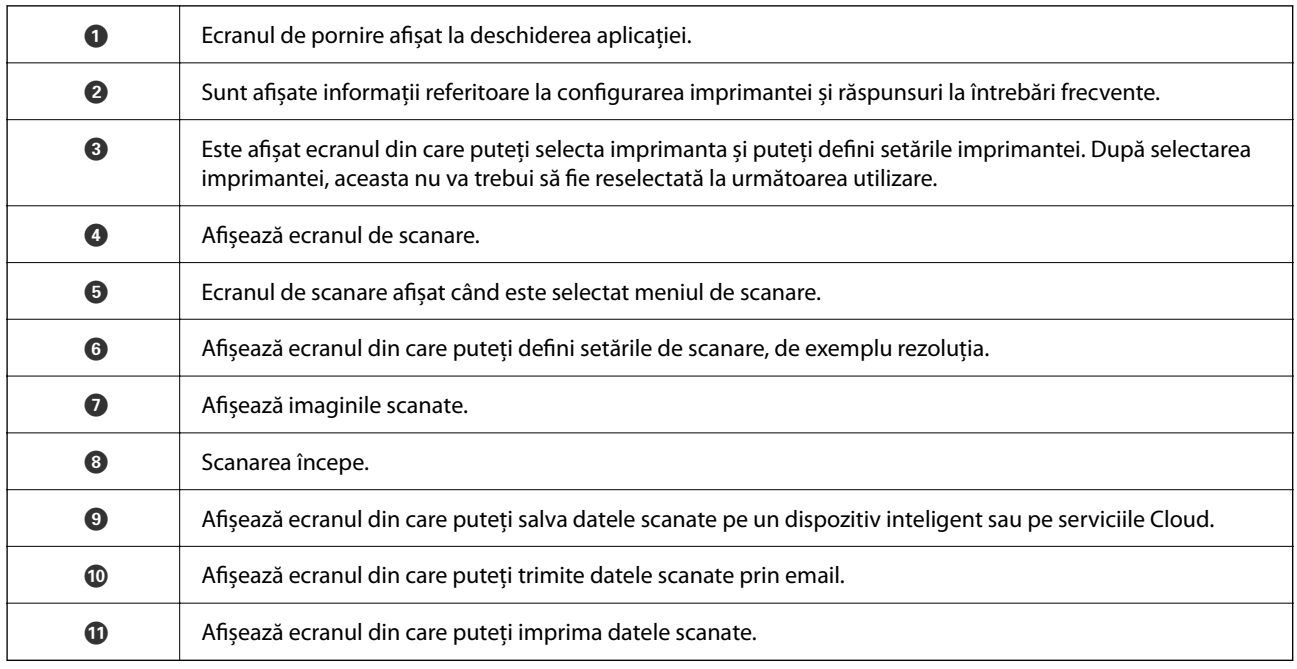

# <span id="page-100-0"></span>**Schimbarea cartuşelor de cerneală şi a altor consumabile**

# **Verificarea stării cernelii rămase şi a casetei de întreţinere**

Puteţi verifica nivelul aproximativ de cerneală şi nivelul de uzură al casetei de service din panoul de control al calculatorului.

### *Notă:*

Puteți continua tipărirea în timp ce mesajul de cerneală aproape consumată este afișat. Înlocuiți cartușele de cerneală dacă este necesar.

### **Verificarea stării cernelii rămase și cutiei de întreținere — de la panoul de comandă**

1. Selectați **Setări** > **Stare alimentare** pe ecranul de pornire.

Pentru a selecta un element, utilizați butoanele  $\blacktriangle \blacktriangledown \blacktriangle \blacktriangledown$  și apoi apăsați butonul OK.

- 2. Procedați în unul dintre următoarele moduri.
	- ❏ Pentru a verifica nivelul de cerneală, selectați **Nivel cerneală**.
	- ❏ Pentru a verifica durata de service rămasă a cutiei de întreținere, selectați **Capacitatea rămasă a cut. de întreţ.**.

### **Verificarea stării cernelii rămase şi a casetei de întreţinere - Windows**

- 1. Accesaţi fereastra pentru driver-ul imprimantei.
- 2. Faceţi clic pe **EPSON Status Monitor 3** din fila **Întreţinere**.

```
Notă:
```
Dacă *EPSON Status Monitor 3* este dezactivată, faceţi clic pe *Setări extinse* din fila *Întreţinere* şi apoi selectaţi *Activare EPSON Status Monitor 3*.

### <span id="page-101-0"></span>**Verificarea stării cernelii rămase şi a casetei de întreţinere - Mac OS X**

- 1. Porniţi utilitarul pentru driver-ul imprimantei.
	- ❏ Mac OS X v10.6.x v10.9.x

Selectaţi **Preferinţe sistem** din meniul > **Imprimante şi scanere** (sau **Tipărire şi scanare**, **Tipărire şi fax**) şi apoi selectaţi imprimanta. Faceţi clic pe **Opţiuni şi consumabile** > **Utilitar** > **Deschide utilitar imprimantă**.

❏ Mac OS X v10.5.8

Selectati **Preferinte sistem** din meniul  $\blacksquare$  > **Imprimante si fax** si apoi selectati imprimanta. Faceti clic pe **Deschidere coadă imprimare** > **Utilitar**.

2. Faceţi clic pe **EPSON Status Monitor**.

# **Codurile cartușelor de cerneală**

În continuare aveți codurile cartușelor de cerneală originale Epson.

#### *Notă:*

- ❏ Codurile cartuşelor de cerneală pot varia în funcţie de locaţie. Pentru codurile corecte în zona dumneavoastră, contactaţi serviciul de asistenţă Epson.
- ❏ Cu toate că în componenţa cartuşelor de cerneală sunt incluse materiale reciclabile, acest lucru nu afectează funcţionarea sau performanţele imprimantei.
- ❏ Specificaţiile şi aspectul cartuşului de cerneală pot fi modificate fără notificare prealabilă, pentru a fi îmbunătăţite.

**Pentru Europa**

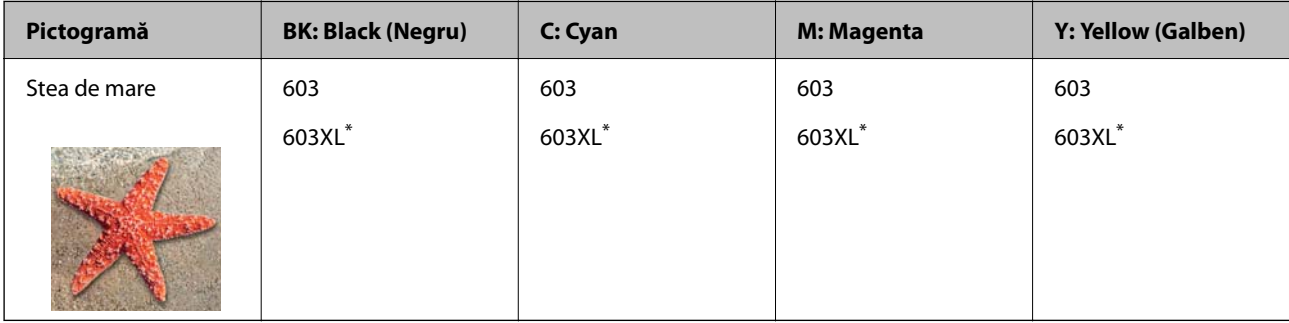

"XL" indică un cartuș mare.

### *Notă:*

Pentru utilizatorii din Europa, pentru informații despre randamentul cartușelor de cerneală Epson vizitați următorul site web.

### <http://www.epson.eu/pageyield>

Epson recomandă utilizarea cartuşelor de cerneală Epson originale. Epson nu poate garanta calitatea sau fiabilitatea cernelilor neoriginale. Utilizarea cernelii neoriginale poate produce defectiuni care nu sunt acoperite de garanțiile oferite de Epson, și în anumite condiții, poate determina funcționarea aleatorie a imprimantei Epson. Nu pot fi afişate informaţiile despre nivelurile cernelii neoriginale.

### <span id="page-102-0"></span>**Informaţii conexe**

& ["Site-ul web de asistenţă tehnică" la pagina 182](#page-181-0)

# **Măsuri de precauție la manipularea cartușelor de cerneală**

Citiți următoarele instrucțiuni înainte de a înlocui cartușele de cerneală.

### **Măsuri de precauție la depozitare cernelii**

- ❏ Ţineţi cartuşele de cerneală departe de lumina directă a soarelui.
- ❏ Nu depozitați cartușul de cerneală la temperaturi ridicate sau de îngheț.
- ❏ Pentru cele mai bune rezultate, Epson recomandă utilizarea completă a cartușelor de cerneală înainte de data de expirare imprimată pe ambalaj sau în șase luni de la deschiderea ambalajului, oricare dintre acestea este mai devreme.
- ❏ Pentru a obţine cele mai bune rezultate, depozitaţi ambalajele în care se găsesc cartuşele de cerneală cu partea inferioară a cartuşului în jos.
- ❏ După aducerea unui cartuş de cerneală în interior dintr-un loc de depozitare rece, permiteţi încălzirea cartuşului la temperatura camerei timp de minim trei ore înainte de utilizarea acestuia.
- ❏ Nu deschideţi ambalajul cartuşului de cerneală decât în momentul în care sunteţi pregătit să îl instalaţi în imprimantă. Cartuşul este ambalat în vid pentru a-şi păstra caracteristicile. Dacă lăsaţi cartuşul desfăcut mai mult timp înainte de a îl utiliza, este posibil să nu puteţi tipări normal.

### **Măsuri de precauție la manevrarea în vederea înlocuirii cartușelor cu cerneală**

- ❏ Fiţi atenţi să nu rupeţi cârligele de pe laterala cartuşului de cerneală în timp ce îl scoateţi din ambalaj.
- ❏ Nu agitaţi cartuşele după deschiderea ambalajului, în caz contrar cerneala se poate scurge.
- ❏ Trebuie să scoateţi banda de culoare galbenă de pe cartuş înainte de a-l instala; în caz contrar, calitatea tipăririi poate scădea sau nu veți putea tipări. Nu scoateți și nu rupeți eticheta de pe cartuș, căci din cartuș se poate scurge cerneală.

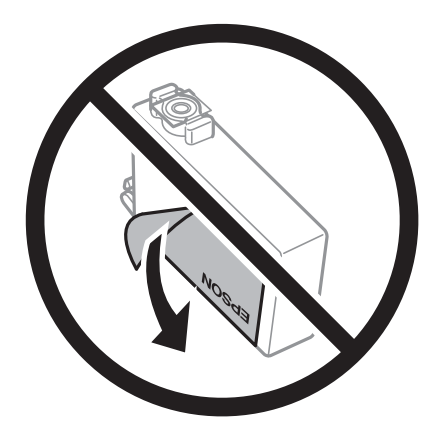

❏ Nu scoateţi sigiliul transparent de la partea de jos a cartuşului; în caz contrar, este posibil să nu mai puteţi utiliza cartuşul.

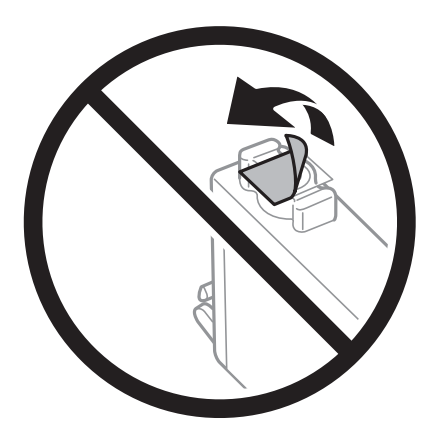

❏ Nu atingeţi secţiunile indicate în figură. Această acţiune poate împiedica funcţionarea şi tipărirea normală.

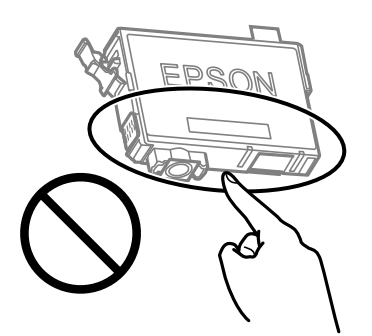

- ❏ Instalați toate cartușele de cerneală; în caz contrar nu puteți tipări.
- ❏ Nu înlocuiţi cartuşele de cerneală dacă imprimanta este oprită. Nu mutaţi capul de tipărire cu mâna; în caz contrar imprimanta se poate defecta.
- ❏ Nu opriţi imprimanta în timpul efectuării operaţiei de încărcare cu cerneală. Dacă operaţia de încărcare cu cerneală nu s-a terminat, nu veţi putea tipări.
- ❏ Nu lăsaţi imprimanta cu cartuşele scoase şi nu opriţi imprimanta în timp ce efectuaţi operaţia de înlocuire a cartuşelor. În caz contrar, cerneala rămasă pe duzele capului de tipărire se poate usca şi nu veţi putea tipări.
- ❏ Dacă trebuie să scoateţi temporar un cartuş de cerneală, protejaţi zona de alimentare cu cerneală de mizerie şi praf. Depozitaţi cartuşul în acelaşi mediu cu imprimanta, ţinând portul de alimentare cu cerneală în jos sau pe laterale. Nu depozitati cartusele de cerneală cu portul de alimentare a cernelii în sus. Deoarece portul de alimentare a cernelii este prevăzut cu o valvă proiectată pentru a păstra excesul de cerneală scurs, nu trebuie să folosiți propriile dumneavoastră capace sau ștechere.
- ❏ Scoateţi cartuşele de cerneală care au cerneală în jurul portului de alimentare, având grijă să nu lăsaţi cerneală pe zona din jur când scoateţi cartuşele.
- ❏ Această imprimantă utilizează cartuşe de cerneală prevăzute cu un cip verde care monitorizează informaţii precum cantitatea de cerneală rămasă în fiecare cartuş. Deci, chiar dacă respectivul cartuş este scos din imprimantă înainte de a se goli, puteți utiliza cartușul după ce îl reintroduceți în imprimantă. Totuși, la reintroducerea în imprimantă, se va consuma o cantitate de cerneală pentru a garanta performanţele imprimantei.
- ❏ Pentru o eficienţă maximă a cernelii, scoateţi cartuşul de cerneală numai dacă acesta trebuie înlocuit. Este posibil ca la reintroducerea unui cartuş în care mai este puţină cerneală, acesta să nu poată fi utilizat.
- <span id="page-104-0"></span>❏ Pentru a obţine o calitate optimă la tipărire şi pentru a proteja capul de tipărire, în cartuş se păstrează o rezervă de siguranţă de cerneală, având o cantitate variabilă, chiar şi atunci când imprimanta indică necesitatea înlocuirii cartuşului de cerneală. Randamentul indicat pentru dumneavoastră nu include această rezervă.
- ❏ Nu dezasamblaţi şi nu remodelaţi cartuşul de cerneală; în caz contrar, este posibil să nu puteţi tipări în condiţii normale.
- ❏ Cartuşele livrate împreună cu imprimanta nu pot fi reîncărcate.

### **Consumul de cerneală**

- ❏ Pentru a păstra în condiții optime performanțele capului de imprimare, din toate cartușele se consumă o anumită cantitate de cerneală în timpul operațiilor de întreținere. De asemenea, consumul de cerneală este posibil și atunci când înlocuiți cartușul de cerneală sau la pornirea imprimantei.
- ❏ La tipărirea monocromă sau în tonuri de gri, se pot utiliza cernelurile colorate în locul cernelii negre, în funcţie de tipul de hârtie sau de setările calității de imprimare. Asta deoarece se utilizează un amestec de cerneluri colorate pentru a crea culoarea neagră.
- ❏ Cartuşele de cerneală livrate împreună cu imprimanta sunt utilizate parţial în timpul configurării iniţiale. Pentru a produce documente tipărite de foarte bună calitate, capul de tipărire al imprimantei trebuie să fie complet încărcat cu cerneală. Acest proces consumă o cantitate de cerneală şi, ca urmare, aceste cartuşe pot tipări mai puține pagini în comparație cu cartușele de cerneală ulterioare.
- ❏ Consumurile indicate pot varia în funcţie de imaginile pe care le tipăriţi, tipul de hârtie folosit, frecvenţa tipăririi şi condiţiile de mediu, precum temperatura.

# **Înlocuirea cartușelor de cerneală**

### !*Atenţie:*

Aveți grijă să nu vă prindeți degetele atunci când deschideți sau închideți scanerul. În caz contrar, riscați să vă răniți.

#### *Notă:*

Dacă înlocuiti cartusele de cerneală în timpul copierii, este posibil ca originalele să îsi schimbe pozitia. Apăsati butonul  $\bigcirc$ pentru a anula acțiunea și repoziționați originalele.

1. Procedați în unul dintre următoarele moduri.

Pentru a selecta un element, utilizați butoanele  $\blacktriangle \blacktriangledown \blacktriangle \blacktriangledown$  și apoi apăsați butonul OK.

❏ Când vi se solicită să înlocuiți cartușele de cerneală

Verificați care cartuș de cerneală necesită înlocuire, după care apăsați pe butonul OK. Confirmați mesajul, selectați **Înlocuiţi-le acum** de pe ecranul de pornire.

❏ Atunci când înlocuiți cartușe de cerneală înainte ca acestea să fie epuizate

Selectați **Întreţinere** > **Înlocuire Cartuşe de Cerneală** pe ecranul de pornire.

2. Când înlocuiți cartușul de cerneală neagră, scuturați ușor cartușul nou de cerneală neagră, de patru sau cinci ori, apoi scoateți-l din ambalaj. La înlocuirea altor cartușe color, scoateți cartușele noi din ambalaj fără a le scutura.

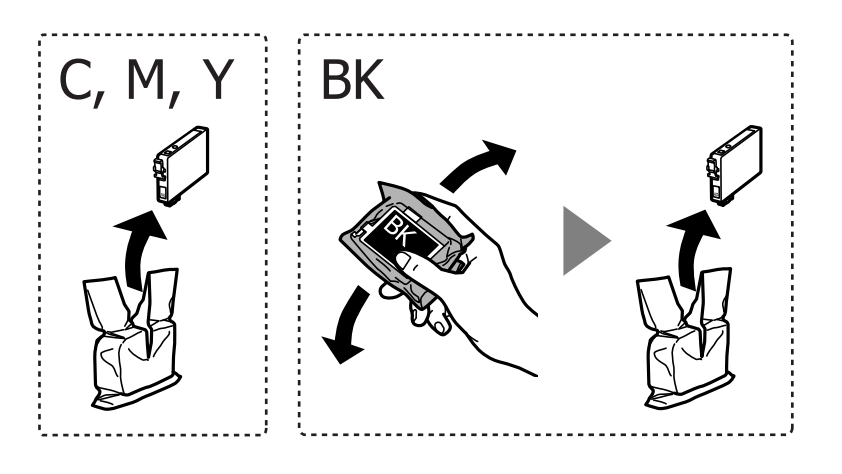

### c*Important:*

Nu agitaţi cartuşele după deschiderea ambalajului, în caz contrar cerneala se poate scurge.

3. Îndepărtați numai banda de culoare galbenă.

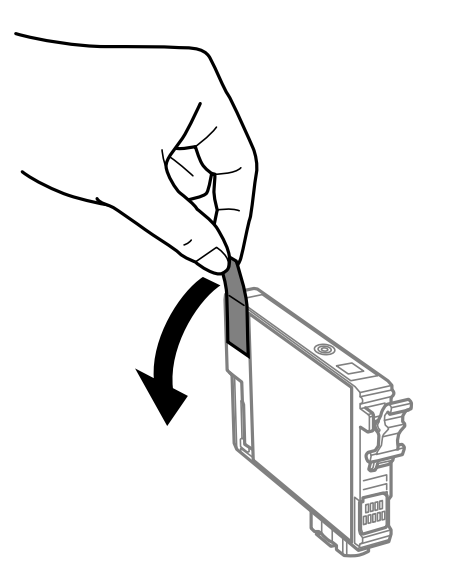

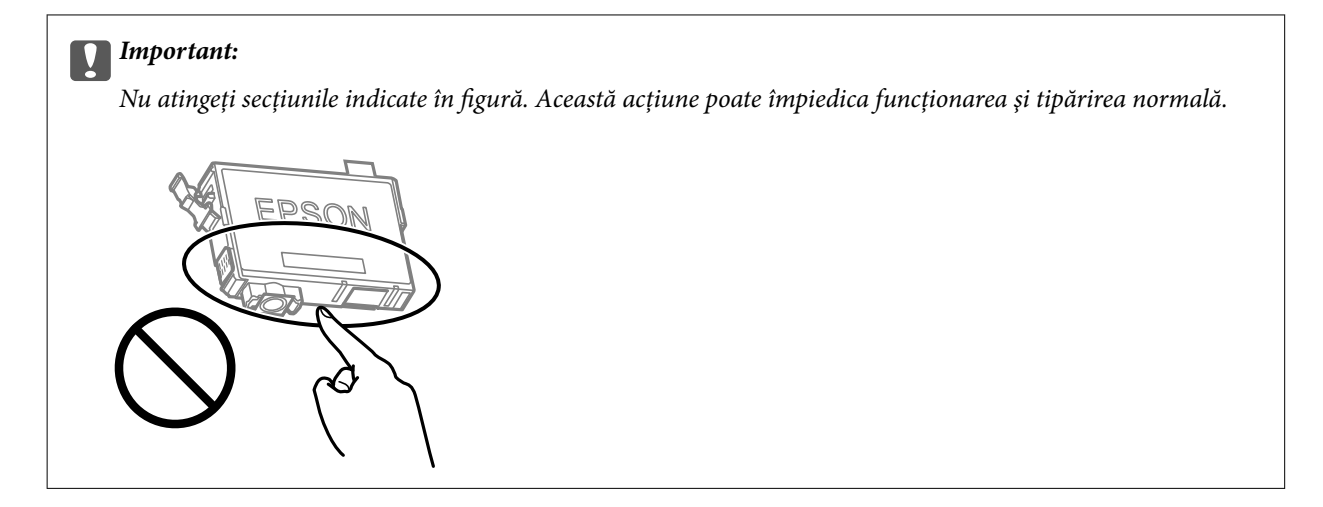

4. Deschideți scanerul cu capacul pentru documente închis.

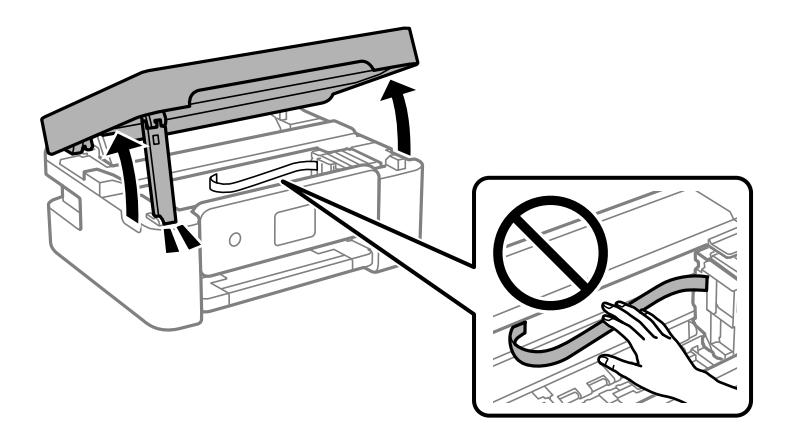

5. Strângeți aripioara de pe cartușul de cerneală și trageți cartușul drept în sus. Dacă nu puteți scoate cartușul de cerneală, trageți ferm de acesta.

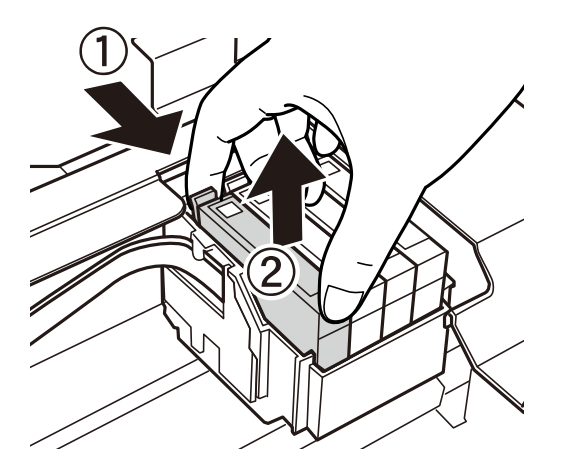

- 
- 6. Introduceți noul cartuș de cerneală și apoi împingeți-l ferm în jos.

7. Închideți scanerul.

Pentru siguranță, scanerul este închis în doi pași.

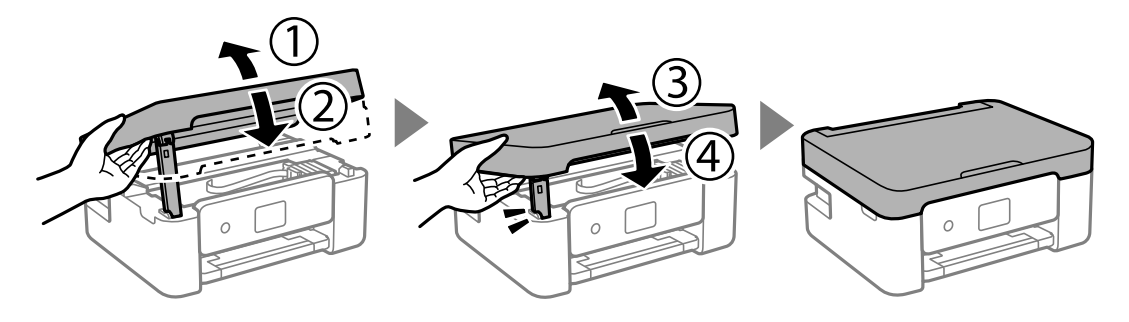

#### *Notă:*

Scanerul nu poate fi deschis din poziția afișată mai jos. Închideți-l complet înainte de a-l deschide.

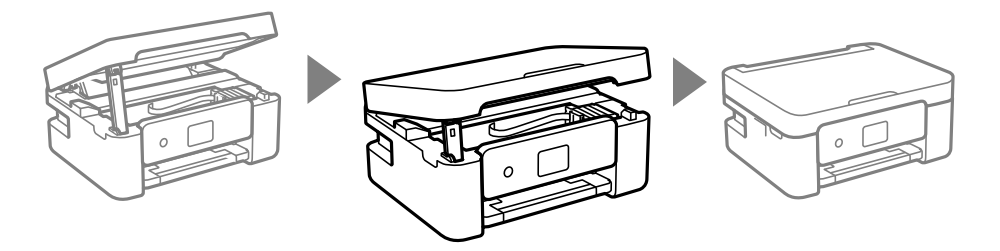

8. Apăsați butonul  $\hat{\Phi}$ .

Începe încărcarea cernelii.

### c*Important:*

Nu opriţi imprimanta în timpul efectuării operaţiei de încărcare cu cerneală. Dacă operaţia de încărcare cu cerneală nu s-a terminat, nu veţi putea tipări.

### **Informaţii conexe**

- & ["Codurile cartușelor de cerneală" la pagina 102](#page-101-0)
- & ["Măsuri de precauție la manipularea cartușelor de cerneală" la pagina 103](#page-102-0)
# **Codul casetei de întreţinere**

Epson recomandă utilizarea unei casete de întreţinere originale Epson.

Codul casetei de întreținere: C9344

# c*Important:*

După ce caseta de întreținere a fost instalată într-o imprimantă, aceasta nu mai poate fi utilizată cu alte imprimante.

# **Precauții pentru manipularea cutiei de întreținere**

Citiți următoarele instrucțiuni înainte de a înlocui cutia de întreținere.

❏ Nu atingeţi secţiunile indicate în figură. În caz contrar, poate fi afectată funcţionarea normală a imprimantei şi vă puteţi păta cu cerneală.

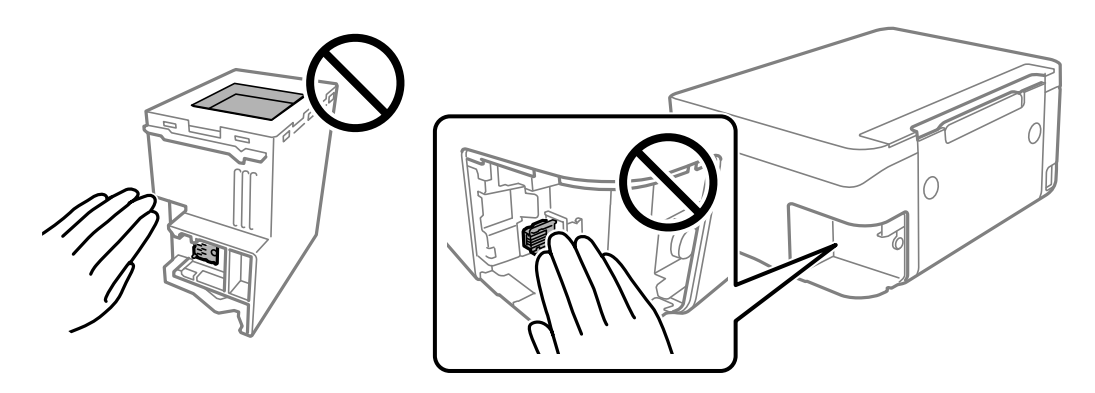

- ❏ Nu scăpaţi caseta de întreținere şi nu o supuneţi la şocuri puternice.
- ❏ Nu înlocuiţi caseta de întreţinere în timpul tipăririi; în caz contrar pot apărea scurgeri.
- ❏ Nu scoateţi caseta de întreţinere şi capacul acesteia cu excepţia cazului în care înlocuiţi caseta de întreţinere; în caz contrar, cerneala se poate scurge.
- ❏ În cazul în care capacul nu poate fi ataşat la loc, caseta de întreţinere nu poate fi instalată incorect. Scoateţi caseta de întreţinere şi apoi instalaţi-o din nou.
- ❏ Nu înclinaţi caseta de întreţinere uzată până când nu este sigilată în punga de plastic; în caz contrar pot apărea scurgeri.
- ❏ Nu atingeți deschiderile din caseta de întreținere deoarece vă puteţi păta cu cerneală.
- ❏ Nu reutilizaţi o casetă de întreţinere care a fost demontată şi lăsată deconectată pe o perioadă îndelungată de timp. Este posibil ca cerneala din caseta de întreţinere să se fi întărit şi nu mai poate fi absorbită cerneală.
- ❏ Ţineţi caseta de întreţinere departe de lumina directă a soarelui.
- ❏ Nu depozitați caseta de întreținere la temperaturi ridicate sau de îngheț.

# <span id="page-109-0"></span>**Înlocuirea unei cutii de întreținere**

În unele cicluri de tipărire, în caseta de întreținere se poate aduna o cantitate mică de cerneală în exces. Pentru a preveni scurgerea cernelii din caseta de întreţinere, imprimanta este proiectată astfel încât să oprească tipărirea la atingerea limitei pentru capacitatea de absorbţie a casetei de întreţinere. Dacă şi cât de des este necesară înlocuirea, depinde de numărul de pagini tipărite, tipul materialului de tipărit şi numărul ciclurilor de curăţare pe care le execută imprimanta. Înlocuiţi caseta de întreţinere atunci când vă este solicitat acest lucru. Epson Status Monitor, LCD-ul sau indicatoarele panoului de control vă vor avertiza când această componentă trebuie înlocuită. Necesitatea de a înlocui caseta de întreținere nu înseamnă că imprimanta nu mai funcționează în conformitate cu specificațiile sale. Garanția Epson nu acoperă cheltuielile acestei înlocuiri. Este o componentă ce poate fi întreţinută de către utilizator.

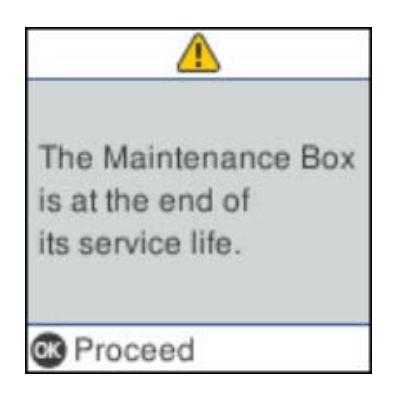

# *Notă:*

- ❏ Când cutia de întreținere este plină, nu mai puteți tipări și curăța capul de imprimare decât după înlocuirea acesteia, pentru a evita scurgerile de cerneală. Totuși, puteți să efectuați operații care nu necesită cerneală, cum ar fi scanarea.
- ❏ La afișarea următorului ecran, componenta nu poate fi înlocuită de utilizatori. Contactați serviciul de asistență Epson.

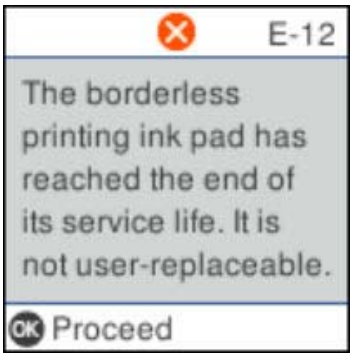

1. Scoateți cutia de întreținere nouă din ambalaj.

## c*Important:*

Nu atingeţi circuitul integrat verde de pe partea laterală a casetei de întreţinere. Această acţiune poate împiedica funcţionarea şi tipărirea normală.

## *Notă:*

O pungă transparentă pentru cutia de întreținere uzată este inclusă împreună cu cutia de întreținere.

- 
- 2. Slăbiți șurubul cu ajutorul unei șurubelnițe cu cap plat, apoi scoateți capacul.

3. Scoateți cutia de întreținere uzată din imprimantă.

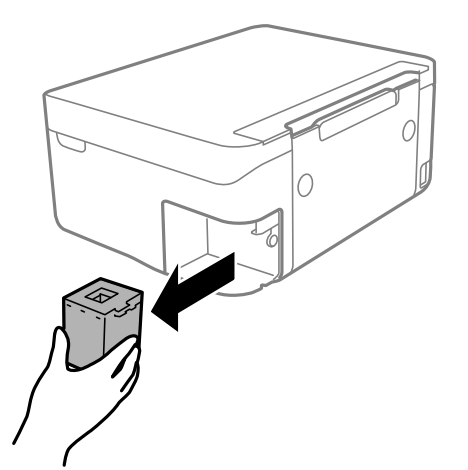

# c*Important:*

Nu atingeţi secţiunile indicate în figură. În caz contrar, poate fi afectată funcţionarea normală a imprimantei şi vă puteţi păta cu cerneală.

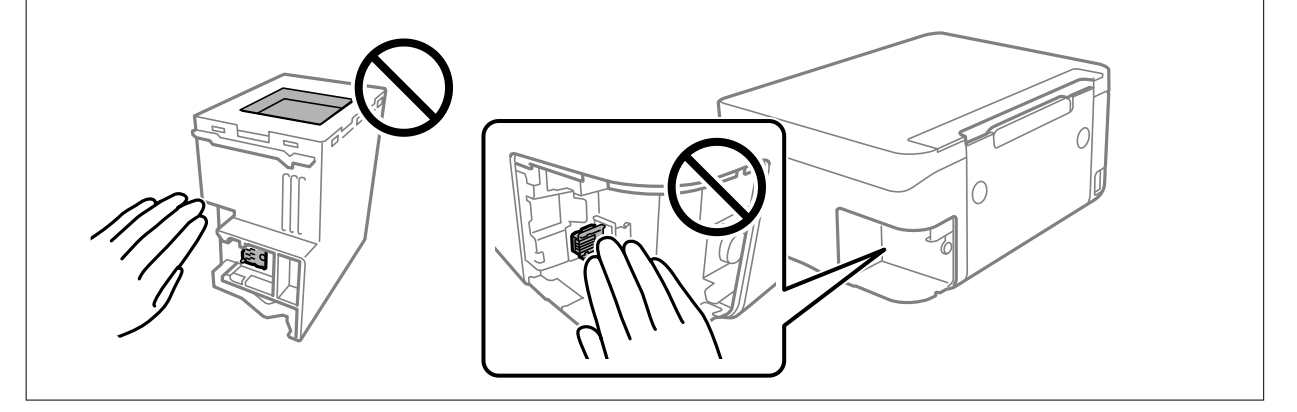

<span id="page-111-0"></span>4. Puneți cutia uzată în punga transparentă furnizată cu cutia nouă și închideți-o ermetic.

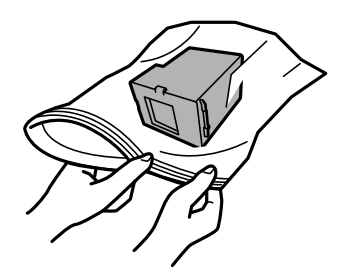

5. Introduceți cutia nouă în imprimantă, până la capăt. Asigurați-vă că introduceți cutia în direcția corectă.

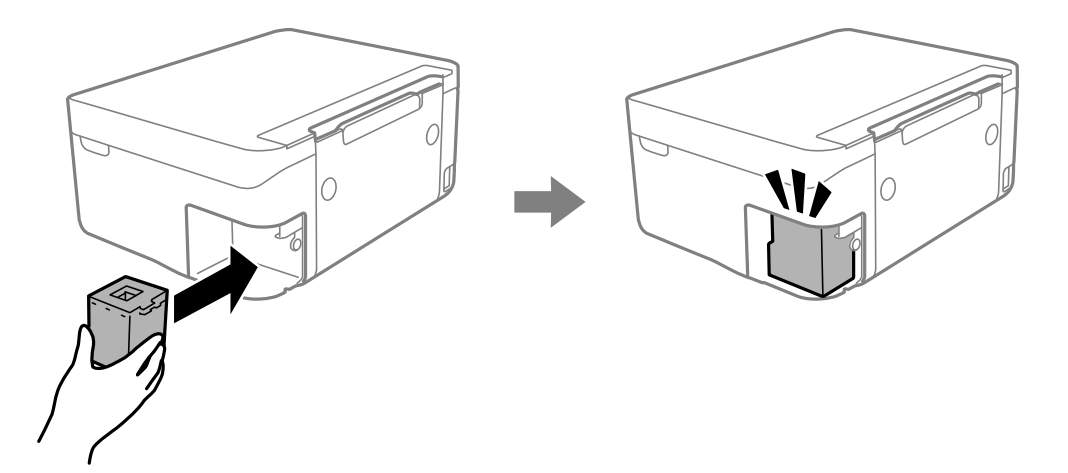

6. Reatașați capacul.

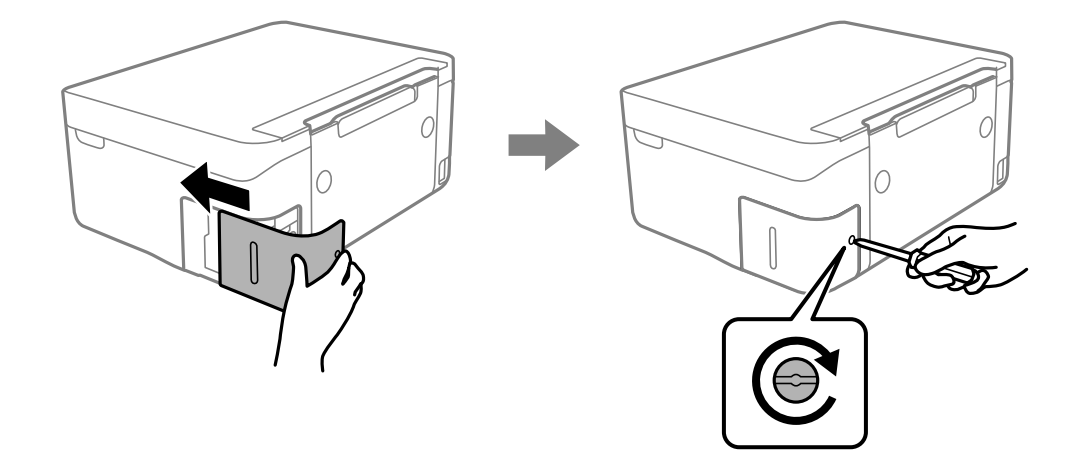

7. Citiți mesajul și apăsați pe butonul OK.

# **Tipărirea temporară cu cerneală neagră**

Atunci când cerneala colorată se consumă şi rămâne cerneală neagră, puteţi utiliza următoarele setări pentru a continua imprimarea pentru o perioadă scurtă de timp utilizând cerneală neagră.

❏ Tip de hârtie: hârtii normale, Plic

- ❏ Culoare: alb-negru sau Scală de gri
- ❏ Fără margini: nu este selectată
- ❏ EPSON Status Monitor 3: Activat (La tipărirea din driverul de imprimantă în Windows.)

Deoarece această caracteristică este disponibilă doar temporar, pentru aproximativ cinci zile, înlocuiți cartușul gol de cerneală cât mai curând posibil.

#### *Notă:*

- ❏ Dacă *EPSON Status Monitor 3* este dezactivat, deschideţi driverul imprimantei, faceţi clic pe *Setări extinse* din fila *Întreţinere* şi apoi selectaţi *Activare EPSON Status Monitor 3*.
- ❏ Disponibilitatea acestei caracteristici variază în funcţie de condiţiile de utilizare.

# **Tipărirea temporară cu cerneală neagră — Windows**

Procedați în unul dintre următoarele moduri.

❏ La apariția următoarei ferestre, selectați **Tipărire în negru**.

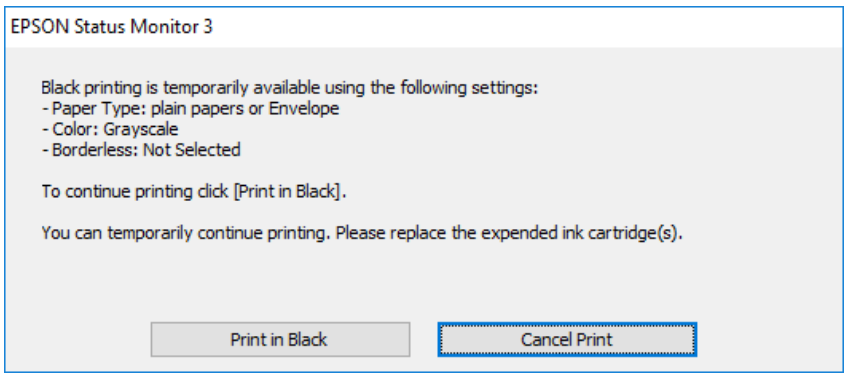

❏ La apariția următoarei ferestre, anulați tipărirea. Și apoi tipăriți din nou.

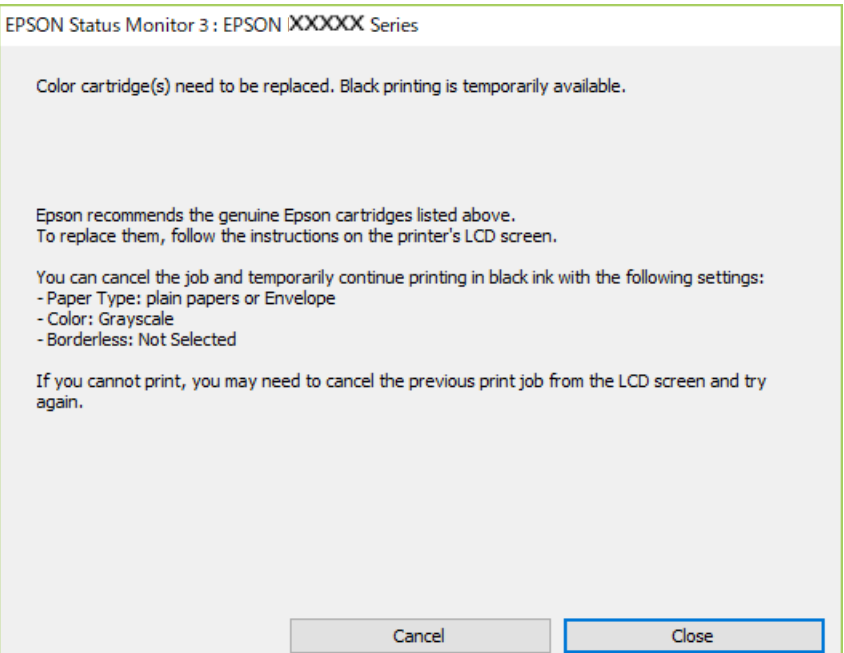

### *Notă:*

Dacă nu puteți anula tipărirea de pe computer, anulați utilizând panoul de comandă al imprimantei.

Urmați pașii de mai jos atunci când tipăriți din nou.

- 1. Accesați fereastra pentru driver-ul imprimantei.
- 2. Deselectați opțiunea **Fără margini** din fila **Principal**.
- 3. Selectați **hârtii normale** sau **Plic** pentru a defini opțiunea **Tip hârtie** din fila **Principal**.
- 4. Selectați **Scală de gri**.
- 5. Setați celelalte elemente din filele **Principal** și **Mai multe opţiuni** în funcție de caz și faceți clic pe **OK**.
- 6. Faceți clic pe **Tipărire**.
- 7. Faceți clic pe **Tipărire în negru** din fereastra afișată.

# **Tipărirea temporară cu cerneală neagră — Mac OS**

### *Notă:*

Pentru a utiliza această caracteristică în rețea, conectați-vă la serviciul *Bonjour*.

- 1. Faceți clic pe pictograma imprimantei din **Dock**.
- 2. Anulați activitatea.
	- *Notă:*

Dacă nu puteți anula tipărirea de pe computer, anulați utilizând panoul de control al imprimantei.

- 3. Selectați **Preferințe sistem** din meniul > **Imprimante și scanere** (sau **Tipărire și scanare**, **Tipărire și fax**) și apoi selectați imprimanta.Faceți clic pe **Opțiuni și consumabile** > **Opțiuni** (sau **Driver**).
- 4. Selectați **Activat** ca setare pentru **Tipărire temp. cu negru**.
- 5. Deschideți caseta de dialog de tipărire.
- 6. Selectați **Setări tipărire** din meniul contextual.
- 7. Selectați orice format de hârtie cu excepția unui format fără margini ca setare pentru **Format hârtie**.
- 8. Selectați **hârtii normale** sau **Plic** ca setare pentru **Tip media**.
- 9. Selectați **Scală de gri**.
- 10. Setați celelalte elemente în funcție de caz.
- 11. Faceți clic pe **Tipărire**.

# **Economisirea cernelii negre atunci când nivelul acesteia este scăzut (numai pentru Windows)**

Atunci când nivelul cernelii negre este redus şi mai există suficientă cerneală colorată, puteţi utiliza un amestec de cerneluri colorate pentru a crea culoarea negru. Puteţi continua tipărirea în timp ce pregătiţi un cartuş de cerneală neagră de schimb.

Această caracteristică este disponibilă numai atunci când selectaţi următoarele setări din driver-ul imprimantei.

❏ Tip hârtie: **hârtii normale**

❏ Calitate: **Standard**

❏ EPSON Status Monitor 3: Activat

### *Notă:*

- ❏ Dacă *EPSON Status Monitor 3* este dezactivată, accesaţi driver-ul imprimantei, faceţi clic pe *Setări extinse* din fila *Întreţinere* şi apoi selectaţi *Activare EPSON Status Monitor 3*.
- ❏ Culoarea neagră compusă are un aspect uşor diferit de culoarea neagră pură. În plus, viteza de tipărire este redusă.

❏ Pentru a păstra calitatea capului de imprimare, este consumată şi cerneală neagră.

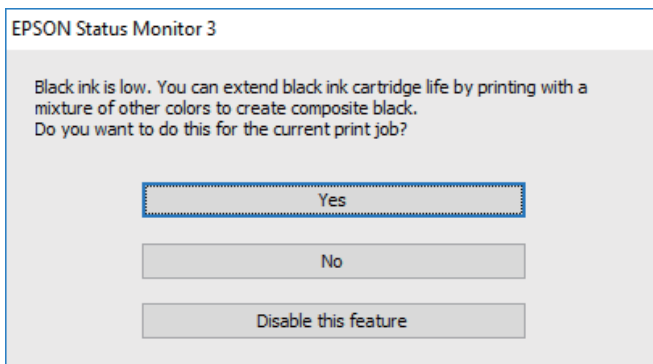

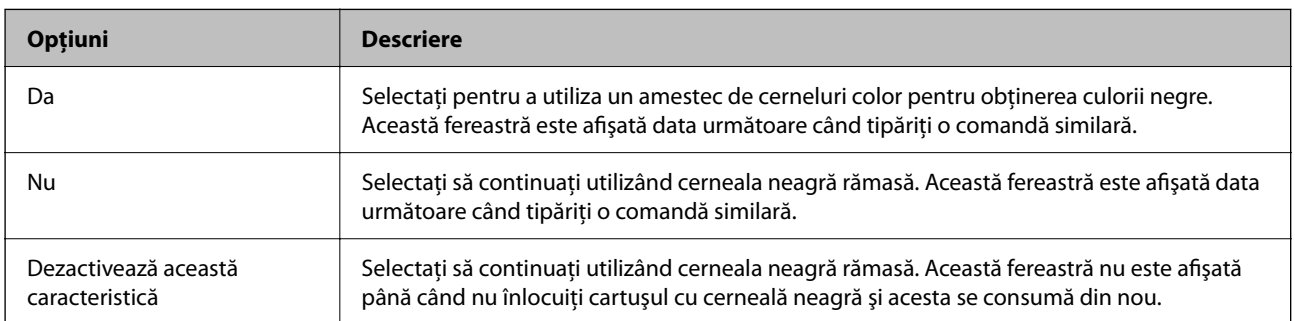

# <span id="page-115-0"></span>**Întreţinerea imprimantei**

# **Prevenirea uscării capului de imprimare**

Când porniți sau opriți imprimanta, utilizați întotdeauna butonul de alimentare.

Verificați ca indicatorul luminos de alimentare să fie stins înainte de a deconecta cablul de alimentare.

Cerneala se poate evapora dacă nu este acoperită. Exact ca în cazul punerii unui capac la un stilou sau la un dispozitiv de ungere cu ulei pentru a preveni uscarea acestora, asigurați-vă de acoperirea corespunzătoare a capului de imprimare pentru a preveni uscarea cernelii.

Când cablul de alimentare este deconectat sau survine o cădere de tensiune în timp ce imprimanta funcționează, capul de imprimare poate să nu fie acoperit corespunzător. În cazul în care capul de imprimare este lăsat ca atare, acesta se va evapora cauzând înfundarea duzelor (ieșirilor cernelii).

În aceste cazuri porniți și opriți imprimanta din nou pentru a acoperi capul de imprimare.

# **Verificarea şi curăţarea capului de tipărire**

Dacă duzele sunt înfundate, rezultatul tipăririi este estompat, apar benzi vizibile sau culori neaşteptate. În cazul reducerii calităţii de tipărire, utilizaţi caracteristica de verificare a duzelor pentru a verifica dacă sunt înfundate duzele. Dacă sunt înfundate, curăţaţi capul de imprimare.

# c*Important:*

- ❏ Nu deschideţi unitatea de scanare şi nu închideţi imprimanta în timpul efectuării operaţiei de curăţare a capului de tipărire. Dacă operația de curățare a capului de tipărire nu s-a terminat, nu veți putea tipări.
- ❏ Curățarea capului consumă cerneală și nu ar trebui efectuată mai mult decât este necesar.
- ❏ Dacă nivelul cernelii este scăzut, probabil nu veţi putea curăţa capul de tipărire.
- ❏ Dacă nu observaţi o îmbunătăţire a calităţii imprimării după verificarea duzelor şi curăţarea repetată (de cca. 4 ori) a capului de imprimare, aşteptaţi 6 ore fără a tipări, apoi rulaţi din nou verificarea duzelor şi repetaţi curățarea capului, dacă este necesar. Vă recomandăm să opriți imprimanta. Dacă nu s-a îmbunătățit calitatea, contactaţi serviciul de asistenţă Epson.
- ❏ Pentru a preveni uscarea capului de imprimare, nu scoateți imprimanta din priză în timp ce este pornită.

# **Verificarea și curățarea capului de tipărire — Panou de comandă**

- 1. Încărcați hârtie simplă A4 în imprimantă.
- 2. Selectați **Întreţinere** pe ecranul de pornire.

Pentru a selecta un element, utilizați butoanele  $\blacktriangle \blacktriangledown \blacktriangle \blacktriangledown$  și apoi apăsați butonul OK.

- 3. Selectați **Verificare duză**.
- 4. Urmați instrucțiunile de pe ecran pentru a tipări un model de verificare a duzelor.
- 5. Verificați modelul tipărit.
	- ❏ Dacă nu observați linii întrerupte sau segmente lipsă, așa cum este indicat în modelul "OK", duzele nu sunt înfundate. Selectați **Nu** pentru a închide funcția de verificare a duzei. Nu sunt necesari pași suplimentari.
	- ❏ Dacă există linii întrerupte sau segmente lipsă, așa cum este indicat în modelul "NG", duzele capului de tipărire pot fi înfundate. Treceți la pasul următor.

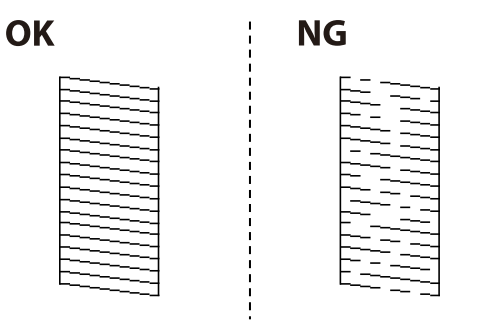

- 6. Selectați **Da** și urmați instrucțiunile de pe ecran pentru a curăța capul de imprimare.
- 7. La finalizarea operației de curățare, imprimați din nou modelul de verificare a duzelor. Repetați operația de curățare și tipărirea modelului până la tipărirea completă a tuturor liniilor.

## **Informaţii conexe**

& ["Încărcarea hârtiei în suportul de Alimentare hârtie spate" la pagina 51](#page-50-0)

# **Verificarea şi curăţarea capului de imprimare - Windows**

- 1. Încărcați hârtie normală A4 în imprimantă.
- 2. Accesati fereastra pentru driver-ul imprimantei.
- 3. Faceţi clic pe **Curăţare duză** din fila **Întreţinere**.
- 4. Urmați instrucțiunile afișate pe ecran.

## **Informaţii conexe**

- $\rightarrow$  ["Încărcarea hârtiei în suportul de Alimentare hârtie spate" la pagina 51](#page-50-0)
- $\rightarrow$  ["Driverul de imprimantă pentru Windows" la pagina 131](#page-130-0)

# **Verificarea și curățarea capului de tipărire — Mac OS**

- 1. Încărcați hârtie normală A4 în imprimantă.
- 2. Selectați **Preferințe sistem** din meniul > **Imprimante și scanere** (sau **Tipărire și scanare**, **Tipărire și fax**) și apoi selectați imprimanta.
- 3. Faceți clic pe **Opțiuni și consumabile** > **Utilitar** > **Deschidere utilitar imprimantă**.
- <span id="page-117-0"></span>4. Faceți clic pe **Curăţare duză**.
- 5. Urmați instrucțiunile afișate pe ecran.

### **Informaţii conexe**

 $\rightarrow$  ["Încărcarea hârtiei în suportul de Alimentare hârtie spate" la pagina 51](#page-50-0)

# **Alinierea capului de tipărire**

Dacă rezultatele tipăririi conțin următoarele probleme, aliniați capul de tipărire pentru a îmbunătăți tipăririle.

- ❏ Liniile verticale arată nealiniate sau tipăririle sunt neclare
- ❏ Apar benzi orizontale la intervale regulate

# **Alinierea capului de tipărire — Panoul de control**

1. Selectați **Întreţinere** pe ecranul de pornire.

Pentru a selecta un element, utilizați butoanele  $\blacktriangle \blacktriangledown \blacktriangle \blacktriangleright$  și apoi apăsați butonul OK.

- 2. Selectați **Alinierea capetelor**.
- 3. Selectați meniul de ajustare în care doriți să efectuați ajustările pentru a îmbunătăți tipăririle în funcție de starea rezultatelor tipăririi.
	- ❏ Liniile verticale arată nealiniate sau tipăririle sunt neclare: Selectați **Aliniere pe verticală**.
	- ❏ Apar benzi orizontale la intervale regulate: Selectați **Aliniere pe orizontală**.
- 4. Urmați instrucțiunile afișate pe ecran.

## **Informaţii conexe**

& ["Încărcarea hârtiei în suportul de Alimentare hârtie spate" la pagina 51](#page-50-0)

# **Curățarea traseului hârtiei pentru evitarea petelor de cerneală**

Atunci când materialele tipărite prezintă cerneală întinsă sau ștearsă, curățați rola din interior.

# c*Important:*

Nu utilizați șervețele de hârtie pentru a curăța interiorul imprimantei.Duzele capului de imprimare ar putea fi înfundate cu scame.

1. Încărcați hârtie normală format A4 în imprimantă.

2. Selectați **Întreţinere** pe ecranul de pornire.

Pentru a selecta un element, utilizați butoanele  $\blacktriangle \blacktriangledown \blacktriangle \blacktriangledown$  și apoi apăsați butonul OK.

- 3. Selectați **Curăţare marcaj hârtie**.
- 4. Pentru a curăța traseul hârtiei, urmați instrucțiunile de pe ecran.

*Notă:* Repetați această procedură până când hârtia nu mai este pătată cu cerneală.

## **Informaţii conexe**

& ["Încărcarea hârtiei în suportul de Alimentare hârtie spate" la pagina 51](#page-50-0)

# **Curăţarea Geamul scanerului**

În cazul în care copiile sau imaginile scanate sunt pătate, curăţaţi geamul scanerului.

### c*Important:*

Nu utilizaţi niciodată alcool sau solvenţi pentru a curăţa imprimanta. Aceste substanţe chimice pot deteriora imprimanta.

1. Deschideţi capacul pentru documente.

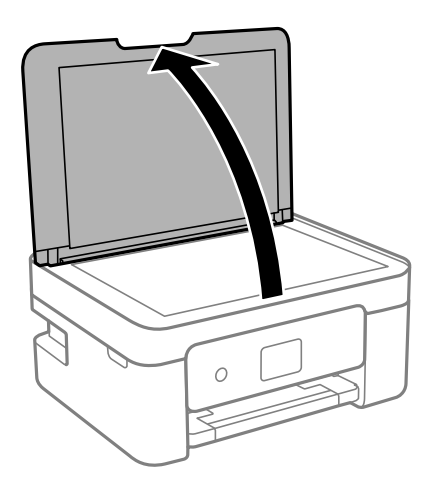

2. Folosiţi o cârpă curată, moale şi uscată pentru a curăţa suprafaţa geamul scanerului.

### c*Important:*

- ❏ Dacă suprafaţa de sticlă este pătată cu grăsimi sau cu un alt material greu de îndepărtat, folosiţi o cantitate mică de soluţie pentru curăţat sticla şi o cârpă moale. Îndepărtaţi tot lichidul.
- ❏ Nu apăsaţi prea tare pe suprafaţa de sticlă.
- ❏ Aveţi grijă să nu zgâriaţi şi să nu deterioraţi suprafaţa de sticlă. Dacă suprafaţa de sticlă este deteriorată, poate scădea calitatea scanării.

# <span id="page-119-0"></span>**Curățarea filmului translucid**

Când calitatea imprimării nu se îmbunătățește după alinierea capului de tipărire sau curățarea traseului hârtiei, este posibil ca filmul translucid din interiorul imprimantei să se deterioreze.

Articole necesare:

- ❏ Bețișoare igienice (mai multe)
- ❏ Apă cu câteva picături de detergent (2 sau 3 picături de detergent în 1/4 ceașcă de apă de la robinet)
- ❏ Lumină pentru verificarea petelor

# c*Important:*

Nu utilizați alt lichid de curățare în afara apei cu câteva picături de detergent.

- <sup>1.</sup> Opriți imprimanta apăsând pe butonul  $\mathcal{O}$ .
- 2. Deschideți unitatea de scanare.

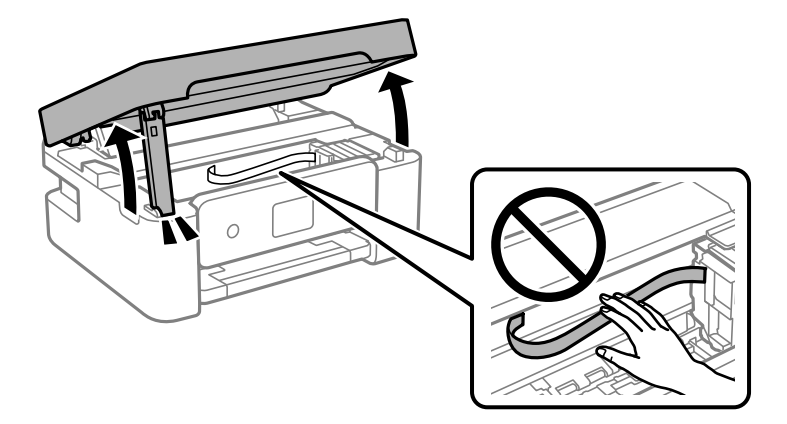

3. Verificați dacă filmul translucid este pătat. Petele sunt mai ușor vizibile dacă utilizați o sursă de lumină. Dacă există pete (de ex., urme de degete sau grăsime) pe filmul translucid (A), treceți la pasul următor.

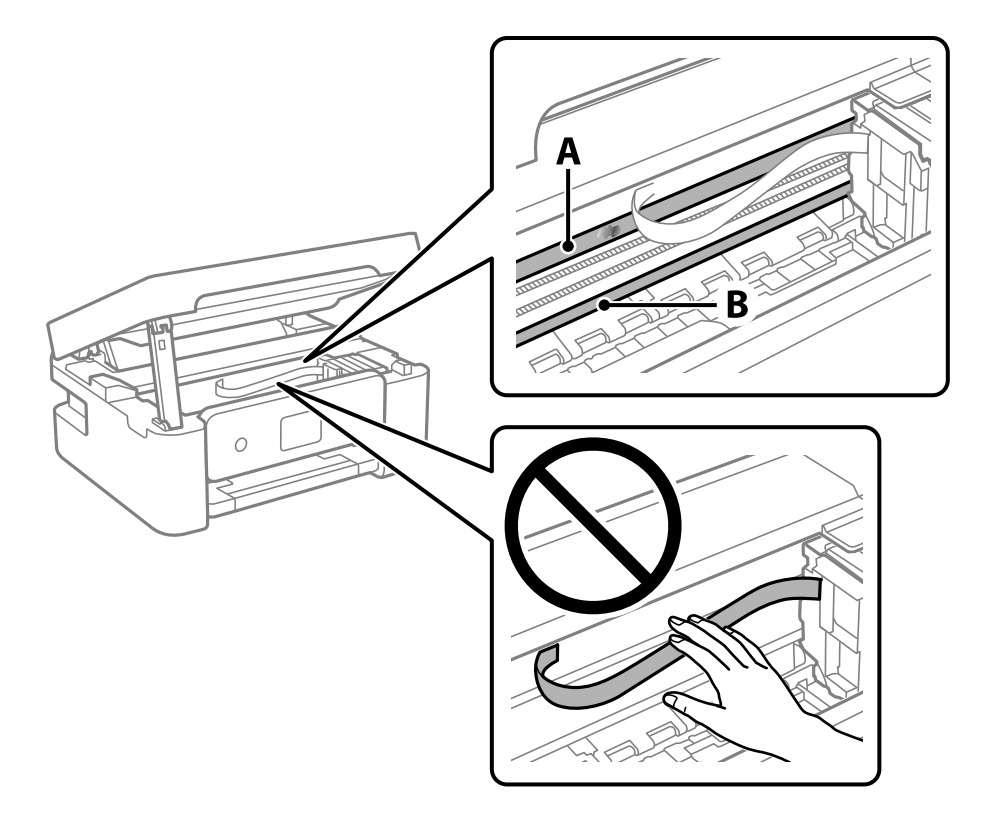

# A: Film translucid

B: Șină

# c*Important:*

Aveți grijă să nu atingeți șina (B). În caz contrar, este posibil să nu puteți tipări. Nu ștergeți unsoarea de pe șină, deoarece aceasta este necesară pentru funcționare.

4. Umeziți un bețișor igienic cu apă cu câteva picături de detergent, astfel încât să nu picure apă, apoi ștergeți partea pătată.

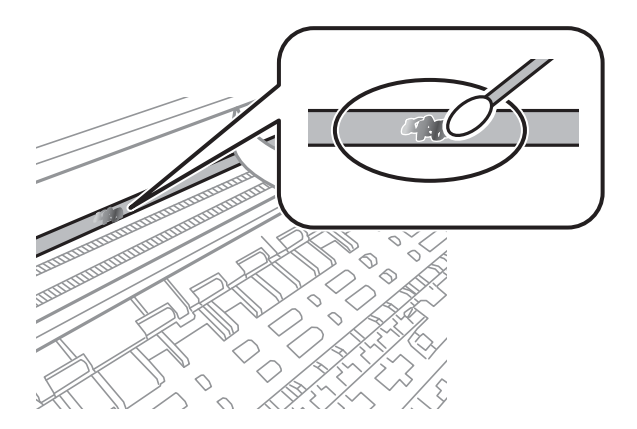

### <span id="page-121-0"></span>c*Important:*

Ștergeți ușor pata. Dacă apăsați prea puternic bețișorul pe film, arcurile filmului se pot disloca, iar imprimanta se poate deteriora.

5. Utilizați un bețișor igienic nou, uscat, pentru a șterge filmul.

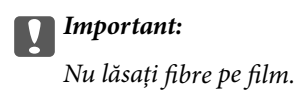

*Notă:*

Pentru a preveni întinderea petei, înlocuiți frecvent bețișorul igienic cu unul nou.

- 6. Repetați pașii 4 și 5 până la eliminarea petelor de pe film.
- 7. Verificați vizual ca filmul să nu prezinte pete.

# **Economisirea energiei**

Imprimanta va intra în modul inactiv sau se va închide automat dacă nu efectuați nicio operație într-un anumit interval de timp. Puteţi regla timpul înainte de aplicarea modului de gestionare a energiei. Orice creştere va afecta eficienţa energetică a produsului. Luaţi în considerare mediul înconjurător înainte de a efectua vreo modificare.

În funcție de locul de achiziționare, imprimanta poate avea o caracteristică prin care se oprește în mod automat dacă nu este conectată la reţea timp de 30 de minute.

# **Economisirea energiei — Panou de comandă**

1. Selectați **Setări** pe ecranul de pornire.

Pentru a selecta un element, utilizați butoanele  $\blacktriangle \blacktriangledown \blacktriangle \blacktriangledown$  și apoi apăsați butonul OK.

- 2. Selectați **Config imprimare**.
- 3. Procedați în unul dintre următoarele moduri.

#### *Notă:*

Produsul dvs. ar putea avea caracteristica *Setări oprire* sau caracteristica *Oprire cronometru*, în funcție de locația de achiziționare.

- ❏ Selectați **Temporizare oprire** sau **Setări oprire** > **Oprire în caz de inactivitate** sau **Oprire în caz de deconectare**, apoi realizați setările.
- ❏ Selectați **Temporizare oprire** sau **Oprire cronometru**, apoi realizați setările.

# <span id="page-122-0"></span>**Opțiunile meniului Setări**

Selectați **Setări** pe ecranul de pornire al imprimantei pentru a efectua diverse setări.

# **Opțiunile meniului Stare alimentare**

Selectați meniul din panoul de comandă conform descrierii de mai jos.

# **Setări** > **Stare alimentare**

Nivel cerneală:

Afișează nivelurile aproximative ale cartușelor de cerneală. Când se afișează (!), înseamnă că nivelul cartușului de cerneală este redus. Când se afișează (inseamnă că ați consumat complet cartușul de cerneală.

Puteți înlocui cartușul de cerneală din acest ecran.

Capacitatea rămasă a cut. de întreţ.:

Afișează durata de funcționare aproximativă a casetei de întreținere. Când se afișează (verseta de întreținere este aproape plină. Când se afișează  $\blacktriangleright$ , caseta de întreținere este plină.

# **Opţiunile meniului Întreţinere**

Selectați meniurile din panoul de control conform descrierii de mai jos.

# **Setări** > **Întreţinere**

### Verificare duză:

Selectați această funcție pentru a verifica dacă duzele capului de tipărire sunt înfundate. Imprimanta tipăreşte un model de verificare a duzelor.

### Curățare:

Selectați această funcție pentru a curăța duzele înfundate ale capului de tipărire.

### Alinierea capetelor:

Selectați această caracteristică pentru a ajusta capul de tipărire pentru a îmbunătăți calitatea tipăririi.

❏ Aliniere pe verticală

Selectați această caracteristică dacă materialele tipărite sunt neclare sau dacă textul și liniile nu sunt aliniate corect.

❏ Aliniere pe orizontală

Selectați această caracteristică dacă în materialele tipărite apar benzi orizontale la intervale regulate.

Înlocuire Cartuşe de Cerneală:

Utilizați această caracteristică pentru a înlocui cartușul de cerneală înainte de consumarea acestuia.

### Curăţare marcaj hârtie:

Selectați această funcție dacă există pete de cerneală pe rolele interne. Imprimanta alimentează hârtie pentru a curăţa rolele interne.

### **Informaţii conexe**

- & ["Verificarea şi curăţarea capului de tipărire" la pagina 116](#page-115-0)
- & ["Înlocuirea cartușelor de cerneală" la pagina 105](#page-104-0)
- $\rightarrow$  ["Curățarea traseului hârtiei pentru evitarea petelor de cerneală" la pagina 118](#page-117-0)

# **Opțiunile meniului Config imprimare**

Selectați meniurile din panoul de control conform descrierii de mai jos.

# **Setări** > **Config imprimare**

### Setări pentru sursa hârtiei:

### Configurare hârtie:

Selectați dimensiunea paginii și tipul hârtiei pe care ați încărcat-o în sursa de hârtie.

## Afiş. auto. conf. hârt.:

Selectaţi **Activat** pentru a afişa ecranul **Configurare hârtie** la încărcarea hârtiei în sursa de hârtie. Dacă dezactivați această funcție, nu puteți tipări de la un iPhone, iPad sau iPod touch utilizând AirPrint.

### Modul Silentios:

În funcție de locul în care ați achiziționat produsul, este posibil ca acesta să nu aibă această caracteristică.

Selectați **Activat** pentru a reduce zgomotul în timpul tipăririi, însă acest lucru va reduce viteza de tipărire.În funcție de setările selectate pentru tipul de hârtie și calitate a tipăririi, este posibil să nu existe variații ale nivelului de zgomot al imprimantei.

### Oprire cronometru:

Produsul dvs. ar putea avea această funcție sau funcția Setări oprire, în funcție de locația de achiziționare.

Selectați această setare pentru a opri imprimanta automat când aceasta nu este utilizată într-o perioadă specificată de timp. Puteţi regla timpul înainte de aplicarea modului de gestionare a energiei. Orice creştere va afecta eficienţa energetică a produsului. Luaţi în considerare mediul înconjurător înainte de a efectua vreo modificare.

### Setări oprire:

Produsul dvs. ar putea avea această funcție sau funcția **Oprire cronometru**, în funcție de locația de achiziționare.

❏ Oprire în caz de inactivitate

Selectați această setare pentru a opri imprimanta automat dacă această nu este utilizată într-o perioadă specificată de timp. Orice creștere va afecta eficiența energetică a produsului. Luați în considerare mediul înconjurător înainte de a efectua vreo modificare.

❏ Oprire în caz de deconectare

Selectați această setare pentru a opri imprimanta după 30 de minute dacă au fost deconectate toate porturile, inclusiv portul USB. În funcție de regiune, este posibil ca această caracteristică să nu fie inclusă.

### Limbă/Language:

Selectaţi limba utilizată pe ecranul LCD.

### Tastatură

Modificați aspectul tastaturii pe ecranul LCD.

#### Temporizare oprire:

Ajustaţi perioada de timp pentru intrare în modul inactiv (mod de economisire energie) atunci când imprimanta nu a mai efectuat nicio operaţiune. Ecranul LCD se va închide după ce timpul setat s-a scurs.

Timp de uscare cerneală:

Selectați timpul de uscare cerneală pe care doriți să îl utilizați atunci când tipăriți pe ambele fețe. Imprimanta tipărește cealaltă față după ce o tipărește pe prima. Dacă tipărirea este murdară, măriți setarea de timp.

### **Informaţii conexe**

- $\rightarrow$  ["Economisirea energiei Panou de comandă" la pagina 122](#page-121-0)
- & ["Introducerea caracterelor" la pagina 19](#page-18-0)

# **Opțiunile meniului toate setările Wi-Fi /de reţea**

Selectați meniurile din panoul de comandă conform descrierii de mai jos.

### **Setări** > **toate setările Wi-Fi /de reţea**

#### Impr.foaie stare:

Tipărește o fișă de stare a rețelei.

#### Configurare Wi-Fi:

Configurați sau modificați setările de rețea fără fir. Alegeți metoda de conexiune dintre următoarele și urmați instrucțiunile afișate pe panoul de comandă.

- ❏ Wi-Fi (Recomandat)
- ❏ Wi-Fi Direct

### Verificare conexiune:

Verifică starea conexiunii la rețea și tipărește un raport privind conexiunea la rețea. Dacă există probleme cu conexiunea, consultați raportul de verificare pentru a rezolva problema.

### **Informaţii conexe**

- & ["Efectuarea setărilor Wi-Fi prin introducerea SSID și a parolei" la pagina 33](#page-32-0)
- & ["Efectuarea setărilor Wi-Fi prin Push Button Setup \(Configurare prin apăsarea unui buton\)" la pagina 34](#page-33-0)
- & ["Efectuarea setărilor prin PIN Code Setup \(Configurare cod PIN\) \(WPS\)" la pagina 35](#page-34-0)
- & ["Conexiune Wi-Fi Direct \(Simple AP\)" la pagina 21](#page-20-0)
- & ["Tipărirea unei fișe de stare a rețelei" la pagina 42](#page-41-0)
- & ["Verificarea stării conexiunii la reţea" la pagina 36](#page-35-0)

# **Opțiunile meniului Servicii Epson Connect**

Selectați meniurile din panoul de control conform descrierii de mai jos.

### **Setări** > **Servicii Epson Connect**

Înregistrare/ Ştergere:

Înregistrați sau ștergeți imprimanta la sau din serviciile Epson Connect.

Pentru ghiduri de utilizare, consultați următorul website de portal.

[https://www.epsonconnect.com/](HTTPS://WWW.EPSONCONNECT.COM/)

[http://www.epsonconnect.eu](http://www.epsonconnect.eu/) (doar Europa)

### Suspendare/Reluare:

Selectați suspendarea sau reluarea serviciilor Epson Connect.

### Adresă email:

Verificați adresa de e-mail a imprimantei înregistrată la serviciile Epson Connect.

### Stare:

Verificați dacă imprimanta este sau nu înregistrată sau conectată la serviciile Epson Connect.

# **Opțiunile meniului Servicii Google Cloud Print**

Selectați meniurile din panoul de comandă conform descrierii de mai jos.

# **Setări** > **Servicii Google Cloud Print**

Suspendare/Reluare:

Selectați suspendarea sau reluarea serviciilor Google Cloud Print.

### Anulare înregistr.:

Anulați înregistrarea la serviciile Google Cloud Print.

### Stare:

Verificați dacă imprimanta este sau nu înregistrată sau conectată la serviciile Google Cloud Print.

Pentru înregistrare și ghiduri de utilizare, consultați următorul website de portal.

[https://www.epsonconnect.com/](HTTPS://WWW.EPSONCONNECT.COM/)

[http://www.epsonconnect.eu](http://www.epsonconnect.eu/) (doar Europa)

# **Opțiunile meniului Funcţii ghidare**

Selectați meniurile din panoul de comandă conform descrierii de mai jos.

# **Setări** > **Funcţii ghidare**

### Nepotrivire hârtie

Afișează un avertisment dacă setările pentru hârtie (setările pentru tipărire) aferente activității de tipărire nu corespund setărilor pentru hârtie ale imprimantei efectuate în momentul încărcării hârtiei. Această setare previne tipărirea eronată. Când **Afiş. auto. conf. hârt.** este dezactivată în următorul meniu, ecranul cu setarea hârtiei nu este afișat. În această situație, nu puteți tipări de la un iPhone, iPad sau iPod touch folosind AirPrint.

**Setări** > **Config imprimare** > **Setări sursă hârtie**

# **Opțiunile meniului Cercetare clienți**

Selectați meniurile din panoul de comandă conform descrierii de mai jos.

# **Setări** > **Cercetare clienți**

Selectați **Aprob** pentru a furniza informații privind utilizarea produsului, cum ar fi numărul de materiale tipărite, către Seiko Epson Corporation.

# **Opțiunile meniului Actualiz. firmware**

Selectați meniurile din panoul de control conform descrierii de mai jos.

## **Setări** > **Actualiz. firmware**

Actualizare:

Verifică dacă în serverul de rețea a fost încărcată versiunea cea mai recentă a programului firmware.Dacă este disponibilă o actualizare, puteți selecta dacă să inițiați sau nu actualizarea.

Versiunea curentă:

Afișează versiunea firmware curentă a imprimantei dvs.

### Notificare:

Verifică periodic actualizările firmware și vă notifică dacă există o actualizare.

# **Opțiunile meniului Restaurare setări implicite**

Selectați meniurile din panoul de control conform descrierii de mai jos.

# **Setări** > **Restaurare setări implicite**

Setări de reţea:

Resetează setările de rețea la valorile implicite.

Toate, mai puţin pentru reţea:

Resetează toate setările, cu excepția celor de rețea, la valorile implicite.

Toate setările:

Resetează toate setările la valorile implicite.

# <span id="page-128-0"></span>**Informaţii despre serviciul de reţea şi despre software**

Această secţiune prezintă serviciile de reţea şi produsele software disponibile pentru imprimanta dvs. prin intermediul site-ului web Epson.

# **Serviciul Epson Connect**

Utilizând serviciul Epson Connect disponibil prin Internet, puteți tipări de pe smartphone, tabletă sau laptop oricând și practic oriunde.

Caracteristicile disponibile prin internet sunt enumerate mai jos.

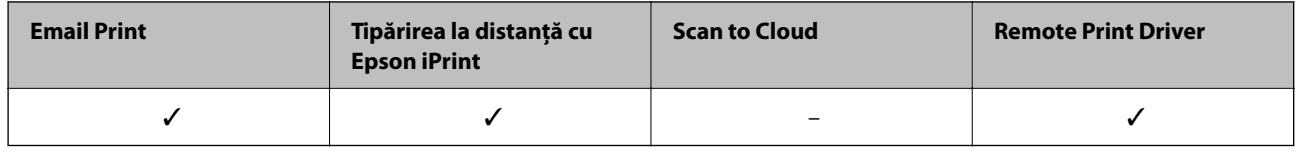

Consultați site-ul web al portalului Epson Connect pentru detalii.

<https://www.epsonconnect.com/>

[http://www.epsonconnect.eu](http://www.epsonconnect.eu/) (doar Europa)

# **Aplicație pentru configurarea operațiilor imprimantei (Web Config)**

Web Config este o aplicație care rulează într-un browser web, de exemplu în Internet Explorer și Safari, pe un computer sau pe un dispozitiv inteligent. Puteți confirma starea imprimantei sau puteți modifica serviciul de rețea și setările imprimantei. Pentru a utiliza aplicația Web Config, conectați imprimanta și computerul sau dispozitivul inteligent în aceeași rețea.

Sunt acceptate următoarele browsere.

Microsoft Edge, Internet Explorer 8 sau superior, Firefox\*, Chrome\*, Safari\*

Utilizați cea mai recentă versiune.

*Notă:*

Dacă nu a fost setată parola administratorului la accesarea Web Config, parola trebuie setată pe pagina de setare a parolei administratorului.

Nu uitați numele de utilizator și parola. Dacă le uitați, va trebui să contactați serviciul de service Epson.

# **Executarea aplicației Web Config pe un browser web**

1. Verificați adresa IP a imprimantei.

Selectaţi **Setări** > **toate setările Wi-Fi /de reţea** > **Verificare conexiune** de la panoul de comandă. Apăsați pe

butonul  $\Phi$  sau OK pentru a tipări raportul de conexiune la rețea. Verificați adresa IP a imprimantei pe raportul de conexiune la rețea tipărit.

2. Lansați un browser web de pe un computer sau un dispozitiv inteligent și apoi introduceți adresa IP a imprimantei.

Format:

IPv4: http://adresa IP a imprimantei/

IPv6: http://[adresa IP a imprimantei]/

Exemple:

IPv4: http://192.168.100.201/

IPv6: http://[2001:db8::1000:1]/

#### *Notă:*

Utilizând dispozitivul inteligent, puteți executa și utilitarul Web Config din ecranul de întreținere al Epson iPrint.

Întrucât imprimanta folosește un certificat autosemnat atunci când accesează HTTPS, atunci când porniți Web Config se afișează o avertizare în browser; acest lucru nu indică o problemă și poate fi ignorat.

## **Informaţii conexe**

- & ["Tipărirea unui raport de conexiune la rețea" la pagina 36](#page-35-0)
- $\rightarrow$  ["Utilizarea caracteristicii Epson iPrint" la pagina 77](#page-76-0)

# **Executarea utilitarului Web Config în Windows**

Atunci când conectați un computer la imprimantă prin utilizarea WSD, urmați pașii de mai jos pentru a executa utilitarul Web Config.

- 1. Deschideți lista de imprimante din computer.
	- ❏ Windows 10

Faceți clic pe butonul Start și apoi selectați **Sistem Windows** > **Panou de comandă** > **Vizualizare dispozitive și imprimante** în **Hardware și sunet**.

❏ Windows 8.1/Windows 8

Selectați **Desktop** > **Setări** > **Panou de comandă** > **Vizualizare dispozitive și imprimante** din **Hardware și sunet** (sau **Hardware**).

❏ Windows 7

Faceți clic pe butonul Start și selectați **Panou de comandă** > **Vizualizare dispozitive și imprimante** din **Hardware și sunet**.

❏ Windows Vista

Faceți clic pe butonul Start și selectați **Panou de comandă** > **Imprimante** din **Hardware și sunet**.

2. Faceți clic dreapta pe imprimantă și selectați **Proprietăți**.

<span id="page-130-0"></span>3. Selectați fila **Serviciu web** și faceți clic pe adresa URL.

Întrucât imprimanta folosește un certificat autosemnat atunci când accesează HTTPS, atunci când porniți Web Config se afișează o avertizare în browser; acest lucru nu indică o problemă și poate fi ignorat.

# **Executarea utilitarului Web Config în Mac OS**

- 1. Selectați **Preferințe sistem** din meniul Apple > **Imprimante și scanere** (sau **Tipărire și scanare**, **Tipărire și Fax**), și apoi selectați imprimanta.
- 2. Faceți clic pe **Opțiuni și consumabile** > **Pagina web Afișare imprimantă**.

Întrucât imprimanta folosește un certificat autosemnat atunci când accesează HTTPS, atunci când porniți Web Config se afișează o avertizare în browser; acest lucru nu indică o problemă și poate fi ignorat.

# **Driverul de imprimantă pentru Windows**

Driverul de imprimantă controlează imprimanta în funcție de comenzile primite de la o aplicație. Prin definirea setărilor în driverul imprimantei obțineți cele mai bune rezultate la tipărire. De asemenea, puteți verifica starea imprimantei sau o puteți menține în cele mai bune condiții de funcționare folosind utilitarul driverului imprimantei.

### *Notă:*

Puteți modifica limba utilizată de driverul de imprimantă. Selectați limba pe care doriți să o utilizați folosind opțiunea *Limbă* din fila *Întreţinere*.

### **Accesarea driverului de imprimantă din aplicații**

Pentru a defini setările care pot fi folosite numai cu aplicația pe care o utilizați, accesați driverul din aplicația respectivă.

Selectați **Imprimare** sau **Configurare imprimare** din meniul **Fișier**. Selectați imprimanta dumneavoastră și apoi faceți clic pe **Preferințe** sau **Proprietăți**.

#### *Notă:*

Operațiile diferă în funcție de aplicație. Consultați secțiunea de ajutor a aplicației pentru detalii.

### **Accesarea driver-ului imprimantei de la panoul de comandă**

Pentru a realiza setări valabile pentru toate aplicațiile, accesați driver-ul de la panoul de comandă.

❏ Windows 10

Faceți clic pe butonul Start și apoi selectați **Sistem Windows** > **Panou de comandă** > **Vizualizare dispozitive și imprimante** în **Hardware și sunet**. Faceți clic dreapta pe imprimantă sau apăsați și țineți apăsat și apoi selectați **Preferințe imprimare**.

❏ Windows 8.1/Windows 8

Selectați **Desktop** > **Setări** > **Panou de comandă** > **Vizualizare dispozitive și imprimante** din **Hardware și sunete**. Faceți clic dreapta pe imprimantă sau apăsați și țineți apăsat și apoi selectați **Preferințe imprimare**.

❏ Windows 7

Faceți clic pe butonul Start și selectați **Panou de comandă** > **Vizualizare dispozitive și imprimante** din **Hardware și sunete**. Faceți clic dreapta pe imprimantă și selectați **Preferințe imprimare**.

❏ Windows Vista

Faceți clic pe butonul Start și selectați **Panou de comandă** > **Imprimante** din **Hardware și sunete**. Faceți clic dreapta pe imprimantă și selectați **Selectare preferințe imprimare**.

❏ Windows XP

Faceți clic pe butonul Start și selectați **Panou de comandă** > **Imprimante și alte dispozitive hardware** > **Imprimante și faxuri**. Faceți clic dreapta pe imprimantă și selectați **Preferințe imprimare**.

## **Accesarea driverului de imprimantă folosind pictograma imprimantei din bara de activități**

Pictograma imprimantei din bara de activități de pe desktop este pictograma unei comenzi rapide care permite accesarea rapidă a driverului imprimantei.

Dacă faceți clic pe pictograma imprimantei și selectați **Setări imprimantă**, puteți accesa aceeași fereastră cu setările imprimantei ca și cea afișată pe panoul de comandă. Dacă faceți dublu clic pe această pictogramă, puteți verifica starea imprimantei.

*Notă:*

Dacă pictograma imprimantei nu este afișată în bara de activități, accesați fereastra driverului imprimantei, faceți clic pe *Preferinţe de monitorizare* din fila *Întreţinere* și apoi selectați *Înregistraţi pictograma comenzii rapide în bara de activităţi*.

# **Pornirea utilitarului**

Accesați fereastra pentru driver-ul imprimantei. Faceți clic pe fila **Întreţinere**.

# **Ghid de utilizare al driverului de imprimantă pentru Windows**

Informaţiile ajutătoare sunt disponibile în driverul imprimantei pentru Windows. Pentru a viziona instrucţiunile de configurare a setărilor, faceţi clic dreapta pe fiecare dintre aceste elemente şi apoi faceţi clic pe **Ajutor**.

# **Fila Principal**

Puteţi defini setările elementare de tipărire, de exemplu tipul de hârtie sau formatul de hârtie.

De asemenea, puteţi defini setările pentru tipărirea faţă-verso sau cele de tipărire a mai multor pagini pe o singură foaie.

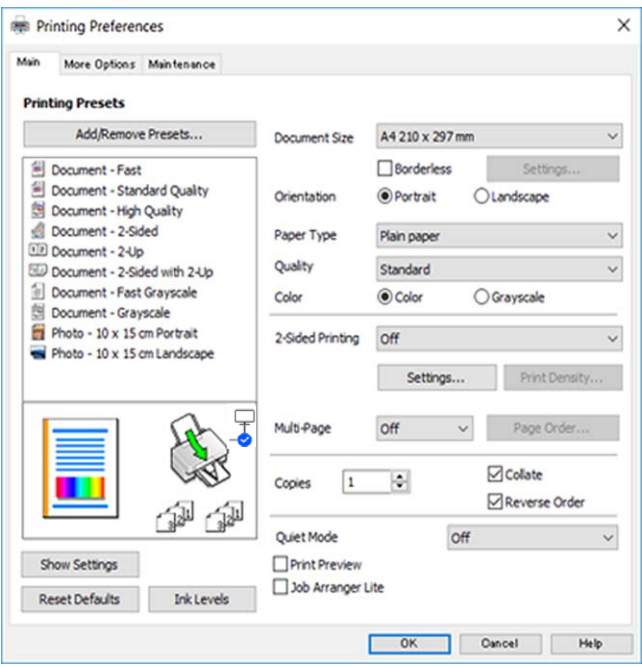

# **Fila Mai multe opţiuni**

Puteţi selecta opţiuni suplimentare pentru aspect sau pentru tipărire, de exemplu modificarea dimensiunii de tipărire sau corectarea culorilor.

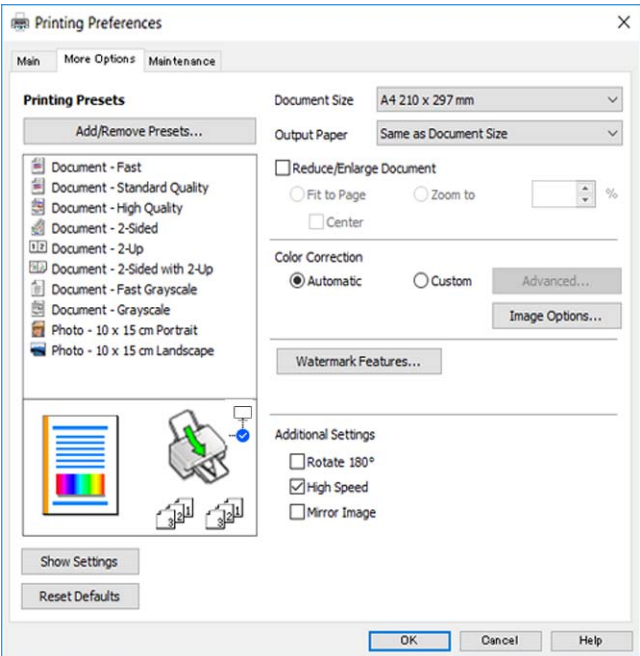

# <span id="page-133-0"></span>**Fila Întreţinere**

Puteți executa funcțiile de întreținere precum verificarea duzelor și curățarea capului de imprimare, și pornind programul **EPSON Status Monitor 3**, puteți verifica starea imprimantei și informațiile despre erori.

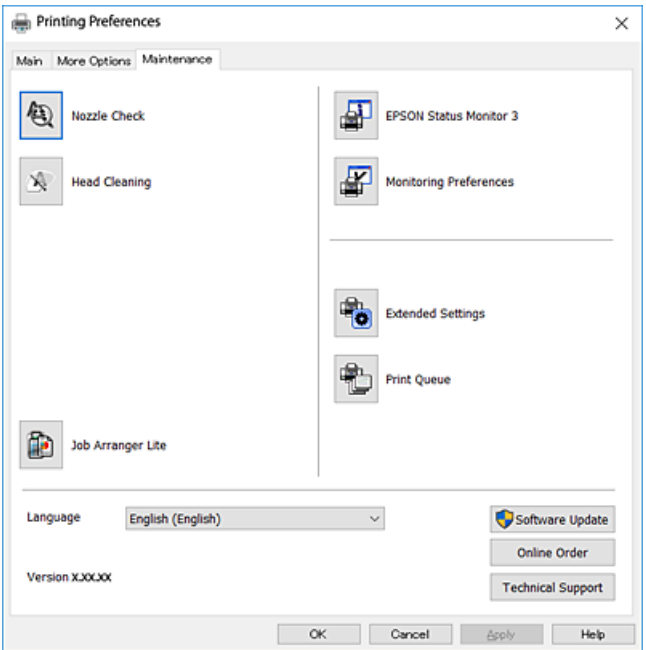

# **Realizarea setărilor operaţionale din driver-ul imprimantei pentru Windows**

Puteţi defini setări, de exemplu activarea programului **EPSON Status Monitor 3**.

- 1. Accesaţi fereastra pentru driver-ul imprimantei.
- 2. Faceţi clic pe **Setări extinse** din fila **Întreţinere**.
- 3. Efectuaţi setările corespunzătoare şi apoi faceţi clic pe **OK**.

Consultați ajutorul online pentru explicații despre setări.

# **Driverul de imprimantă pentru Mac OS**

Driverul de imprimantă controlează imprimanta în funcție de comenzile primite de la o aplicație. Prin definirea setărilor în driverul imprimantei obțineți cele mai bune rezultate la tipărire. De asemenea, puteți verifica starea imprimantei sau o puteți menține în cele mai bune condiții de funcționare folosind utilitarul driverului imprimantei.

## **Accesarea driverului de imprimantă din aplicații**

Faceți clic pe **Configurare pagină** sau pe **Imprimare** din meniul **Fișier** al aplicației dvs. Dacă este cazul, faceți clic pe Afișare detalii (sau  $\blacktriangledown$ ) pentru a extinde fereastra de tipărire.

### *Notă:*

În funcție de aplicația utilizată, opțiunea *Configurare pagină* este posibil să nu fie afișată în meniul *Fișier*, iar operațiile pentru afișarea ecranului de imprimare ar putea diferi. Consultați secțiunea de ajutor a aplicației pentru detalii.

### **Pornirea utilitarului**

Selectați **Preferințe sistem** din meniul Apple > **Imprimante și scanere** (sau **Tipărire și scanare**, **Tipărire și fax**) și apoi selectați imprimanta. Faceți clic pe **Opțiuni și consumabile** > **Utilitar** > **Deschide utilitar imprimantă**.

# **Ghid de utilizare al driverului de imprimantă pentru Mac OS**

### **Dialogul de imprimare**

Deschideți meniul pop-up din centrul ecranului pentru a afișa mai multe opțiuni.

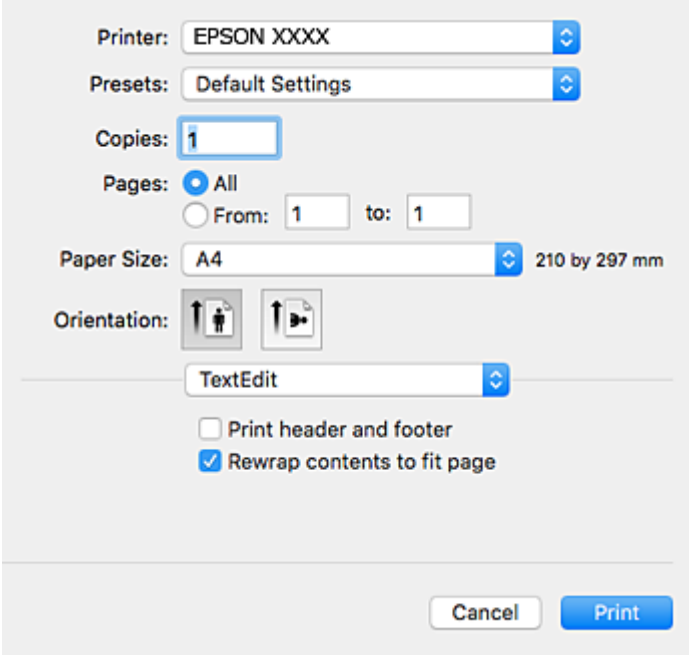

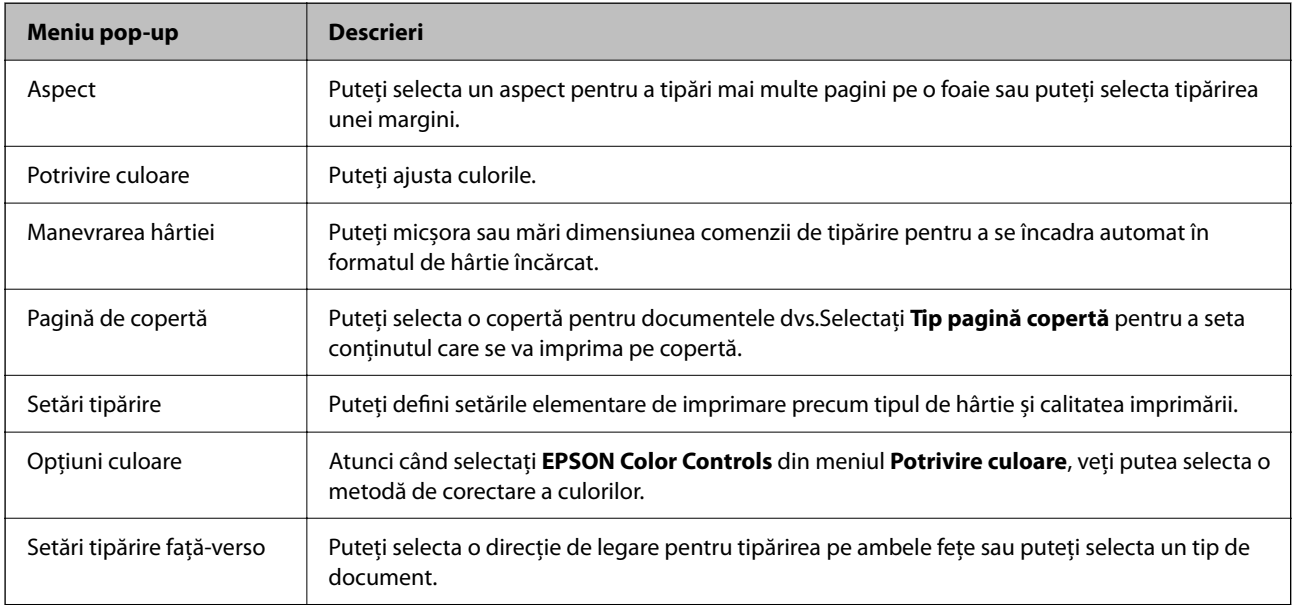

### *Notă:*

În OS X Mountain Lion sau versiuni ulterioare, dacă meniul *Setări tipărire* nu este afișat, driverul de imprimantă Epson nu a fost instalat corect.

Selectați *Preferințe sistem* din meniul > *Imprimante și scanere* (sau *Tipărire și scanare*, *Tipărire și fax*), ștergeți driverul imprimantei și apoi adăugați din nou imprimanta.Accesați următorul site web și introduceți numele produsului.Accesați *Asistenţă* și vizualizați Sfaturi.

### [http://epson.sn](http://epson.sn/?q=2)

## **Epson Printer Utility**

Puteți executa o funcție de întreținere precum verificarea duzelor și curățarea capului de imprimare, și pornind programul **EPSON Status Monitor**, puteți verifica starea imprimantei și informațiile despre erori.

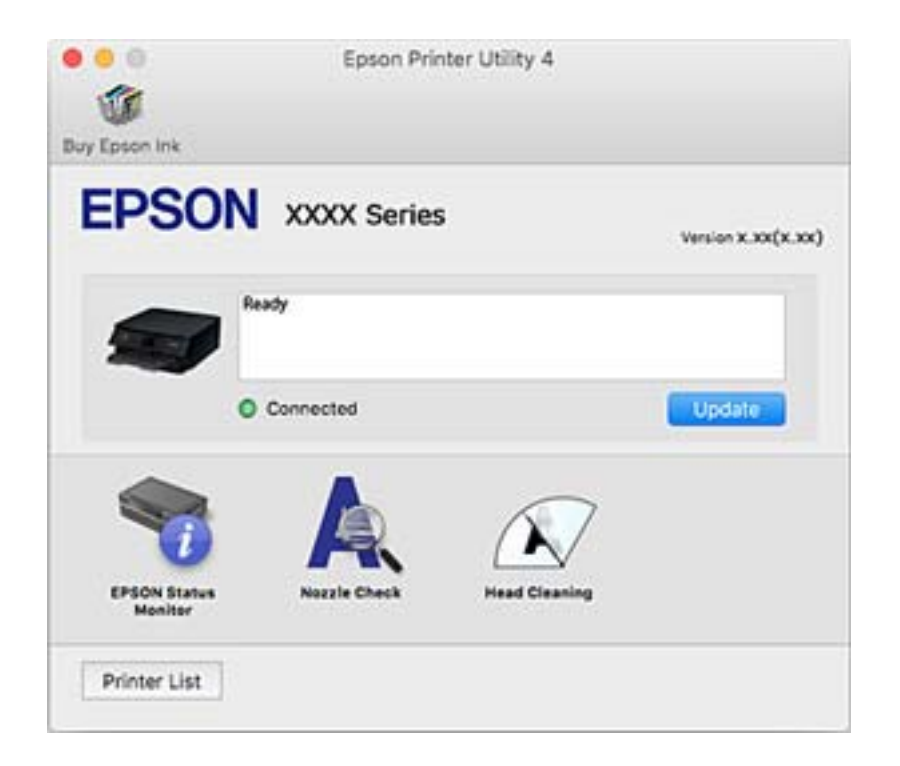

# **Realizarea setărilor operaţionale din driver-ul imprimantei pentru Mac OS**

# **Accesarea ferestrei cu setări operaționale din driverul de imprimantă Mac OS**

Selectați **Preferințe sistem** din meniul Apple > **Imprimante și scanere** (sau **Tipărire și scanare**, **Tipărire și Fax**), și apoi selectați imprimanta. Faceți clic pe **Opțiuni și consumabile** > **Opțiuni** (sau **Driver**).

# **Setările operaţionale din driverul imprimantei Mac OS**

- ❏ Omite pagina albă: Evită tipărirea paginilor goale.
- ❏ Modul silenţios: Tipăreşte fără zgomot. Totuşi, viteza de tipărire ar putea fi mai lentă.
- ❏ Tipărire temp. cu negru: Tipăreşte temporar numai cu cerneală neagră.
- ❏ Tipărire rapidă: Tipăreşte atunci când capul de tipărire se deplasează în ambele direcţii. Viteza de tipărire este mai mare, dar calitatea poate scădea.
- ❏ Evacuare documente pentru îndosariere: Alimentează hârtia astfel încât îndosarierea este uşoară la tipărirea peisajelor sau la tipărirea faţă-verso. Tipărirea pe plic nu este acceptată.
- ❏ Eliminare margini albe: Elimină marginile inutile în cadrul tipăririi fără margini.
- ❏ Notificări de avertizare: Permite driver-ului imprimantei să afişeze notificări de avertizare.
- ❏ Stabilire comunicare bidirecţională: De obicei, această opţiune trebuie setată la **Activat**. Selectaţi **Dezactivat** atunci când obţinerea informaţiilor de la imprimantă este imposibilă, deoarece imprimanta este partajată cu alte computere Windows dintr-o reţea, sau din orice alt motiv.

# **Aplicație pentru scanarea documentelor și imaginilor (Epson Scan 2)**

Epson Scan 2 este o aplicaţi pentru controlul operaţiei de scanare.Puteţi regla formatul, rezoluţia, luminozitatea, contrastul și calitatea imaginii scanate.De asemenea, puteți porni Epson Scan 2 și dintr-o aplicație de scanare compatibilă TWAIN.Consultaţi secţiunea de ajutor a aplicaţiei pentru detalii.

### **Pornirea în Windows**

❏ Windows 10

Executaţi clic pe butonul Start şi apoi selectaţi **EPSON** > **Epson Scan 2**.

❏ Windows 8.1/Windows 8

Introduceţi numele aplicaţiei în câmpul de căutare, apoi selectaţi pictograma afişată.

❏ Windows 7/Windows Vista/Windows XP

Faceţi clic pe butonul Start şi apoi selectaţi **Toate programele** sau **Programe** > **EPSON** > **Epson Scan 2**> **Epson Scan 2**.

## **Pornirea în Mac OS**

### *Notă:*

Epson Scan 2 nu acceptă caracteristica de schimbare rapidă a utilizatorului din Mac OS.Dezactivaţi caracteristica de schimbare rapidă a utilizatorului.

Selectaţi **Start** > **Aplicaţii** > **Epson Software** > **Epson Scan 2**.

## **Informaţii conexe**

- $\blacktriangleright$  ["Efectuarea scanării utilizând Epson Scan 2" la pagina 92](#page-91-0)
- & ["Instalarea aplicaţiilor" la pagina 141](#page-140-0)

# **Adăugarea scanerului de reţea**

Înainte de a utiliza Epson Scan 2, trebuie să adăugați scanerul de rețea.

1. Iniţializaţi software-ul şi faceţi clic pe **Adăugare** de pe ecranul **Setări scaner**.

#### *Notă:*

- ❏ Dacă opţiunea *Adăugare* este estompată, faceţi clic pe *Activare editare*.
- ❏ Dacă este afişat ecranul principal al Epson Scan 2, conectarea cu scanerul a fost deja realizată. Dacă doriţi să vă conectaţi la o altă reţea, selectaţi *Scaner* > *Setări* pentru a deschide ecranul *Setări scaner*.
- 2. Adăugaţi scanerul de reţea. Introduceţi elementele următoare şi faceţi clic pe **Adăugare**.
	- ❏ **Model**: Selectaţi scanerul la care doriţi să vă conectaţi.
	- ❏ **Nume**: Introduceţi numele scanerului, utilizând maximum 32 de caractere.
	- ❏ **Căutare reţea**: Când computerul şi scanerul se află în aceeaşi reţea, se afişează adresa IP. Dacă nu se afişează, faceţi clic pe butonul . Dacă adresa IP tot nu se afişează, faceţi clic pe **Introduceţi adresa** şi apoi introduceţi adresa IP direct.
- 3. Selectaţi scanerul pe ecranul **Setări scaner**, apoi faceţi clic **OK**.

# **Aplicație pentru configurarea operațiilor de scanare de la panoul de control (Epson Event Manager)**

Epson Event Manager este o aplicație care permite gestionarea scanării de la panoul de control și salvarea imaginilor pe un calculator.Puteți adăuga propriile dumneavoastră setări ca setări prestabilite, de exemplu tipul de document, calea către directorul în care se face salvarea și formatul imaginii.Consultați secțiunea de ajutor a aplicației pentru detalii.

## **Pornirea în Windows**

### ❏ Windows 10

Executați clic pe butonul Start și apoi selectați **Epson Software** > **Event Manager**.

❏ Windows 8.1/Windows 8

Introduceți numele aplicației în câmpul de căutare, apoi selectați pictograma afișată.

❏ Windows 7/Windows Vista/Windows XP

Faceți clic pe butonul Start, apoi selectați **Toate programele** sau **Programe** > **Epson Software** > **Event Manager**.

## **Pornirea în Mac OS**

**Start** > **Aplicații** > **Epson Software** > **Event Manager**.

## **Informaţii conexe**

 $\blacktriangleright$  "Instalarea aplicațiilor" la pagina 141

# **Aplicație pentru scanare de la computer (Epson ScanSmart)**

Aplicația vă permite să scanați cu ușurință documente și fotografii și apoi să salvați imaginile scanate cu pași simpli.

Pentru informații suplimentare despre utilizarea funcțiilor, consultați secțiunea de ajutor Epson ScanSmart.

# **Pornirea în Windows**

❏ Windows 10

Executați clic pe butonul Start și apoi selectați **Epson Software** > **Epson ScanSmart**.

❏ Windows 8.1/Windows 8

Introduceți numele aplicației în câmpul de căutare, apoi selectați pictograma afișată.

❏ Windows 7

Faceți clic pe butonul Start, iar apoi selectați **Toate programele** > **Epson Software** > **Epson ScanSmart**.

# **Pornirea în Mac OS**

Selectați **Start** > **Aplicații** > **Epson Software** > **Epson ScanSmart**.

# **Aplicație pentru tipărirea rapidă și distractivă de pe un computer (Epson Photo+)**

Epson Photo+ este o aplicație care permite tipărirea cu ușurință a imaginilor folosind diferite aspecte. Puteți utiliza o varietate de șabloane și efectua corecția imaginilor și ajusta poziția în timp ce vizualizați o previzualizare a documentului. De asemenea, puteți adăuga text și marcaje pe imagini oriunde doriți pentru un aspect mai plăcut. Când tipăriți pe hârtie foto Epson originală, performanța cernelii este maximizată, creându-se un finisaj frumos cu colorit excelent.

De asemenea, sunt oferite următoarele funcții. Consultați secțiunea de ajutor a aplicației pentru detalii. Puteți descărca aplicațiile cele mai recente de pe site-ul web Epson.

[http://www.epson.com](http://www.epson.com/)

- ❏ Tipărire etichete de disc (doar modele acceptate)
- ❏ Tipărire coduri QR create
- ❏ Tipărire fotografii indicând ora și data realizării

*Notă:*

Pentru a utiliza această aplicație, driverul imprimantei trebuie să fie instalat.

## **Pornirea în Windows**

❏ Windows 10

Faceți clic pe butonul Start și apoi selectați **Epson Software** > **Epson Photo+**.

❏ Windows 8.1/Windows 8

Introduceți numele aplicației în câmpul de căutare, apoi selectați pictograma afișată.

### <span id="page-139-0"></span>❏ Windows 7

Faceți clic pe butonul Start și selectați **Toate programele** sau > **Programe** > **Epson Software** > **Epson Photo+**.

### **Pornirea în Mac OS**

Selectați **Start** > **Aplicații** > **Epson Software** > **Epson Photo+**.

### **Informaţii conexe**

 $\blacktriangleright$  "Instalarea aplicațiilor" la pagina 141

# **Aplicație pentru utilizarea cu ușurință a imprimantei de pe un dispozitiv inteligent. (Epson Smart Panel)**

Epson Smart Panel este o aplicație care vă permite să efectuați operațiuni de tipărire cu ușurință, inclusiv tipărirea, copierea sau scanarea de pe dispozitive inteligente precum un smartphone sau o tabletă. Puteți conecta imprimanta și dispozitivul inteligent printr-o rețea wireless, verifica nivelurile de cerneală și starea imprimantei și puteți căuta soluții dacă apar erori. De asemenea, puteți copia cu ușurință utilizând o setare de copiere preferată.

Căutați și instalați aplicația Epson Smart Panel din App Store sau Google Play.

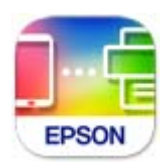

# **Aplicație pentru actualizare software și firmware (Epson Software Updater)**

Epson Software Updater este o aplicație care instalează software nou și actualizează programul firmware prin intermediul internetului. Dacă doriți să verificați în mod regulat informațiile de actualizare, puteți seta intervalul de verificare a actualizărilor în setările de auto-actualizare ale Epson Software Updater.

## **Pornirea în Windows**

❏ Windows 10

Executați clic pe butonul Start și apoi selectați **EPSON Software** > **Epson Software Updater**.

❏ Windows 8.1/Windows 8

Introduceți numele aplicației în câmpul de căutare, apoi selectați pictograma afișată.

❏ Windows 7/Windows Vista/Windows XP

Faceți clic pe butonul Start, apoi selectați **Toate programele** (sau **Programe**) > **EPSON Software** > **Epson Software Updater**.

### *Notă:*

De asemenea, puteți porni Epson Software Updater făcând clic pe pictograma imprimantei din bara de activități de pe desktop și apoi selectați *Actualizare software*.

## <span id="page-140-0"></span>**Pornirea în Mac OS**

Selectați **Start** > **Aplicații** > **Epson Software** > **Epson Software Updater**.

# **Instalarea aplicaţiilor**

Conectaţi computerul la reţea şi instalaţi cea mai recentă versiune a aplicaţiilor de pe site-ul web.

*Notă:*

❏ Conectaţi-vă la computer ca administrator. Introduceţi parola de administrator dacă vă este solicitat acest lucru.

❏ Pentru a reinstala o aplicaţie, aceasta trebuie să fie mai întâi dezinstalată.

- 1. Închideti toate aplicatiile care rulează.
- 2. La instalarea driver-ului imprimantei sau a Epson Scan 2, deconectați imprimanta de la computer, temporar.

*Notă:*

Nu conectaţi imprimanta la computer până când nu vi se solicită acest lucru.

- 3. Accesaţi următorul site web şi apoi introduceţi numele de model al produsului. <http://epson.sn>
- 4. Selectaţi **Configurarea**, apoi faceţi clic pe **Descărcare**.
- 5. Faceți clic sau dublu clic pe fișierul descărcat, apoi urmați instrucțiunile de pe ecran.

## *Notă:*

Dacă utilizați un computer cu sistem de operare Windows și nu puteți descărca aplicațiile de pe site-ul web, instalați-le de pe discul cu programe software al imprimantei.

# **Informaţii conexe**

- $\rightarrow$  ["Aplicație pentru actualizare software și firmware \(Epson Software Updater\)" la pagina 140](#page-139-0)
- $\blacktriangleright$  . Dezinstalarea aplicatiilor" la pagina 143

# **Adăugarea imprimantei (numai pentru Mac OS)**

- 1. Selectați **Preferințe sistem** din meniul Apple > **Imprimante și scanere** (sau **Tipărire și scanare**, **Tipărire și fax**).
- 2. Faceți clic pe **+**, apoi selectați imprimanta pe ecranul afișat.
- 3. Selectați imprimanta din **Utilizare**.
- 4. Faceți clic pe **Adăugare**.

*Notă:*

Dacă imprimanta dvs. nu este în listă, verificați dacă este conectată corect la computer și dacă este pornită.

# **Actualizarea aplicațiilor și a firmware-ului**

Anumite probleme ar putea fi soluționate prin actualizarea aplicațiilor și a firmware-ului. Totodată, ați putea beneficia de funcții suplimentare sau îmbunătățite. Asigurați-vă că utilizați cea mai recentă versiune a aplicațiilor și firmware-ului.

- 1. Asigurați-vă că imprimanta și computerul sunt conectate și că aveți computerul conectat la internet.
- 2. Porniți EPSON Software Updater și actualizați aplicațiile sau firmware-ul.

## c*Important:*

Nu opriți și nu deconectați computerul sau imprimanta de la sursa de alimentare electrică înainte de finalizarea actualizării; în caz contrar, imprimanta poate suferi o defecțiune.

## *Notă:*

Dacă nu găsiți aplicația pe care doriți să o actualizați în lista de aplicații, nu o puteți actualiza utilizând EPSON Software Updater. Căutați cele mai recente versiuni ale aplicațiilor pe site-ul web Epson local.

[http://www.epson.com](http://www.epson.com/)

# **Actualizarea programului firmware al imprimantei de la panoul de comandă**

Dacă imprimanta este conectată la internet, puteți actualiza programul firmware al acesteia utilizând panoul de comandă. De asemenea, puteți configura imprimanta să verifice cu regularitate actualizările firmware și să vă notifice dacă acestea există.

1. Selectați **Setări** pe ecranul de pornire.

Pentru a selecta un element, utilizați butoanele  $\blacktriangle \blacktriangledown \blacktriangle \blacktriangledown$  și apoi apăsați butonul OK.

- 2. Selectați **Actualiz. firmware** > **Actualizare**.
	- *Notă:*

Activați *Notificare* pentru a configura imprimanta să verifice cu regularitate actualizările firmware disponibile.

3. Consultați mesajul afișat pe ecran și apăsați pe butonul OK pentru a începe căutarea actualizărilor disponibile.

<span id="page-142-0"></span>4. Dacă pe ecranul LCD este afișat un mesaj care vă informează că este disponibilă o actualizare firmware, urmați instrucțiunile de pe ecran pentru a începe actualizarea.

### c*Important:*

- ❏ Nu opriți și nu deconectați imprimanta de la sursa de alimentare electrică înainte de finalizarea actualizării; în caz contrar, imprimanta poate suferi o defecțiune.
- ❏ Dacă actualizarea firmware nu este finalizată sau nu a reușit, imprimanta nu pornește normal, iar la viitoarea pornire a imprimantei se afișează mesajul "Recovery Mode" pe ecranul LCD. În această situație, trebuie să actualizați din nou programul firmware cu ajutorul unui computer. Conectați imprimanta la computer cu ajutorul unui cablu USB. Când la imprimantă este afișat mesajul "Recovery Mode", actualizarea firmware prin intermediul unei conexiuni de rețea nu este posibilă. De la computer, accesați site-ul web Epson local și descărcați cea mai recentă versiune a programului firmware al imprimantei. Pentru etapele următoare, consultați instrucțiunile de pe site-ul web.

# **Dezinstalarea aplicaţiilor**

Conectaţi-vă la computer ca administrator. Introduceţi parola de administrator dacă vă este solicitat acest lucru.

# **Dezinstalarea aplicațiilor — Windows**

- 1. Apăsați pe butonul  $\bigcup$  pentru a închide imprimanta.
- 2. Închideți toate aplicațiile care rulează.
- 3. Deschideți **Panou de comandă**:
	- ❏ Windows 10

Faceți clic pe butonul start și apoi selectați **Sistem Windows** > **Panou de comandă**.

❏ Windows 8.1/Windows 8

Selectați **Desktop** > **Setări** > **Panou de comandă**.

- ❏ Windows 7/Windows Vista/Windows XP Faceți clic pe butonul Start și selectați **Panou de comandă**.
- 4. Deschideți **Dezinstalare program** (sau **Adăugare sau eliminare programe**):
	- ❏ Windows 10/Windows 8.1/Windows 8/Windows 7/Windows Vista Selectați **Dezinstalare program** din **Programe**.
	- ❏ Windows XP

Faceți clic pe **Adăugare sau eliminare programe**.

5. Selectați aplicația pe care doriți să o dezinstalați.

Dezinstalarea driverului de imprimantă nu este posibilă dacă există sarcini de tipărire. Ştergeți sarcinile de tipărire sau așteptați tipărirea acestora înainte de a dezinstala.

- 6. Dezinstalați aplicațiile:
	- ❏ Windows 10/Windows 8.1/Windows 8/Windows 7/Windows Vista Faceți clic pe **Dezinstalare/Modificare** sau pe **Dezinstalare**.
	- ❏ Windows XP

Faceți clic pe **Modificare/Eliminare** sau pe **Eliminare**.

### *Notă:*

Dacă este afișată fereastra *Control cont utilizator*, faceți clic pe *Continuare*.

7. Urmați instrucțiunile afișate pe ecran.

# **Dezinstalarea aplicațiilor — Mac OS**

1. Descărcați Uninstaller utilizând EPSON Software Updater.

După ce ați descărcat Uninstaller, nu mai trebuie să îl descărcați din nou de fiecare dată când dezinstalați aplicația.

- 2. Apăsați pe butonul  $\bigcup$  pentru a închide imprimanta.
- 3. Pentru a dezinstala driverul de imprimantă, selectați **Preferințe sistem** din meniul Apple > **Imprimante și scanere** (sau **Tipărire și scanare**, **Tipărire și fax**), apoi eliminați imprimanta din lista cu imprimante activate.
- 4. Închideți toate aplicațiile care rulează.
- 5. Selectați **Start** > **Aplicații** > **Epson Software** > **Uninstaller**.
- 6. Selectați aplicația pe care doriți să o dezinstalați și apoi faceți clic pe **Uninstall**.

## c*Important:*

Uninstaller elimină toate driver-ele de imprimante Epson inkjet de pe computer. Dacă utilizați mai multe imprimante Epson și doriți să ștergeți doar anumite drivere, ștergeți-le mai întâi pe toate și apoi reinstalați-le pe cele necesare.

### *Notă:*

Dacă nu găsiți aplicația pe care doriți să o dezinstalați în lista de aplicații, nu o puteți dezinstala utilizând Uninstaller. În acest caz, selectați *Salt* > *Aplicații* > *Epson Software*, selectați aplicația pe care doriți să o dezinstalați și apoi trageți-o peste pictograma pentru coșul de gunoi.

## **Informaţii conexe**

 $\rightarrow$  ["Aplicație pentru actualizare software și firmware \(Epson Software Updater\)" la pagina 140](#page-139-0)
# <span id="page-144-0"></span>**Soluţionarea problemelor**

# **Verificarea stării imprimantei**

## **Verificarea codurilor de eroare pe ecranul LCD**

Pe ecranul LCD este afișat un cod în cazul în care există erori sau informații care necesită atenția dvs. Dacă este afișat un cod, urmați soluțiile de mai jos pentru a rezolva problema.

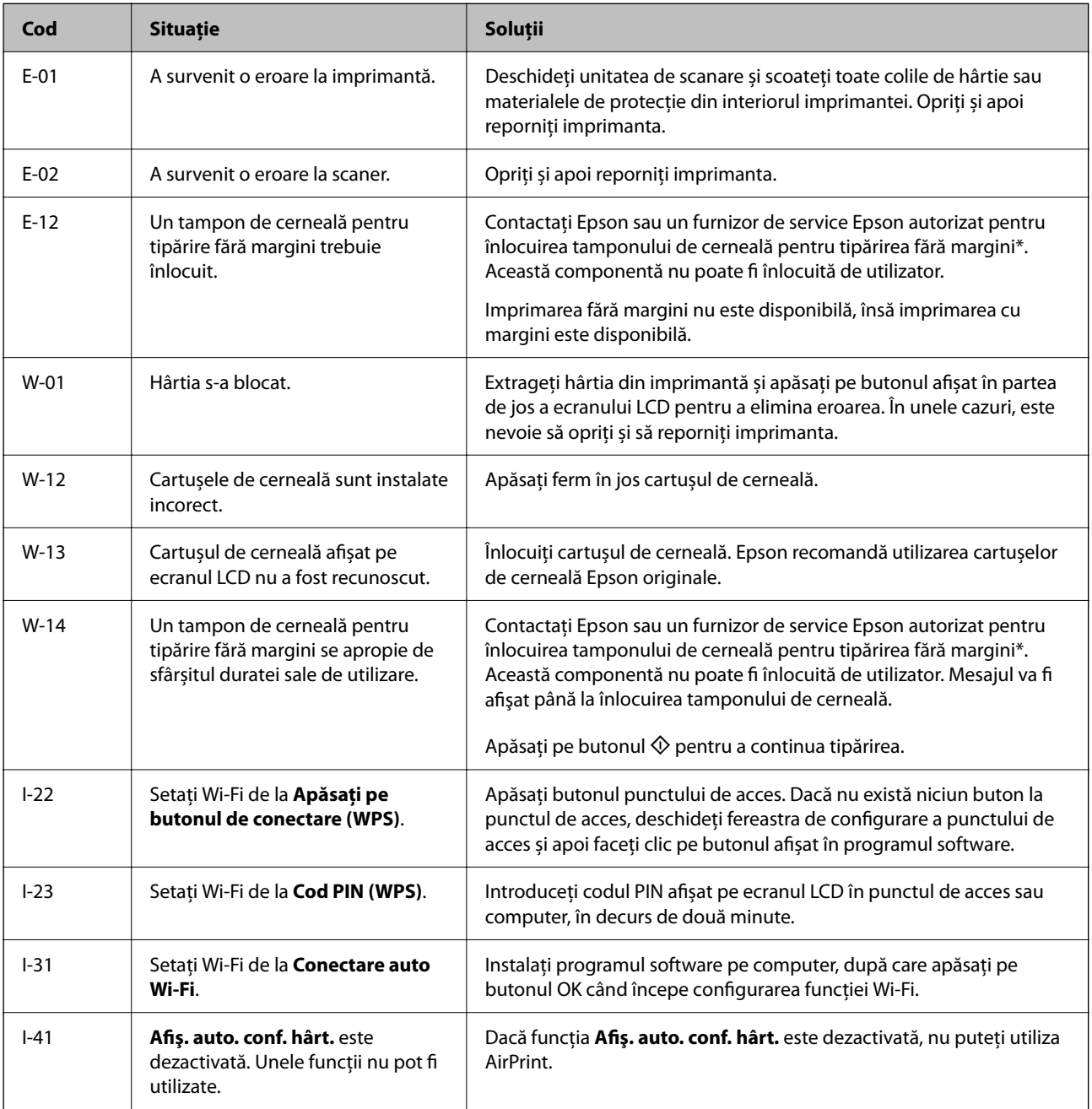

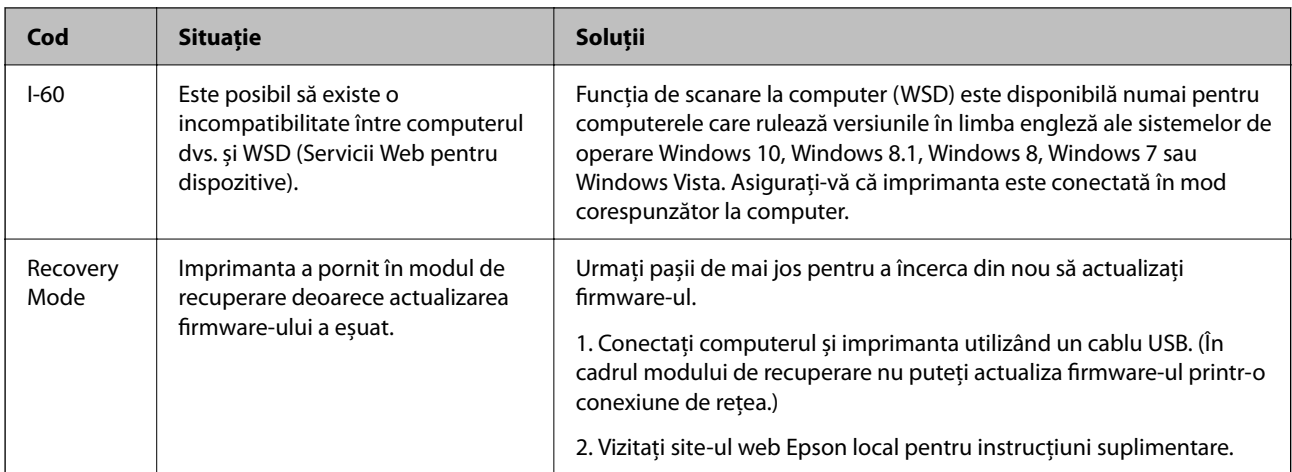

\* În cadrul anumitor cicluri de tipărire, este posibil ca pe tamponul de cerneală să se acumuleze un mic surplus de cerneală. Pentru a împiedica scurgerile de cerneală din tampon, imprimanta se va opri când a fost atinsă limita de uzură a tamponului. Momentul și frecventa de înlocuire a acestuia variază în funcție de numărul de pagini tipărite cu opţiunea de tipărire fără margini. Necesitatea de a înlocui tamponul nu înseamnă că imprimanta nu mai funcționează în conformitate cu specificațiile sale. Imprimanta va afișa un mesaj când trebuie înlocuit tamponul de cerneală, iar această operație poate fi executată numai la un furnizor de servicii autorizat Epson. Garanția Epson nu acoperă cheltuielile acestei înlocuiri.

#### **Informaţii conexe**

- & ["Scoaterea hârtiei blocate" la pagina 147](#page-146-0)
- $\blacktriangleright$  "Contactarea serviciul de asistență clienți" la pagina 183
- $\blacktriangleright$  "Instalarea aplicațiilor" la pagina 141

## **Verificarea stării imprimantei - Windows**

- 1. Accesaţi fereastra pentru driver-ul imprimantei.
- 2. Faceţi clic pe **EPSON Status Monitor 3** din fila **Întreţinere**.

#### *Notă:*

- ❏ De asemenea, puteţi verifica starea imprimantei făcând dublu clic pe pictograma imprimantei din bara de activităţi. Dacă pictograma imprimantei nu este adăugată în bara de activităţi, faceţi clic pe *Preferinţe de monitorizare* din fila *Întreţinere* şi apoi selectaţi *Înregistraţi pictograma comenzii rapide în bara de activităţi*.
- ❏ Dacă *EPSON Status Monitor 3* este dezactivată, faceţi clic pe *Setări extinse* din fila *Întreţinere* şi apoi selectaţi *Activare EPSON Status Monitor 3*.

#### **Informaţii conexe**

 $\rightarrow$  ["Driverul de imprimantă pentru Windows" la pagina 131](#page-130-0)

## **Verificarea stării imprimantei — Mac OS**

1. Selectați **Preferințe sistem** din meniul > **Imprimante și scanere** (sau **Tipărire și scanare**, **Tipărire și fax**) și apoi selectați imprimanta.

- <span id="page-146-0"></span>2. Faceți clic pe **Opțiuni și consumabile** > **Utilitar** > **Deschidere utilitar imprimantă**.
- 3. Faceți clic pe **EPSON Status Monitor**.

Puteți verifica starea imprimantei, nivelurile de cerneală și starea erorilor.

# **Verificarea stării software-ului**

Anumite probleme ar putea fi soluţionate prin actualizarea software-ului la ultima versiune. Pentru a verifica starea software-ului, folosiţi instrumentul de actualizare software.

#### **Informaţii conexe**

- & ["Aplicație pentru actualizare software și firmware \(Epson Software Updater\)" la pagina 140](#page-139-0)
- & ["Instalarea aplicaţiilor" la pagina 141](#page-140-0)

# **Scoaterea hârtiei blocate**

Verificaţi eroarea afişată pe panoul de control şi urmaţi instrucţiunile pentru a scoate hârtia blocată, inclusiv bucăţile rupte. Apoi anulaţi eroarea.

c*Important:*

Scoateți cu atenție hârtia blocată. Dacă scoateți hârtia forțat, imprimanta se poate defecta.

## **Scoaterea hârtiei blocate din Alimentare hârtie spate**

Scoateţi hârtia blocată.

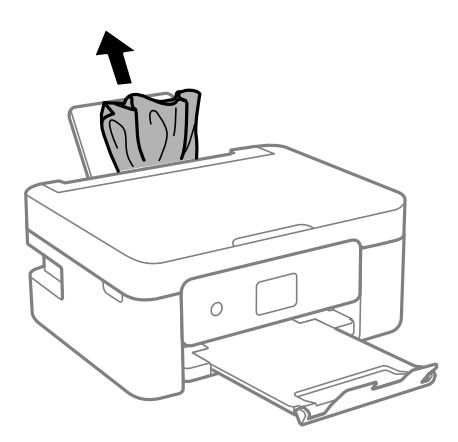

## **Îndepărtarea hârtiei blocate din Capacul din spate**

1. Îndepărtaţi capac spate.

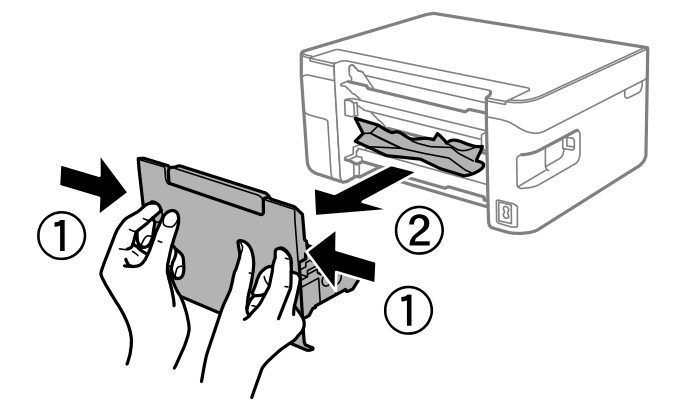

2. Scoateţi hârtia blocată.

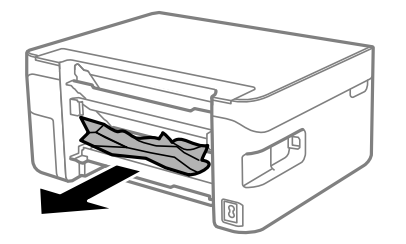

3. Scoateţi hârtia blocată din capac spate.

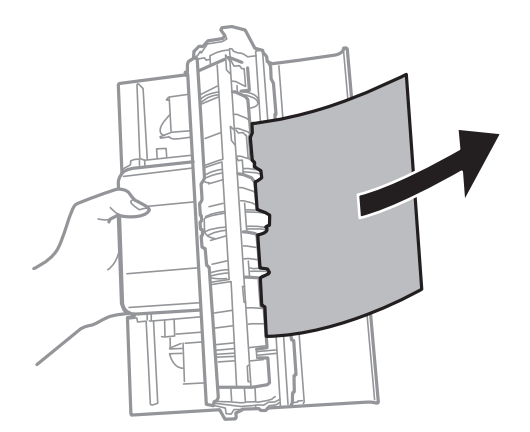

4. Introduceţi capac spate în imprimantă.

## **Scoaterea hârtiei blocate din interiorul imprimantei**

## !*Atenţie:*

- ❏ Aveți grijă să nu vă prindeți degetele atunci când deschideți sau închideți scanerul. În caz contrar, riscați să vă răniți.
- ❏ Nu atingeți butoanele de pe panoul de comandă în timp ce mâna dumneavoastră este în interiorul imprimantei. Dacă imprimanta începe să funcționeze, vă puteți răni. Aveți grijă să nu atingeți părțile proeminente pentru a nu vă răni.
- 1. Deschideți scanerul cu capacul pentru documente închis.

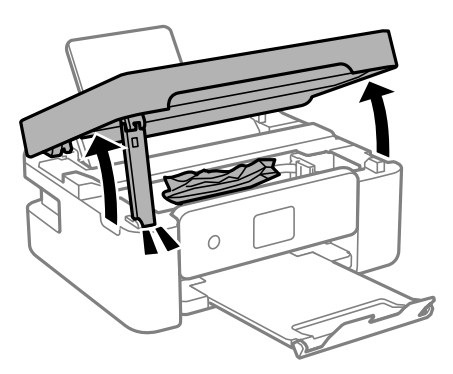

2. Scoateți hârtia blocată.

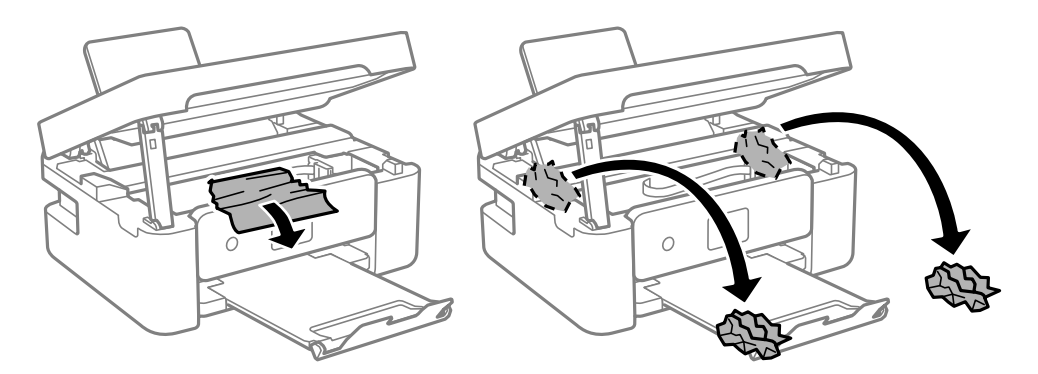

#### c*Important:*

Nu atingeți cablul alb plat sau filmul translucid din interiorul imprimantei. În caz contrar se poate produce o defecțiune.

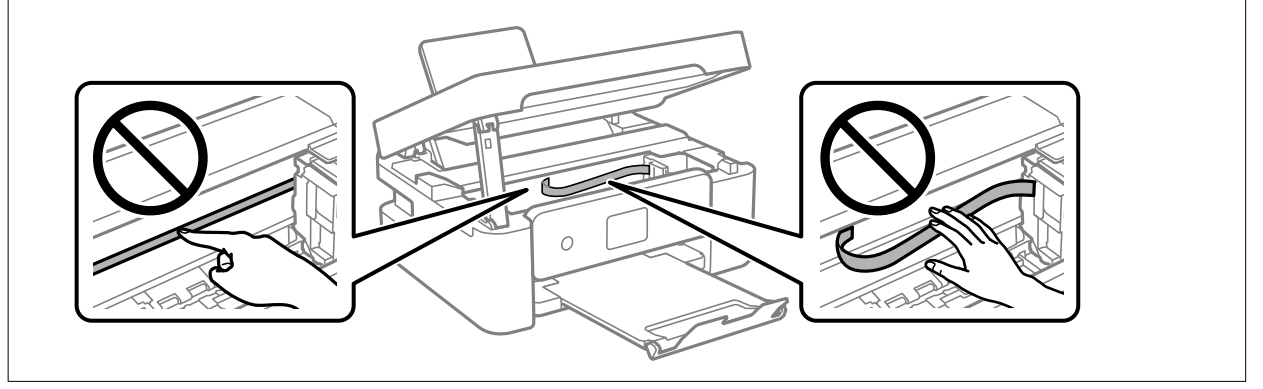

3. Închideți scanerul.

Pentru siguranță, scanerul este închis în doi pași.

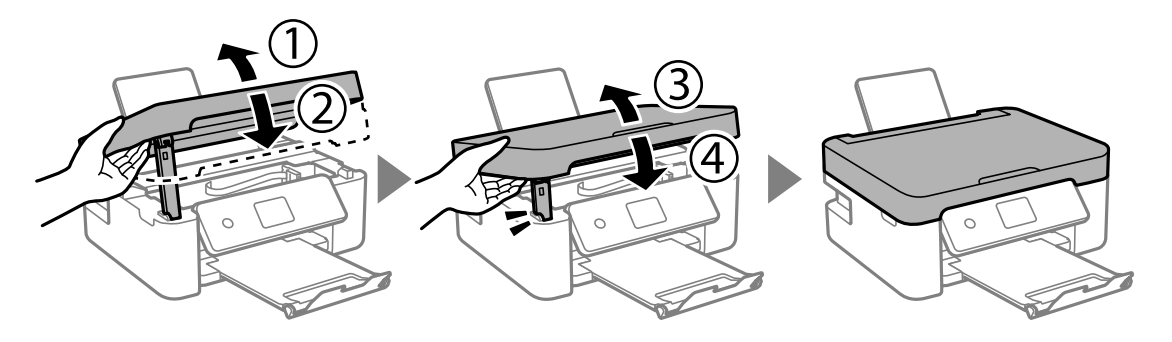

*Notă:*

Scanerul nu poate fi deschis din poziția afișată mai jos. Închideți-l complet înainte de a-l deschide.

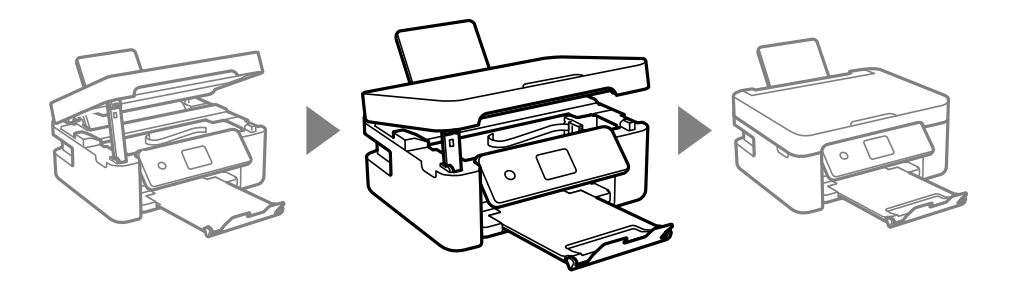

# **Hârtia nu este alimentată corect**

Verificați următoarele aspecte și luați măsurile corespunzătoare pentru a rezolva problema.

- ❏ Așezați imprimanta pe o suprafață plană și utilizați imprimanta în condițiile de mediu recomandate.
- ❏ Utilizați hârtie compatibilă cu această imprimantă.
- ❏ Respectați precauțiile de manevrare a hârtiei.
- ❏ Nu încărcați mai multă hârtie decât numărul maxim de coli specificat pentru hârtia respectivă.Dacă folosiți hârtie normală, aceasta nu trebuie să depășească nivelul indicat de simbolul triunghiular de pe ghidajul de margine.
- ❏ Asigurați-vă că setările pentru dimensiunea hârtiei și tipul hârtiei corespund dimensiunii și tipului hârtiei introduse în imprimantă.
- ❏ Nu amplasați obiecte pe apărătoarea alimentatorului.

#### **Informaţii conexe**

- & ["Specificaţii de mediu" la pagina 178](#page-177-0)
- & ["Precauţii la manevrarea hârtiei" la pagina 47](#page-46-0)
- & ["Hârtia disponibilă şi capacităţile" la pagina 48](#page-47-0)
- & ["Lista tipurilor de hârtie" la pagina 50](#page-49-0)

#### **Hârtia se blochează**

- ❏ Încărcaţi hârtia în direcţia corectă şi împingeţi ghidajele de margine spre marginile hârtiei.
- ❏ Încărcaţi pe rând câte o coală de hârtie dacă încărcaţi mai multe coli de hârtie.

#### **Informaţii conexe**

- $\blacktriangleright$  ["Scoaterea hârtiei blocate" la pagina 147](#page-146-0)
- $\rightarrow$   $\hat{n}$ ncărcarea hârtiei în suportul de Alimentare hârtie spate" la pagina 51

#### **Hârtia este alimentată oblic**

Încărcaţi hârtia în direcţia corectă şi împingeţi ghidajele de margine spre marginile hârtiei.

#### **Informaţii conexe**

 $\rightarrow$  ["Încărcarea hârtiei în suportul de Alimentare hârtie spate" la pagina 51](#page-50-0)

## **Sunt alimentate mai multe coli de hârtie în acelaşi timp**

- ❏ Încărcaţi o coală de hârtie în acelaşi timp.
- ❏ Atunci când sunt alimentate simultan mai multe coli de hârtie în timpul tipăririi manuale pe ambele părţi, scoateţi toate colile din imprimantă înainte de a reîncărca hârtia.

#### **Apare o eroare la ieșirea hârtiei**

Când apare o eroare de hârtie consumată, chiar dacă în alimentare hârtie spate este încărcată hârtie, reîncărcați hârtia în centrul alimentare hârtie spate.

#### **Hârtia este ejectată în timpul tipăririi**

Când încărcați hârtie cu antet (hârtie pe care informații cum ar fi numele expeditorului sau numele corporației sunt pre-tipărite în antet), selectați **Letterhead** ca setare a tipului de hârtie.

# **Probleme cu privire la alimentarea cu energie şi panoul de control**

## **Imprimanta nu porneşte**

❏ Verificaţi dacă aţi conectat bine cablul de alimentare.

 $\Box$  Tineți apăsat mai mult timp butonul  $\mathcal O$ .

## <span id="page-151-0"></span>**Imprimanta nu se opreşte**

Tineți apăsat mai mult timp butonul  $\mathcal O$ . Dacă tot nu puteți opri imprimanta, deconectați cablul de alimentare. Pentru a preveni uscarea capului de imprimare, reporniți imprimanta și opriți-o din nou apăsând butonul  $\mathcal{O}$ .

## **Alimentarea se opreşte automat**

- ❏ Selectaţi **Setări oprire** din **Setări**, după care dezactivaţi setările **Oprire în caz de inactivitate** şi **Oprire în caz de deconectare**.
- ❏ Dezactivaţi setarea **Oprire cronometru** din **Setări**.

#### *Notă:*

Produsul dvs. ar putea avea caracteristica Setări oprire sau caracteristica Oprire cronometru, în functie de locația de achizitionare.

## **Ecranul LCD se întunecă**

Imprimanta este în modul de repaus. Apăsaţi orice buton de pe panoul de control pentru a reactiva ecranul LCD.

# **Nu se poate efectua tipărirea de la un computer**

## **Verificarea conexiunii (USB)**

- ❏ Conectaţi corect cablul USB dintre imprimantă şi computer.
- ❏ Dacă utilizaţi un hub USB, încercaţi să conectaţi imprimanta direct la computer.
- ❏ În cazul în care cablul USB nu poate fi recunoscut, modificați portul sau schimbați cablul USB.
- ❏ Dacă imprimanta nu poate să tipărească utilizând o conexiune USB, încercați următoarele.

Deconectaţi cablul USB de la computer. Faceţi clic dreapta pe pictograma de imprimantă afişată pe computer, apoi selectaţi **Eliminare dispozitiv**. Apoi, conectaţi cablul USB la computer şi încercaţi o tipărire de test.

Resetați conexiunea USB parcurgând pașii din acest manual pentru modificarea metodei de conectare la un computer. Consultați linkul de informații corelat de mai jos pentru detalii.

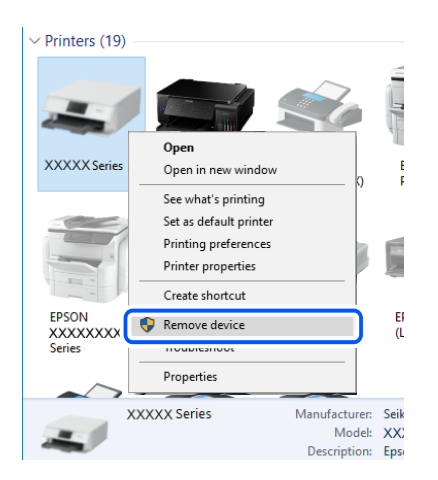

#### <span id="page-152-0"></span>**Informaţii conexe**

& ["Schimbarea metodei de conectare la un computer" la pagina 43](#page-42-0)

## **Verificarea conexiunii (rețea)**

- ❏ La modificarea routerului wireless sau a furnizorului, încercați să refaceți setările de rețea pentru imprimantă. Conectați computerul sau dispozitivul inteligent la același SSID ca imprimanta.
- ❏ Opriți dispozitivele pe care doriți să le conectați la rețea. Așteptați circa 10 secunde și apoi porniți dispozitivele în următoarea ordine: routerul wireless, computerul sau dispozitivul inteligent și apoi imprimanta. Reduceți distanța dintre imprimantă, computer sau dispozitivul inteligent față de routerul wireless pentru a facilita comunicațiile prin undă radio, apoi încercați să realizați din nou setările de rețea.
- ❏ Tipăriți raportul de conexiune la rețea. Consultați linkul de informații corelat de mai jos pentru detalii. Dacă raportul indică faptul că respectiva conexiune la rețea a eșuat, verificați raportul de conexiune la rețea și apoi urmați soluțiile tipărite.
- ❏ Dacă adresa IP atribuită imprimantei este 169.254.XXX.XXX, iar masca de subrețea este 255.255.0.0, este posibil ca adresa IP să nu fie atribuită corespunzător. Reporniți routerul wireless sau resetați setările de rețea ale imprimantei. Dacă nu rezolvați problema în acest mod, consultați documentația aferentă routerului wireless.
- ❏ Încercați să accesați orice site web de la computer, pentru a vă asigura că setările de rețea ale computerului sunt corecte. Dacă nu puteți accesa niciun site web, există o problemă cu computerul. Verificați conexiunea computerului la rețea.

#### **Informaţii conexe**

- & ["Conectarea la un computer" la pagina 22](#page-21-0)
- $\rightarrow$  ["Tipărirea unui raport de conexiune la rețea" la pagina 36](#page-35-0)

## **Verificarea software-ului și a datelor**

- ❏ Asigurați-vă că este instalat un driver de imprimantă Epson original.Dacă nu este instalat un driver de imprimantă Epson original, funcțiile disponibile sunt limitate.Recomandăm utilizarea unui driver de imprimantă Epson original.Consultați linkul de informații corelat de mai jos pentru detalii.
- ❏ Dacă imprimați o imagine de mari dimensiuni, este posibil ca respectivul computer să nu aibă suficientă memorie.Tipăriți imaginea la o rezoluție mai mică sau la dimensiuni mai mici.

#### **Informaţii conexe**

- $\rightarrow$  "Verificarea autenticității driverelor de imprimantă Epson" la pagina 153
- $\blacktriangleright$  "Instalarea aplicațiilor" la pagina 141

#### **Verificarea autenticității driverelor de imprimantă Epson**

Puteți verifica dacă în computerul dumneavoastră este instalat un driver Epson original utilizând una dintre următoarele metode.

#### **Windows**

Selectați **Panou de control** > **Vizualizare dispozitive și imprimante** (**Imprimante**, **Imprimante și faxuri**), apoi efectuați următoarele pentru a deschide fereastra de proprietăți a serverului de imprimantă.

❏ Windows 10/Windows 8.1/Windows 8/Windows 7

Faceți clic pe pictograma imprimantei, apoi faceți clic pe **Proprietăți server tipărire** în partea de sus a ferestrei.

❏ Windows Vista

Faceți clic dreapta pe folderul **Imprimante**, apoi faceți clic pe **Executare ca administrator** > **Proprietăți server**.

❏ Windows XP

Din meniul **Fișier**, selectați **Proprietăți server**.

Faceți clic pe fila **Driver**.Dacă numele imprimantei este afișat în listă, în computer este instalat un driver de imprimantă Epson original.

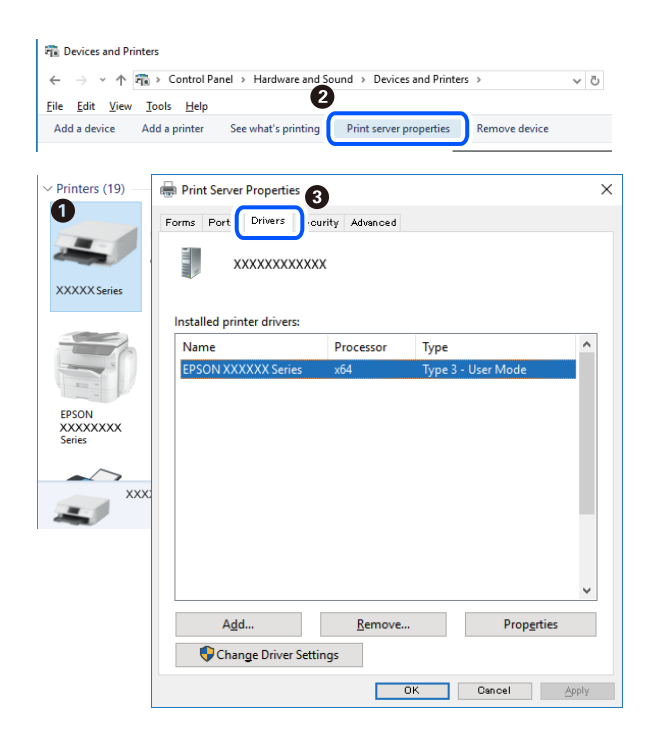

#### **Mac OS**

Selectați **Preferințe sistem** din meniul > **Imprimante și scanere** (sau **Tipărire și scanare**, **Tipărire și fax**) și apoi selectați imprimanta.Faceți **Opțiuni și consumabile** și, dacă fila **Opțiuni** și fila **Utilitar** sunt afișate în fereastră, în computer este instalat un driver de imprimantă Epson original.

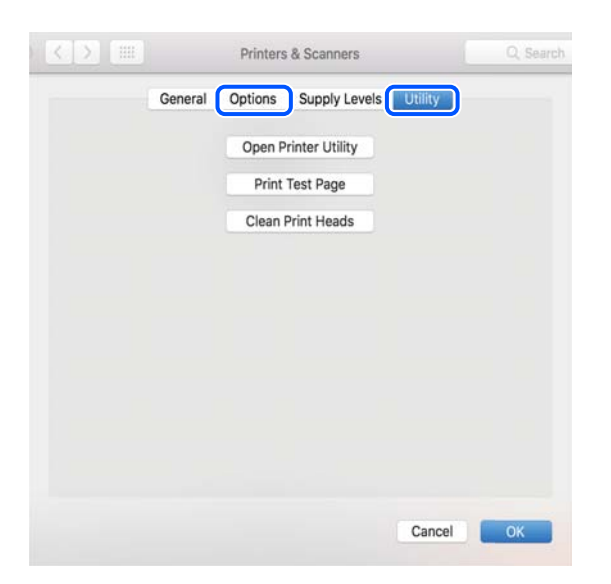

#### **Informaţii conexe**

& ["Instalarea aplicaţiilor" la pagina 141](#page-140-0)

## **Verificarea stării imprimantei de la computer (Windows)**

Executaţi clic pe **Coadă tipărire** din fila de driver imprimantă **Întreţinere** şi apoi verificaţi următoarele.

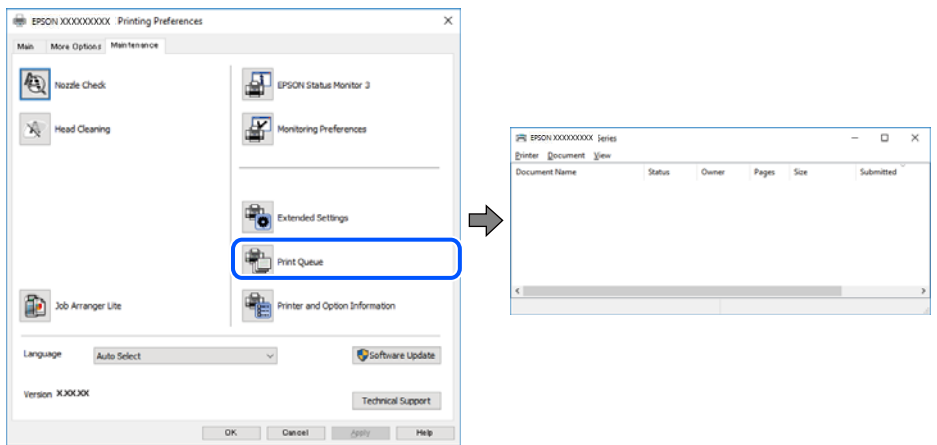

❏ Verificaţi dacă există comenzi de tipărire întrerupte.

Dacă au rămas date care nu sunt necesare, selectați **Anulare toate documentele** din meniul **Imprimantă**.

❏ Asiguraţi-vă că imprimanta nu este offline sau în aşteptare.

Dacă imprimanta este offline sau în aşteptare, deselectaţi setarea offline sau în aşteptare din meniul **Imprimantă**.

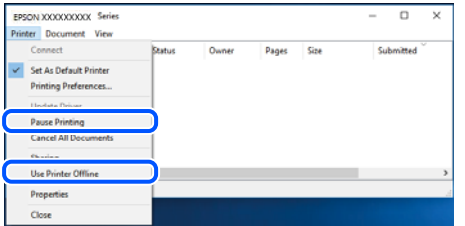

❏ Asiguraţi-vă că imprimanta este selectată ca imprimantă implicită din meniul **Imprimantă** (ar trebui să existe o bifă pe elementul de meniu).

Dacă imprimanta nu este selectată ca implicită, setaţi-o ca imprimantă implicită. Dacă există mai multe pictograme în **Panou de control** > **Vizualizare dispozitive și imprimante** (**Imprimante**, **Imprimante și faxuri**), citiți instrucțiunile de mai jos pentru a selecta pictograma.

Exemplu)

Conexiune USB: EPSON XXXX Series

Conexiune de rețea: EPSON XXXX Series (rețea)

Dacă instalați driverul de imprimantă de mai multe ori, este posibilă crearea de copii ale driverului de imprimantă. Dacă se creează copii precum "EPSON XXXX Series (copie 1)", faceți clic dreapta pe pictograma driverului copiat și faceți clic pe **Eliminare dispozitiv**.

❏ Asiguraţi-vă că portul de imprimantă este selectat corect în **Proprietate** > **Port** din meniul **Imprimantă** în modul următor.

Selectați "USBXXX" pentru o conexiune USB, sau "EpsonNet Print Port" pentru o conexiune prin rețea.

## <span id="page-155-0"></span>**Verificarea stării imprimantei de la computer (Mac OS)**

Asigurați-vă că starea imprimantei nu este **Pauză**.

Selectați **Preferințe sistem** din meniul > **Imprimante și scanere** (sau **Tipărire și scanare**, **Tipărire și fax**) și apoi faceți dublu clic pe imprimantă.Dacă imprimanta este în pauză, faceți clic pe **Reluare** (sau **Reluare imprimantă**).

# **Când nu se pot realiza setările de rețea**

- ❏ Opriți dispozitivele pe care doriți să le conectați la rețea. Așteptați circa 10 secunde și apoi porniți dispozitivele în următoarea ordine: routerul wireless, computerul sau dispozitivul inteligent și apoi imprimanta. Reduceți distanța dintre imprimantă, computer sau dispozitivul inteligent față de routerul wireless pentru a facilita comunicațiile prin undă radio, apoi încercați să realizați din nou setările de rețea.
- ❏ Selectați **Setări** > **Setări de reţea** > **Verificare conexiune** și apoi tipăriți raportul de conexiune la rețea. Dacă a intervenit o eroare, verificați raportul de conexiune la rețea, apoi urmați soluțiile tipărite.

#### **Informaţii conexe**

- & ["Tipărirea unui raport de conexiune la rețea" la pagina 36](#page-35-0)
- $\rightarrow$  . Mesaje și soluții în raportul de conexiune la rețea" la pagina 37

## **Conexiune imposibilă de la dispozitive, deşi setările de reţea sunt corecte**

Dacă nu vă puteţi conecta de la computer sau de la un dispozitiv inteligent deşi raportul de conexiune la reţea nu indică probleme, consultaţi următoarele.

❏ Dacă utilizaţi mai multe routere wireless simultan, este posibil să nu puteţi utiliza imprimanta de la computer sau de la dispozitivul inteligent, în funcție de setările rutelor wireless. Conectaţi computerul sau dispozitivul inteligent la acelaşi router wireless ca imprimanta.

Dezactivați funcția de tethering pe dispozitivul inteligent dacă este activată.

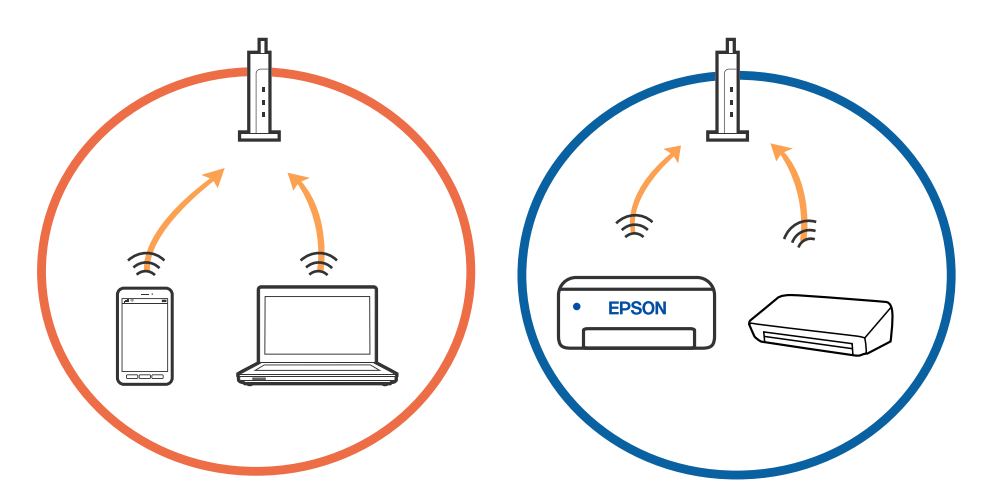

❏ Este posibil să nu vă puteţi conecta la routerul wireless atunci când acesta are SSID-uri multiple, iar dispozitivele sunt conectate la SSID-uri diferite la același router wireless. Conectaţi computerul sau dispozitivul inteligent la acelaşi SSID ca imprimanta.

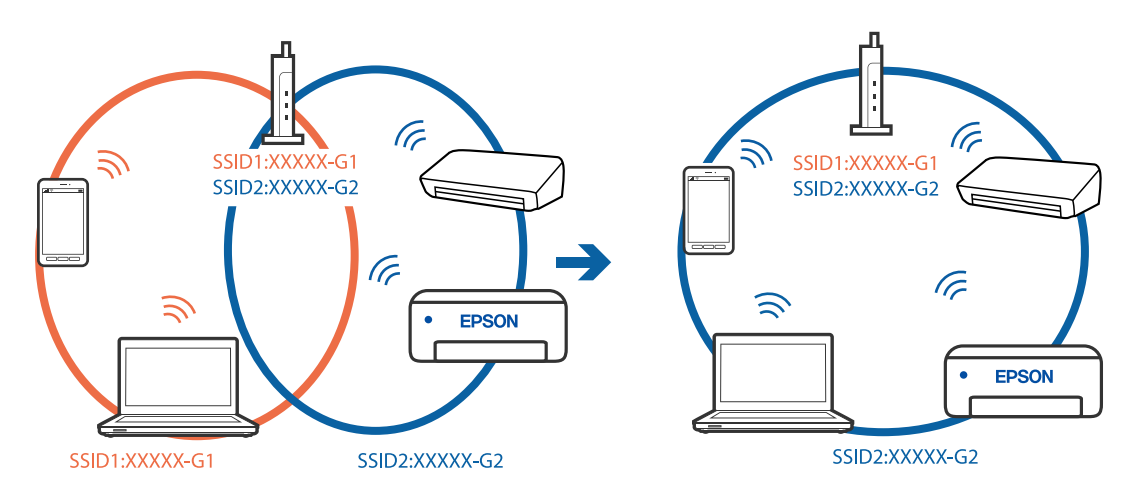

❏ Un router wireless compatibil atât cu IEEE 802.11a, cât şi cu IEEE 802.11g are SSID-uri de 2,4 GHz şi 5 GHz. În cazul în care conectaţi computerul sau dispozitivul inteligent la un SSID de 5 GHz, nu vă veţi putea conecta la imprimantă deoarece aceasta acceptă comunicaţii doar prin 2,4 GHz. Conectaţi computerul sau dispozitivul inteligent la acelaşi SSID ca imprimanta.

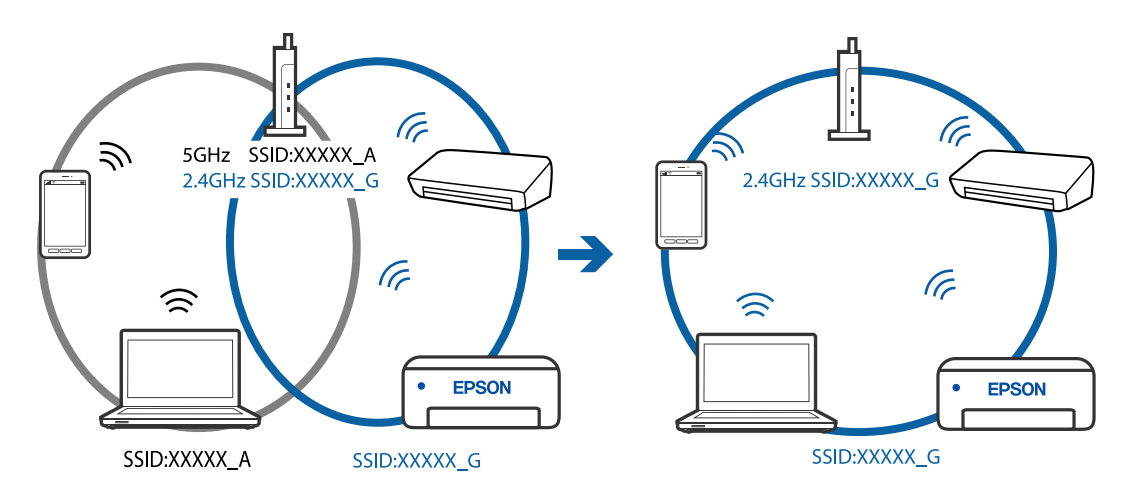

❏ Majoritatea routerelor wireless au o funcţie de separare de confidenţialitate care blochează comunicarea între dispozitivele conectate. Dacă nu puteţi efectua comunicarea între imprimantă şi computer sau dispozitivul inteligent, chiar dacă acestea sunt conectate la aceeaşi reţea, dezactivaţi separatorul de confidenţialitate de la routerul wireless. Consultaţi manualul furnizat cu routerul wireless pentru detalii.

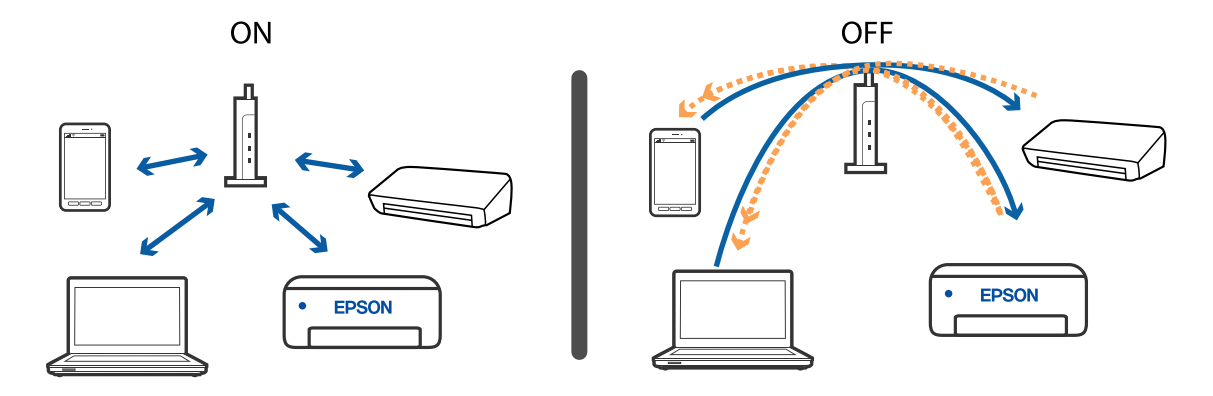

#### **Informaţii conexe**

- & "Verificarea SSID conectată la imprimantă" la pagina 158
- & "Verificarea SSID pentru computer" la pagina 158

## **Verificarea SSID conectată la imprimantă**

Puteţi verifica SSID tipărind un raport de conexiune la reţea, o fişă de stare a reţelei sau în Web Config.

#### **Informaţii conexe**

- & ["Tipărirea unui raport de conexiune la rețea" la pagina 36](#page-35-0)
- & ["Tipărirea unei fișe de stare a rețelei" la pagina 42](#page-41-0)

## **Verificarea SSID pentru computer**

#### **Windows**

Executați clic pe  $\sqrt{G}$  în bara de activități de pe desktop. Verificați numele SSID conectat din lista afișată.

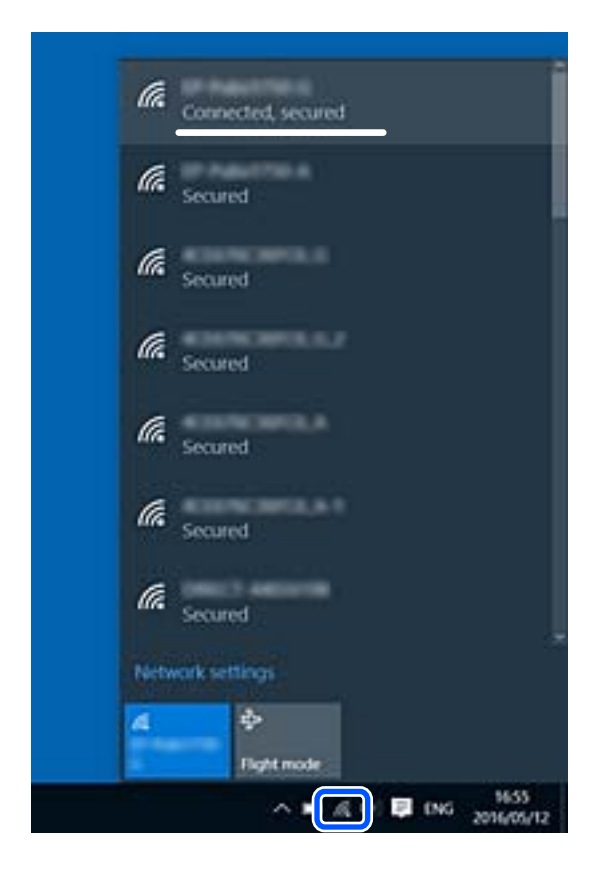

#### **Mac OS**

Faceți clic pe pictograma Wi-Fi din partea de sus a ecranului computerului. O listă de SSID-uri este afișată, iar SSID-ul conectat este indicat cu un marcaj de validare.

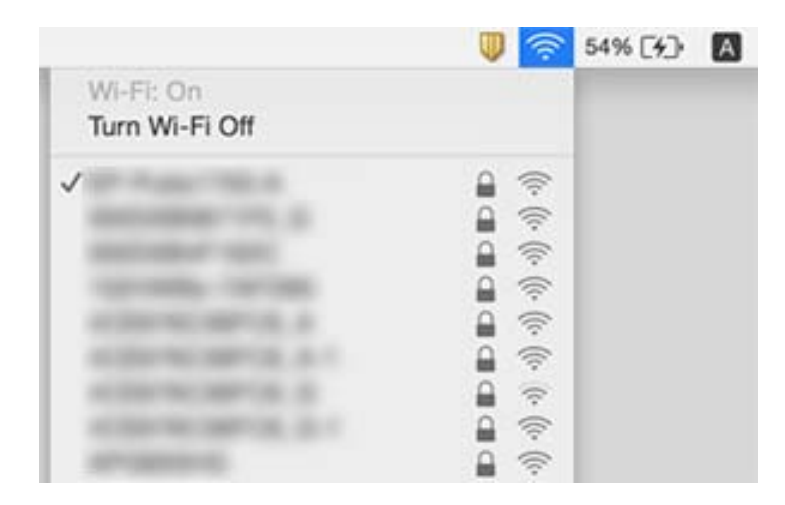

## **Conexiunile Wireless LAN (Wi-Fi) devin instabile când utilizați dispozitive USB 3.0 pe Mac**

Când conectați un dispozitiv la portul USB 3.0 pe Mac, poate surveni interferența frecvenței radio. Încercați următoarele dacă nu puteți să vă conectați la wireless LAN (Wi-Fi) sau dacă operațiile devin instabile.

- ❏ Plasați dispozitivul care este conectat la portul USB 3.0 mai departe de computer.
- ❏ Dacă imprimanta este compatibilă cu domeniul de frecvență de 5 GHz, conectați-vă la SSID pentru domeniul de 5 GHz.

#### **Informaţii conexe**

& ["Specificații Wi-Fi" la pagina 176](#page-175-0)

# **Nu se poate tipări de la un iPhone, iPad, sau iPod touch**

- ❏ Conectaţi iPhone, iPad, sau iPod touch la aceeaşi reţea (SSID) ca imprimanta.
- ❏ Activaţi **Afiş. auto. conf. hârt.** în următoarele meniuri. **Setări** > **Config imprimare** > **Setări sursă hârtie** > **Afiş. auto. conf. hârt.**
- ❏ Activaţi setarea AirPrint în Web Config.

#### **Informaţii conexe**

- $\blacktriangleright$  ["Conectarea la un dispozitiv inteligent" la pagina 23](#page-22-0)
- $\rightarrow$  ["Aplicație pentru configurarea operațiilor imprimantei \(Web Config\)" la pagina 129](#page-128-0)

# <span id="page-159-0"></span>**Probleme de tipărire**

## **Apar urme de uzură din cauza frecării pe hârtie sau lipsesc culori**

Dacă nu aţi utilizat imprimanta o perioadă îndelungată, este posibil ca duzele capului de tipărire să se fi astupat, ceea ce poate face ca picăturile de cerneală să nu poată ieşi. Efectuaţi o verificare a duzelor şi apoi curăţaţi capul de tipărire dacă vreuna dintre duzele capului de tipărire este înfundată.

#### **Informaţii conexe**

& ["Verificarea şi curăţarea capului de tipărire" la pagina 116](#page-115-0)

## **Apar benzi sau culori neaşteptate**

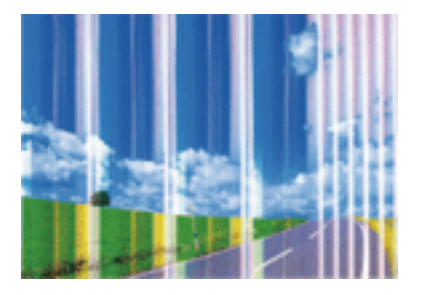

Duzele capului de tipărire ar putea fi înfundate. Efectuaţi o verificare a duzei pentru a verifica dacă duzele capului de tipărire sunt înfundate. Curătați capul de tipărire dacă vreuna dintre duzele capului de tipărire este înfundată.

#### **Informaţii conexe**

& ["Verificarea şi curăţarea capului de tipărire" la pagina 116](#page-115-0)

## **Apar benzi colorate la intervale de aproximativ 2.5 cm**

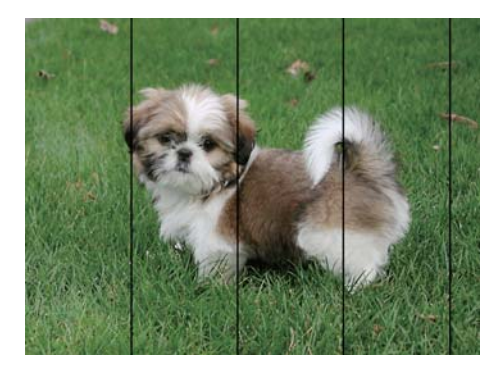

- ❏ Selectaţi setarea adecvată pentru tipul de hârtie în funcţie de tipul de hârtie încărcat în imprimantă.
- ❏ Aliniaţi capul de tipărire utilizând caracteristica **Aliniere pe orizontală**.
- ❏ La tipărirea pe hârtie simplă, tipăriţi folosind o setare de calitate mai ridicată.

#### **Informaţii conexe**

- & ["Lista tipurilor de hârtie" la pagina 50](#page-49-0)
- $\rightarrow$  ["Alinierea capului de tipărire" la pagina 118](#page-117-0)

#### **Tipăriri neclare, benzi verticale sau aliniere incorectă**

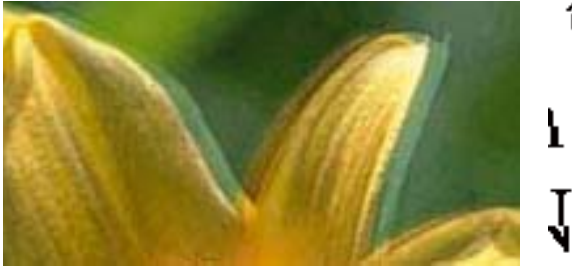

# eninanen ane ı Aufdruck. W  $15008$  "Regel

Aliniaţi capul de tipărire utilizând caracteristica **Aliniere pe verticală**.

#### **Informaţii conexe**

 $\blacktriangleright$  ["Alinierea capului de tipărire" la pagina 118](#page-117-0)

#### **Calitatea imprimării nu se îmbunătățește nici după alinierea capului de imprimare**

În timpul imprimării bidirecționale (sau de mare viteză), capul de imprimare imprimă când se deplasează în ambele direcții, iar liniile verticale ar putea fi aliniate incorect.În cazul în care calitatea imprimării nu se îmbunătățește, dezactivați setarea bidirecțională (sau de mare viteză).Dezactivarea acestei setări ar putea determina reducerea vitezei de imprimare.

❏ Windows

Deselectați opțiunea **Rapid** din driverul de imprimantă, din fila **Mai multe opţiuni**.

❏ Mac OS

Selectați **Preferințe sistem** din meniul > **Imprimante și scanere** (sau **Tipărire și scanare**, **Tipărire și fax**) și apoi selectați imprimanta.Faceți clic pe **Opțiuni și consumabile** > **Opțiuni** (sau **Driver**).Selectați **Dezactivat** ca setare pentru **Tipărire rapidă**.

## **Calitatea tipăririi este slabă**

Verificaţi următoarele în cazul în care calitatea tipăririi este proastă, iar pe documentele tipărite apar zone neclare, benzi, culori lipsă, culori estompate şi alinieri incorecte.

#### **Verificarea imprimantei**

- ❏ Efectuaţi o verificare a duzelor şi apoi curăţaţi capul de tipărire dacă vreuna dintre duzele capului de tipărire este înfundată.
- ❏ Aliniaţi capul de tipărire.

#### **Verificarea hârtiei**

- ❏ Utilizaţi hârtie compatibilă cu această imprimantă.
- ❏ Nu tipăriţi pe hârtie umedă, cu defecţiuni sau prea veche.
- ❏ Dacă hârtia este îndoită sau plicurile sunt umflate, aplatizaţi-le.
- ❏ Nu stivuiţi hârtia imediat după tipărire.
- ❏ Uscaţi complet documentele tipărite înainte de a le îndosaria sau de a le afişa. La uscarea documentelor tipărite, nu le expuneţi la soare, nu utilizaţi un uscător şi nu atingeţi faţa tipărită a hârtiei.
- ❏ La tipărirea imaginilor şi a fotografiilor, Epson recomandă utilizarea hârtiei originale Epson, nu a hârtiei normale. Tipăriţi pe faţa de tipărit a hârtiei originale Epson.

#### **Verificarea setărilor de tipărire**

- ❏ Selectaţi setarea adecvată pentru tipul de hârtie în funcţie de tipul de hârtie încărcat în imprimantă.
- ❏ Imprimaţi folosind o setare de calitate superioară.

#### **Verificarea cartuşului de cerneală**

- ❏ Epson recomandă utilizarea cartuşelor de cerneală înainte de data imprimată pe ambalaj.
- ❏ Pentru a obţine rezultate optime, utilizaţi cartuşul în interval de şase luni de la deschiderea ambalajului.
- ❏ Utilizaţi cartuşe de cerneală Epson originale. Acest produs ajustează culorile în funcţie pe baza cartuşelor de cerneală Epson originale. Utilizarea cartuşelor de cerneală neoriginale poate afecta calitatea materialelor tipărite.

#### **Informaţii conexe**

- & ["Verificarea şi curăţarea capului de tipărire" la pagina 116](#page-115-0)
- & ["Alinierea capului de tipărire" la pagina 118](#page-117-0)
- & ["Hârtia disponibilă şi capacităţile" la pagina 48](#page-47-0)
- $\rightarrow$  ["Lista tipurilor de hârtie" la pagina 50](#page-49-0)
- & ["Precauţii la manevrarea hârtiei" la pagina 47](#page-46-0)

## **Hârtia este pătată sau zgâriată**

❏ Când apar benzi orizontale sau când partea de sus sau de jos a hârtiei se murdăreşte, încărcaţi hârtia în direcţia corectă și glisați ghidajele de margine la marginile hârtiei.

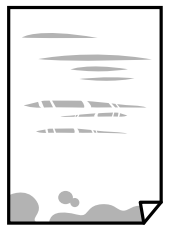

❏ Când apar benzi verticale sau hârtia se murdăreşte, curăţaţi calea de hârtie.

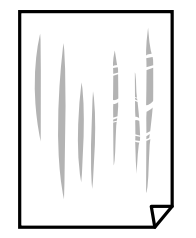

- ❏ Amplasaţi hârtia pe o suprafaţă plană pentru a verifica dacă este ondulată. Dacă da, îndreptaţi-o.
- ❏ Dacă efectuaţi o tipărire manuală pe ambele feţe ale hârtiei, asiguraţi-vă că cerneala s-a uscat complet înainte de a reîncărca hârtia.

#### **Informaţii conexe**

- $\rightarrow$  ["Încărcarea hârtiei în suportul de Alimentare hârtie spate" la pagina 51](#page-50-0)
- & ["Curățarea traseului hârtiei pentru evitarea petelor de cerneală" la pagina 118](#page-117-0)

## **Hârtia se pătează în timpul tipăririi automate faţă-verso**

Când utilizaţi caracteristica de tipărire automată faţă-verso şi tipăriţi date de mare densitate, precum imagini şi grafice, reduceţi densitatea de tipărire şi măriţi durata de uscare.

#### **Informaţii conexe**

 $\rightarrow$  ["Opțiunile meniului Config imprimare" la pagina 124](#page-123-0)

#### **Fotografiile tipărite sunt lipicioase**

Probabil ați tipărit pe partea greșită a hârtiei foto. Asigurați-vă că tipăriți pe partea tipăribilă.

La tipărirea pe partea incorectă a hârtiei foto, trebuie să curăţaţi traseul hârtiei.

#### **Informaţii conexe**

 $\rightarrow$  "Curătarea traseului hârtiei pentru evitarea petelor de cerneală" la pagina 118

#### **Imaginile sau fotografiile sunt imprimate în culori neașteptate**

La tipărirea din driverul de imprimantă Windows, setarea de ajustare automată a fotografiei Epson este aplicată în mod implicit în funcție de tipul hârtiei. Încercați să modificați setarea.

Pe fila **Mai multe opţiuni**, selectați **Personalizat** în **Corectare culoare** și apoi executați clic pe **Avansat**. Modificați setarea **Corecţie scenă** din **Autocorectare** la orice altă opțiune. Dacă modificarea setării nu are niciun efect, utilizați orice altă metodă de corectare a culorilor în afară de **PhotoEnhance** din **Management culori**.

#### **Informaţii conexe**

& ["Ajustarea culorii de tipărire" la pagina 75](#page-74-0)

## **Culorile diferă de cele care apar pe afişaj**

- ❏ Dispozitivele de afişare, precum monitoarele de computer, au propriile proprietăţi de afişare. Dacă afişajul nu este calibrat, imaginea nu este afișată cu luminozitatea și culorile corecte. Ajustați proprietățile dispozitivului de afişare.
- ❏ Lumina care se reflectă în afişaj are un efect asupra modului în care este vizualizată imaginea pe acel afişaj. Evitaţi lumina directă a soarelui şi confirmaţi imaginea într-un mediu în care poate fi asigurată o iluminare adecvată.
- ❏ Culorile pot diferi de cele vizualizate pe dispozitive inteligente, precum smartphone-uri sau tabele cu afişaje de înaltă rezolutie.
- ❏ Culorile de pe un afişaj nu sunt identice cu cele de pe hârtie, deoarece dispozitivul de afişare şi imprimanta au un proces diferit de producere a culorilor.

## **Tipărirea fără margini nu poate fi efectuată**

Efectuaţi setarea de tipărire fără margini în setările de tipărire. Dacă selectaţi un tip de hârtie care nu poate fi folosit la tipărirea fără margini, nu puteţi selecta **Fără margini**. Selectaţi un tip de hârtie compatibil cu tipărirea fără margini.

#### **Informaţii conexe**

- $\rightarrow$  ["Opțiuni de meniu pentru copiere" la pagina 83](#page-82-0)
- & ["Informații de bază despre tipărire Windows" la pagina 58](#page-57-0)
- & ["Informații de bază despre tipărire Mac OS" la pagina 60](#page-59-0)

## **Marginile imaginii sunt tăiate în timpul tipăririi fără margini**

La tipărirea fără margini, imaginea este ușor mărită, iar zona care iese în afară este tăiată.Selectați o setare de mărire mai mică.

❏ Panou de control

Modificați setarea **Extindere**.

❏ Windows

Executați clic pe **Parametrii** de lângă caseta de validare **Fără margini** din fila **Principal** a driverului imprimantei și apoi schimbați setările.

❏ Mac OS

Schimbați setarea **Expansiune** din meniul **Setări tipărire** al casetei de dialog pentru tipărire.

#### **Informaţii conexe**

 $\rightarrow$  ["Opțiuni de meniu pentru copiere" la pagina 83](#page-82-0)

## **Poziția, formatul sau marginile materialului tipărit sunt incorecte**

- ❏ Încărcați hârtia în direcția corectă și împingeți ghidajele de margine spre marginile hârtiei.
- ❏ La așezarea originalelor pe geamul scanerului, aliniați colțul originalului cu colțul marcat cu un simbol pe rama de pe geamul scanerului. Dacă marginile unei copii sunt trunchiate, deplasați ușor originalul dinspre colț.

❏ La așezarea documentelor originale pe geamul scanerului, curățați geamul scanerului și capacul pentru documente folosind o cârpă moale, uscată și curată. Dacă există praf sau pete pe suprafața de sticlă, zona de copiere ar putea fi extinsă pentru a include praful sau petele, creând o poziție de copiere incorectă, sau imaginea ar putea fi micșorată.

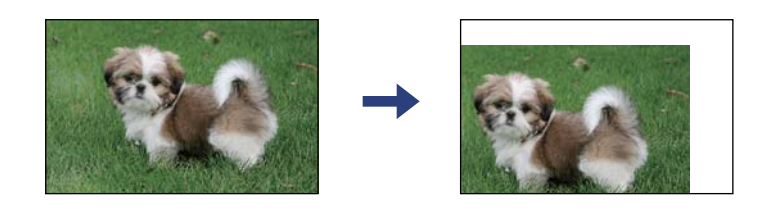

❏ Selectați setarea corectă pentru formatul hârtiei.

❏ Din aplicație, ajustați valoarea definită pentru margine, astfel încât aceasta să se găsească în zona tipăribilă.

#### **Informaţii conexe**

- $\rightarrow$   $\hat{n}$  fincărcarea hârtiei în suportul de Alimentare hârtie spate" la pagina 51
- $\rightarrow$  ["Așezarea originalelor pe Geamul scanerului" la pagina 54](#page-53-0)
- & ["Curăţarea Geamul scanerului" la pagina 119](#page-118-0)
- $\blacktriangleright$  ["Zona tipăribilă" la pagina 174](#page-173-0)

## **Caracterele tipărite sunt incorecte sau corupte**

- ❏ Conectaţi corect cablul USB dintre imprimantă şi computer.
- ❏ Anulaţi comenzile de tipărire întrerupte.
- ❏ Nu treceţi computerul manual în modul **Hibernare** sau **Repaus** în timpul tipăririi. Riscaţi să se tipărească automat pagini cu text corupt la următoarea pornire a computerului.
- ❏ Dacă utilizaţi driverul de imprimantă pe care l-aţi utilizat anterior, caracterele tipărite pot fi deformate. Asiguraţi-vă că driverul de imprimantă utilizat este adecvat acestei imprimante. Verificaţi numele imprimantei în partea de sus a ferestrei driverului de imprimantă.

#### **Imaginea tipărită este inversată**

Deselectați toate setările pentru imagini în oglindă din driver-ul imprimantei sau aplicație.

❏ Windows

Deselectați opțiunea **Imagine în oglindă** din driverul de imprimantă, din fila **Mai multe opţiuni**.

❏ Mac OS

Deselectați opțiunea **Imag în oglindă** din caseta de dialog a meniului **Setări tipărire**.

## **Modele tip mozaic în imaginile tipărite**

La tipărirea imaginilor sau a fotografiilor, tipăriți folosind date cu rezoluție înaltă. Imaginile de pe site-urile web au în general o rezoluţie scăzută, totuşi acestea pot fi afişate bine pe ecran, la tipărire calitatea poate scădea.

## **Culori neuniforme, pete, puncte sau linii drepte apar în imaginea copiată**

- ❏ Curăţaţi traseul hârtiei.
- ❏ Curăţaţi geamul scanerului.
- ❏ Nu apăsaţi prea tare pe original sau pe capacul pentru documente când aşezaţi originalele pe geamul scanerului.
- ❏ Când pe hârtie apar pete, reduceţi setarea referitoare la densitatea pentru copiere.

#### **Informaţii conexe**

- $\rightarrow$  ["Curățarea traseului hârtiei pentru evitarea petelor de cerneală" la pagina 118](#page-117-0)
- ◆ "Curătarea Geamul scanerului" la pagina 119
- & ["Opțiuni de meniu pentru copiere" la pagina 83](#page-82-0)

## **Pe imaginea copiată apar modele neclare (de tip haşură)**

Schimbați setarea de micșorare/mărire sau așezați originalul la un unghi ușor diferit.

## **Pe imaginea copiată apare o imagine de pe verso-ul originalului**

❏ În cazul unui original subţire, aşezaţi originalul pe geamul scanerului şi apoi aşezaţi o hârtie neagră peste acesta.

❏ Micşoraţi setarea pentru densitatea de copiere de pe panoul de control.

#### **Informaţii conexe**

& ["Opțiuni de meniu pentru copiere" la pagina 83](#page-82-0)

## **Problema de tipărire nu a putut fi soluţionată**

Dacă ați încercat toate soluțiile de mai jos și nu ați rezolvat problema, încercați să dezinstalați și apoi să reinstalați driver-ul imprimantei.

# **Alte probleme de imprimare**

## **Tipărirea se face prea încet**

- ❏ Închideţi toate aplicaţiile de care nu aveţi nevoie.
- ❏ Reduceţi setarea referitoare la calitate. Dacă selectaţi o calitate înaltă a tipăririi, viteza de tipărire se va reduce.
- ❏ Activaţi opţiunea de tipărirea bidirecţională (sau viteză ridicată). Dacă această setare este activată, capul de tipărire va tipări în ambele direcţii, iar viteza de tipărire va creşte.
	- ❏ Windows

Selectati **Rapid** din fila **Mai multe optiuni** a driverului imprimantei.

❏ Mac OS

Selectaţi **Preferinţe sistem** din meniul > **Imprimante şi scanere** (sau **Tipărire şi scanare**, **Tipărire şi fax**) şi apoi selectaţi imprimanta. Faceţi clic pe **Opţiuni şi consumabile** > **Opţiuni** (sau **Driver**). Selectaţi **Activat** ca setare pentru **Tipărire rapidă**.

❏ Dezactivaţi modul silenţios. Această caracteristică încetineşte viteza de tipărire.

❏ Panou de control

Selectați pe ecranul de pornire și dezactivați **Modul Silenţios**.

❏ Windows

Selectaţi **Oprit** ca setare pentru **Modul silenţios** din fila **Principal** a driver-ului imprimantei.

❏ Mac OS

Selectaţi **Preferinţe sistem** din meniul > **Imprimante şi scanere** (sau **Tipărire şi scanare**, **Tipărire şi fax**) şi apoi selectaţi imprimanta. Faceţi clic pe **Opţiuni şi consumabile** > **Opţiuni** (sau **Driver**). Selectaţi **Dezactivat** ca setare pentru **Modul silenţios**.

## **Viteza de imprimare sau copiere scade foarte mult în timpul funcționării continue.**

Viteza de imprimare sau copiere scade pentru a preveni supraîncălzirea mecanismului imprimantei și defectarea acestuia. Cu toate acestea, puteţi continua operațiunea. Pentru a reveni la viteza normală, lăsaţi imprimanta inactivă timp de cel puțin 30 de minute. Viteza nu va reveni la normal dacă întrerupeți alimentarea.

## **Nu se poate anula tipărirea de la un computer care rulează Mac OS X v10.6.8**

Dacă doriți să opriți tipărirea de la computer, efectuați următoarele setări.

Executaţi Web Config şi apoi selectaţi **Port9100** ca setare **Protocol cu prioritate principală** în **Configurare**

**AirPrint**. Selectaţi **Preferinţe sistem** din meniul > **Imprimante şi scanere** (sau **Tipărire şi scanare**, **Tipărire şi fax**), ştergeţi driverul imprimantei şi apoi adăugaţi din nou imprimanta.

## **Scanarea nu începe**

- ❏ Conectați corect cablul USB dintre imprimantă și computer. Dacă utilizați un hub USB, încercați să conectați imprimanta direct la computer.
- ❏ Dacă scanați la rezoluție înaltă printr-o rețea, poate avea loc o eroare de comunicare. Micșorați rezoluția.
- ❏ Asigurați-vă că ați selectat imprimanta (scanerul) corectă în Epson Scan 2.

#### <span id="page-167-0"></span>**Verificați dacă imprimanta este recunoscută sau nu atunci când utilizați Windows**

În Windows, asigurați-vă că imprimanta (scanerul) este afișat(ă) în **Scaner și aparat foto**. Imprimanta (scanerul) ar trebui să fie afișat(ă) ca "EPSON XXXXX (numele imprimantei)". Dacă imprimanta (scanerul) nu este afișat(ă), dezinstalați și apoi reinstalați Epson Scan 2. Consultați următoarele pentru a accesa **Scaner și aparat foto**.

❏ Windows 10

Executați clic pe butonul Start și apoi selectați Sistem Windows > Panou de control, introduceți "Scaner și Cameră" în bara de căutare, executați clic pe **Vizualizare scanere și camere** și apoi verificați dacă imprimanta este afișată.

❏ Windows 8.1/Windows 8

Selectați **Desktop** > **Setări** > **Panou de control**, introduceți "Scaner și aparat foto" în caseta de căutare, faceți clic pe **Afișare scaner și aparat foto** și apoi verificați dacă este afișată imprimanta.

❏ Windows 7

Faceți clic pe butonul Start și selectați Panou de control, introduceți "Scaner și aparat foto" în caseta de căutare, faceți clic pe **Vizualizare scanere și aparate foto** și apoi verificați dacă este afișată imprimanta.

❏ Windows Vista

Faceți clic pe butonul Start, selectați **Panou de control** > **Hardware și sunete** > **Scanere și aparate foto** și apoi verificați dacă imprimanta este afișată.

❏ Windows XP

Faceți clic pe butonul Start, selectați **Panou de control** > **Imprimante și alte dispozitive hardware** > **Scanere și aparate foto** și apoi verificați dacă este afișată imprimanta.

#### **Informaţii conexe**

- $\blacktriangleright$  "Dezinstalarea aplicațiilor" la pagina 143
- $\blacktriangleright$  "Instalarea aplicațiilor" la pagina 141

#### **Nu este posibilă scanarea de la panoul de control**

- ❏ Asiguraţi-vă că Epson Scan 2 şi Epson Event Manager sunt instalate corespunzător.
- ❏ Verificaţi setarea de scanare alocată în Epson Event Manager.

# **Probleme cu privire la imaginile scanate**

## **Culori lipsite de omogenitate, murdărie, pete etc. apar la scanarea de pe geamul scanerului**

- ❏ Curăţaţi geamul scanerului.
- ❏ Îndepărtaţi resturile sau murdăria care aderă la original.
- ❏ Nu apăsaţi cu prea multă forţă pe original sau pe capacul pentru document. Dacă apăsaţi cu prea multă forţă, pot apărea neclarităţi, mâzgălituri sau pete.

#### **Informaţii conexe**

& ["Curăţarea Geamul scanerului" la pagina 119](#page-118-0)

## **Calitatea imaginii lasă de dorit**

- ❏ Setaţi opţiunea **Mod** din Epson Scan 2 conform originalului pe care doriţi să îl scanaţi. Scanaţi utilizând setările pentru documente din **Mod document** şi setările pentru fotografii din **Mod foto**.
- ❏ În Epson Scan 2, reglaţi imaginea utilizând elementele din fila **Setări avansate**, apoi scanaţi.
- ❏ Dacă rezoluţia este redusă, încercaţi să măriţi rezoluţia şi apoi să scanaţi.

#### **Informaţii conexe**

 $\blacktriangleright$  ["Efectuarea scanării utilizând Epson Scan 2" la pagina 92](#page-91-0)

## **Fundalul imaginilor prezintă ofset**

Este posibil ca imaginile situate pe verso-ul originalului să apară pe imaginea scanată.

❏ În Epson Scan 2, selectaţi fila **Setări avansate**, apoi reglaţi opţiunea **Luminoz.**.

Este posibil ca această caracteristică să nu fie disponibilă, în funcţie de setările din fila **Setări principale** > **Tip imagine** sau alte setări din fila **Setări avansate**.

- ❏ În **Mod document** din Epson Scan 2, selectaţi fila **Setări avansate**, după care **Opţiune imagine** > **Îmbunătăţire text**.
- ❏ La scanarea de pe geamul scanerului, aşezaţi o coală de hârtie neagră sau o folie de protecţie pentru birou peste original.

#### **Informaţii conexe**

& ["Așezarea originalelor" la pagina 54](#page-53-0)

#### **Textul este neclar**

- ❏ În **Mod document** din Epson Scan 2, selectaţi fila **Setări avansate**, după care **Opţiune imagine** > **Îmbunătăţire text**.
- ❏ Selectaţi **Mod document** pentru opţiunea **Mod** din Epson Scan 2. Scanaţi utilizând setările pentru documente din **Mod document**.
- ❏ În **Mod document**, în Epson Scan 2, când opţiunea **Tip imagine** din fila **Setări principale** este setată la **Alb negru**, reglaţi **Prag** din fila **Setări avansate**. La creşterea valorii **Prag**, zona culorii negre devine mai mare.
- ❏ Dacă rezoluţia este redusă, încercaţi să măriţi rezoluţia şi apoi să scanaţi.

#### **Informaţii conexe**

& ["Efectuarea scanării utilizând Epson Scan 2" la pagina 92](#page-91-0)

## **Apar modele moiré (umbre sub formă de plasă)**

Dacă originalul este un document imprimat, este posibil să apară modele moiré (umbre sub formă de plasă) în imaginea scanată.

❏ În fila **Setări avansate** din Epson Scan 2, selectaţi **Filtrare descreen**.

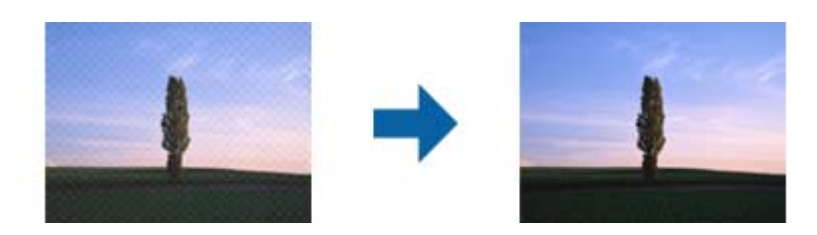

❏ Modificaţi rezoluţia şi încercaţi să scanaţi din nou.

#### **Informaţii conexe**

 $\blacktriangleright$  ["Efectuarea scanării utilizând Epson Scan 2" la pagina 92](#page-91-0)

## **Nu se poate scana suprafaţa corectă pe geamul scanerului**

- ❏ Asiguraţi-vă că originalul este poziţionat corect în raport cu marcajele de aliniere.
- ❏ Dacă marginea imaginii scanate lipseşte, îndepărtaţi uşor originalul de marginea geamului scanerului.
- ❏ La amplasarea mai multor originale pe geamul scanerului, asiguraţi-vă că există un spaţiu de cel puţin 20 mm (0,79 inchi) între originale.
- ❏ La scanarea de la panoul de control şi selectarea funcţiei de trunchiere automată la suprafaţa de scanare, eliminaţi reziduurile sau murdăria de la geamul scanerului şi de pe capacul pentru documente. Dacă există reziduuri sau murdărie în jurul originalului, domeniul de scanare se va extinde, pentru a le include.

#### **Informaţii conexe**

- $\blacktriangleright$  ["Așezarea originalelor" la pagina 54](#page-53-0)
- & ["Curăţarea Geamul scanerului" la pagina 119](#page-118-0)

## **Nu se poate previzualiza în Imagine redusă**

- ❏ Când amplasați originale multiple pe geamul de scaner, asigurați-vă că există un spaţiu de cel puţin 20 mm (0,79 inci) între originale.
- ❏ Asigurați-vă că originalul este poziționat drept.
- ❏ În funcție de original, previzualizarea nu se poate efectua în **Imagine redusă**. În această situație, deselectați caseta de validare **Imagine redusă** din partea superioară a ferestrei de previzualizare pentru a previzualiza întreaga zonă scanată, apoi creați manual cadrul de selecție.

#### **Informaţii conexe**

 $\blacktriangleright$  ["Efectuarea scanării utilizând Epson Scan 2" la pagina 92](#page-91-0)

## **Textul nu este corect recunoscut la salvarea în formatul PDF căutabil**

- ❏ În fereastra **Opţiuni format imagine** din Epson Scan 2, verificaţi că opţiunea **Limbă text** este setată corect în fila **Text**.
- ❏ Verificaţi dacă originalul este amplasat drept.
- ❏ Utilizaţi un original cu text clar. Este posibil ca recunoaşterea textului să nu fie posibilă pentru următoarele tipuri de originale.
	- ❏ Originale care au fost copiate de mai multe ori
	- $\Box$  Originale primite prin fax (la rezoluții reduse)
	- ❏ Originale la care spaţierea dintre litere, respectiv dintre rânduri, este prea redusă
	- ❏ Originale cu linii trase cu rigla sau subliniere pe deasupra textului
	- ❏ Originale cu text scris de mână
	- ❏ Originale cu încreţituri sau cute
- ❏ În **Mod document**, în Epson Scan 2, când opţiunea **Tip imagine** din fila **Setări principale** este setată la **Alb negru**, reglaţi **Prag** din fila **Setări avansate**. La mărirea valorii **Prag**, negrul devine mai intens.
- ❏ În **Mod document** din Epson Scan 2, selectaţi fila **Setări avansate**, după care **Opţiune imagine** > **Îmbunătăţire text**.

#### **Informaţii conexe**

& ["Efectuarea scanării utilizând Epson Scan 2" la pagina 92](#page-91-0)

#### **Nu se pot rezolva problemele imaginii scanate**

Dacă ați încercat toate soluțiile și nu ați rezolvat problema, inițializați setările Epson Scan 2 utilizând Epson Scan 2 Utility.

#### *Notă:*

Epson Scan 2 Utility este o aplicaţie livrată cu Epson Scan 2.

- 1. Deschideţi Epson Scan 2 Utility.
	- ❏ Windows 10

Faceţi clic pe butonul Start şi apoi selectaţi **EPSON** > **Epson Scan 2 Utility**.

❏ Windows 8.1/Windows 8

Introduceţi numele aplicaţiei în câmpul de căutare, apoi selectaţi pictograma afişată.

❏ Windows 7/Windows Vista/Windows XP

Faceţi clic pe butonul Start, apoi selectaţi **Toate programele** sau **Programe** > **EPSON** > **Epson Scan 2 Utility** > **Epson Scan 2**.

❏ Mac OS

Selectaţi **Start** > **Aplicaţii** > **Epson Software** > **Epson Scan 2 Utility**.

2. Selectati fila **Altul**.

3. Faceţi clic pe **Reiniţializ.**.

*Notă:* Dacă iniţializarea nu rezolvă problema, dezinstalaţi şi reinstalaţi Epson Scan 2.

#### **Informaţii conexe**

- $\blacktriangleright$  "Dezinstalarea aplicațiilor" la pagina 143
- & ["Instalarea aplicaţiilor" la pagina 141](#page-140-0)

# **Alte probleme de scanare**

#### **Scanarea se face prea încet**

Micşoraţi rezoluţia.

#### **Informaţii conexe**

 $\blacktriangleright$  ["Efectuarea scanării utilizând Epson Scan 2" la pagina 92](#page-91-0)

## **Viteza de scanare scade foarte mult la scanarea continuă**

Viteza de scanare scade pentru a preveni supraîncălzirea mecanismului imprimantei și defectarea acestuia. Cu toate acestea, puteţi continua scanarea. Pentru a reveni la viteza normală de scanare, lăsaţi imprimanta inactivă timp de cel puţin 30 de minute. Viteza de scanare nu va reveni la normal dacă întrerupeţi alimentarea.

#### **Scanarea se opreşte dacă scanaţi în format PDF/Multi-TIFF**

- ❏ Când scanaţi utilizând Epson Scan 2, puteţi scana continuu până la 999 de pagini în format PDF şi până la 200 de pagini în format Multi-TIFF.
- ❏ Dacă scanaţi volume mari, vă recomandăm să scanaţi în tonuri de gri.
- ❏ Eliberaţi cât mai mult spaţiu pe hard discul calculatorului. Scanarea se poate opri dacă nu este suficient spaţiu disponibil.
- ❏ Încercaţi să reduceţi rezoluţia de scanare. Scanarea se opreşte dacă dimensiunea totală a datelor a ajuns la valoarea limită.

#### **Informaţii conexe**

 $\blacktriangleright$  ["Efectuarea scanării utilizând Epson Scan 2" la pagina 92](#page-91-0)

# **Alte probleme**

## **Un uşor şoc electric la atingerea imprimantei**

Dacă există multe periferice conectate la computer, s-ar putea să simţiţi un uşor şoc electric atunci când atingeţi imprimanta. Instalaţi un cablu de împământare la computerul conectat la imprimantă.

## **Funcţionarea imprimantei este zgomotoasă**

Dacă imprimanta este prea zgomotoasă, activaţi **Modul silenţios**. Este posibil ca activarea acestei caracteristici să determine reducerea vitezei de tipărire.

❏ Panou de control

Selectați $\overset{\text{d}\not\sim}{\bullet}$ pe ecranul de pornire și activați **Modul Silențios**.

❏ Driverul de imprimantă pentru Windows

Activaţi **Modul silenţios** din fila **Principal**.

❏ Driverul de imprimantă pentru Mac OS

Selectaţi **Preferinţe sistem** din meniul > **Imprimante şi scanere** (sau **Tipărire şi scanare**, **Tipărire şi fax**) şi apoi selectaţi imprimanta. Faceţi clic pe **Opţiuni şi consumabile** > **Opţiuni** (sau **Driver**). Selectaţi **Activat** ca setare pentru **Modul silenţios**.

## **Aplicaţia este blocată de un firewall (numai Windows)**

Adăugaţi aplicaţia în lista cu programe permise de Windows în setările de securitate din fereastra **Panou de control**.

# <span id="page-173-0"></span>**Anexă**

# **Specificaţii tehnice**

## **Specificațiile imprimantei**

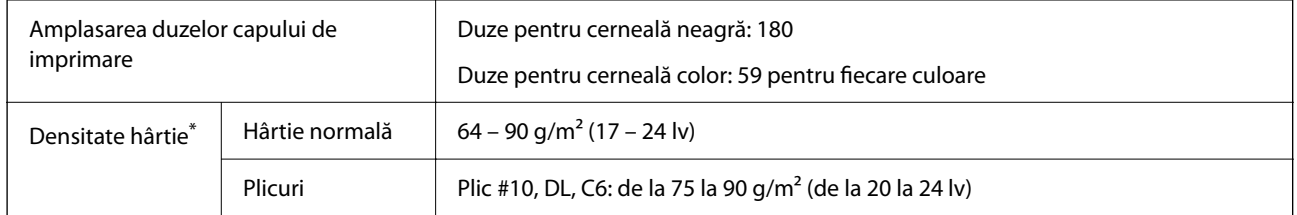

\* Chiar și când grosimea hârtiei se încadrează în acest interval, hârtia nu poate fi alimentată în imprimantă sau calitatea tipăririi se poate reduce în funcție de proprietățile sau calitatea hârtiei.

## **Zona tipăribilă**

#### *Zona tipăribilă pentru coli individuale*

Calitatea tipăririi poate să scadă în zonele umbrite datorită mecanismului imprimantei.

#### **Tipărire cu margini**

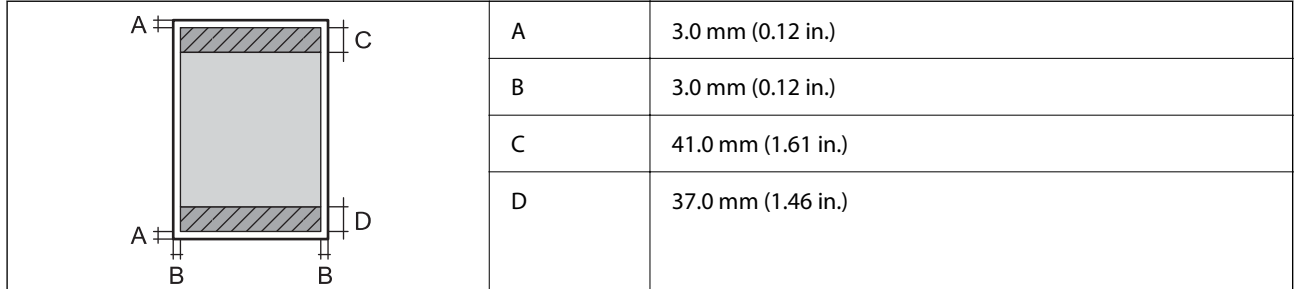

#### **Tipărire fără margini**

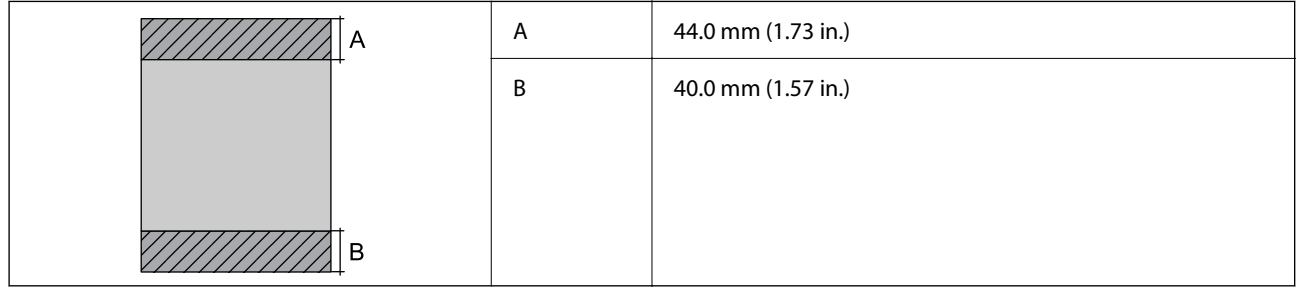

#### *Zonă tipăribilă pentru plicuri*

Calitatea tipăririi poate să scadă în zonele umbrite datorită mecanismului imprimantei.

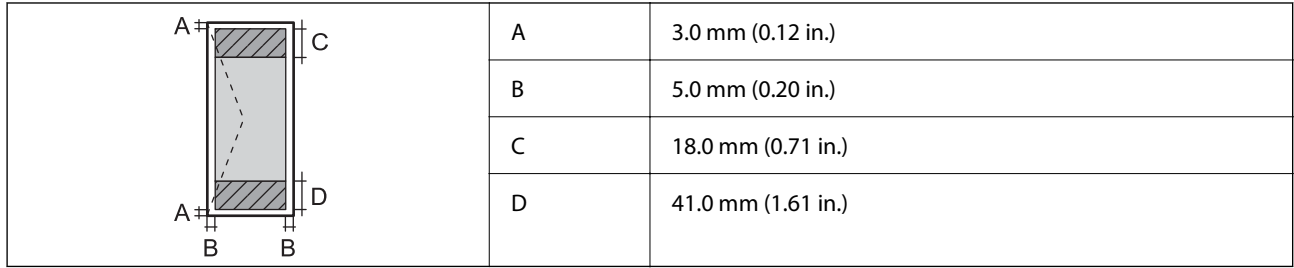

## **Specificațiile scanerului**

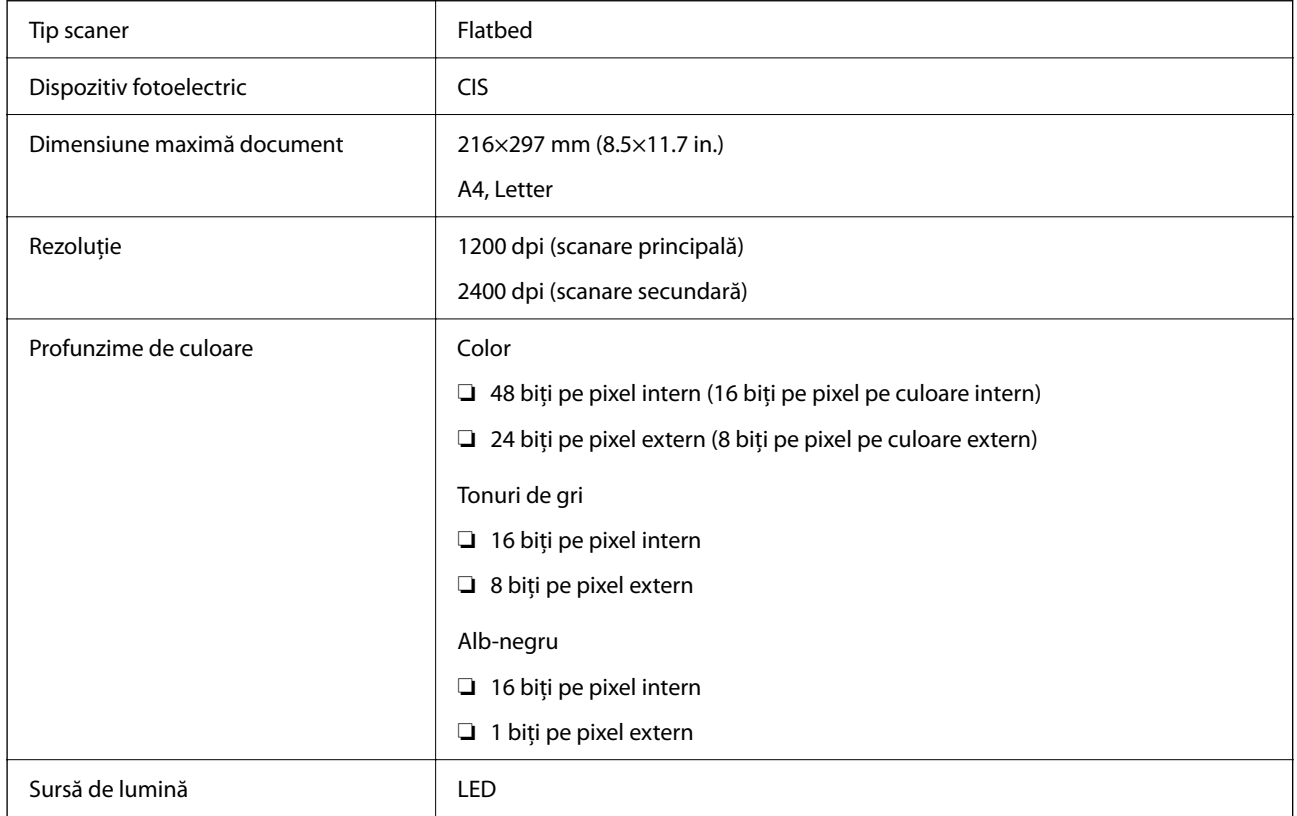

# **Specificațiile interfeței**

Pentru computer and Hi-Speed USB<sup>\*</sup>

\* Cablurile USB 3.0 nu sunt acceptate.

# <span id="page-175-0"></span>**Listă cu funcții de rețea**

#### **Funcții de rețea și IPv4/IPv6**

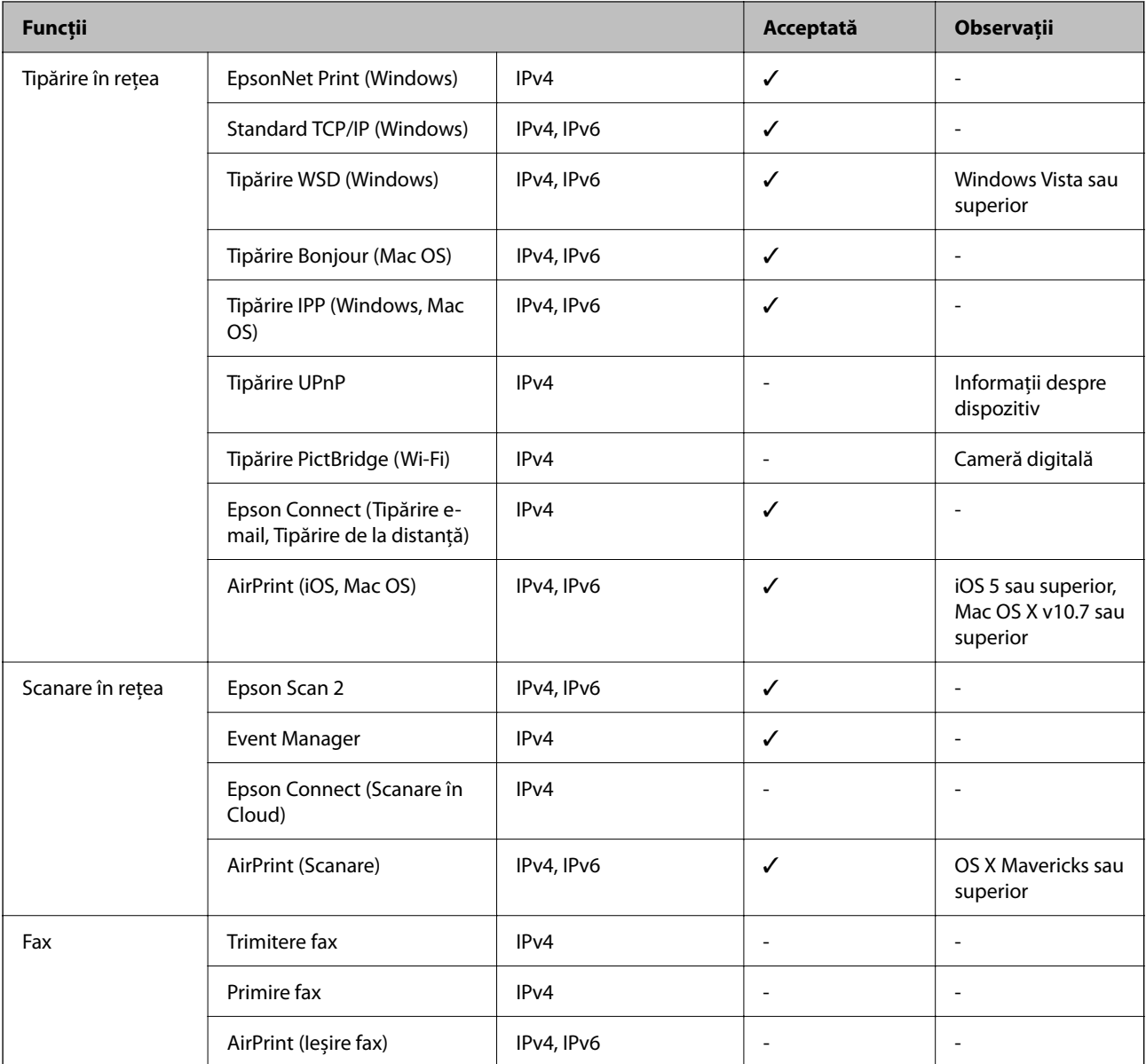

## **Specificații Wi-Fi**

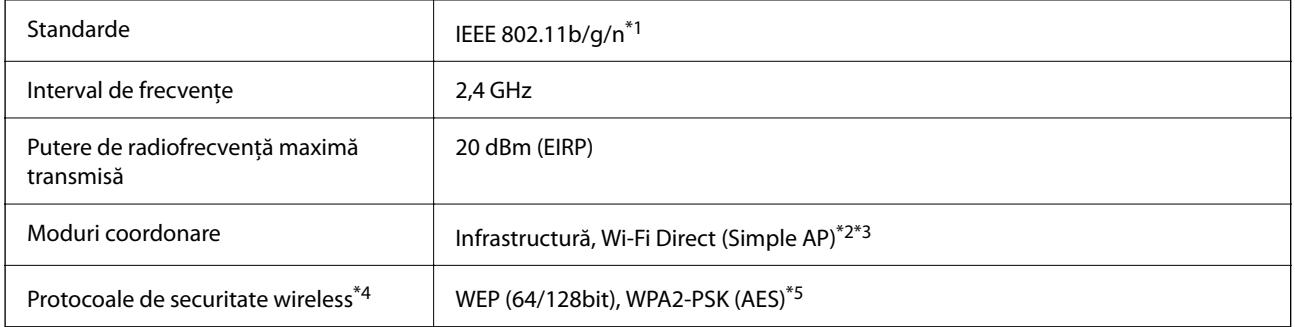

- \*1 IEEE 802.11n este disponibilă doar pentru HT20.
- \*2 Nu este acceptat pentru IEEE 802.11b.
- \*3 Modul Simple AP este compatibil cu conexiunile Ethernet (infrastructură).
- \*4 Wi-Fi Direct este compatibil numai cu WPA2-PSK (AES).
- \*5 Compatibilitate cu standardele WPA2, acceptă WPA/WPA2 Personal.

## **Protocol de securitate**

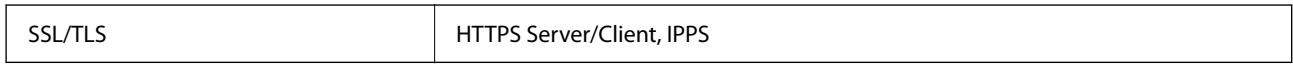

## **Servicii compatibile oferite de terți**

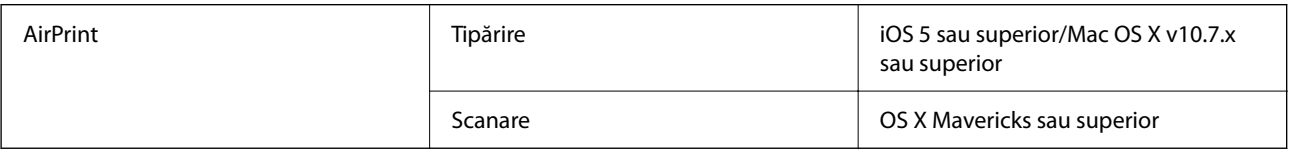

## **Dimensiuni**

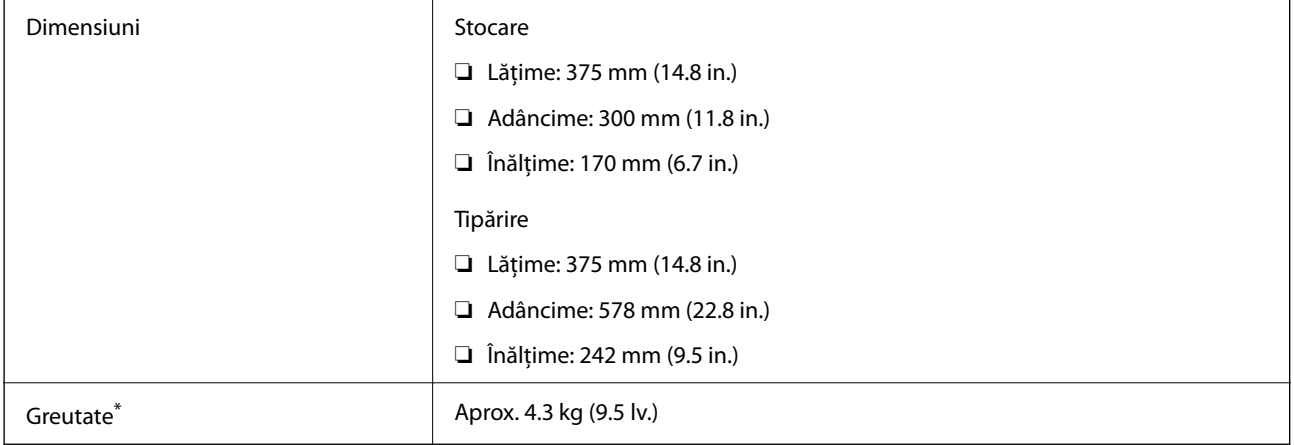

\* Fără cartuşe de cerneală şi cablul de alimentare.

## **Specificații electrice**

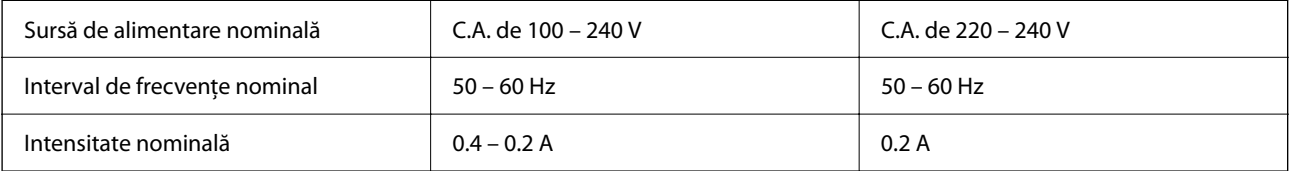

<span id="page-177-0"></span>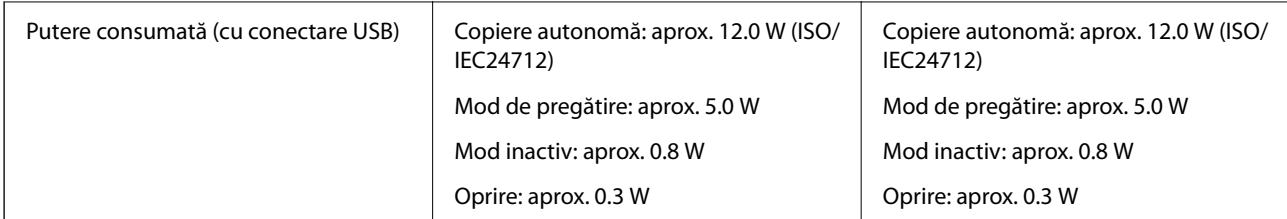

*Notă:*

- ❏ Pentru a afla tensiunea de funcționare, verificați eticheta imprimantei.
- ❏ Pentru utilizatorii din Europa, consultați site-ul web următor pentru a obține detalii referitoare la consumul de energie electrică.

<http://www.epson.eu/energy-consumption>

## **Specificaţii de mediu**

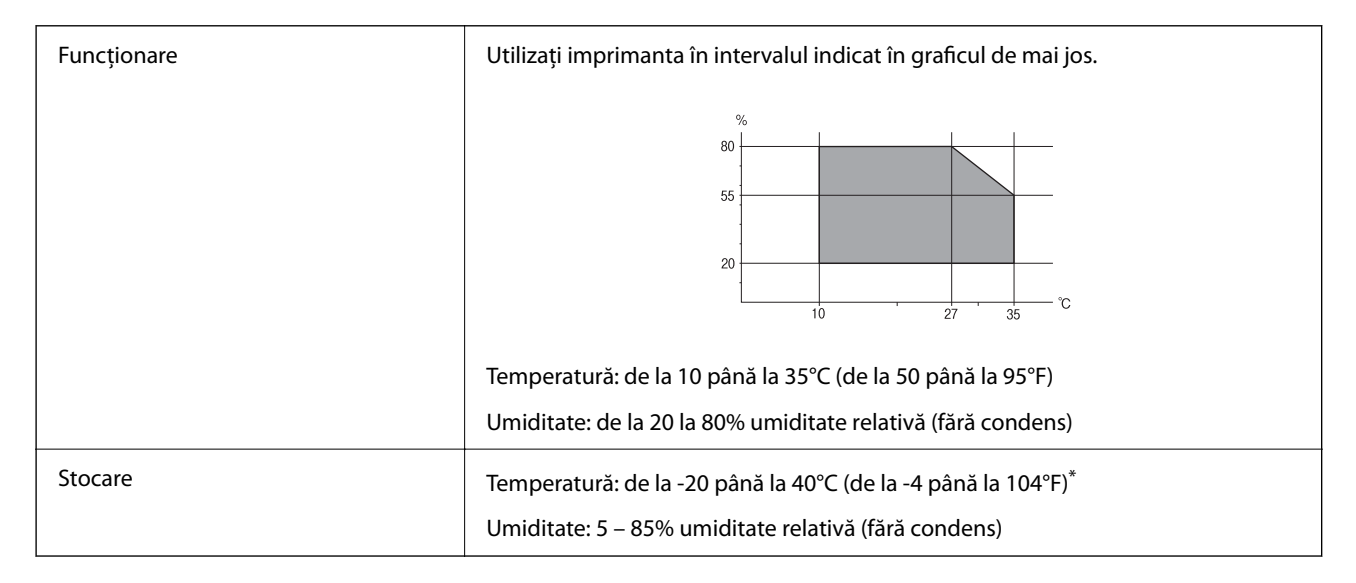

Puteți depozita timp de o lună la 40°C (104°F).

#### **Specificaţii de mediu pentru cartuşele de cerneală**

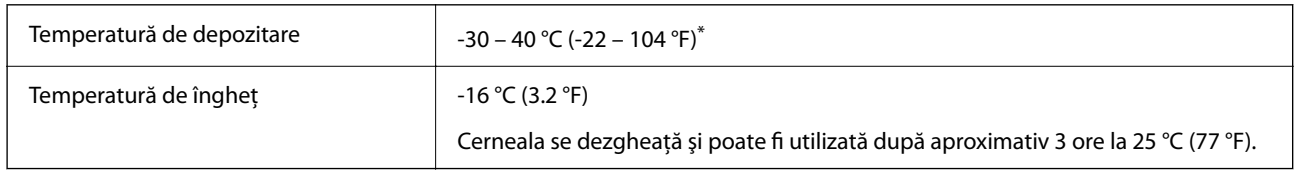

Se poate depozita timp de o lună la 40 °C (104 °F).

## **Cerințele sistemului**

❏ Windows

Windows Vista, Windows 7, Windows 8/8.1, Windows 10 sau o versiune ulterioară (32-bit, 64-bit) Windows XP SP3 (32-bit)

Windows XP Professional x64 Edition SP2

❏ Mac OS

Mac OS X v10.6.8 sau superior, macOS 11 sau superior

*Notă:*

❏ Este posibil ca Mac OS să nu fie compatibil cu anumite aplicații și funcții.

❏ Sistemul de fișiere UNIX (UFS) pentru Mac OS nu este suportat.

# **Informaţii de reglementare**

## **Standarde şi aprobări**

#### **Standarde şi aprobări pentru modelul comercializat în U.E.**

Pentru utilizatorii din Europa

Prin prezenta, Seiko Epson Corporation declară că următorul model cu echipament radio este în conformitate cu Directiva 2014/53/EU. Textul complet al declaraţiei de conformitate UE este disponibil pe următorul site web.

<http://www.epson.eu/conformity>

C636A

Se utilizează numai în Irlanda, Marea Britanie, Austria, Germania, Liechtenstein, Elveția, Franța, Belgia, Luxemburg, Olanda, Italia, Portugalia, Spania, Danemarca, Finlanda, Norvegia, Suedia, Islanda, Croația, Cipru, Grecia, Slovenia, Malta, Bulgaria, Cehia, Estonia, Ungaria, Letonia, Lituania, Polonia, România şi în Slovacia.

Compania Epson nu îşi asumă responsabilitatea în cazul nerespectării cerinţelor de protecţie cauzate de o modificare nerecomandată a produsului.

# $\epsilon$

## **Restricţii la copiere**

Urmăriţi restricţiile de mai jos pentru a asigura o utilizare responsabilă şi legală a imprimantei.

Copierea următoarelor articole este interzisă prin lege:

- ❏ Bilete de bancă, monede, titluri de plasament emise de guvern, obligaţiuni emise de guvern titluri de garanţie emise de o municipalitate
- ❏ Timbre poştale nefolosite, cărţi poştale pretimbrate şi alte articole oficiale poştale care poartă o valoare valabilă
- $\Box$  Timbre fiscale emise de guvern și obligațiuni emise în conformitate cu procedurile legale

Copiaţi cu atenţie următoarele articole:

- ❏ Titluri private de plasamente (certificate de acţiuni, obligaţiuni negociabile, cecuri, etc.), abonamente lunare, permise de concesionare, etc.
- ❏ Paşapoarte, carnete de conducere, garanţii de bună funcţionare, permise de drum, tichete de masă, tichete etc.

#### *Notă:*

Copierea acestor articole poate fi interzisă şi prin lege.

Utilizarea responsabilă a materialelor cu drepturi de autor:

Imprimantele pot fi întrebuințate greșit prin copierea neautorizată de materiale sub incidența legislației privind drepturile de proprietate intelectuală. În cazul în care nu acţionaţi în urma unui sfat primit de la un avocat, folosiţi documentele în mod responsabil şi cu respect prin obţinerea acordului titularului dreptului de proprietate înaintea copierii materialului publicat.

# **Transportarea și depozitarea imprimantei**

Dacă trebuie să mutați imprimanta pentru a o muta sau pentru reparații, urmați instrucțiunile de mai jos pentru ambalarea imprimantei.

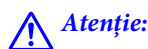

Aveți grijă să nu vă prindeți degetele atunci când deschideți sau închideți scanerul. În caz contrar, riscați să vă răniți.

#### c*Important:*

❏ Dacă depozitaţi sau transportaţi imprimanta, încercaţi să nu o înclinaţi, să nu o aşezaţi vertical sau să nu o răsuciți; în caz contrar cerneala se poate scurge din cartușe.

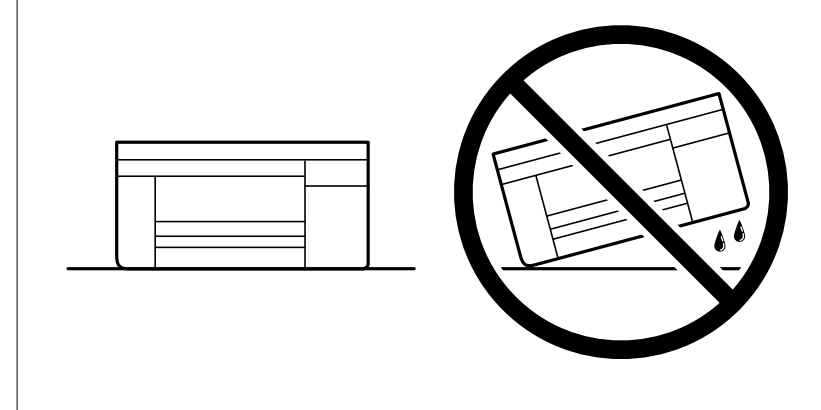

- ❏ Lăsaţi cartuşele de cerneală instalate. Prin scoaterea cartuşelor, capul de tipărire se poate usca şi împiedica astfel imprimanta să tipărească.
- 1. Opriți imprimanta apăsând pe butonul  $\mathbf{\Theta}$ .
2. Verificați dacă indicatorul de alimentare s-a stins și apoi scoateți cablul de alimentare.

### c*Important:*

Deconectați cablul de alimentare după stingerea indicatorului de alimentare. În caz contrar, capul de imprimare nu va reveni în poziția inițială, iar cerneala se va usca; în acest caz este posibil să nu mai puteți tipări.

- 3. Deconectați toate cablurile, de exemplu cablul de alimentare și cablul USB.
- 4. Scoateți toată hârtia din imprimantă.
- 5. Asigurați-vă că în imprimantă nu au rămas documente originale.
- 6. Deschideți scanerul cu capacul pentru documente închis. Fixați suportul cartușului de cerneală de carcasă cu bandă adezivă.

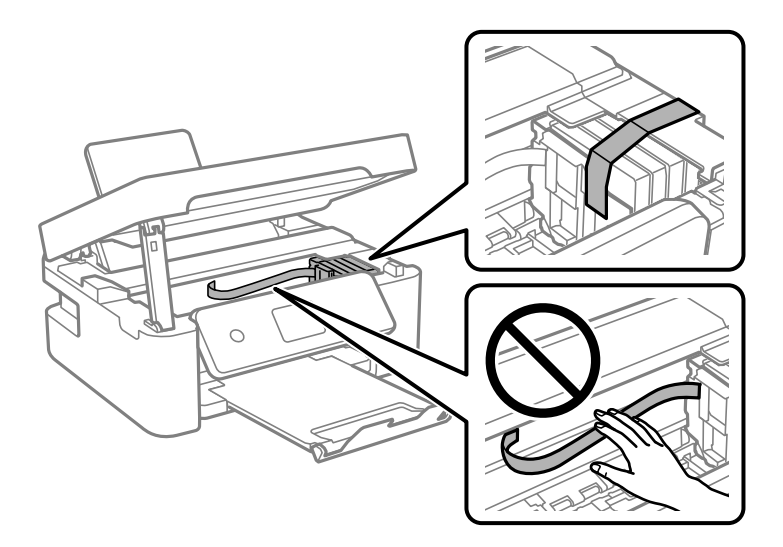

7. Închideți scanerul.

Pentru siguranță, scanerul este închis în doi pași.

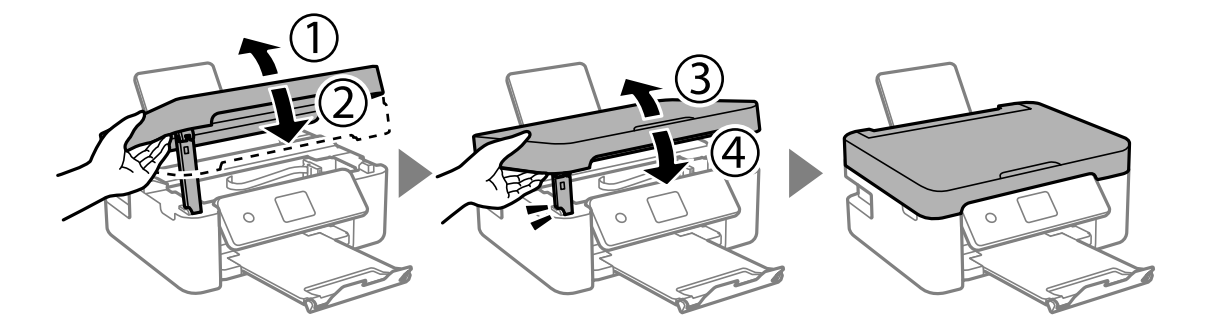

#### <span id="page-181-0"></span>*Notă:*

Scanerul nu poate fi deschis din poziția afișată mai jos. Închideți-l complet înainte de a-l deschide.

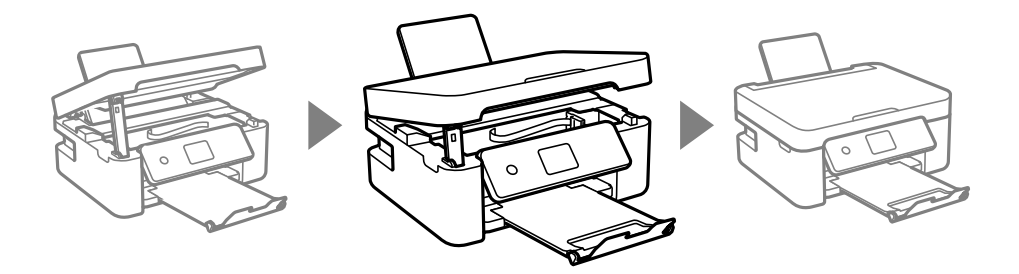

8. Pregătiți-vă să ambalați imprimanta urmând instrucțiunile de mai jos.

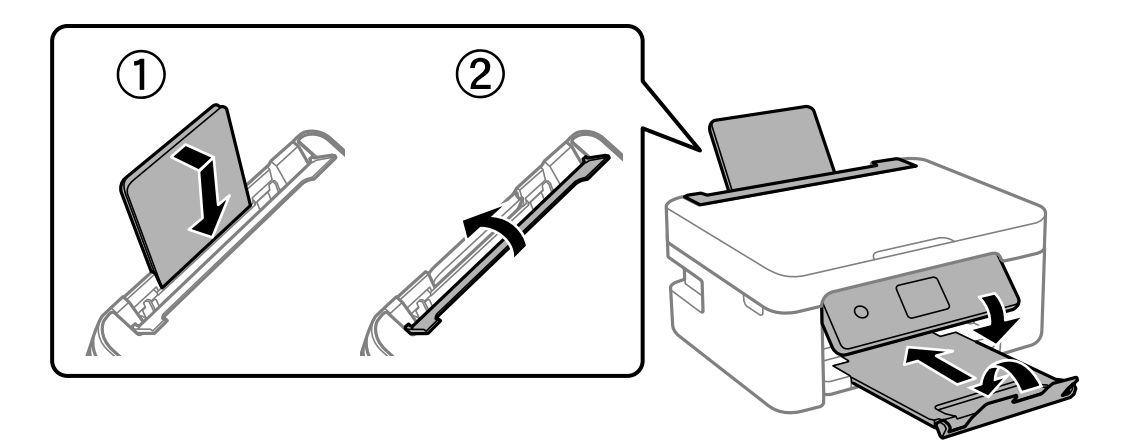

9. Ambalați imprimanta în cutia acesteia folosind materialele de protecție.

Când veți utiliza din nou imprimanta, nu uitați să scoateți banda adezivă care fixează suportul cartușului de cerneală. În cazul în care calitatea tipăririi a scăzut la următoarea tipărire, curățați și aliniați capul de imprimare.

### **Informaţii conexe**

- & ["Denumirea și funcțiile componentelor" la pagina 15](#page-14-0)
- & ["Verificarea şi curăţarea capului de tipărire" la pagina 116](#page-115-0)
- $\rightarrow$  ["Alinierea capului de tipărire" la pagina 118](#page-117-0)

# **Unde puteţi obţine ajutor**

# **Site-ul web de asistenţă tehnică**

Dacă aveți nevoie de ajutor suplimentare, vizitați site-ul erb de asistență al Epson de mai jos. Selectați țara sau regiunea dumneavoastră şi accesaţi secţiunea de asistenţă a site-ului web Epson local. Pe acest site sunt disponibile şi cele mai recente drivere, întrebări frecvente, manuale şi alte materiale care pot fi descărcate.

#### <http://support.epson.net/>

### <http://www.epson.eu/Support> (Europa)

Dacă produsul dumneavoastră Epson nu funcționează corect și nu puteți rezolva problema, contactați serviciul de asistenţă clienţi de la Epson.

# <span id="page-182-0"></span>**Contactarea serviciul de asistenţă clienţi**

# **Înainte de a contacta Epson**

Dacă produsul Epson nu funcționează corect și nu puteți rezolva problema folosind informațiile de depanare din manualele produselor, contactați serviciul tehnic al Epson pentru asistență.

Următoarea listă de asistență Epson este bazată pe țara de vânzare. Este posibil ca unele produse să nu fie vândute în locul în care vă aflați, prin urmare contactați serviciul de asistență Epson pentru zona din care ați achiziționat produsul.

Dacă serviciul de asistență Epson pentru zona dumneavoastră nu apare în lista de mai jos, contactați distribuitorul de la care ați cumpărat produsul.

Serviciul de asistență Epson vă va putea ajuta mult mai repede dacă la puneți la dispoziție următoarele informații:

❏ Numărul de serie al produsului

(Eticheta cu numărul de serie se găsește în general pe spatele produsului.)

- ❏ Modelul produsului
- ❏ Versiunea software a produsului

(Faceți clic pe **About**, **Version Info**, sau pe un buton similar din software-ul produsului.)

- ❏ Marca și modelul de calculator utilizat
- ❏ Numele sistemului de operare instalat pe calculator și versiunea
- ❏ Numele și versiunile aplicațiilor software utilizate în general cu produsul

### *Notă:*

În funcție de produs, setările de rețea se pot stoca în memoria produsului. În urma defectării sau reparării produsului, setările se pot pierde. Epson nu își asumă responsabilitatea pentru pierderea datelor, pentru copierea de rezervă sau recuperarea setărilor, nici chiar în perioada de garanție. Vă recomandăm să creați propria copie de rezervă a datelor sau să le notați.

# **Ajutor pentru utilizatorii din Europa**

Verificaţi Documentul de garanţie pan-europeană pentru informaţii referitoare la modul în care puteţi contacta serviciul de asistenţă Epson.

# **Ajutor pentru utilizatorii din Taiwan**

Datele de contact pentru informaţii, asistenţă şi servicii sunt:

### **World Wide Web**

### [http://www.epson.com.tw](http://www.epson.com.tw/)

Sunt disponibile informaţii asupra specificaţiilor produselor, drivere pentru descărcare şi solicitări despre produse.

### **Serviciul de asistenţă Epson**

Telefon: +886-2-80242008

Serviciul nostru de asistență vă poate ajuta în următoarele privințe la telefon:

- ❏ Solicitări cu privire la vânzări şi informaţii despre produse
- ❏ Întrebări sau probleme legate de utilizarea produselor
- ❏ Solicitări privind activităţile de service şi garanţia

#### **Centru de asistenţă pentru reparaţii:**

#### <http://www.tekcare.com.tw/branchMap.page>

TekCare este un centru de service autorizat pentru Epson Taiwan Technology & Trading Ltd.

## **Ajutor pentru utilizatorii din Australia**

Epson Australia doreşte să vă ofere un nivel înalt de service pentru clienţi. În plus faţă de manualele produsului dumneavoastră, noi vă oferim următoarele surse de informaţii:

#### **Adresa URL**

#### [http://www.epson.com.au](http://www.epson.com.au/)

Accesati paginile web ale Epson Australia. Merită să accesati ocazional site-ul! Acesta oferă o zonă de descărcare pentru drivere, puncte de contact Epson, informaţii asupra produselor noi şi asistenţă tehnică (e-mail).

#### **Serviciul de asistenţă Epson**

#### Telefon: 1300-361-054

Serviciul de asistență Epson este furnizat ca un o soluție finală pentru a ne asigura că toți clienții noștri au acces la consultanţă. Operatorii Serviciului de asistenţă vă pot ajuta la instalarea, configurarea şi utilizarea produsului Epson. Personalul de asistență pre-vânzări vă poate pune la dispoziție documentație despre produsele Epson noi și vă poate oferi consultanță în privința adrese celui mai apropiat reprezentant sau agent de service. Multe tipuri de solicitări sunt rezolvate aici.

În momentul în care sunați, vă recomandăm să aveți la îndemână toate informaţiile necesare. Cu cât puneţi la dispoziție mai multe informații, cu atât vă putem ajuta mai rapid să rezolvați problema. Aceste informații includ manualele aferente produsului Epson, tipul de computer, sistemul de operare, aplicaţiile instalate şi orice informaţii pe care le consideraţi necesare.

#### **Transportul produsului**

Epson recomandă păstrarea ambalajului produsului în vederea transporturilor ulterioare.

## **Ajutor pentru utilizatorii din Noua Zeelandă**

Epson Noua Zeelandă doreşte să vă ofere servicii pentru clienţi la nivel înalt. În plus faţă de documentaţia produsului dvs., vă oferim următoarele surse de informaţii:

### **Adresa URL**

#### [http://www.epson.co.nz](http://www.epson.co.nz/)

Accesati paginile web ale Epson Noua Zeelandă. Merită să accesati ocazional site-ul! Acesta oferă o zonă de descărcare pentru drivere, puncte de contact Epson, informaţii asupra produselor noi şi asistenţă tehnică (e-mail).

### **Serviciul de asistenţă Epson**

#### Telefon: 0800 237 766

Serviciul de asistență Epson este furnizat ca un mijloc final pentru a asigura accesul clienților noștri la consultanță. Operatorii Serviciului de asistentă vă pot ajuta la instalarea, configurarea și utilizarea produsului Epson. Personalul de asistenţă pre-vânzări vă poate pune la dispoziţie documentaţie despre produsele Epson noi şi vă poate oferi consultanţă în privinţa adrese celui mai apropiat reprezentant sau agent de service. Multe tipuri de solicitări sunt rezolvate aici.

Este recomandat să dispuneţi de toate informaţiile relevante când apelaţi. Cu cât puneţi la dispoziţie mai multe informaţii, cu atât vă putem ajuta mai rapid să rezolvaţi problema. Aceste informaţii includ documentaţia aferentă produsului Epson, tipul de computer, sistemul de operare, aplicaţiile instalate şi orice informaţii pe care le consideraţi necesare.

### **Transportul produsului**

Epson recomandă păstrarea ambalajului produsului în vederea transporturilor ulterioare.

# **Ajutor pentru utilizatorii din Singapore**

Sursele de informare, asistenţă şi serviciile disponibile de la Epson Singapore sunt:

### **World Wide Web**

### [http://www.epson.com.sg](http://www.epson.com.sg/)

Prin e-mail, sunt disponibile informaţi asupra specificaţiilor produselor, drivere pentru descărcare, întrebări adresate frecvente (FAQ), solicitări asupra vânzărilor şi asistenţă tehnică.

### **Serviciul de asistenţă Epson**

Număr gratuit: 800-120-5564

Serviciul nostru de asistență prin telefon vă poate ajuta în următoarele privințe:

- ❏ Solicitări cu privire la vânzări şi informaţii despre produse
- ❏ Întrebări despre modul de utilizare al produsului sau privind rezolvarea unor probleme
- ❏ Solicitări privind activităţile de service şi garanţia

# **Ajutor pentru utilizatorii din Tailanda**

Datele de contact pentru informații, asistență și servicii sunt:

### **World Wide Web**

#### [http://www.epson.co.th](http://www.epson.co.th/)

Prin e-mail, sunt disponibile informați asupra specificațiilor produselor, drivere pentru descărcare, întrebări adresate frecvente (FAQ) și asistență prin e-mail.

### **Centrul de apeluri Epson**

Telefon: 66-2685-9899 Email: support@eth.epson.co.th Departamentul nostru Centru de apeluri vă poate ajuta să rezolvați prin telefon următoarele probleme:

- ❏ Solicitări cu privire la vânzări și informații despre produse
- ❏ Întrebări sau probleme legate de utilizarea produselor
- ❏ Solicitări privind activitățile de service și garanția

# **Ajutor pentru utilizatorii din Vietnam**

Datele de contact pentru informaţii, asistenţă şi servicii sunt:

### **Centrul de service Epson**

65 Truong Dinh Street, District 1, Ho Chi Minh City, Vietnam. Telefon (Ho Chi Minh City): 84-8-3823-9239, 84-8-3825-6234 29 Tue Tinh, Quan Hai Ba Trung, Hanoi City, Vietnam Telefon (Hanoi City):84-4-3978-4785, 84-4-3978-4775

# **Ajutor pentru utilizatorii din Indonezia**

Datele de contact pentru informații, asistență și servicii sunt:

### **World Wide Web**

[http://www.epson.co.id](http://www.epson.co.id/)

❏ Informaţii asupra specificaţiilor produselor, drivere pentru descărcare

❏ Întrebări adresate frecvent (FAQ), solicitări cu privire la vânzări, întrebări prin e-mail

### **Epson Hotline**

Telefon: +62-1500-766

Fax: +62-21-808-66-799

Serviciul nostru de asistenţă telefonică vă stă la dispoziție, prin telefon sau prin fax pentru:

❏ Solicitări cu privire la vânzări şi informaţii despre produse

❏ Asistenţă tehnică

### **Centrul de service Epson**

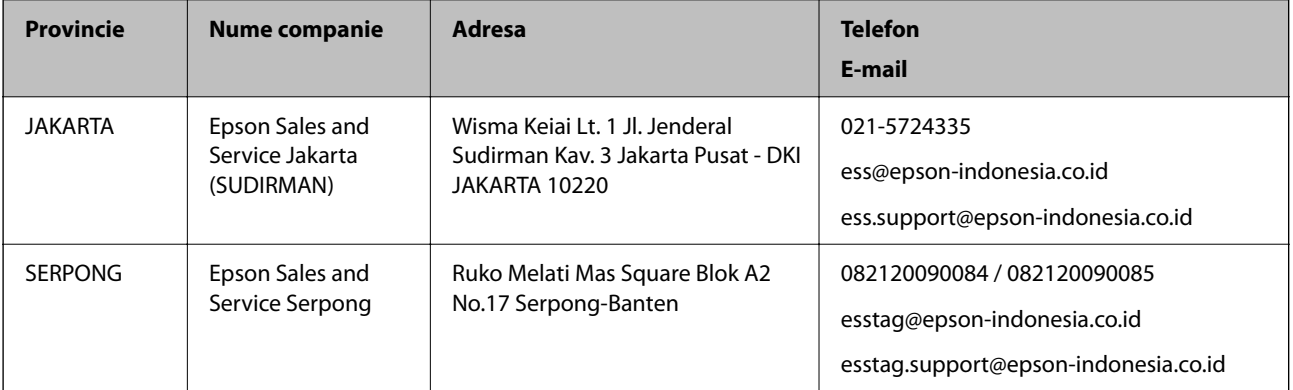

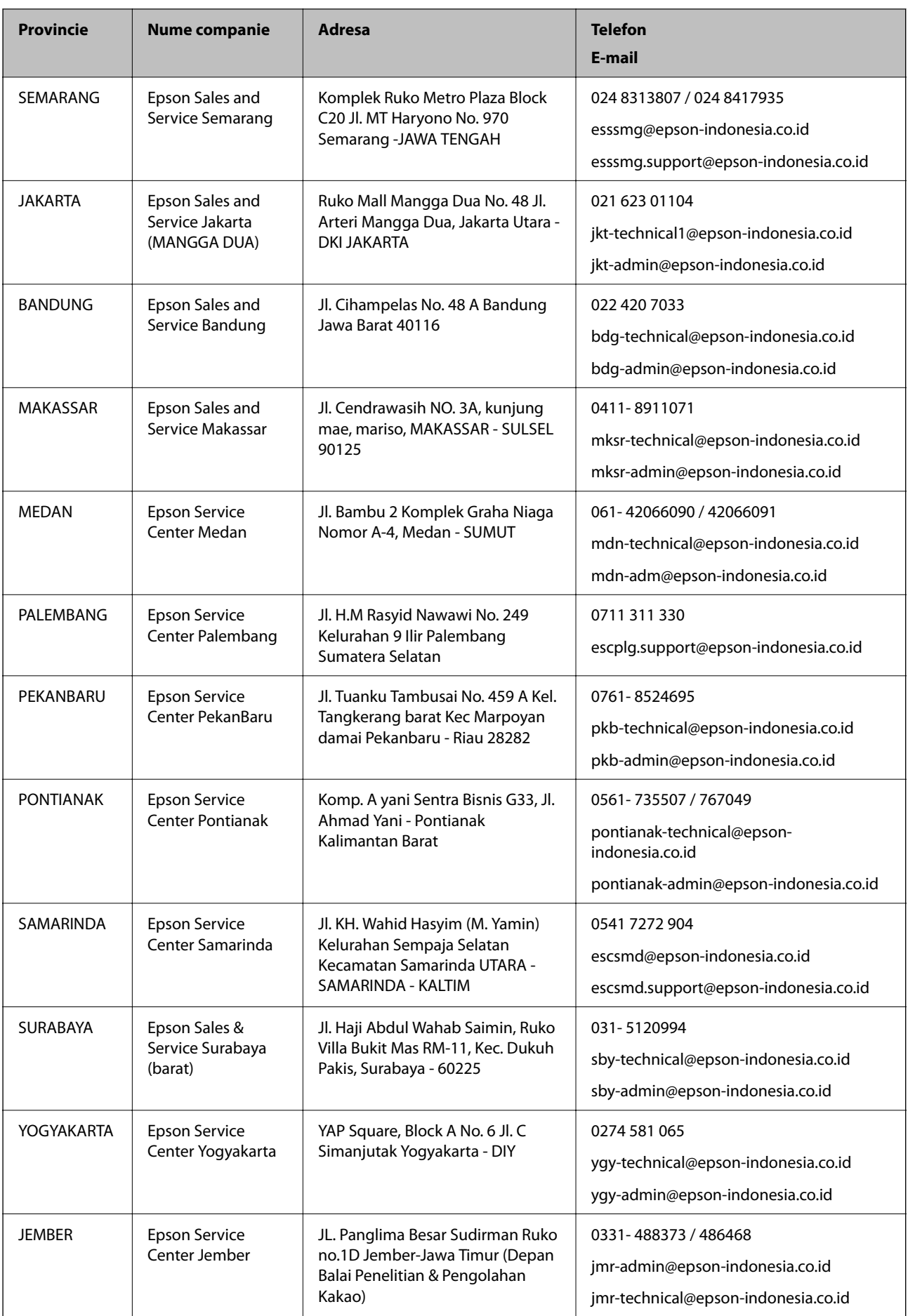

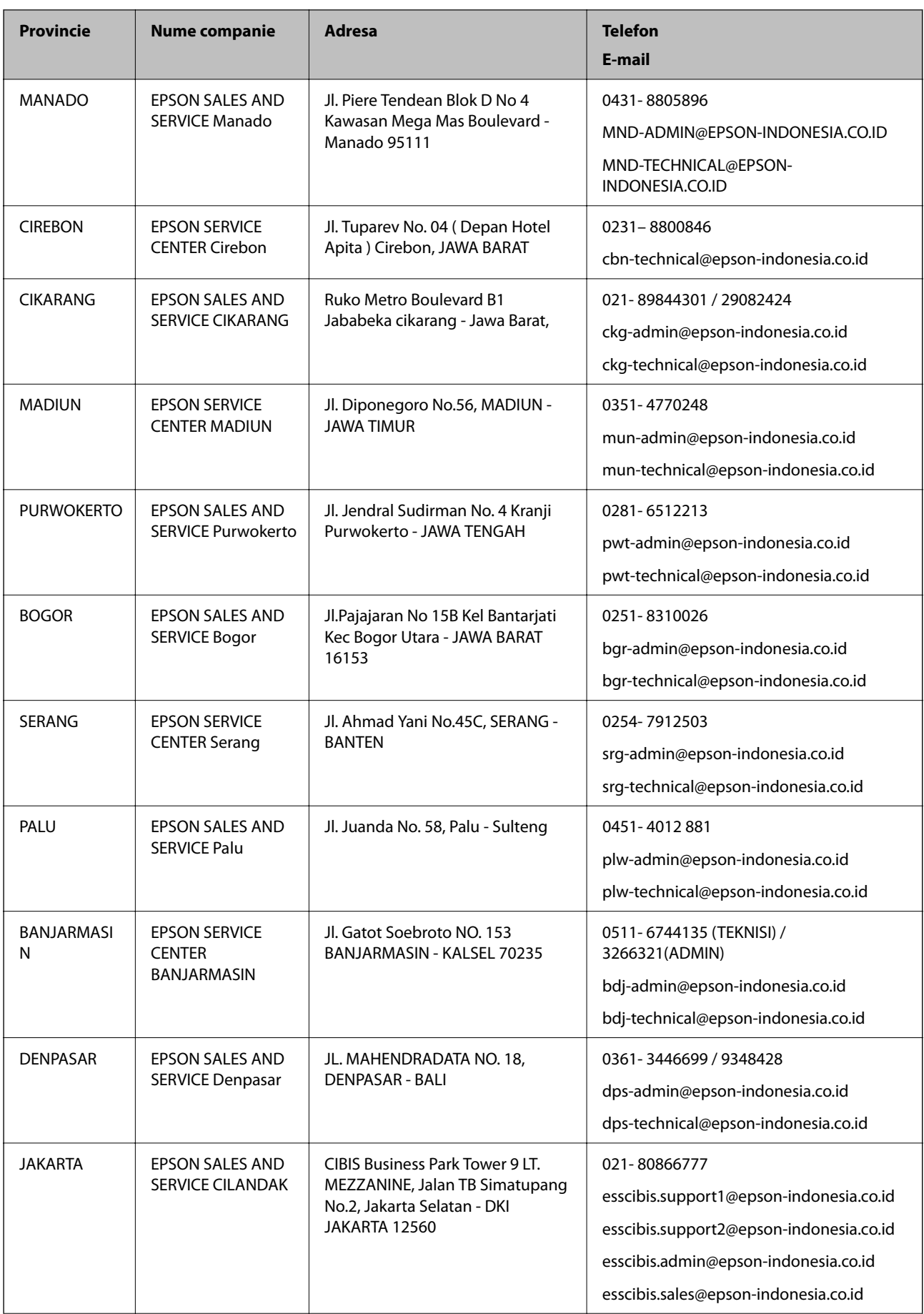

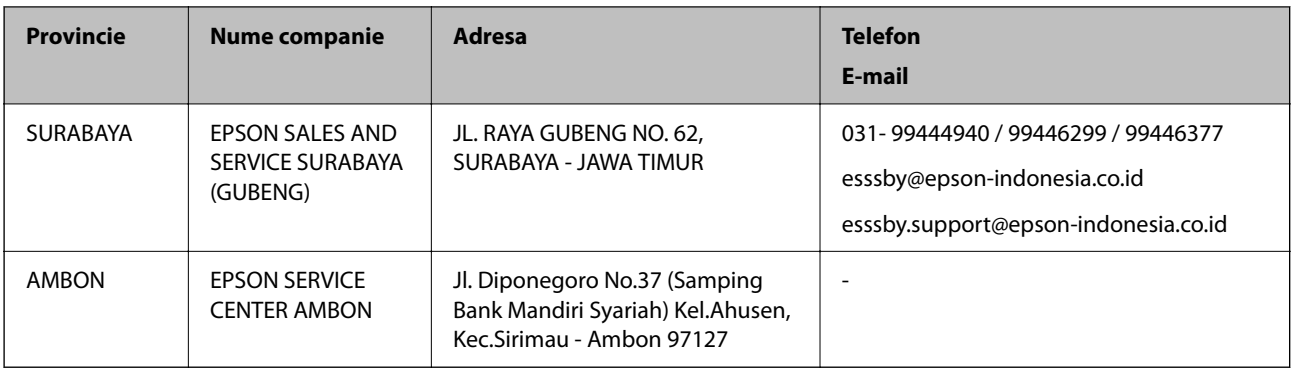

Pentru orașele care nu apar în această listă, vă rugăm să sunați la linia de asistență: 08071137766.

# **Ajutor pentru utilizatorii din Hong Kong**

Pentru a obține asistență tehnică și pentru servicii postvânzare, utilizatorii sunt rugați să contacteze Epson Hong Kong Limited.

### **Pagina web**

### [http://www.epson.com.hk](http://www.epson.com.hk/)

Epson Hong Kong a creat o pagină locală atât în limba chineză cât şi în engleză pentru a pune la dispoziţia utilizatorilor următoarele informaţii:

- ❏ Informaţii despre produs
- ❏ Răspunsuri la întrebările frecvente (FAQ)
- ❏ Ultimele versiuni ale driverelor produselor Epson

### **Linia de asistenţă tehnică**

De asemenea, puteţi contacta echipa noastră tehnică la următoarele numere de telefon şi fax:

Telefon: 852-2827-8911

Fax: 852-2827-4383

# **Ajutor pentru utilizatorii din Malaezia**

Datele de contact pentru informaţii, asistenţă şi servicii sunt:

### **World Wide Web**

### [http://www.epson.com.my](http://www.epson.com.my/)

- ❏ Informaţii asupra specificaţiilor produselor, drivere pentru descărcare
- ❏ Întrebări adresate frecvent (FAQ), solicitări cu privire la vânzări, întrebări prin e-mail

### **Centrul de apeluri Epson**

Telefon: 1800-81-7349 (apel netaxabil)

Email: websupport@emsb.epson.com.my

❏ Solicitări cu privire la vânzări şi informaţii despre produse

- ❏ Întrebări sau probleme legate de utilizarea produselor
- ❏ Solicitări privind serviciile de reparații şi garanţia

### **Sediul principal**

Telefon: 603-56288288 Fax: 603-5628 8388/603-5621 2088

# **Ajutor pentru utilizatorii din India**

Datele de contact pentru informaţii, asistenţă şi servicii sunt:

### **World Wide Web**

### [http://www.epson.co.in](http://www.epson.co.in/)

Sunt disponibile informaţii asupra specificaţiilor produselor, drivere pentru descărcare şi solicitări despre produse.

### **Linia de asistenţă**

❏ Service, informații despre produs și comenzi de consumabile (linii BSNL)

Număr gratuit: 18004250011

Program de lucru 9am - 6pm, de luni până sâmbătă (cu excepția sărbătorilor legale)

❏ Service (pentru utilizatorii CDMA & servicii mobile)

Număr gratuit: 186030001600

Program de lucru 9am - 6pm, de luni până sâmbătă (cu excepția sărbătorilor legale)

# **Ajutor pentru utilizatorii din Filipine**

Pentru a primi asistenţă tehnică şi alte servicii post-vânzare, utilizatorii sunt invitaţi să contacteze Epson Philippines Corporation la numerele de telefon şi de fax şi la adresa de e-mail de mai jos:

### **World Wide Web**

#### [http://www.epson.com.ph](http://www.epson.com.ph/)

Prin e-mail, sunt disponibile informaţi asupra specificaţiilor produselor, drivere pentru descărcare, întrebări adresate frecvente (FAQ) şi asistenţă prin e-mail.

### **Epson Philippines - Servicii pentru clienți**

Număr gratuit: (PLDT) 1-800-1069-37766

Număr gratuit: (digital) 1-800-3-0037766

Metro Manila: (632) 8441 9030

Site web: <https://www.epson.com.ph/contact>

E-mail: customercare@epc.epson.com.ph

Program de lucru 9am - 6pm, de luni până sâmbătă (cu excepția sărbătorilor legale)

Departamentul nostru de Servicii pentru clienți vă poate ajuta să rezolvați prin telefon următoarele probleme:

❏ Solicitări cu privire la vânzări şi informaţii despre produse

- ❏ Întrebări sau probleme legate de utilizarea produselor
- $\hfill\Box$  Solicitări privind activitățile de service și garanția

### **Epson Philippines Corporation**

Linie principală: +632-706-2609 Fax: +632-706-2663